# *InCharge®*

# **Service Assurance Manager Configuration Guide**

**Version 6.2**

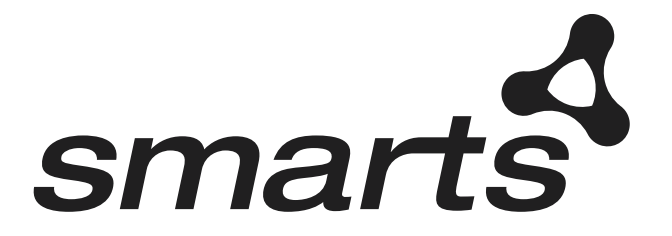

**Cisco Part Number: OL-6133-01**

#### Copyright ©1996-2004 by System Management ARTS Incorporated. All rights reserved.

The Software and all intellectual property rights related thereto constitute trade secrets and proprietary data of SMARTS and any third party from whom SMARTS has received marketing rights, and nothing herein shall be construed to convey any title or ownership rights to you. Your right to copy the software and this documentation is limited by law. Making unauthorized copies, adaptations, or compilation works is prohibited and constitutes a punishable violation of the law. Use of the software is governed by its accompanying license agreement. The documentation is provided "as is" without warranty of any kind. In no event shall System Management ARTS Incorporated ("SMARTS") be liable for any loss of profits, loss of business, loss of use of data, interruption of business, or for indirect, special, incidental, or consequential damages of any kind, arising from any error in this documentation.

The InCharge products mentioned in this document are covered by one or more of the following U.S. patents or pending patent applications: 5,528,516, 5,661,668, 6,249,755, 10,124,881 and 60,284,860.

"InCharge," the InCharge logo, "SMARTS," the SMARTS logo, "Graphical Visualization," "Authentic Problem," "Codebook Correlation Technology," and "Instant Results Technology" are trademarks or registered trademarks of System Management ARTS Incorporated. All other brand or product names are trademarks or registered trademarks of their respective companies or organizations.

Third-Party Software. The Software may include software of third parties from whom SMARTS has received marketing rights and is subject to some or all of the following additional terms and conditions:

#### Bundled Software

Sun Microsystems, Inc., Java(TM) Interface Classes, Java API for XML Parsing, Version 1.1. "Java" and all Java-based marks are trademarks or registered<br>trademarks of Sun Microsystems, Inc. in the U.S. and other countries.

#### W3C IPR Software

Copyright © 2001-2003 World Wide Web Consortium (http://www.w3.org), (Massachusetts Institute of Technology (http://www.lcs.mit.edu), Institut National de Recherche en Informatique et en Automatique (http://www.inria.fr), Keio University (http://www.keio.ac.jp)). All rights reserved<br>(http://www.w3.org/Consortium/Legal/). Note: The original version of the W3C Soft http://www.w3.org/Consortium/Legal/copyright-software-19980720.

#### The Apache Software License, Version 1.1

Copyright ©1999-2003 The Apache Software Foundation. All rights reserved. Redistribution and use of Apache source and binary forms, with or without modification, are permitted provided that the following conditions are met:

- Redistributions of Apache source code must retain the above copyright notice, this list of conditions and the Apache disclaimer as written below.
- 2. Redistributions in binary form must reproduce the above copyright notice, this list of conditions and the Apache disclaimer as written below in the documentation and/or other materials provided with the distribution.
- 3. The end-user documentation included with the redistribution, if any, must include the following acknowledgment: "This product includes software developed by the Apache Software Foundation (http://www.apache.org/)." Alternately, this acknowledgment may appear in the software itself, if and wherever such third-party acknowledgments normally appear.
- 4. The names "The Jakarta Project", "Tomcat", "Xalan", "Xerces", and "Apache Software Foundation" must not be used to endorse or promote products derived from Apache software without prior written permission. For written permission, please contact apache@apache.org.
- 5. Products derived from this Apache software may not be called "Apache," nor may "Apache" appear in their name, without prior written permission of the Apache Software Foundation.

APACHE DISCLAIMER: THIS APACHE SOFTWARE FOUNDATION SOFTWARE IS PROVIDED "AS IS'' AND ANY EXPRESSED OR IMPLIED WARRANTIES, INCLUDING, BUT NOT LIMITED TO, THE IMPLIED WARRANTIES OF MERCHANTABILITY AND FITNESS FOR A PARTICULAR PURPOSE ARE DISCLAIMED. IN NO EVENT SHALL THE APACHE SOFTWARE FOUNDATION OR ITS CONTRIBUTORS BE LIABLE FOR ANY DIRECT, INDIRECT, INCIDENTAL, SPECIAL, EXEMPLARY, OR CONSEQUENTIAL DAMAGES (INCLUDING, BUT NOT LIMITED TO,<br>PROCUREMENT OF SUBSTITUTE GOODS OR SERVICES; LOSS OF USE, DATA, OR PROFITS; OR BUSINESS INTERRUPTION) HOWEVER CAUSED AND ON ANY THEORY OF LIABILITY, WHETHER IN CONTRACT, STRICT LIABILITY, OR TORT (INCLUDING NEGLIGENCE OR OTHERWISE) ARISING IN ANY WAY OUT OF THE USE OF THIS SOFTWARE, EVEN IF ADVISED OF THE POSSIBILITY OF SUCH DAMAGE.

This Apache software consists of voluntary contributions made by many individuals on behalf of the Apache Software Foundation and was originally based on software copyright © 1999, Lotus Development Corporation., http://www.lotus.com. For information on the Apache Software Foundation, please see http://www.apache.org.

#### FLEXlm Software

© 1994 - 2003, Macrovision Corporation. All rights reserved. "FLEXlm" is a registered trademark of Macrovision Corporation. For product and legal information, see http://www.macrovision.com/solutions/esd/flexlm/flexlm.shtml.

#### JfreeChart – Java library for GIF generation

The Software is a "work that uses the library" as defined in GNU Lesser General Public License Version 2.1, February 1999 Copyright © 1991, 1999 Free<br>Software Foundation, Inc., and is provided "AS IS" WITHOUT WARRANTY OF A LIMITED TO, THE IMPLIED WARRANTIES OF MERCHANTABILITY AND FITNESS FOR A PARTICULAR PURPOSE. THE ENTIRE RISK AS TO THE QUALITY AND PERFORMANCE OF THE LIBRARY IS WITH YOU. SHOULD THE LIBRARY PROVE DEFECTIVE, YOU ASSUME THE COST OF ALL NECESSARY SERVICING, REPAIR OR CORRECTION. IN NO EVENT UNLESS REQUIRED BY APPLICABLE LAW OR AGREED TO IN WRITING WILL ANY COPYRIGHT HOLDER, OR ANY OTHER PARTY WHO MAY MODIFY AND/OR REDISTRIBUTE THE LIBRARY AS PERMITTED IN THE ABOVE-REFERENCED LICENSE BE LIABLE TO YOU FOR DAMAGES, INCLUDING ANY GENERAL, SPECIAL, INCIDENTAL OR CONSEQUENTIAL DAMAGES ARISING OUT OF THE USE OR INABILITY TO USE THE LIBRARY (INCLUDING BUT NOT LIMITED TO LOSS OF DATA OR DATA BEING RENDERED INACCURATE OR LOSSES SUSTAINED BY YOU OR THIRD PARITES OR A FAILURE OF THE LIBRARY TO OPERATE WITH ANY OTHER SOFTWARE), EVEN IF SUCH HOLDER OR OTHER PARTY HAS BEEN ADVISED OF THE POSSIBILITY OF SUCH DAMAGES. JfreeChart library (included herein as .jar files) is provided in accordance with, and its use is covered by the GNU Lesser General Public License Version 2.1, which is set forth at http://www.object-refinery.com/lgpl.html/.

#### BMC – product library

The Software contains technology (product library or libraries) owned by BMC Software, Inc. ("BMC Technology"). BMC Software, Inc., its affiliates and licensors (including SMARTS) hereby disclaim all representations, warranties and liability for the BMC Technology.

#### Crystal Decisions Products

The Software may contain certain software and related user documentation (e.g., Crystal Enterprise Professional, Crystal Reports Professional and/or Crystal Analysis Professional) that are owned by Crystal Decisions, Inc., 895 Emerson Street, Palo Alto, CA 94301 ("Crystal Decisions"). All such software products are

the technology of Crystal Decisions. The use of all Crystal Decisions software products is subject to a separate license agreement included with the Software electronically, in written materials, or both. YOU MAY NOT USE THE CRYSTAL DECISIONS SOFTWARE UNLESS AND UNTIL YOU READ, ACKNOWLEDGE AND ACCEPT THE TERMS AND CONDITIONS OF THE CRYSTAL DECISIONS' SOFTWARE LICENSE AGREEMENT. IF YOU DO NOT ACCEPT THE TERMS AND CONDITIONS OF THE CRYSTAL DECISIONS' SOFTWARE LICENSE, YOU MAY RETURN, WITHIN THIRTY (30) DAYS OF PURCHASE, THE MEDIA PACKAGE AND ALL ACCOMPANYING ITEMS (INCLUDING WRITTEN MATERIALS AND BINDERS OR OTHER CONTAINERS) RELATED TO THE CRYSTAL DECISIONS' TECHNOLOGY, TO SMARTS FOR A FULL REFUND; OR YOU MAY WRITE, CRYSTAL WARRANTIES, P.O. BOX 67427, SCOTTS VALLEY, CA 95067, U.S.A.

#### GNU eTeks PJA Toolkit

Copyright © 2000-2001 Emmanuel PUYBARET/eTeks info@eteks.com. All Rights Reserved.

The eTeks PJA Toolkit is resident on the CD on which the Software was delivered to you. Additional information is available at eTEks' web site: http://www.eteks.com. The eTeks PJA Toolkit program is free software; you can redistribute it and/or modify it under the terms of the GNU General Public License (GPL) as published by the Free Software Foundation; version 2 of the License. The full text of the applicable GNU GPL is available for viewing at http://www.gnu.org/copyleft/gpl.txt. You may also request a copy of the GPL from the Free Software Foundation, Inc., 59 Temple Place - Suite 330, Boston, MA 02111-1307, USA. The eTeks PJA Toolkit program is distributed in the hope that it will be useful, but WITHOUT ANY WARRANTY, without even the implied warranty of MERCHANTABILITY or FITNESS FOR A PARTICULAR PURPOSE. See the GNU General Public License for more details.

For a period of three years from the date of your license for the Software, you are entitled to receive under the terms of Sections 1 and 2 of the GPL, for a charge no more than SMARTS' cost of physically performing source distribution, a complete machine-readable copy of the corresponding source code for the GNU eTeks PJA Toolkit provided to you hereunder by requesting such code from SMARTS in writing: Attn: Customer Support, SMARTS, 44 South Broadway, White Plains, New York 10601.

IBM Runtime for AIX

The Software contains the IBM Runtime Environment for AIX(R), Java™ 2 Technology Edition Runtime Modules © Copyright IBM Corporation 1999, 2000 All Rights Reserved.

HP-UX Runtime Environment for the Java™ 2 Platform

The Software contains the HP-UX Runtime for the Java™ 2 Platform, distributed pursuant to and governed by Hewlett-Packard Co. ("HP") software license terms set forth in detail at: http://www.hp.com. Please check the Software to determine the version of Java runtime distributed to you.

#### DataDirect Technologies

Portions of this software are copyrighted by DataDirect Technologies, 1991-2002.

#### NetBSD

Copyright © 2001 Christopher G. Demetriou. All rights reserved. Redistribution and use in source and binary forms, with or without modification, are permitted provided that the following conditions are met:

- 1. Redistributions of source code must retain the above copyright notice, this list of conditions and the following disclaimer.
- 2. Redistributions in binary form must reproduce the above copyright notice, this list of conditions and the following disclaimer in the documentation and/or other materials provided with the distribution.
- 

3. All advertising materials mentioning features or use of this software must display the following acknowledgement:<br>This product includes software developed for the NetBSD Project. See http://www.netbsd.org/ for informati

4. The name of the author may not be used to endorse or promote products derived from this software without specific prior written permission. THIS SOFTWARE IS PROVIDED BY THE AUTHOR "AS IS" AND ANY EXPRESS OR IMPLIED WARRANTIES, INCLUDING, BUT NOT LIMITED TO, THE IMPLIED WARRANTIES OF MERCHANTABILITY AND FITNESS FOR A PARTICULAR PURPOSE ARE DISCLAIMED. IN NO EVENT SHALL<br>THE AUTHOR BE LIABLE FOR ANY DIRECT, INDIRECT, INCIDENTAL, SPECIAL, EXEMPLARY, OR CONSEQUENTIAL DAMAGES (INCL BUT NOT LIMITED TO, PROCUREMENT OF SUBSTITUTE GOODS OR SERVICES; LOSS OF USE, DATA, OR PROFITS; OR BUSINESS INTERRUPTION) HOWEVER CAUSED AND ON ANY THEORY OF LIABILITY, WHETHER IN CONTRACT, STRICT LIABILITY, OR TORT<br>(INCLUDING NEGLIGENCE OR OTHERWISE) ARISING IN ANY WAY OUT OF THE USE OF THIS SOFTWARE, EVEN IF ADVISED OF THE POSSIBILITY OF SUCH DAMAGE. << Id: LICENSE, v 1.2 2000/06/14 15:57:33 cgd Exp>>

#### RSA Data Security, Inc.

Copyright © 1991-2, RSA Data Security, Inc. Created 1991. All rights reserved. License to copy and use this software is granted provided that it is identified as the "RSA Data Security, Inc. MD5 Message-Digest Algorithm" in all material mentioning or referencing this software or this function. License is also granted to make and use derivative works provided that such works are identified as "derived from the RSA Data Security, Inc. MD5 Message-Digest Algorithm" in all material mentioning or referencing the derived work. RSA Data Security, Inc. makes no representations concerning either the merchantability of this software or the suitability of this software for any particular purpose. It is provided "as is" without express or implied warranty of any kind. These notices must be retained in any copies of any part of this documentation and/or software.

#### AES

Copyright © 2003, Dr Brian Gladman <brg@gladman.me.uk>, Worcester, UK. All rights reserved. License Terms:

The free distribution and use of this software in both source and binary form is allowed (with or without changes) provided that:

- 1. distributions of this source code include the above copyright notice, this list of conditions and the following disclaimer;
- 2. distributions in binary form include the above copyright notice, this list of conditions and the following disclaimer in the documentation and/or other associated materials;
- 3. the copyright holder's name is not used to endorse products built using this software without specific written permission.

ALTERNATIVELY, provided that this notice is retained in full, this product may be distributed under the terms of the GNU General Public License (GPL), in which case the provisions of the GPL apply INSTEAD OF those given above.

 Disclaimer: This software is provided 'as is' with no explicit or implied warranties in respect of its properties, including, but not limited to, correctness and/or fitness for purpose. Issue Date: 26/08/2003

# **Contents**

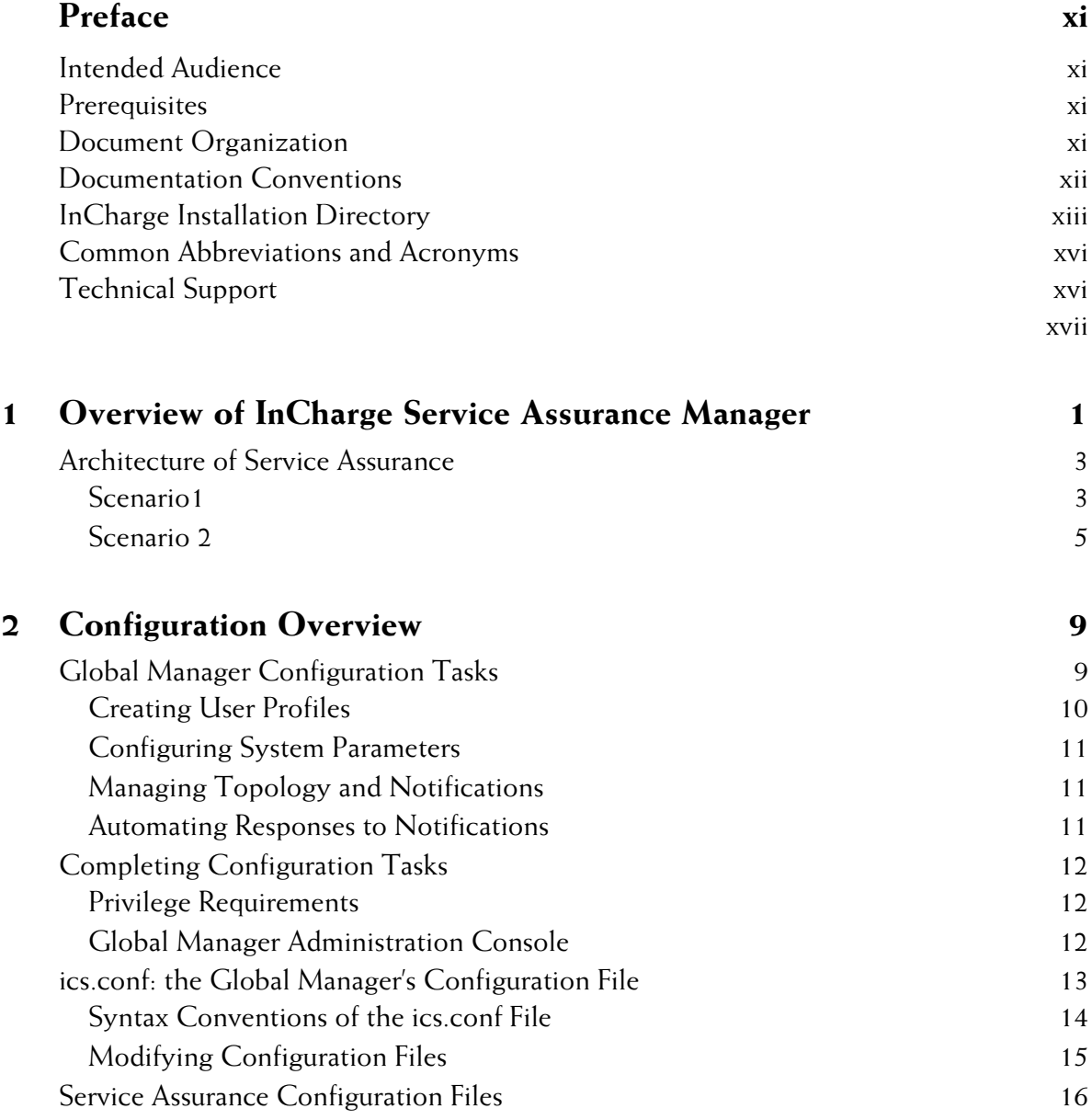

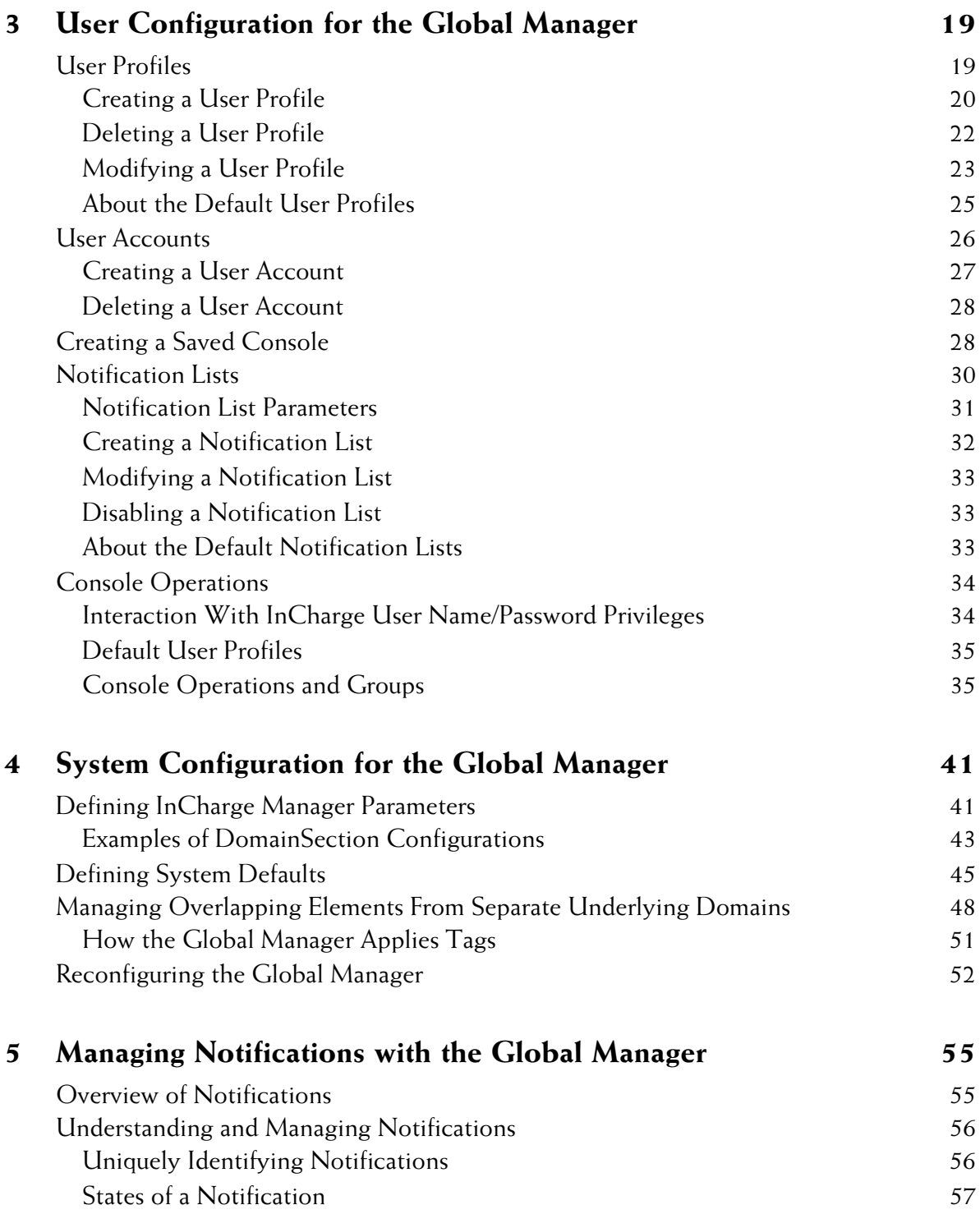

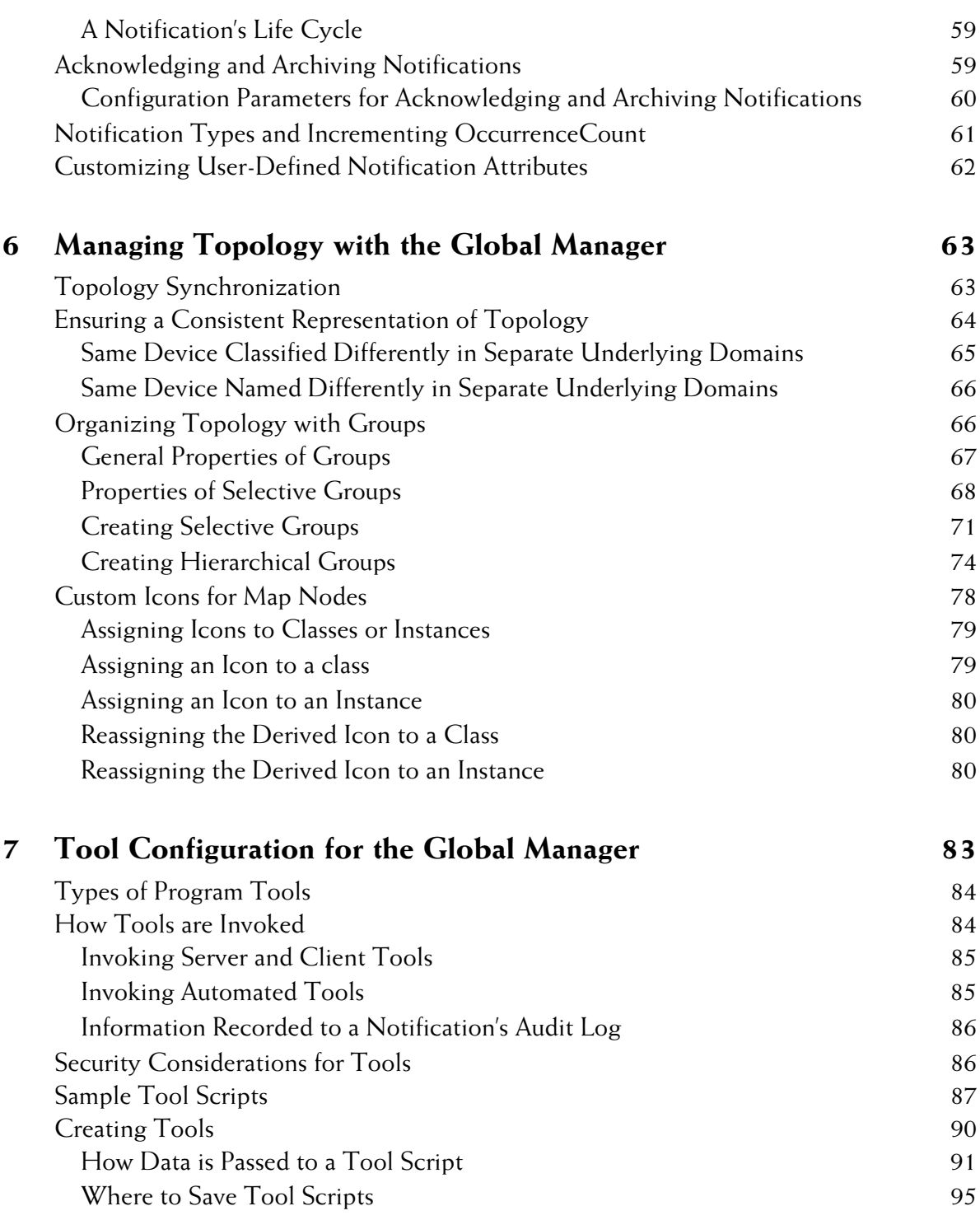

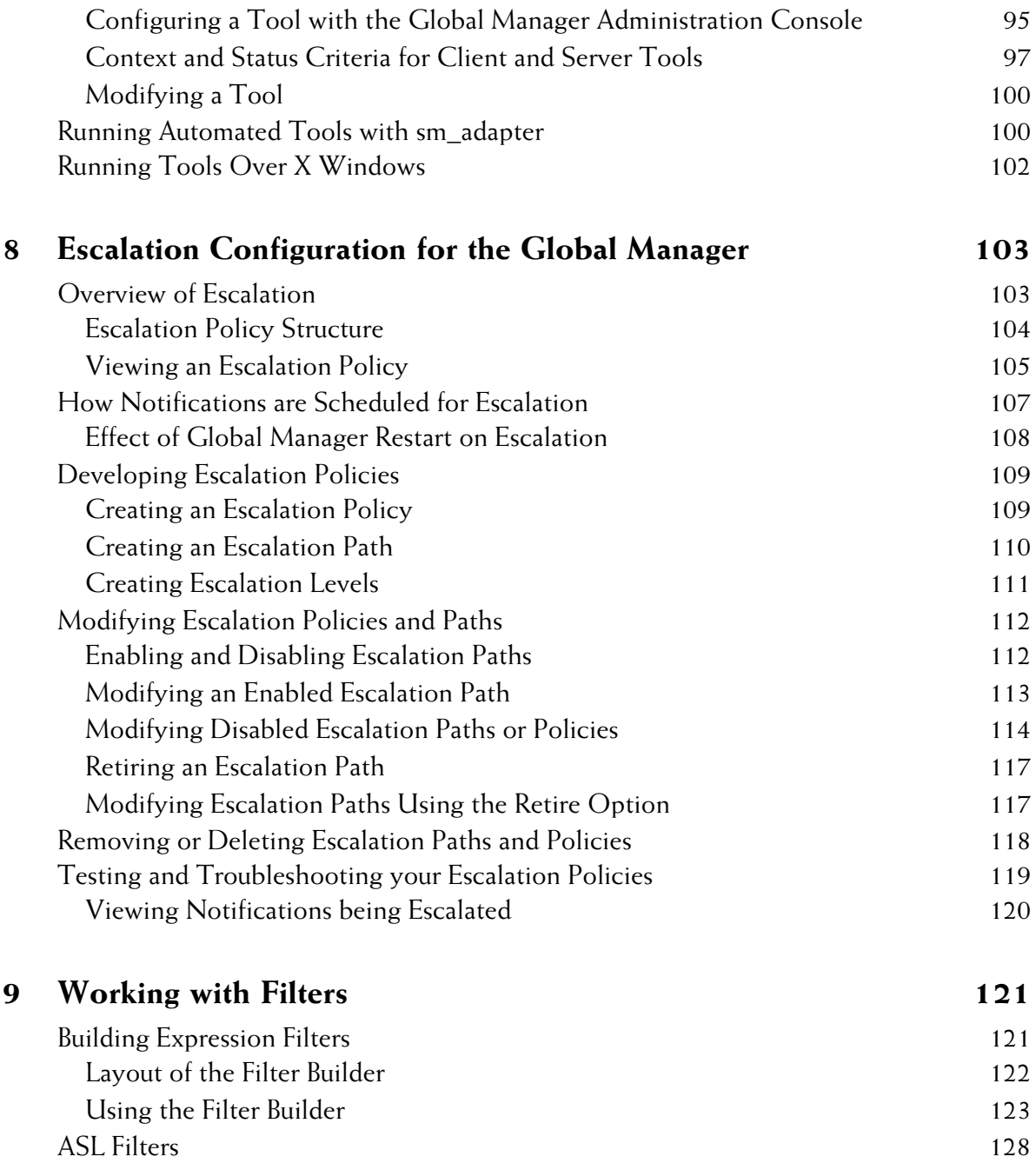

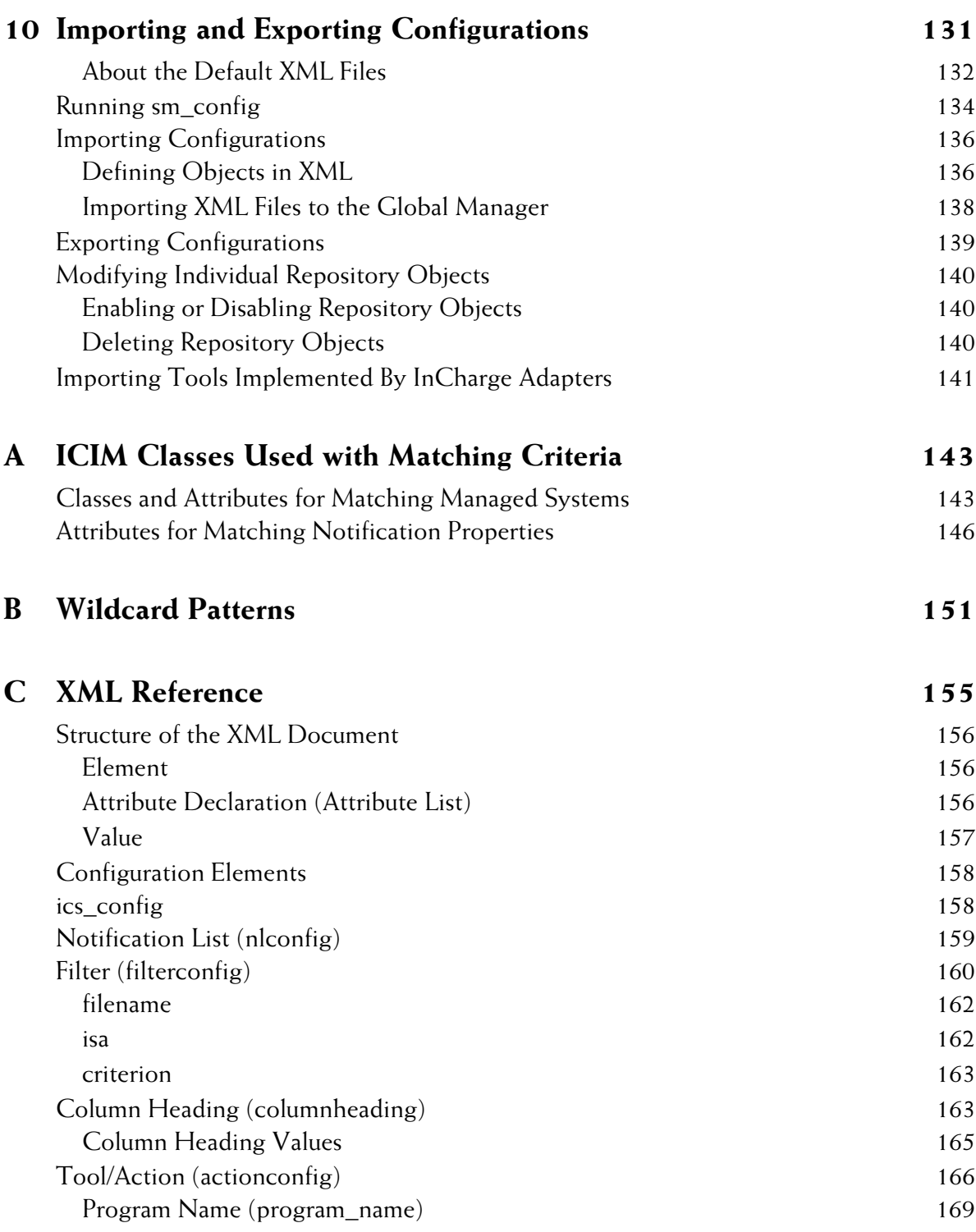

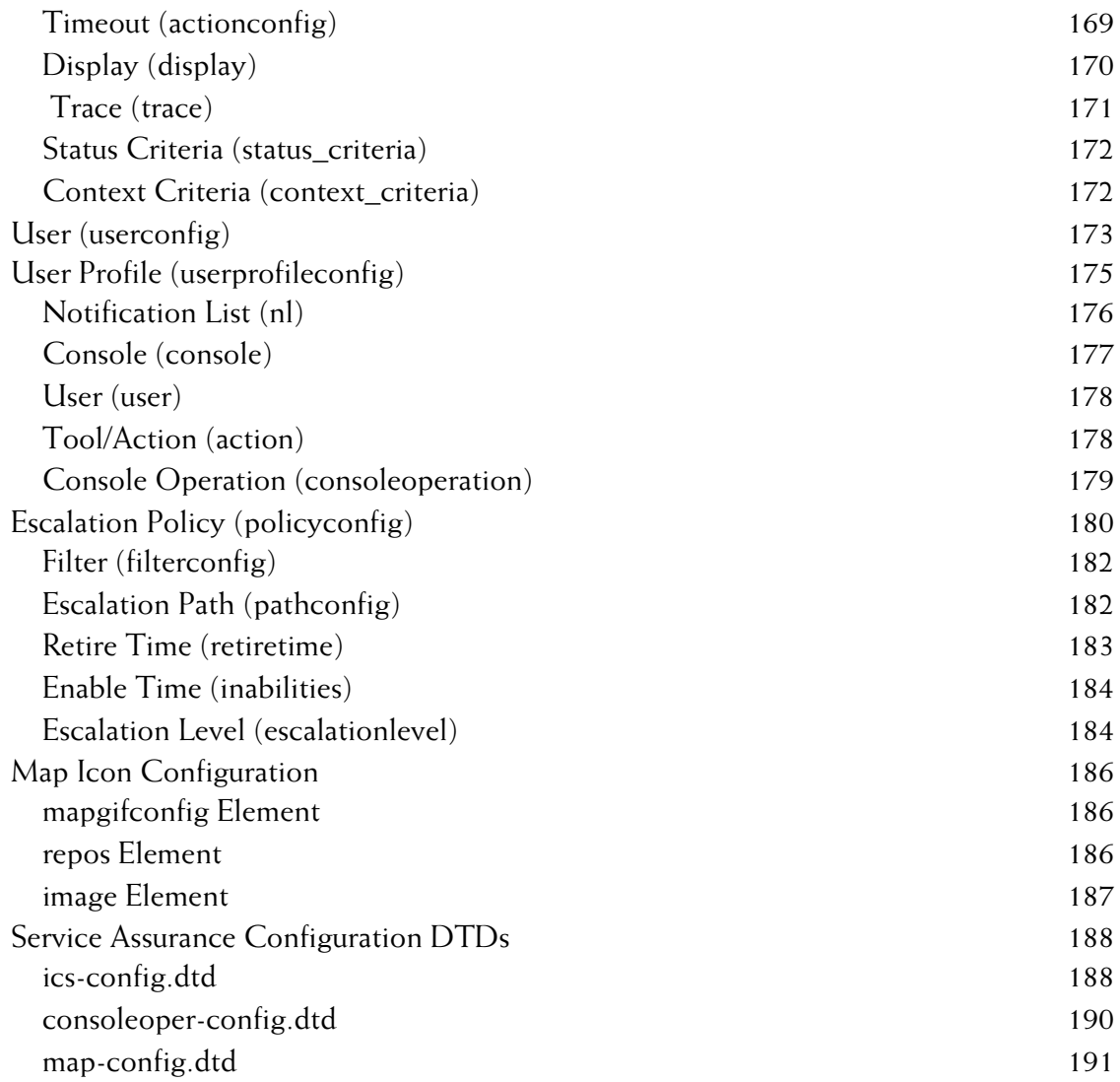

# <span id="page-10-0"></span>**Preface**

This document provides instructions for the configuration of InCharge Service Assurance Manager, specifically the Global Manager. Topics include creating user profiles, specifying sources of topology and events, and managing topology and notifications.

# <span id="page-10-1"></span>**Intended Audience**

This guide is intended for administrators who are responsible for deploying, installing, and configuring the Global Manager. IT managers who seek to understand the role of the Global Manager in the context of an InCharge solution may also find this guide useful.

In addition to the configuration guides for specific components, administrators should also read the *InCharge Service Assurance Manager Business Dashboard Configuration Guide* and the *InCharge System Administration Guide*.

# <span id="page-10-2"></span>**Prerequisites**

This guide assumes you have the administrative privileges and the necessary experience to properly install and configure network management software.

# <span id="page-10-3"></span>**Document Organization**

This guide consists of the following chapters:

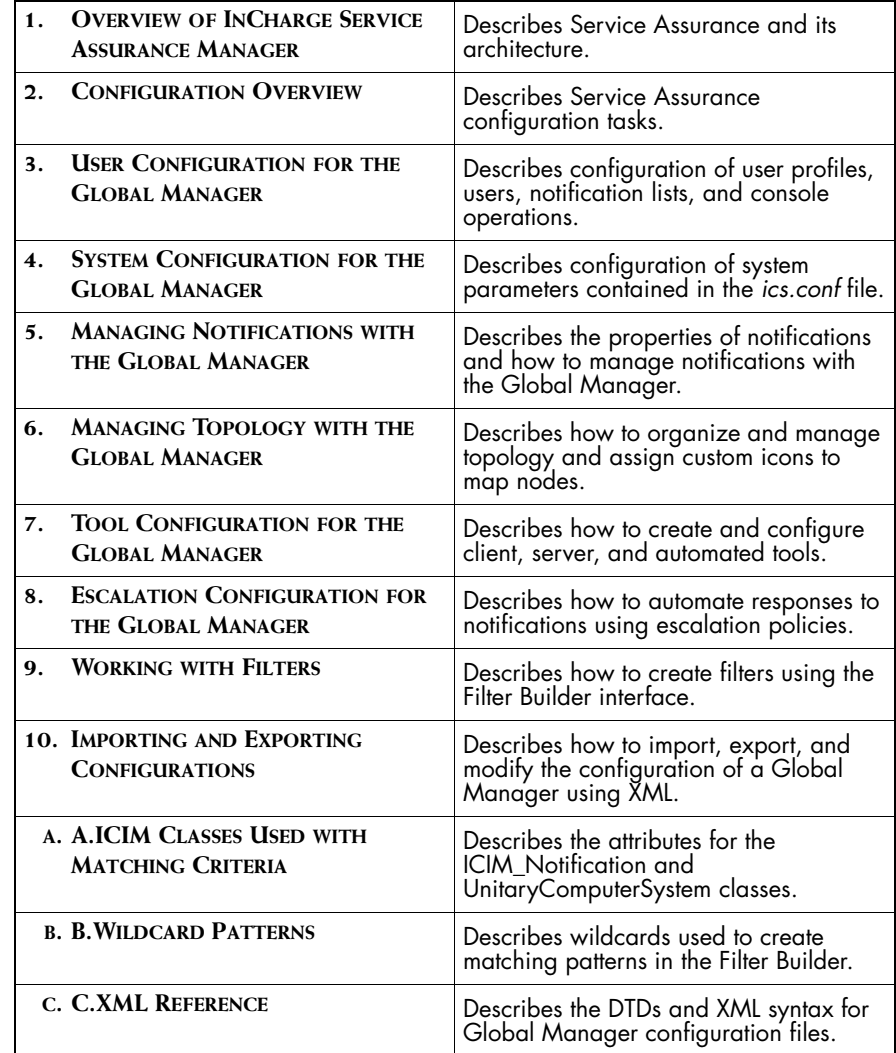

**Table 1: Document Organization**

# <span id="page-11-0"></span>**Documentation Conventions**

Several conventions may be used in this document as shown in Table 2.

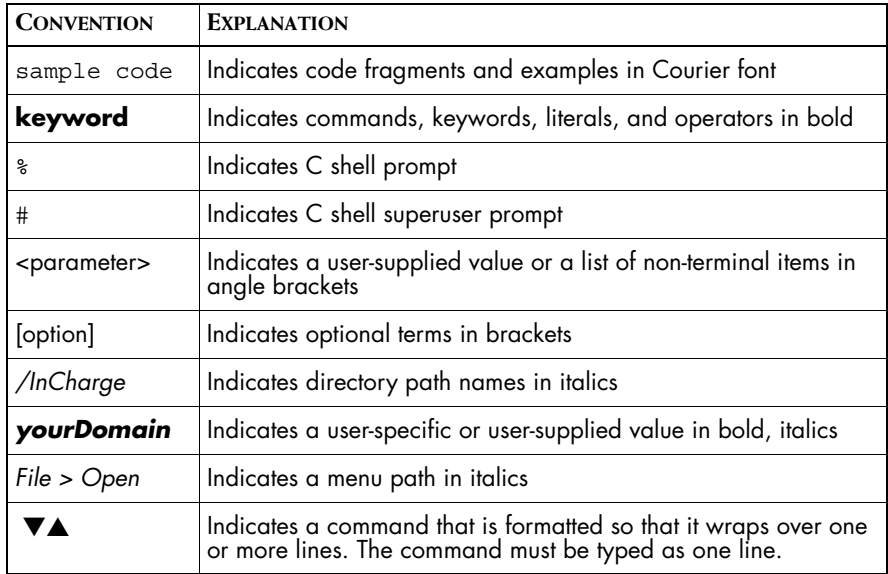

**Table 2: Documentation Conventions**

Directory path names are shown with forward slashes (/). Users of the Windows operating systems should substitute back slashes (\) for forward slashes.

Also, if there are figures illustrating consoles in this document, they represent the consoles as they appear in Windows. Under UNIX, the consoles appear with slight differences. For example, in views that display items in a tree hierarchy such as the Topology Browser, a plus sign displays for Windows and an open circle displays for UNIX.

Finally, unless otherwise specified, the term InCharge Manager is used to refer to InCharge programs such as Domain Managers, Global Managers, and adapters.

# <span id="page-12-0"></span>**InCharge Installation Directory**

In this document, the term *BASEDIR* represents the location where InCharge software is installed.

- **•** For UNIX, this location is: */opt/InCharge<n>/<productsuite>.*
- For Windows, this location is: C:\InCharge<n>\<productsuite>.

**Preface**

The *<n>* represents the InCharge software platform version number. The *<productsuite>* represents the InCharge product suite that the product is part of.

Table 3 defines the *<productsuite>* directory for each InCharge product.

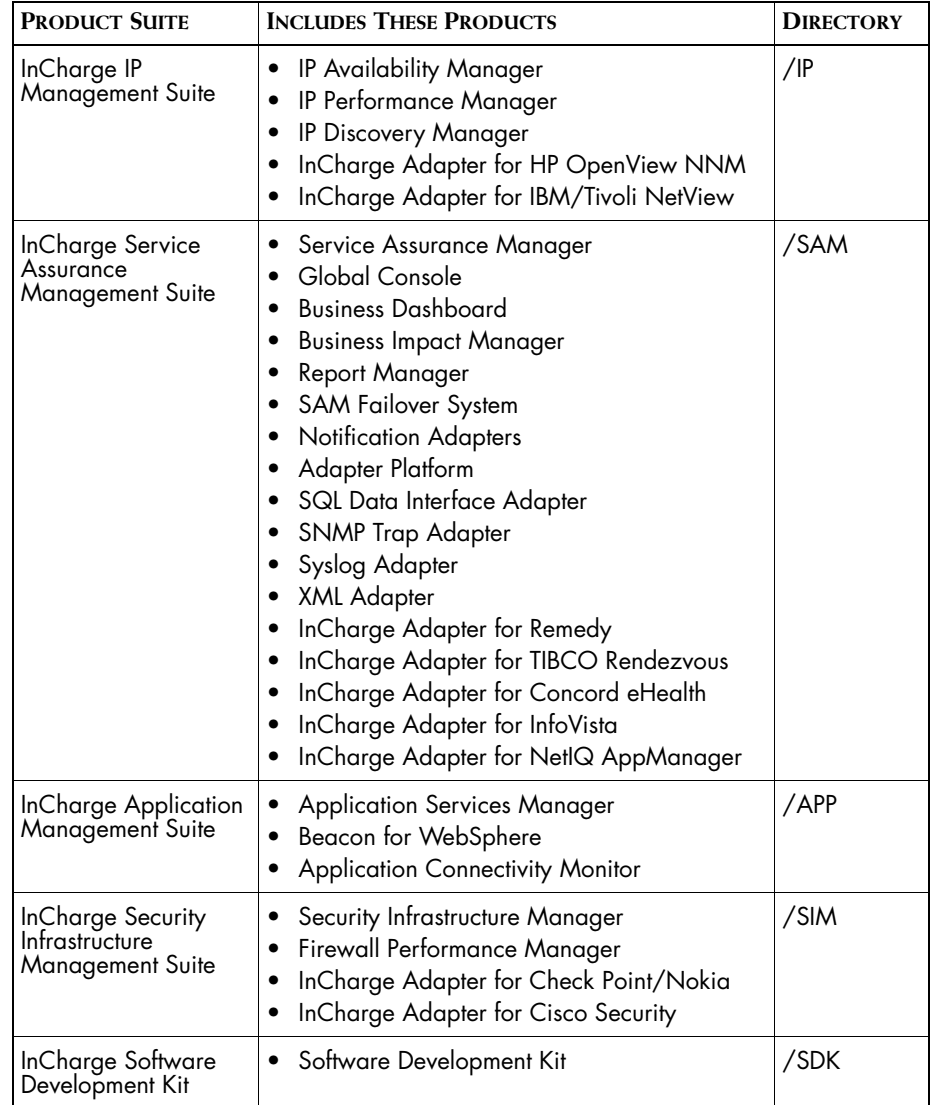

**Table 3: Product Suite Directory for InCharge Products**

For example, on UNIX operating systems, InCharge IP Availability Manager is, by default, installed to */opt/InCharge6/IP/smarts*. This location is referred to as *BASEDIR/smarts*.

Optionally, you can specify the root of *BASEDIR* to be something other than */opt/InCharge6* (on UNIX) or *C:\InCharge6* (on Windows), but you cannot change the *<productsuite>* location under the root directory.

For more information about the directory structure of InCharge software, refer to the *InCharge System Administration Guide*.

**InCharge Service Assurance Manager Documentation** 

The following SMARTS documents are relevant to users of the InCharge Service Assurance Management product suite.

- **•** *InCharge Service Assurance Management Suite Installation Guide*
- *• An Introduction to InCharge Service Assurance Manager*
- **•** *InCharge Operator's Guide*
- *• InCharge Service Assurance Manager Configuration Guide*
- **•** *InCharge Service Assurance Manager Business Dashboard Configuration Guide*
- **•** *InCharge Service Assurance Manager User's Guide for Business Impact Manager*
- **•** *InCharge Service Assurance Manager User's Guide for Report Manager*
- **•** *InCharge Service Assurance Manager Failover System User's Guide*

The following SMARTS documents are relevant to InCharge Service Assurance Manager adapters.

- *• InCharge Service Assurance Manager Notification Adapters User's Guide*
- **•** *InCharge Service Assurance Manager SQL Data Interface Adapter User's Guide*
- *• InCharge Service Assurance Manager Adapter Platform User's Guide*
- *• InCharge XML Adapter User's Guide*
- *• InCharge Service Assurance Manager User's Guide for Remedy Adapter*
- *• InCharge Service Assurance Manager User's Guide for Concord eHealth Adapter*
- *• InCharge Service Assurance Manager User's Guide for InfoVista Adapter*

# <span id="page-15-0"></span>**Common Abbreviations and Acronyms**

The following lists common abbreviations and acronyms that are used in the InCharge guides.

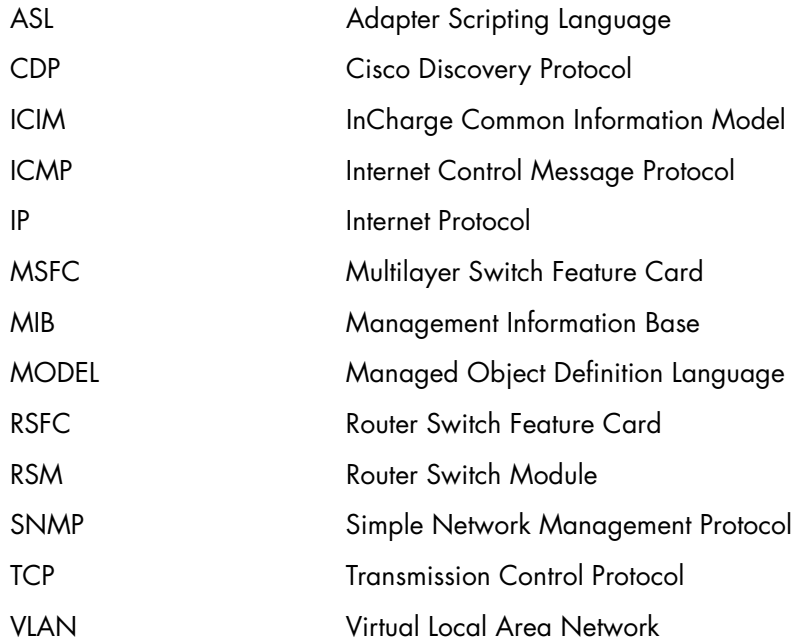

# <span id="page-15-1"></span>**Technical Support**

SMARTS provides technical support by e-mail or phone during normal business hours (8:00 A.M.—6:00 P.M. U.S. Eastern and Greenwich Mean Time). In addition, SMARTS offers the InCharge Express self-service web tool. The web tool allows customers to access a personalized web page and view, modify, or create help/trouble/support tickets. To access the selfservice web tool, point your browser to:

*https://websupport.smarts.com/SelfService/smarts/en-us*

#### **U.S.A Technical Support**

E-Mail: *support@smarts.com* Phone: +1.914.798.8600

#### **EMEA Technical Support**

E-Mail: *support-emea@smarts.com* Phone: +44 (0) 1753.878140

#### **Asia-Pac Technical Support**

E-Mail: *support-asiapac@smarts.com*

You may also contact SMARTS at:

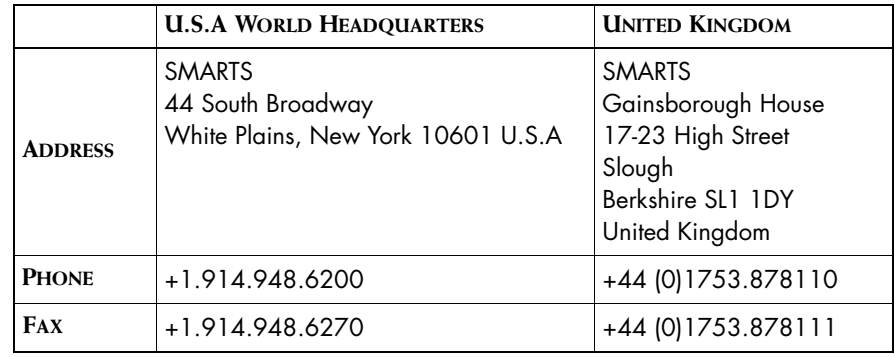

For sales inquiries, contact SMARTS Sales at: *sales@smarts.com*

<span id="page-16-0"></span>SMARTS is on the World Wide Web at: *http://www.smarts.com*

# **1**

# <span id="page-18-1"></span><span id="page-18-0"></span>**Overview of InCharge Service Assurance Manager**

This chapter provides a brief overview of InCharge Service Assurance Manager (Service Assurance) and illustrates its architecture.

The successful deployment of Service Assurance requires knowledge of your operations environment and the management tools already in place. You can integrate Service Assurance with third-party tools and existing installations of InCharge applications.

Please refer to the *InCharge Service Assurance Management Suite Installation Guide* for the hardware and software requirements as well as the procedures for installing Service Assurance.

InCharge Service Assurance Manager includes the following components.

- **•** Global Manager is the software component at the heart of Service Assurance. The Global Manager consolidates topology and event information from multiple underlying domains and provides a central point for monitoring and managing distributed analysis domains.
- **•** Global Console is the primary tool for operators and administrators. The console enables operators to monitor the state of the managed environment and quickly respond to notifications. The Global Console also provides map and topology views. The Global Manager Administration Console enables administrators to create and manage user profiles, notification lists, tools, and escalation policies. As the primary tool for users, the Global Console is typically installed on many hosts.
- **•** InCharge Business Dashboard displays views normally available from the Global Console as InCharge viewlets within your organization's Web Page or a third-party Web Portal. InCharge viewlets can display a variety of InCharge information including an InCharge notification log, status table, map, summary, notification properties, or containment view. Viewlets can also be customized to suit your needs.
- **•** SAM Adapter Platform is a software component that imports SNMP traps and topology and event information from third-party applications or products, normalizes the imported data to the InCharge Common Information Model<sup>TM</sup> (ICIM), and provides this data to the Global Manager.
- **•** InCharge Business Impact Manager extends the capabilities of InCharge Service Assurance Manager to calculate the business impact of events, and to propagate the impacts to affected business elements (ServiceOfferings, BusinessProcesses, and ServiceSubscribers). The propagated impacts are discrete notifications that are connected through a causal event chain to the authentic problem(s) in the infrastructure responsible for the service disruption.
- **•** InCharge Report Manager enables you to save notifications into a relational database for historical reporting. It includes a database schema that is designed to store the information encapsulated in a notification, provides a daily summary of device availability, and generates reports from the database that can be viewed in a Web browser. In addition, Report Manager includes a reporting engine, default reports, and a customized Web application for requesting reports.

# <span id="page-20-0"></span>**Architecture of Service Assurance**

The following architecture scenarios describe the flow of topology and notifications between the different Service Assurance components.

# <span id="page-20-1"></span>**Scenario1**

The components described in the first scenario include the following:

- **•** Service Assurance Components
	- **•** InCharge Broker
	- **•** Global Manager
	- **•** Global Console
	- **•** InCharge Report Manager
- **•** Underlying Domains
	- **•** InCharge SAM Adapters
	- **•** InCharge Availability Manager
	- **•** InCharge Performance Manager

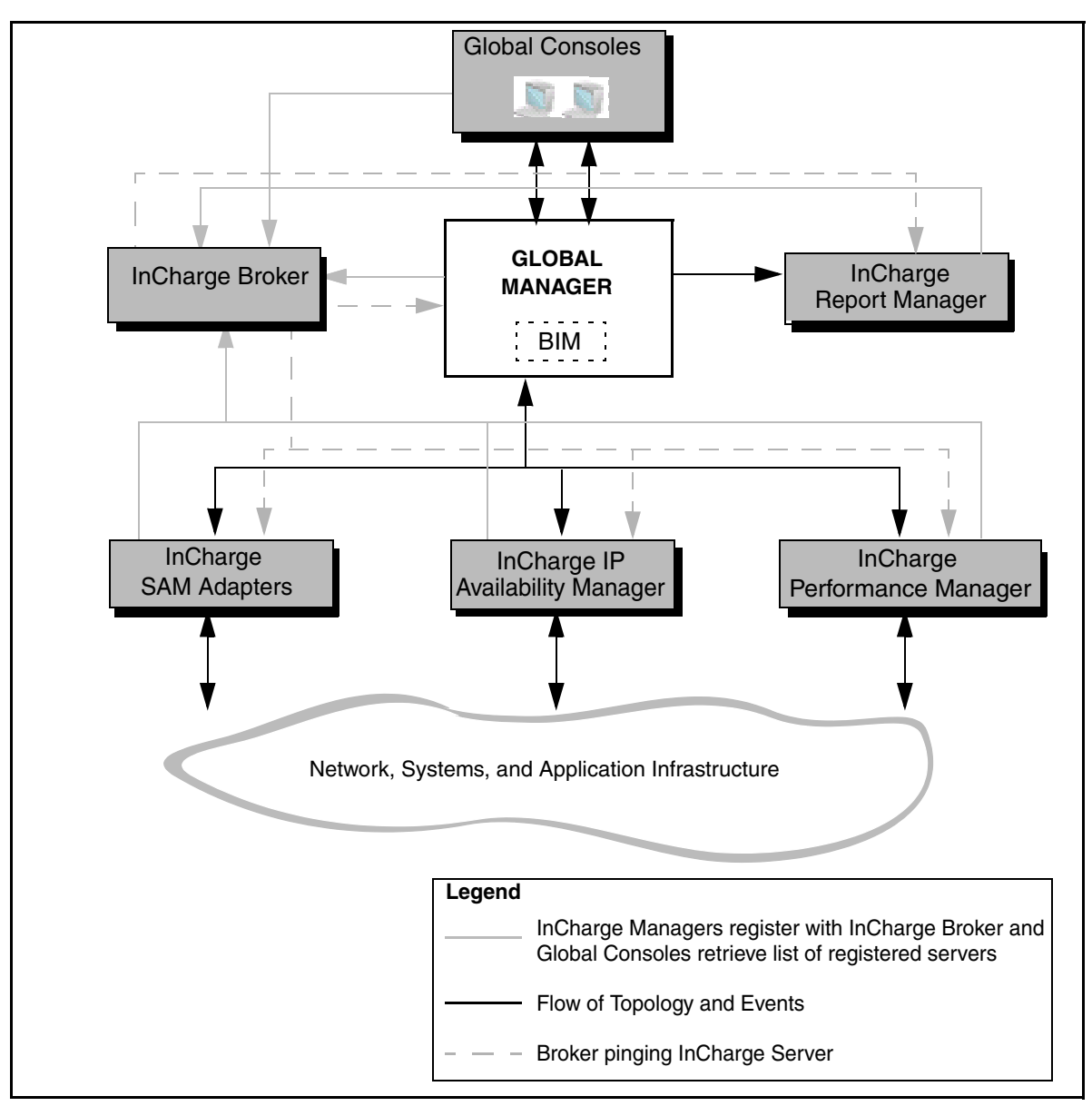

**Figure 1: Scenario 1**

## <span id="page-22-0"></span>**Scenario 2**

This second scenario includes the following: Adapter Platform and the InCharge Business Dashboard. Adapter Platform functions as an underlying domain, processing events and topology from disparate sources and sending them to the Global Manager. The InCharge Business Dashboard provides access to the Global Console using standard Web technologies such as HTML and Java.

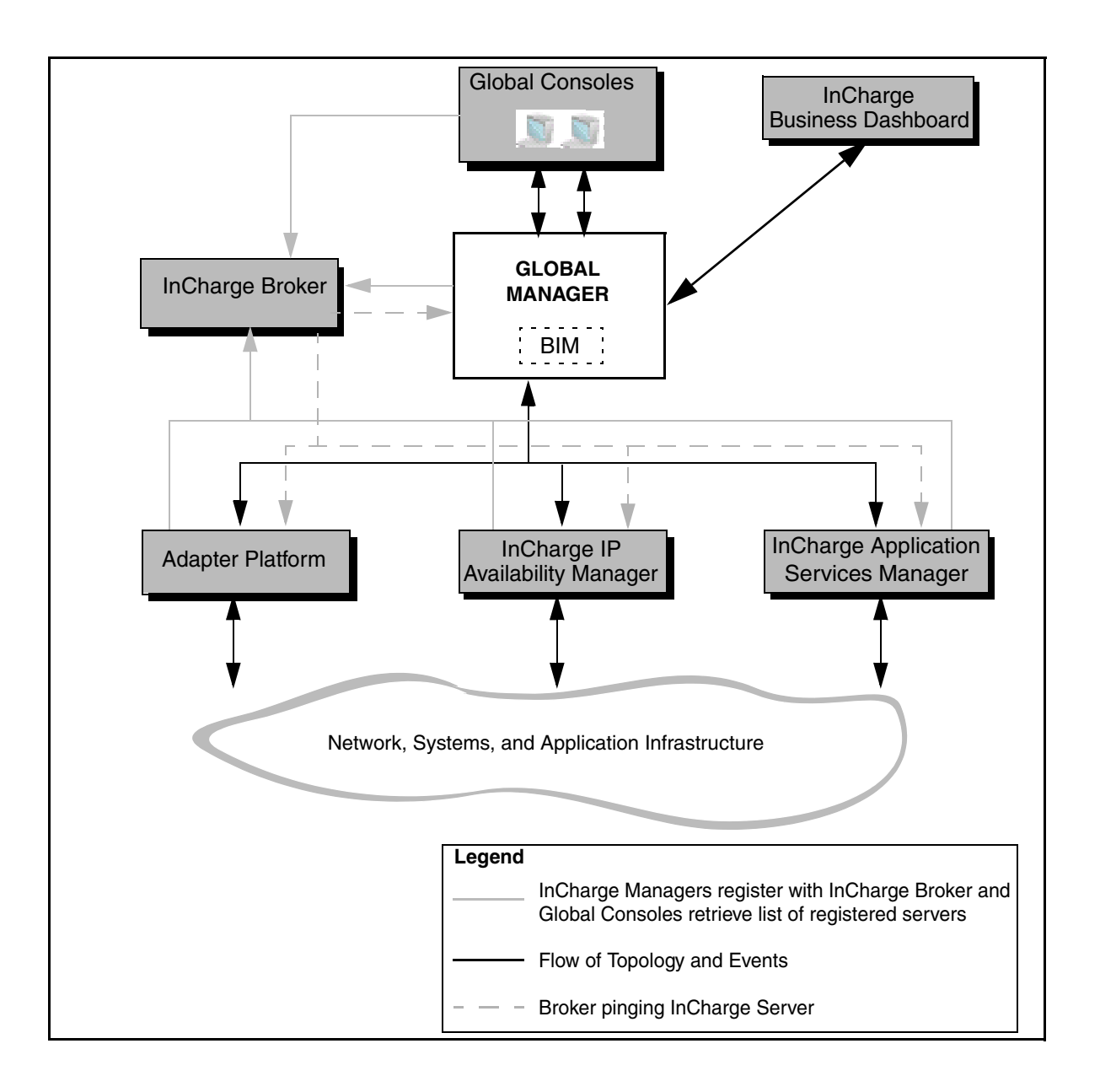

#### **Figure 2: Scenario 2**

The Adapter Platform processes events and topology from third-party sources and provides this information to the Global Manager. Adapter Platform can receive events and topology from the following sources:

- **•** SNMP traps To use process SNMP traps, you must configure the InCharge SNMP Trap Adapter to define the traps you want to send to the Adapter Platform server. Defining traps means that you map the incoming traps to a known notification by the InCharge Common Information Model (ICIM).
- **•** System log files To produce notifications from a system log file, you must configure the InCharge Syslog Adapter. You must specify the system log file that you want to process and make sure that the format of the log file matches the format described in the Syslog Adapter's ASL rule set.
- **•** Third-party sources with **sm\_ems** To process events from a third party source, you must configure the event source to invoke the **sm\_ems** utility. You must invoke **sm\_ems** so that it can notify or clear events, update the values of attributes, or create topology elements.

For information about configuring these adapters and utilities, as well as the Adapter Platform server, see the *InCharge Service Assurance Manager Open Integration Configuration Guide*.

#### In Charge Business Dashboard

The InCharge Business Dashboard displays views normally available from the Global Console as InCharge viewlets within your organization's Web Page or a third-party Web Portal. InCharge viewlets can display a variety of InCharge information including an InCharge notification log, status table, map, summary, notification properties, or containment view. Viewlets can also be customized to suit your needs.

# **2**

# <span id="page-26-2"></span><span id="page-26-0"></span>**Configuration Overview**

This chapter describes the configuration tasks associated with the setup and maintenance of a Global Manager. Configuration tasks include creating user profiles, specifying event and topology sources, and managing topology and events. This chapter also describes where you complete the described configuration tasks.

After you install the Global Manager, one of your first configuration tasks is to specify one or more underlying domains in the *ics.conf* configuration file. This process is described in *[Defining InCharge Manager Parameters](#page-58-3)* on [page 41.](#page-58-3) This will provide a source of topology and events and enable the Global Manager to begin working.

While there is much you can do to tailor Service Assurance to your particular environment, the set of default configuration parameters provide a base from which to start. You can further customize Service Assurance while the Global Manager is running.

# <span id="page-26-1"></span>**Global Manager Configuration Tasks**

This section categorizes configuration options into groups of related tasks.

- **•** Creating user profiles
- **•** Specifying underlying domains and system-wide parameters
- **•** Managing notifications and topologies
- **•** Automating Responses to Notifications

Each of these groups includes several options, as described below.

# <span id="page-27-0"></span>**Creating User Profiles**

A user profile defines the environment for one or more users, that is, anyone who requires access to the Global Manager through the Global Console. You can create user profiles based on role (administrator/operator), job function (network management/helpdesk), or a combination of these and more. With a user profile, you can specify all of the following:

- **•** Notification lists determine which notifications the Global Manager shows to a particular user. You define one or more filters in a notification list to determine which notifications are available through that notification list. For more information about notification lists, see *[Managing Notifications with the Global Manager](#page-72-2)* on page 55.
- **•** Console operations are user actions on the console and determine a user's access privileges to various functions and commands provided by the Global Console. Such actions range from adding a view, to acknowledging a notification, and saving a console. You can select the console operations associated with each user profile. For more information about configuring console operations, see *[Console](#page-51-2)  Operations* [on page 34.](#page-51-2)
- **•** Tools provide a means by which users can respond to a notification. Such a response might include pinging a device to see if it is reachable or opening a trouble ticket. By defining the tools associated with a user profile, you determine what actions a user can invoke in response to a notification. For more information on creating tools, see *[Tool](#page-100-1)  [Configuration for the Global Manager](#page-100-1)* on page 83.
- **•** Saved consoles provide users with a defined view of the network. This defined view can equal multiple displays of information. For more information about creating a saved console, see *[Creating a Saved](#page-45-2)  Console* [on page 28](#page-45-2).

## <span id="page-28-0"></span>**Configuring System Parameters**

System configuration includes tasks that define the operation of the Global Manager, including:

- **•** Specifying sources of topology and events and defining a smoothing interval and a minimum certainty for notifications received from each underlying domain.
- **•** Setting parameters related to the archival of notifications.
- **•** Defining the interaction between the Global Manager and Global Consoles
- **•** Defining the interaction between the Global Manager and underlying domains.

For information about the system defaults, see *[Defining System Defaults](#page-62-1)* on [page 45.](#page-62-1)

# <span id="page-28-1"></span>**Managing Topology and Notifications**

Managing the topology and notifications maintained by the Global Manager requires an understanding of how the Global Manager synchronizes topology information and archives notifications. In addition, you may need to perform one or more of the following tasks:

- **•** Uniquely identify elements managed by two or more underlying domains (tagging). For more information regarding tagging, see *[Managing Overlapping Elements From Separate Underlying Domains](#page-65-1)* [on page 48.](#page-65-1)
- **•** Organize managed elements into groups. For information regarding topology configuration, see *[Managing Topology with the Global](#page-80-2)  Manager* [on page 63](#page-80-2).
- **•** Customizing the display of maps with new icons or map backgrounds. For more information, see *[Custom Icons for Map Nodes](#page-95-1)* on page 78.

## <span id="page-28-2"></span>**Automating Responses to Notifications**

Escalation policies provide the ability to automatically respond to notifications. For more information regarding escalation policy configuration, see *[Escalation Configuration for the Global Manager](#page-120-2)* on [page 103](#page-120-2).

# <span id="page-29-0"></span>**Completing Configuration Tasks**

Configuration of the Global Manager is accomplished using several different methods:

- **•** Global Manager Administration Console
- **•** *ics.conf* configuration file
- *sm\_config* utility

### <span id="page-29-1"></span>**Privilege Requirements**

To access the Global Manager Administration Console, you must have the following privileges:

- **•** Your must have *All* privileges, as determined by the *serverConnect.conf* file used by the Global Manager.
- **•** You must have access to the Configure Global Manager Administration Console console operation.

To edit the *ics.conf* file or to invoke the **sm\_config** utility requires *All* privileges in the Global Manager's *serverConnect.conf* file as well as the necessary system privileges to edit installed files. Typically, root or Administrator privileges are required to edit InCharge files.

## <span id="page-29-2"></span>**Global Manager Administration Console**

The Global Manager Administration Console is a graphical interface for performing configuration tasks related to user profiles, escalation policies, and specifying custom map icons. The following wizards are provided to simplify configuration tasks:

- **•** Notification List Wizard
- **•** Automatic Tool Wizard
- **•** Client Tool Wizard
- **•** Server Tool Wizard
- **•** User Profile Wizard
- **•** User Wizard

When using the User Profile Wizard, you can also create new users and notification lists.

**Note:** The Global Manager Administration Console is used to configure elements that were previously configured through the *ics.conf* file.

> **Launching the Global Manager Administration Console** To open the Global Manager Administration Console, select *Configure* > *Global Manager Administration Console*.

The Global Administration Console is divided into two panes with a tree in the left panel and a configuration panel on the right. Selecting an element in the left panel displays content in the configuration panel. At the top level of the tree is the Global Manager you are configuring. Listed under the Global Manager are five elements configured through the console; Escalation Policies, Notification Lists, Tools, Users, and User Profiles. Listed under each element are any instances of these elements. For example, the users *default* and *maint* are listed under the Users element.

To modify the icons displayed in the map consoles, select *Configure > Edit Map Icons* from the Global Manager Administration Console.

The configuration of the Global Manager is stored in the server's repository file. You can also import and export this configuration information using the **sm\_config** utility, described in *[Importing and Exporting Configurations](#page-148-1)* on [page 131](#page-148-1).

# <span id="page-30-0"></span>**ics.conf: the Global Manager's Configuration File**

Additional configuration parameters for the Global Manager are specified in the *ics.conf* configuration file. This file is located in the *BASEDIR/smarts/conf/ics* directory and should be edited as described in *[Modifying Configuration Files](#page-32-0)* on page 15.

The Global Manager reads this file at startup to determine its configuration. If you edit this file while the Global Manager is running, you need to reconfigure the Global Manager as described in *[Reconfiguring the Global](#page-69-1)  Manager* [on page 52](#page-69-1).

The *ics.conf* file is divided into the following sections:

- **•** DomainSection specifies the underlying InCharge Managers from which the Global Manager receives event and topology information and associates each underlying InCharge Manager with the proper data exchange file. For more information, see *[Defining InCharge Manager](#page-58-3)  Parameters* [on page 41.](#page-58-3)
- **•** TagSection defines IP elements that are managed by two or more underlying InCharge Managers that the Global Manager must keep topologically distinct. For more information, see *[Managing](#page-65-1)  [Overlapping Elements From Separate Underlying Domains](#page-65-1)* on page 48.
- **•** SystemDefaultsSection describes system configuration options for the Global Manager. For more information, see *[Defining System Defaults](#page-62-1)* [on page 45.](#page-62-1)
- **•** BusinessSection specifies data files used to import group information into the Global Manager. For more information, see *[Managing](#page-80-2)  [Topology with the Global Manager](#page-80-2)* on page 63.

## <span id="page-31-0"></span>**Syntax Conventions of the ics.conf File**

The following section describes the syntax of the *ics.conf* configuration file. Configuration files for related Service Assurance components follow the same syntactical conventions. For more information on the configuration files utilized by the Service Assurance components, see *[Service Assurance](#page-33-0)  [Configuration Files](#page-33-0)* on page 16.

Each section of the *ics.conf* file starts with a name, such as DomainSection, followed by a pair of curly braces ({}). The configuration information for the named section is enclosed by the curly braces. If a section is divided into one or more subsections, each subsection is also named and followed by a pair of curly braces. The configuration information for the subsection is enclosed by the curly braces.

The configuration fields are declared inside of a section or subsection. A configuration field is composed of a parameter, an equals sign (=), and the value assigned to the parameter. All non-numeric values must be enclosed in double quotes (""). Each configuration field must end with a semicolon (;). A line that starts with a pound sign (#) is considered a comment and is ignored.

The following example illustrates the syntax for one section of the *ics.conf* file. The DomainSection is composed of two DomainType subsections for InCharge Managers called INCHARGE-AM and BMC-SA.

**Note:** Field names and their values are case sensitive.

```
DomainSection
{
# DomainType definition for INCHARGE-AM.
    DomainType
    {
       ConfFile = "dxa-conn.conf";
       MinimumCertainty = 0.24;SmoothingInterval = 65;
       HookScript = "ics/dxa-sample-hook.asl";
       Name = "INCHARGE - AM" : }
# DomainType definition for BMC-SA.
    DomainType
    {
       ConfFile = "dxa-bmc.conf";
       MinimumCertainty = 0.24;
        SmoothingInterval = 65;
       HookScript = "ics/dxa\text{-}sample\text{-}hook.asl";
       Name = "BMC-SA";
    }
}
```
### <span id="page-32-0"></span>**Modifying Configuration Files**

As part of the InCharge deployment and configuration process, you will need to modify certain files. User modifiable files include InCharge tool scripts, configuration files, rule set files, and templates. Original versions of these files are installed into appropriate subdirectories under the *BASEDIR/smarts/* hierarchy*.* For example, on UNIX operating systems the original versions of Global Manager configuration files are installed to */opt/InCharge6/SAM/smarts/conf/ics.*

To edit a user modifiable file, create a local copy of the file in *BASEDIR/smarts/local* or one of its subdirectories. For example, a modified *ics.conf* file should be saved to */opt/InCharge6/SAM/smarts/local/conf/ics.* InCharge software is designed to first search for user modifiable files in *BASEDIR/smarts/local* or one of its subdirectories. If a modified version of a file is not found in the local area, InCharge software then searches appropriate nonlocal directories.

**Note:** Original versions of files may be changed or updated as part of an InCharge software upgrade. However, files located in *BASEDIR/smarts/local* are always retained during an upgrade.

> To facilitate proper file editing, SMARTS provides the *sm\_edit* utility with every InCharge product suite. When used to modify an original version of a file, this utility automatically creates a local copy of the file and places it in the appropriate location under *BASEDIR/smarts/local.* This ensures that the original version of the file remains unchanged. In both UNIX and Windows environments, you can invoke *sm\_edit* from the command line. Optionally, you can configure Windows so that *sm\_edit* is automatically invoked when user-modifiable files are double-clicked in Windows Explorer.

> To invoke the *sm\_edit* utility from the command line, specify the path and the name of the file you want to edit under *BASEDIR/smarts.* If multiple InCharge products are running on the same host, you should ensure that you invoke *sm\_edit* from the *bin* directory of the product suite whose files you wish to edit. For example, to edit the configuration file for the Global Manager, you invoke the *sm\_edit* utility as follows:

# /opt/InCharge6/SAM/smarts/bin/sm\_edit conf/ics/ics.conf

The *sm\_edit* utility automatically creates a local copy of the *ics.conf* file in the *BASEDIR/smarts/local/conf/ics* directory, if necessary, and opens the file in a text editor. If a local version of the file already exists, the *sm\_edit* utility opens the local version in a text editor. In addition, *sm\_edit* creates any necessary directories.

For more information about how to properly edit user modifiable InCharge files and how to use the *sm\_edit* utility, refer to the *InCharge System Administration Guide*.

# <span id="page-33-0"></span>**Service Assurance Configuration Files**

In addition to the *ics.conf*, there are a number of other configuration files for Service Assurance. Configuration files are located in directories that correspond to the component they configure. For example, the *BASEDIR/smarts/local/conf/ics* directory contains configuration files related to the Global Manager.

[Table 4](#page-34-0) lists the configuration files for Service Assurance components.

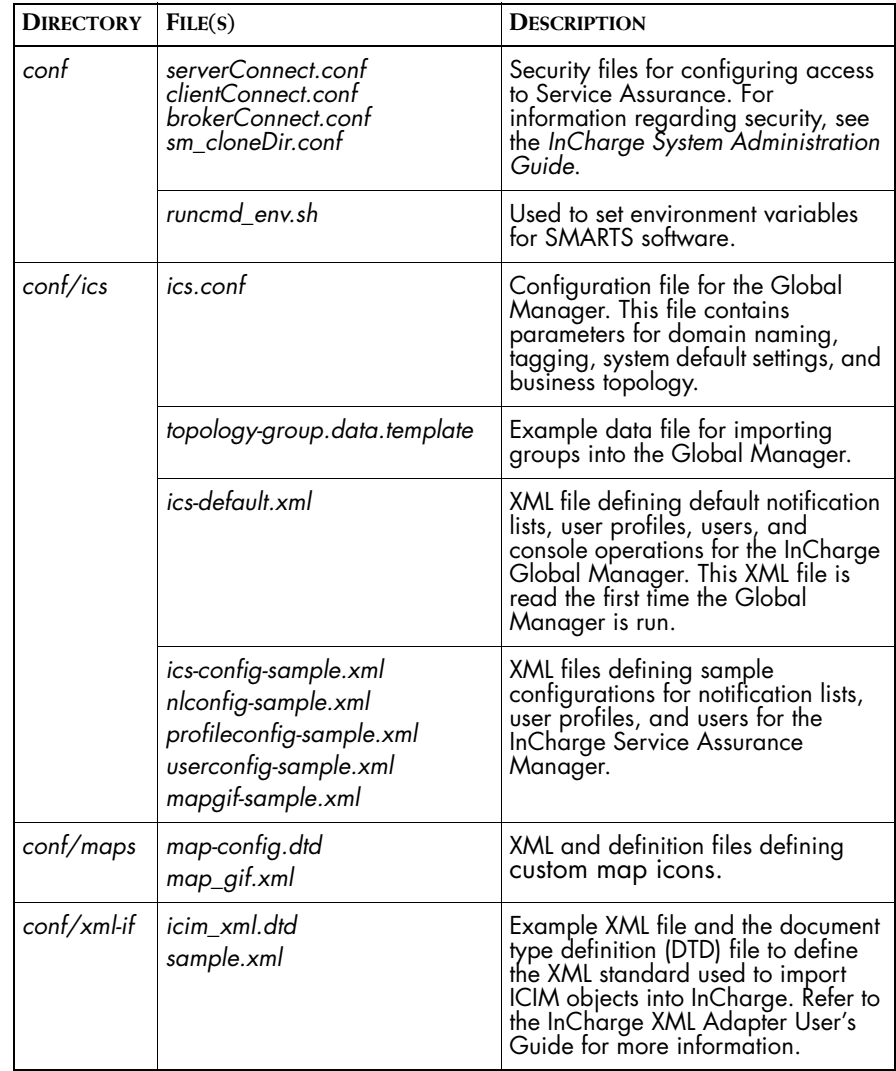

#### **Table 4: Service Assurance Configuration Files**

[Table 5](#page-35-0) lists additional files used for Service Assurance Configuration.

<span id="page-34-0"></span>**Note:** The files listed in [Table 5](#page-35-0) *cannot* be modified by the user.

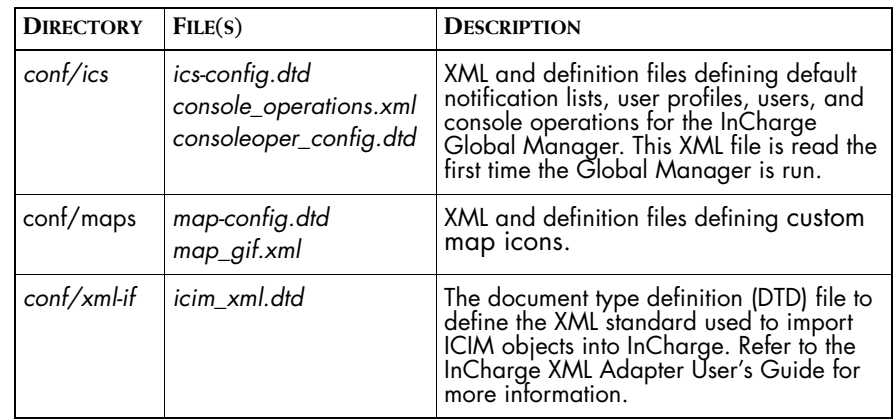

<span id="page-35-0"></span>**Table 5: Non-modifiable Service Assurance Configuration Files**

If your deployment involves InCharge Adapters that integrate with any thirdparty products, there may be additional configuration and XML definition files. For more information regarding adapter configurations, refer to the guide for that adapter.
**3**

# **User Configuration for the Global Manager**

This chapter describes how to create and modify user profiles, including the following properties of user profiles: users, notification lists, saved consoles, and console operations. Tools, which can also be associated with a user profile are described in *[Tool Configuration for the Global Manager](#page-100-0)* on [page 83.](#page-100-0)

## <span id="page-36-0"></span>**User Profiles**

User profiles provide a means by which an administrator can create and control the access and display of users who attach to the Global Manager through the Global Console, including the InCharge Web Console and the InCharge Business Dashboard. For example, an administrator can create a user profile for operators who monitor network infrastructure and a second user profile for operators who monitor application performance. All user accounts for a Global Manager are associated with a user profile.

A user profile includes the following properties:

- **•** A notification list determines what notifications the Global Manager sends to the user(s).
- **•** One or more users defined for the Global Manager. You must also ensure that these users have access to the Global Manager through the *serverConnect.conf* security file. For information regarding security, see the *InCharge System Administration Guide*.
- **•** Server or client tools that enable users to invoke programs in response to notifications. Server and client tools, which are optional, are separately assigned to user profiles.
- **•** One or more saved consoles that open when the user attaches to the Global Manager.
- **•** Console operations, which are user actions on the console and determine a user's access privileges to various functions and commands provided by the Global Console.

You can create user profiles with the Global Manager Administration Console or by using the **sm\_config** utility. For information about using the **sm\_config** utility, see *[Importing and Exporting Configurations](#page-148-0)* on [page 131](#page-148-0).

## <span id="page-37-0"></span>**Creating a User Profile**

When using the User Profile Wizard, you are prompted to specify the user(s), notification list, tools, saved consoles, and console operations associated with the user profile. Note that you can create users and notification lists from within the User Profile Wizard.

As you proceed through the wizard, you may notice that certain elements, such as users or tools are listed in gray text. This indicates that these elements are not enabled. You can associate disabled elements with a user profile, however such elements are not available to the user profile. For example, if a tool is not enabled, it will not be available to a user until it is enabled. You can enable or disable elements by selecting them in the tree and selecting or deselecting the Enable box in the Configure User Profile panel.

In addition, you can click **Finish** at any point and the wizard will create the user profile. If you are creating a new user profile, any options after the point where you selected **Finish** will be blank. If you copied an existing user profile, the new profile will maintain the options of the copied profile.

**Note:** Users may have to detach and reattach for changes to their user profile to take effect.

> **1** From the Global Manager Administration Console, choose *Edit > New User Profile...* or click the **Launch User Profile Wizard** toolbar button.

This displays the User Profile Creation Wizard.

**2** Type the name of the user profile and choose whether to create a new profile or to copy an existing profile. If you choose to copy an existing profile, the remaining configuration options will be identical to the user profile that was copied.

The name of a user profile cannot be the same as the name of a user. For example, you cannot create a user profile "Operator" and a user "Operator". A suggested naming convention is to name the user profile with a "–profile" extension. For example, you could have a user profile called "Operator–profile."

- **3** Choose a Notification List from the drop-down menu and click **Next**. Optionally, you could choose New Notification List from the menu to create a new notification list. For more information on creating a notification list, see *[Notification List Parameters](#page-48-0)* on page 31.
- **4** Choose the user or users associated with this user profile. You can select multiple users by holding the **Ctrl** key when selecting users. Click the **Add** button to associate the user or users with the user profile.

If the user does not exist, you can create a user by typing the user name in the Create and add new user field and clicking the **Add** button.

When you are finished, click **Next**.

- **Note:** A user can belong to only one user profile. If the user you select is already a member of another user profile, the user is associated with the new user profile.
	- **5** Choose any appropriate server tools from the list of Available server tools and click the **Add** button to associate them with the user profile. You can select multiple tools by holding the **Ctrl** key while selecting. When finished, click **Next**. For more information about tools, including the differences between client and server tools, see *[Tool Configuration](#page-100-0)  [for the Global Manager](#page-100-0)* on page 83.
	- **6** Choose any appropriate client tool(s) from the list of Available client tools and click the **Add** button to associate them with the user profile. You can select multiple tools by holding the **Ctrl** key while selecting. When finished, click **Next**.
	- **7** Choose the saved console(s) that are opened when users attach to the Global Manager. If a saved console is not selected, the default NotificationLog console is opened.

If the appropriate console is not listed, type the name of the console in the "Add new console:" field and click the **Add** button. You can specify the name of a saved console whether or not the saved console exists.

For more information about saving a console, see *[Creating a Saved](#page-45-0)  Console* [on page 28](#page-45-0).

- **8** Choose the console operations for users associated with this user profile. You can select Other to choose specific console operations or choose one of the default sets of console operations:
	- **•** Read Only
	- **•** Operator
	- **•** Administrator

The default sets of console operations cannot be modified.

You can assign a modified version of one the default sets of console operations by first selecting the set that provides most of the console operations you want to assign. Then, select Other. When you click **Next**, the console operations that correspond to the set you chose are selected but you can enable or disable individual console operations.

#### Click **Next**.

For more information about access control for console operations, see *[Console Operations](#page-51-0)* on page 34.

**9** The final screen of the User Profile Wizard shows all newly created elements, including the new user profile. By default, the user profile is enabled. You can disable it by unchecking the box next to the profile name. Clicking **Finish** displays a dialog confirming that the user profile elements were created.

## **Deleting a User Profile**

To delete a user profile, select the user profile and choose *Edit > Delete*. Alternatively, you can right-click on the user profile in the tree and select **Delete** from the pop-up menu. Note that you can make a user profile inactive without removing it. For more information, see *[Disabling a User](#page-40-0)  Profile* [on page 23.](#page-40-0)

**Note:** You must not delete the default-profile user profile.

When you log in to a Global Manager, if the specified user name (for example, admin or operator) does not correspond to a defined user profile, the default-profile user profile is used instead. If the default-profile user profile does not exist, an error message is displayed and the Global Console will not open.

#### <span id="page-40-0"></span>**Modifying a User Profile**

From the tree, select the user profile that you wish to modify. The properties of the user profile are displayed in the Configure User Profile panel.

After you modify the user profile, click **Apply** at the bottom of the Configure User Profile panel to apply the changes to the Global Manager. Changes to the User Profile may not be available to console users until they restart the Global Console.

#### **Disabling a User Profile**

You can disable a user profile without having to delete it. When users of a disabled profile attach to the Global Manager, they are assigned the *default-profile*. If the *default-profile* is deleted, users associated with a disabled user profile cannot attach to the Global Manager. For more information regarding the *default-profile* user profile, see *[Creating a Saved](#page-45-0)  Console* [on page 28](#page-45-0).

To disable a user profile, un-check the *Enabled* check box and click **Apply**. The name of a disabled user profile is displayed in gray. To enable a user profile, check the *Enabled* check box and click **Apply.**

#### **Changing the Notification List for a User Profile**

A notification list determines what notifications a user sees in the Global Console. Changing the notification list associated with a user profile affects all the users of this profile.

To change the notification list for a user profile, select a new notification list from the Notification List menu. If you need to create a new notification list, use the Notification List Wizard, described in *[Notification List Parameters](#page-48-0)* on [page 31.](#page-48-0)

#### **Adding or Removing a User**

A user can only be associated with one user profile. If you add a user to a user profile, the user is automatically removed from the previous user profile. To add a user to a user profile, select the user profile in the tree. From the Configure User Profile panel, click **Modify List** in the Users section. This displays the Modify Users dialog where you can add or remove users from the user profile. When you are finished, close the dialog and click **Apply** at the bottom of the Configure User Profile panel. For more information about creating a new user, see *[User Accounts](#page-43-0)* on page 26.

To remove a user, select the user profile in the tree. From the Configure User Profile panel, select the user from the Users list and click **Remove Selected**. Click **Apply** at the bottom of the Configure User Profile panel.

When you remove a user from a user profile, the user is automatically associated with the *default-profile* until you assign the user to a different user profile. For more information on the default user profiles, see *[Creating a](#page-45-0)  [Saved Console](#page-45-0)* on page 28.

#### **Adding or Removing a Tool**

Client and server tools are configured separately, however the process for adding or removing a client or server tool from a user profile is the same.

To add a tool to a user profile, select the user profile in the tree. From the Configure User Profile panel, click **Modify List** in the Server Tools or Client Tools section. This displays the Modify Server Tools or Modify Client Tools dialog where you can add or remove tools from the user profile. When you are finished, close the dialog and click **Apply** at the bottom of the Configure User Profile panel.

To remove a tool, select the user profile in the tree. From the Configure User Profile panel, select a tool and click **Remove Selected**. Click **Apply** at the bottom of the Configure User Profile panel.

For more information about creating or configuring tools, see *[Tool](#page-100-0)  [Configuration for the Global Manager](#page-100-0)* on page 83.

#### <span id="page-41-0"></span>**Adding or Removing a Saved Console**

A saved console provides users with a pre-configured view of the network, helping users focus on aspects of the managed system they are to monitor.

To add a saved console to a user profile, select the user profile in the tree. From the Configure User Profile panel, click **Modify List** in the Saved Consoles section. This displays the Modify Saved Consoles dialog where you can add or remove saved consoles from the user profile. When you are finished, close the dialog and click **Apply**.

To remove a saved console, select the user profile in the tree. From the Configure User Profile panel, select a saved console and click **Remove Selected**. Click **Apply** at the bottom of the Configure User Profile panel.

For more information about creating a saved console, see *[Creating a Saved](#page-45-0)  Console* [on page 28](#page-45-0).

#### **Adding or Removing Console Operations**

Console operations are the functions and commands a user can invoke through the Global Console. By adding or removing console operations, an administrator can determine the level of access a user has to console operations. For more information about console operations, see *[Console](#page-51-0)  Operations* [on page 34.](#page-51-0)

To add or remove console operations for a user profile, select the user profile in the tree. From the Configure User Profile panel, click **Modify List** in the Console Operations section. This displays the Console Operations dialog where you can select or deselect console operations for the user profile. In addition, you can select one of the three default groups of console operations and apply it to the user profile. When you are finished, click **OK** to close the dialog. Click **Apply** at the bottom of the Configure User Profile panel.

#### <span id="page-42-0"></span>**About the Default User Profiles**

Service Assurance includes four editable user profiles: *admin-profile*, *operprofile*, *default-profile* and *maint-profile*. The *default-profile, admin-profile,*  and *oper-profile* user profiles include the Default notification list and the Notification Log console.

The *default-profile* user profile provides read-only operations and no tools. The *default-profile* user profile is the "default" user. This profile ensures that any user that is not associated with a user profile or whose user profile is disabled, can attach to the Global Manager. The user must still authenticate with the Global Manager.

The *maint-profile* also serves a special purpose, which is to take ownership of notifications that are not relevant to operators. For example, if notifications are generated for interfaces that should not be managed, or for components that are known to be faulty but are not scheduled to be fixed, an administrator can log in as the user *maint* and take ownership of these notifications.

The *admin-profile* includes all console operations access groups, server tools, and client tools, assuming the user has been given "All" privileges on the server side via the *serverConnect.conf* configuration file.

The *oper-profile* also serves a special purpose. This user profile includes:

- **•** all client and server tools
- **•** details about notifications
- **•** maps
- **•** event management, such as acknowledge
- **•** taking ownership of a notification
- **•** groups configurations
- **•** restricted access to configuration and management of user console and views

The Default notification list filters out notifications where the value of the Owner attribute is *maint*. When the user *maint* takes ownership of a notification, that notification is removed from the display of users assigned the Default notification list.

Note that there is a difference between taking ownership of a notification and acknowledging a notification. If a notification is owned and acknowledged and then recurs, the ownership and acknowledgement values are cleared in the new notification. If the notification is owned but not acknowledged and the notification recurs, the ownership is maintained and the recurring notification is also filtered from the operator's display.

For a description of the default notifications lists used by *oper-profile*, *adminprofile*, *default-profile* and *maint-profile*, see *[Notification Lists](#page-47-0)* on page 30.

## <span id="page-43-0"></span>**User Accounts**

A user account provides a unique identifier for each person who attaches to the Global Manager with the Global Console. The user name provides a method for tracking who performs the following operations on notifications:

**•** When a user acknowledges or unacknowledges a notification, their user name is added to the notification's Owner attribute and this information is recorded in the notification's audit trail.

- **•** When a user takes ownership, their user name is added to the notification's Owner attribute and this information is recorded in the notification's audit trail.
- **•** When a user invokes a tool on a notification, the user's name is recorded to the notification's audit trail.

When a user attaches to a Global Manager, the console automatically tries to associate the user with a user profile. If the user is not assigned to a profile, the *default-profile* is used.

**Note:** User must authenticate with a matching user name and password in the *serverConnect.conf* file used by the Global Manager. For more information, see the *InCharge System Administration Guide*.

#### **Creating a User Account**

You can create new users in one of the following ways:

- **•** Through the User Profile Wizard when you create a user profile as described in *User Profiles* [on page 19.](#page-36-0)
- **•** Through the User Wizard as described below.
- **•** Through the **sm\_config** utility as described in *[Importing and Exporting](#page-148-0)  [Configurations](#page-148-0)* on page 131.

To create a new user with the User Wizard:

- **1** Select *Edit > New User* in the Global Manager Administration Console or click the **Launch User Wizard** toolbar button. This displays the User Creation Wizard.
- **2** Type the name of the new user. The user name must be unique. Click **Next**.
- **3** Choose a user profile for this user from the drop-down list.
- **4** Click **Next** to display a confirmation screen or **Finish** to create the user.
- **5** Add the user name and password in the *serverConnect.conf* file used by the Global Manager. For more information, see the *InCharge System Administration Guide*.

#### **Deleting a User Account**

To delete a user, select the user in the tree and choose *Edit > Delete*. Alternatively, you can right-click on the user in the tree and select **Delete** from the pop-up menu.

## <span id="page-45-0"></span>**Creating a Saved Console**

You can create a console layout for the Global Console, save it to the Global Manager, and associate it with a user profile so that it automatically opens for users associated with that profile. In addition, you can save the console to the Global Manager so that users can open it from the Global Console using *File > Open Remote*.

For information regarding the different ways you can modify the layout of the Global Console, see the *InCharge Service Assurance Manager Operator's Guide*.

There are two methods to set up access to a saved console:

- **•** Specify the console name when you set up a new user profile, the saved console opens automatically when the user attaches to the Global Console.
- **•** Save a console to a directory that users can access. Console users can use the **Open Remote As** command to open consoles in this directory.

#### **Saving a Remote Console for User Access**

You can save a console to one of the following locations on the host where the Global Manager is running:

- **•** Use *BASEDIR/smarts/local/consoles* for all users.
- **•** Use *BASEDIR/smarts/local/consoles/<user>* for a specific user.
- **•** Use *BASEDIR/smarts/local/consoles/<user\_profile>* for all users assigned a specific user profile.

**Note:** The *BASEDIR/smarts/local/consoles/<user\_profile>* directory must be manually created by the administrator.

When a console is saved using *File > Save As > Save Remote As*, the console is saved to the *BASEDIR/smarts/local/consoles/<USER>* directory, where <USER> is the InCharge username. Users cannot see or open the consoles saved in another user's directory unless it is manually copied into their own console directory, the *BASEDIR/smarts/local/consoles* directory or the *BASEDIR/smarts/local/consoles/<user\_profile>* directory that corresponds to the user profile associated with their user name.

#### **Providing a Saved Console in a User Profile**

To provide a saved console in a user profile, complete the following steps:

**1** Configure the console layout and select *File > Save As > Save Remote As*. The console is saved to a directory that corresponds to your user name under *BASEDIR/smarts/local/consoles*. For example, if you are logged in as the user "admin", the console is saved to the *BASEDIR/smarts/local/consoles/admin* directory.

When you invoke **Save Remote As**, you are prompted to select the InCharge Managers to which the saved console should automatically reattach in the event of a disconnect. The list includes those InCharge Managers to which you are currently attached. By choosing to automatically reattach to an InCharge Manager, you can omit the attach/detach console operations from the user profile.

**2** To have the console available to all Global Console users, move the saved console from its current directory to the *BASEDIR/smarts/local/consoles* directory.

When a saved console is located in this directory, a user can also open the console using *File > Open Remote*.

- **3** Add the console to the User Profile(s) as described in *[Adding or](#page-41-0)  [Removing a Saved Console](#page-41-0)* on page 24.
- **4** To have the console available to all users of a particular user profile, move the saved console from its current directory to the *BASEDIR/smarts/local/consoles/<user\_profile>* directory.

**Note:** The *BASEDIR/smarts/local/consoles/<user\_profile>* directory must be manually created by the administrator.

## <span id="page-47-0"></span>**Notification Lists**

A notification list determines what notifications a client of the Global Manager receives. A notification list includes a filter that the Global Manager uses to process notifications before sending the notifications to the client. In addition to a filter, you can also use a notification list to change the name of column headings displayed in the Notification Log of the Global Console.

**Note:** Changes to a notification list are not available to console users until they reattach to the Global Manager.

Clients that use notification lists include:

- **•** Global Consoles—The notification list is a property of the user profile. For information about how to associate a notification list with a user profile, see *[Creating a User Profile](#page-37-0)* on page 20.
- **•** Notification adapters—The notification list used by a notification adapter is specified in the NLSubscription section of the adapter's configuration file. For more information about notification adapters, see the *InCharge Service Assurance Manager Notification Adapters User's Guide*.
- **•** Adapter Platform—A Global Manager uses a notification list when it receives events from an Adapter Platform server. The notification list used by Global Manager is specified in the *dxa-oi.conf* file.

Because a notification list controls what notifications a client receives, it affects more than the display of notifications in a Notification Log. A notification list also affects the display of maps in the Global Console. For example, if a notification list filters out all notifications for a router, the status of that router will appear normal, regardless of its actual condition.

The filter(s) specified as part of a notification list should not be confused with the filtering capabilities of the Global Console. The Global Manager performs the filtering defined in a notification list. The notifications that are filtered out by a notification list are not sent to a client. Filters in the Global Console can be used to further refine the filter of a notification list. This filtering is performed by the Global Console and described in the *InCharge Service Assurance Manager Operator's Guide*.

You can create or modify a notification list using the Global Manager Administration Console or the **sm\_config** utility. This section describes using the Global Manager Administration Console. For information about the **sm\_config** utility, see *[Importing and Exporting Configurations](#page-148-0)* on [page 131](#page-148-0).

## <span id="page-48-0"></span>**Notification List Parameters**

A notification list includes the properties described in [Table 6.](#page-48-1)

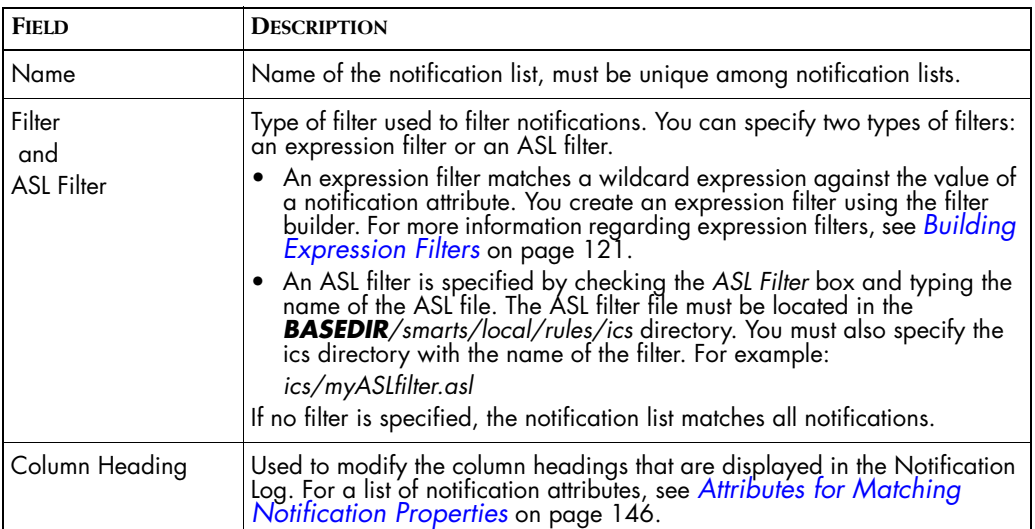

#### <span id="page-48-1"></span>**Table 6: Notification List Parameters**

You can use expression filters and ASL filters in combination, as well as specify multiple expressions in an expression filter. However, each filter definition sheet can contain only expression filters or an ASL filter. You cannot have expression filters and ASL filters on the same sheet.

- **•** When an expression filter and an ASL filter are used in combination (they are on two separate sheets), a notification must match either the expression filter or the ASL filter to be sent to the client.
- **•** When multiple expression filters are specified on the same sheet, the notification must match each expression filter to be sent to the client.
- **•** When multiple expression filters are specified on multiple sheets, the notification must match each expression filter on sheet 1 or each expression filter on sheet 2, and so on.

By default, there are two notification lists: Default and Maintenance. The Default notification list specifies an expression filter. The second notification list, Maintenance, does not specify a filter, meaning it matches all notifications.

For information regarding the default notification lists, see *[About the Default](#page-50-0)  [Notification Lists](#page-50-0)* on page 33.

#### **Creating a Notification List**

To create a notification list using the Global Manager Administration Console:

- **1** Choose *Edit* > *New Notification List...* or click the **Launch Notification List Wizard** toolbar button. This displays the Notification List Creation Wizard.
- **2** Type a unique name for the Notification List.
- **3** Choose to create a new notification list or copy an existing notification list. If a new notification list is being created, all of the filter properties are empty. If you copy a notification list, the notification list properties contain the same values as the copied list.

#### Click **Next**.

- **4** Create an expression filter or type the name of an ASL Filter prefaced by the name of the *BASEDIR/smarts/local/rules* directory in which it is located. The ASL filter must exist in the specified location, as the Global Manager loads the filter when you exit the wizard. The filter builder, used to create expression filters, is also used to configure tool and escalation policies and is described in *[Working with Filters](#page-138-1)* on [page 121](#page-138-1).
- **5** Edit the column headings that are displayed in the notification log. The left column lists the attributes included in a notification. The right column lists the columns names as they are currently displayed. You can edit the values in the right column by double-clicking on a field.
- **6** Click **Next** to view the confirmation panel or **Finish** to create the notification list.

The new notification list is displayed in the Global Manager Administration Console.

## **Modifying a Notification List**

You can edit the filters and the column headings for a notification list.

- **1** Select the notification list in the tree. This displays the Configure Notification List panel.
- **2** Click **Edit Filter** to modify the filter. This launches the filter builder, which is described in *[Working with Filters](#page-138-1)* on page 121.
- **3** Edit the Display Heading as needed. Double-click the display heading in the right column to edit the text. The new display heading will be visible when users reattach to the Global Manager.
- **4** Click **Apply**.
- **Note:** To modify the value of a UserDefined attribute, you must configure the hook script to populate the field. For more information, see *[Customizing User-](#page-79-0)[Defined Notification Attributes](#page-79-0)* on page 62.

## **Disabling a Notification List**

You can disable a notification list if you do not want it active but do not want to delete it. When a user attaches to a Global Manager and their notification is disabled, their console will not receive any notifications. The console will receive notifications when the notification list is enabled.

To disable a notification list, select the list from the tree in the Global Manager Administration Console. Un-check the *Enabled* check box and click **Apply**. The name of the disabled notification list is displayed in gray.

## <span id="page-50-0"></span>**About the Default Notification Lists**

Two notification lists, Default and Maintenance, are included with the Global Manager and defined in the *ics-default.xml* file. The Default notification list is used by the *default-profile, admin-profile, and oper-profile* user profiles. If a user profile is disabled, users of that profile are assigned the Default user profile, which includes the notification list. The Default notification list uses an expression filter that specifies the following conditions:

- **•** Matches any notification in which the value of the Owner attribute is not "maint".
- **•** Matches any notification in which the value of Owner attribute is not "SYSTEM".

A notification must match both conditions before it is sent to a client using this notification list.

The Maintenance notification list does not specify a filter. Because of this, it matches all notifications.

The purpose of the default notification lists, and how they are incorporated into the default user profiles is described in *[About the Default User Profiles](#page-42-0)* [on page 25.](#page-42-0)

## <span id="page-51-0"></span>**Console Operations**

Console operations are user actions on the console and determine a user's access privileges to various functions and commands provided by the Global Console. Examples of console operations include taking ownership or acknowledging a notification, adding a view to the console, or viewing the details of a notification. An administrator can assign one or more of these tasks to a user profile.

## **Interaction With InCharge User Name/Password Privileges**

An administrator needs *All* privileges, conferred by the Global Manager's *serverConnect.conf* file and console operations access privileges to perform the following administrative tasks.

- **•** Display the *Configure* menu in the Global Console
	- **•** Open the Global Manager Administration Console
	- **•** Open the Domain Manager Administration Console
	- **•** Open the Group Definition Console
	- **•** Open the Topology Builder Console
	- **•** Edit Map Icons
- **•** Save View as InCharge Viewlet
- **•** Edit attributes in underlying domains
- **•** Invoke **Correlate Now** or **Recompute Codebook** in underlying domains
- **•** Manage or unmanage elements in underlying domains

With console operations, an administrator can assign one or more of these tasks to a user profile.

**Note:** Some features require a separate license, such as Business Services Maps. An administrator can assign any feature to a user, but the feature will not be enabled unless it is licensed.

## **Default User Profiles**

The user profiles included with Service Assurance include the following console operations:

- **•** The *admin-profile* includes all console operations groups, giving users assigned to this profile administrative access.
- **•** The *maint-profile* includes the Detail Information, Map, Views, and Event Management console operations groups, giving users operator access.
- **•** The *default-profile* includes the Detail Information, Map, and Views console operations groups, giving users read-only access.
- **•** The *oper-profile* includes the Detail Information, Map, Views and Event Management console operations groups, giving users operator access.

## **Console Operations and Groups**

[Table 7](#page-55-0) lists the console operations and their assigned group. To facilitate the configuration of user profiles, the following sets of groups are provided:

- **•** Read Only includes the Detail Information, Map, and Views groups
- **•** Operator includes the groups in Read Only and Event Management
- **•** Administrator includes all groups

When one of these sets is selected, the associated groups and operations are automatically selected. The administrator can then customize the selected groups or operations as described in *[Creating a User Profile](#page-37-0)* on [page 20.](#page-37-0)

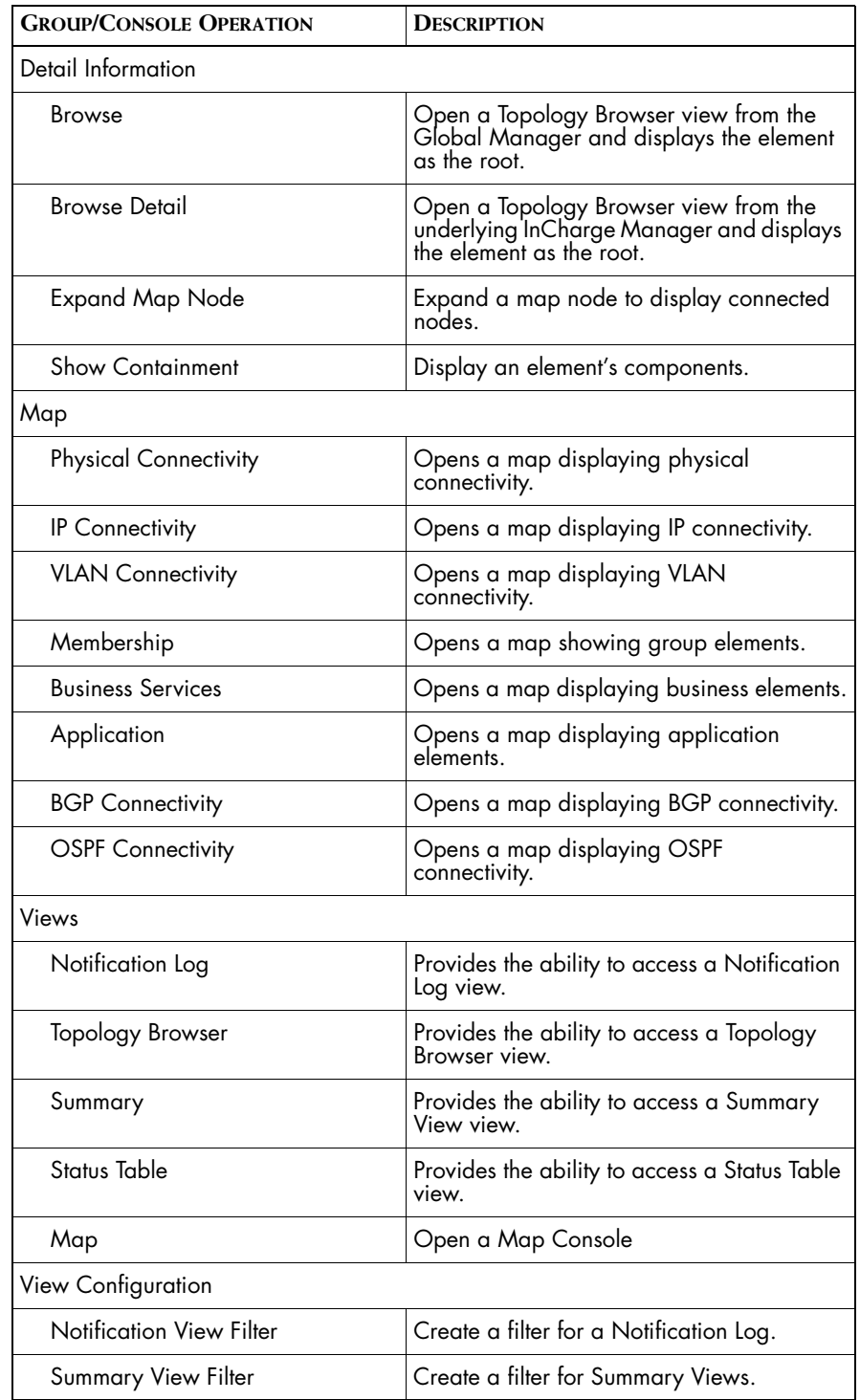

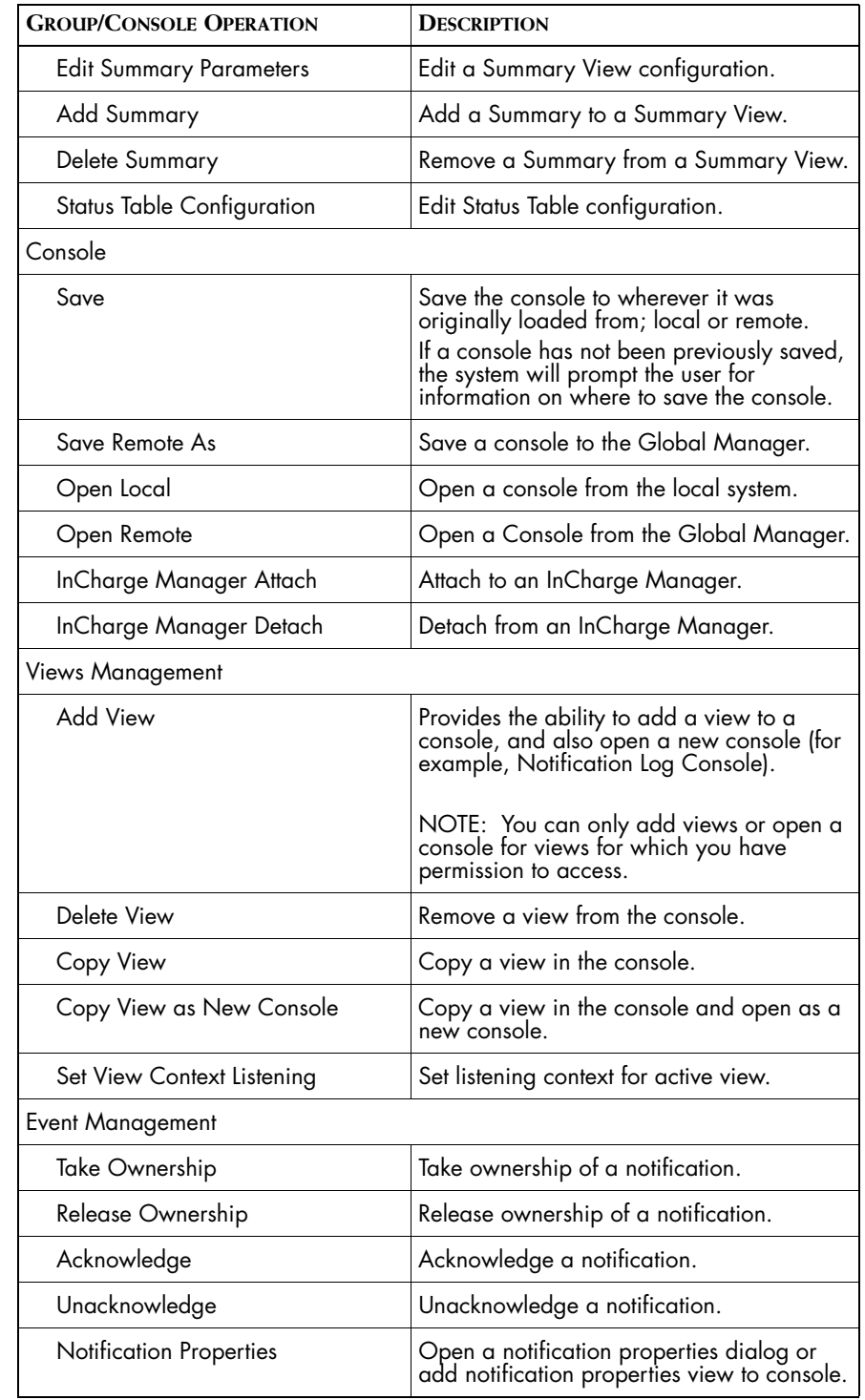

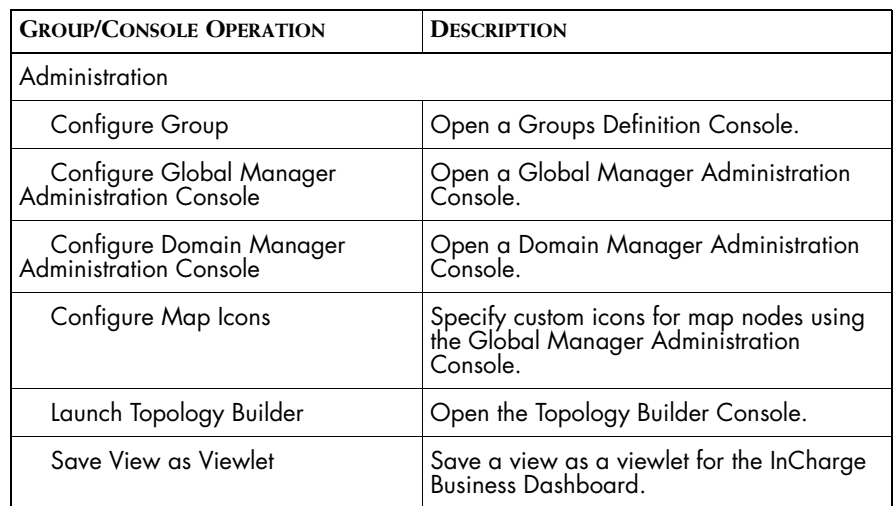

<span id="page-55-0"></span>**Table 7: Console Operations and Groups**

#### **Console Operations Allowed for All Users**

There are additional console operations that are always available but which cannot be removed from the console. [Table 8](#page-56-0) contains a list of the more useful of these console operations.

**Note:** There are other operations that cannot be removed from the console that are not included in this table.

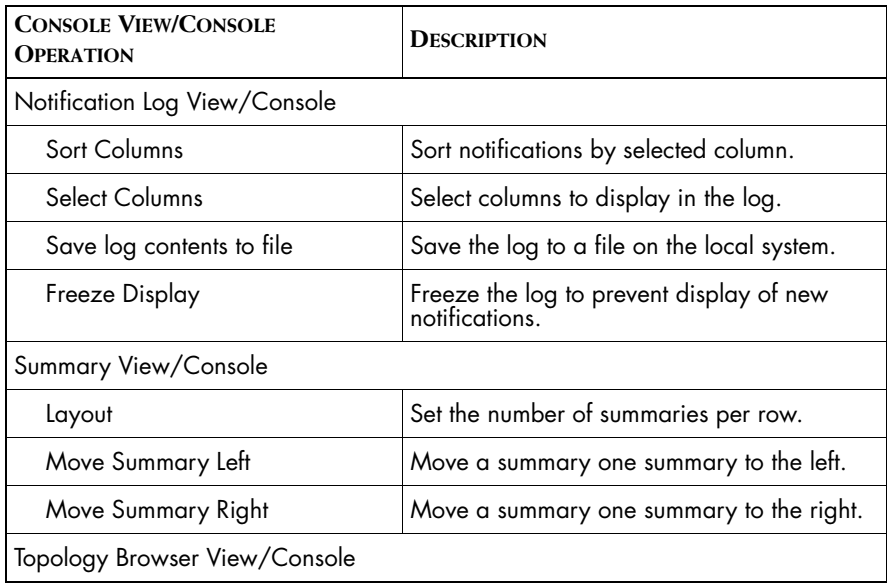

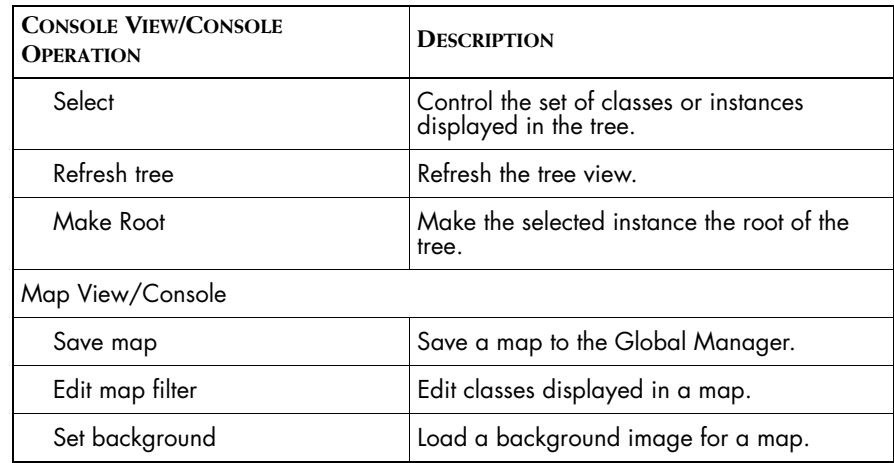

<span id="page-56-0"></span>**Table 8: Console Operations Allowed for All Users**

# **4**

# **System Configuration for the Global Manager**

This chapter describes system configuration tasks for Service Assurance Manager. System configuration topics include configuring settings for the underlying domains, managing overlapping elements, and setting system parameters for the Global Manager.

## **Defining InCharge Manager Parameters**

An InCharge Manager refers to an underlying InCharge analysis application, such as Service Assurance Adapter Platform, CiscoWorks 2000 Device Fault Manager or other Global Manager that serves as a source of event and topology data. You specify these domains and the parameters that control the import of event and topology data in the DomainSection of the *ics.conf* configuration file.

The DomainSection is divided into one or more DomainType subsections, each of which defines the configuration for one or more underlying domains. The following example shows the syntax of a DomainSection when the underlying domain is InCharge IP Availability Manager.

```
DomainSection
{
    DomainType
    {
       ConfFile = "dxa-conn.conf";
        MinimumCertainty = 0.0;
        SmoothingInterval = 65;
        HookScript = "ics/dxa-sample-hook.asl";
       Name = "INCHARGE - AM"; }
}
```
[Table 9](#page-60-0) describes the fields of DomainType subsections.

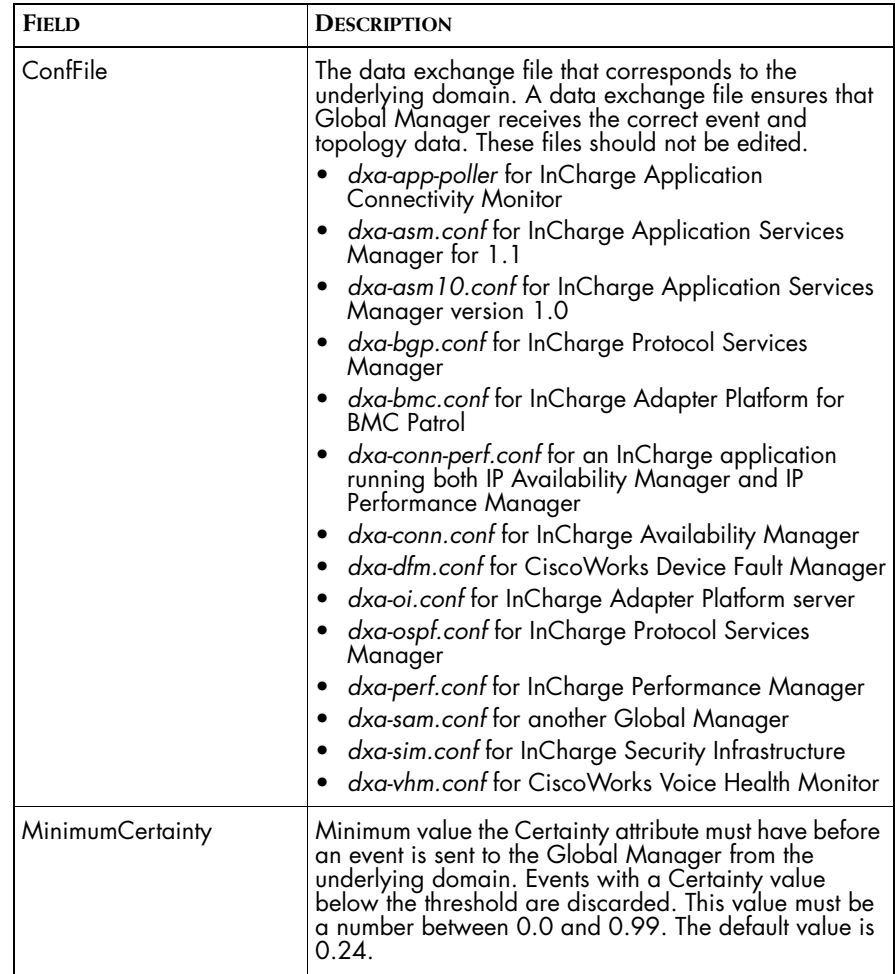

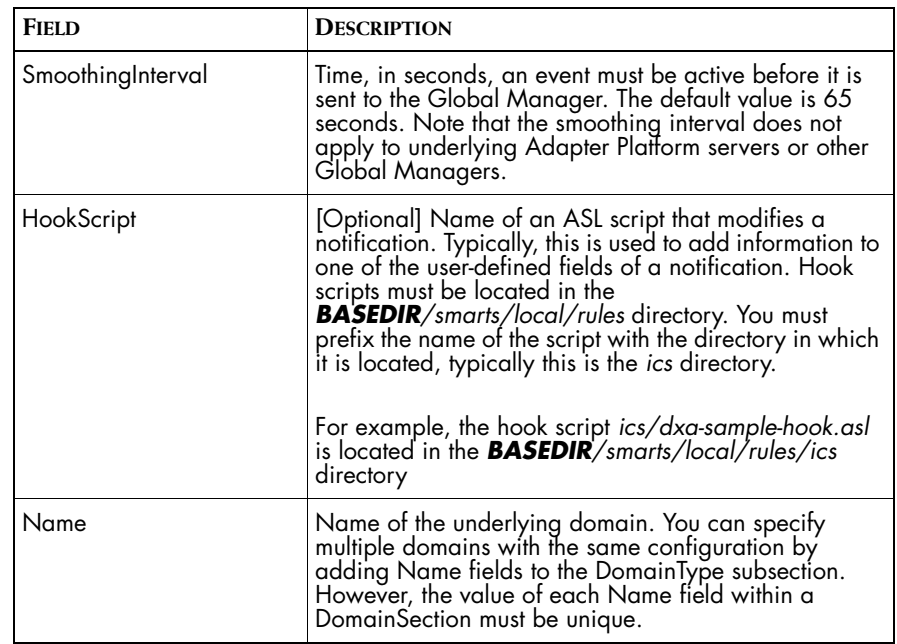

<span id="page-60-0"></span>**Table 9: Fields Defining the DomainSection**

If you edit the *ics.conf* file when the Global Manager is running, you must reconfigure the Global Manager to make the changes take effect. To reconfigure the Global Manager, invoke the following command from the *BASEDIR/smarts/bin* directory:

```
% sm_adapter -s <global_manager> ics/ICS_RemoteConfig.asl
```
For more information regarding this command, see *[Reconfiguring the Global](#page-69-0)  Manager* [on page 52](#page-69-0).

## **Examples of DomainSection Configurations**

This section provides an example of a DomainSection. As shown in the example, you can specify two or more underlying domains within a single DomainType by using additional Name fields. To do this, the underlying domains must be of the same type and use the same settings, such as MinimumCertainty. When you specify two or more underlying domains, the name of each domain must be unique within the DomainSection.

#### DomainSection { DomainType { ConfFile = "dxa-perf.conf"; MinimumCertainty = 0.24; SmoothingInterval = 65; # HookScript = "ics/dxa-sample-hook.asl";  $Name = "INCHARGE-PM";$  } DomainType { ConfFile = "dxa-conn-perf.conf"; MinimumCertainty = 0.24; SmoothingInterval = 65; # HookScript = "ics/dxa-sample-hook.asl";  $Name = "INCHARGE - AM-PM";$  } DomainType {  $ConfFile$  =  $"dxa-oi.comf"$ ; MinimumCertainty =  $0.24$ ; SmoothingInterval = 65; # HookScript = "ics/dxa-sample-hook.asl";  $Name = "INCHARGE-OI";$  } DomainType { ConfFile = "dxa-dfm.conf"; MinimumCertainty = 0.24; SmoothingInterval = 65; # HookScript = "ics/dxa-sample-hook.asl"; Name  $= "DFM"$ ; } DomainType { ConfFile = "dxa-sam.conf"; MinimumCertainty =  $0.24$ ;

SmoothingInterval = 65;

}

}

# HookScript = "ics/dxa-sample-hook.asl";  $Name = "INCHARGE-SA2";$ 

#### **DomainSection with Multiple Underlying Domains**

By default, the Hookscript fields are commented out. The default ASL hook scripts are placeholders for a script you must provide. A hook script is not required unless you need to perform additional processing on the notifications coming from the underlying domain.

## **Defining System Defaults**

System defaults are system-wide settings that affect the Global Manager and its clients. The following example illustrates the syntax of the SystemDefaultsSection.

```
SystemDefaultsSection
{
   AutoAcknowledgementInterval = 300;
    InactiveAutoArchiveInterval = 14400;
  AuditTrailSizeLimit = 100: SMTPServer = "localhost";
    FetchLocalNotificationProperties = false;
   RMTTimeOut = 60:
   NumberOfWorkerThreads = 2;
}
```
[Table 10](#page-63-0) describes the fields of the SystemDefaultsSection.

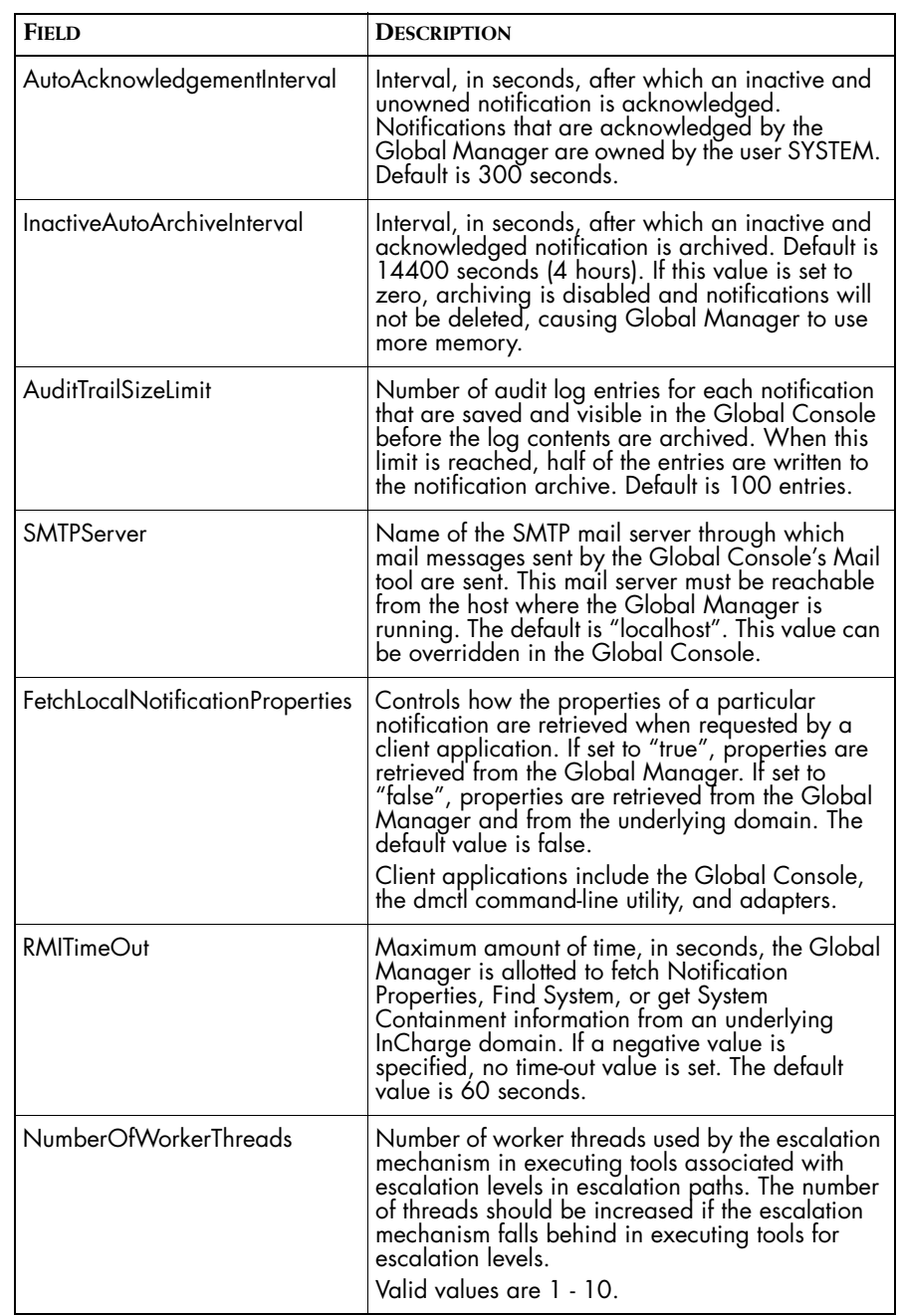

<span id="page-63-0"></span>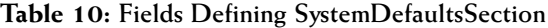

#### **About Acknowledging Notifications**

When a notification is acknowledged, an entry is appended to the notification's Audit Log. In addition, the values of two notification attributes are set: Owner and Acknowledged. The value of the Owner attribute is set to the InCharge user name of whomever acknowledged the event. The value of the Acknowledged attribute is set to TRUE.

If a notification is unacknowledged, another entry is appended to the notification's audit log. The value of the Owner attribute is set to the InCharge user name of whomever unacknowledged the notification and the value of the Acknowledged attribute is set to FALSE.

Auto acknowledgement is a facility designed for notifications that clear before an operator is able to acknowledge them. It is not uncommon for a notification to clear shortly after it appears. Instead of requiring operators to manually acknowledge such notifications, the Global Manager automatically acknowledges unowned notifications after they remain inactive (clear) for the time specified by the AutoAcknowledgementInterval. Notifications acknowledged by the Global Manager have their Owner attribute set to SYSTEM.

After a notification is acknowledged, it is eligible for archiving. The Global Manager will not archive an active or unacknowledged notification.

#### **Archiving Notifications**

Old notifications are periodically removed from the Global Manager's repository and archived to a flat file. The notification archive includes the values of the notification's attributes at the time it is archived, including the contents of the audit log. This archive is intended to provide a record of information before it is deleted.

If you wish to generate historical reports based on notification data, see the *InCharge Service Assurance Manager User's Guide for Report Manager*. InCharge Report Manager does not use the notification archive for reporting, but maintains the notification information in a relational database.

Archived notifications are written to the file *<global\_manager>.archive*, where *<global\_manager>* is the name of the Global Manager. By default, this is INCHARGE-SA so the resulting notification archive is named *INCHARGE-SA.archive*. This file is written to the *BASEDIR/smarts/local/logs* directory.

**Note:** Over a period of time, a busy Global Manager can generate a sizeable archive file. It may be necessary to periodically rotate the notification archive file.

## **Managing Overlapping Elements From Separate Underlying Domains**

A Global Manager collects topology information from multiple underlying domains. In some cases, two or more of these domains can manage elements with the same name. Two such examples are IP networks, which are named using the network address, and partitions, which are assigned names by the underlying domain.

For example, a service provider might use a private IP network address, such as 10.0.0.0, to provide IP addresses to different customers. When the same range of IP addresses are assigned to multiple customers, different topology elements may have the same IP address, and thus the same name.

Partitions are created and named by InCharge IP Availability Manager. All Availability Manager domain managers use the same convention to name partitions. If the topologies of two domain managers each include partitions, it is possible that one or more of the partitions have the same name, as defined by the Name attribute. For more information about partitions, see the *InCharge IP Discovery Guide.* 

By default, the Global Manager treats elements with the same name from different underlying domains as a single instance, consolidating the relationships and attributes of the two elements to a single topological instance. The values for the attributes are taken from the underlying domain that performs the most recent topology synchronization.

You can, however, configure the Global Manager to manage elements of the same name from different domains as distinct elements. By specifying a *tag* for one or both of the underlying domains, the Global Manager will create two separate topology elements, each containing the attributes and relationships of the respective objects in the underlying domains. The tag that you specify is appended to the name of the objects in the tagged domain and displayed in the Global Console.

To tag managed elements, you need to complete two tasks:

- **•** Specify a tag in the DomainSection.
- **•** Specify a matching pattern that will match the IP addresses and partitions to be tagged.

The following example adds the tagging syntax to the DomainSection where four underlying domains are specified. The four underlying domains use the same configuration values for the ConfFile, MinimumCertainty, and SmoothingInterval fields. However, no tags are applied to the INCHARGE\_1 and INCHARGE\_2 domains. A tag, "tag-3", is applied to instances of the INCHARGE\_3 domain that match the specified matching pattern. In addition, a tag, "tag-4" is applied to the instances of the INCHARGE\_4 domain that match the specified matching pattern. Examples of matching patterns for these tags follow.

```
DomainSection
{
    DomainType
    {
      ConfFile = "dxa-conn.conf";
       MinimumCertainty = 0.24;
      SmoothingInterval = 65;
# HookScript = "ics/dxa-sample-hook.asl";
      Name = "INCHARGE 1";
      Name = "INCHARGE 2";
       Tagging
        {
          Name = "INCHARGE 3";
           TagType = "Private IP 192";
          Tag = "tag-3";
 }
       Tagging
\{Name = "INCHARGE 4";
           TagType = "Private IP 10";
          Tag = "tag-4";
 }
    }
```
[Table 11](#page-67-0) describes the Tagging fields of the DomainSection.

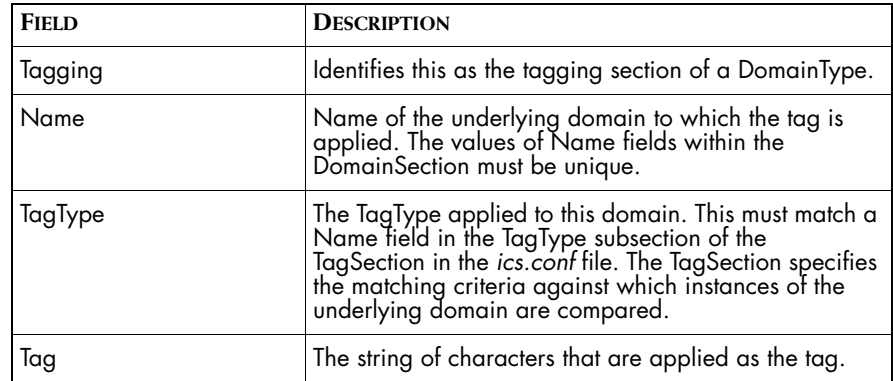

<span id="page-67-0"></span>**Table 11: Tagging Fields of DomainSection**

The following example illustrates what the TagSection for the preceding example might look like. The name of TagType "Private IP 192" and "Private IP 10" must match a TagType field in the Tagging section of the DomainSection.

- **•** Matching patterns that begin with "Partition\*" match instances of the Partition class.
- **•** Matching patterns that begin with "IP\*" match instances of the IP Network class that belong to the 192.168.0.0 and 10.0.0.0 IP networks.
- **•** Matching patterns with an IP address range match both IP addresses and system elements named with an IP address.

```
TagSection
{
   TagType
   {
    Name = "Private IP 192";
      Pattern = "Partition*|IP*-192.168.*|192.168.<0-255>.
                <0-255>";
 }
   TagType
   {
    Name = "Private IP 10";
      Pattern = "Partition*|IP*-10.*|10.<0-255>.<0-255>.
                <0-255>";
   }
}
```
#### **Note:** The tag pattern must be specified on a single line.

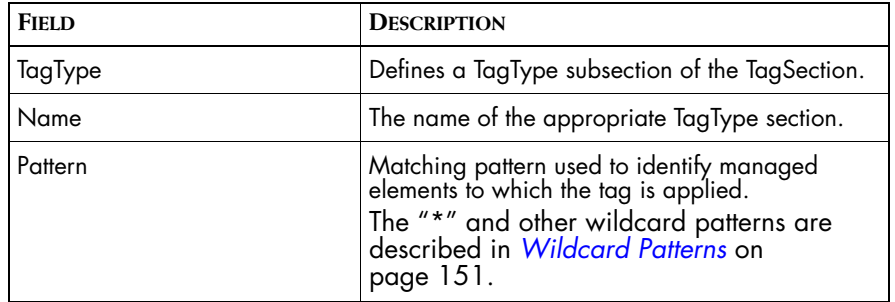

[Table 12](#page-68-0) describes the fields of the TagSection.

**Table 12: Fields Defining the TagSection**

#### <span id="page-68-0"></span>**How the Global Manager Applies Tags**

The Global Manager can apply tags to both topology elements and notifications. The Global Manager finds matching elements by comparing the matching pattern against the Name and DisplayName attributes of both topology elements and notifications from the relevant underlying domain. For matching elements, any additional attributes that match the pattern are also tagged.

As a result, you should construct a matching pattern to match the values of attributes you want tagged. For topology elements, this could include attributes such as Name and DisplayName. For notifications, this could include attributes such as DisplayName, InstanceDisplayName, and InstanceName.

For example, the matching pattern "IP\*-172.16.\*|172.16.\*" could match the following:

- **•** Elements of the IPNetwork class, which are prefixed with "IPNET-". For IPNET-172.16.0.0, this would result in a DisplayName of 172.16.0.0 [tag-3] and a Name of IPNET-172.16.0.0\_tag-3.
- **•** Elements of the system classes, such as Host, that are named using the system's IP address. For host 172.16.1.107, this would result in a DisplayName of 172.16.1.107 [tag-3] and a Name of 172.16.1.107\_tag-3.

**•** Notifications generated for these elements would also be tagged. For a Host Down notification, this would result in a DisplayName of Host Down 100%: 172.16.1.107 [tag-3], an InstanceDisplayName of 172.16.1.107 [tag-3], and an InstanceName of 172.16.1.107\_tag-3.

Note, however, that if the system was named using its host name, this matching pattern would not apply.

## <span id="page-69-0"></span>**Reconfiguring the Global Manager**

The Global Manager reads the *ics.conf* file during startup and configures itself accordingly. If you change the *ics.conf* file after the Global Manager is running, you need to invoke a command so that the Global Manager will reload its configuration file. We refer to this procedure as *reconfiguring* the Global Manager. Reconfiguring the Global Manager requires administrative privileges.

To reconfigure the Global Manager, invoke the following command from the *BASEDIR/smarts/bin* directory:

% sm adapter -s <global manager> ics/ICS RemoteConfig.asl

Depending on your security configuration, you may be prompted for your InCharge user name and password.

When the Global Manager reloads the *ics.conf* file, it sends output to the terminal or its log file verifying that it was able to read each section of the configuration file. The following example shows the output when *ics.conf* is successfully reloaded.

```
% sm adapter -s INCHARGE-SA ics/ICS RemoteConfig.asl
Server INCHARGE-SA User: admin
admin's Password: XXXXX
ICNF-N-Processing configuration file
     '/opt/smarts/local/conf/ics/ics.conf'
ICNF-N-Successfully processed 'SystemDefaultsSection' 
ICNF-N-Successfully processed 'TagSection' 
ICNF-N-Successfully processed 'DomainSection' 
ICNF-N-Successfully processed 'BusinessSection'
```
If the Global Manager encounters an error while reloading the *ics.conf* file, it sends an error to the terminal or log file and continues to function using its previous configuration. The following example shows the output if the Global Manager encounters a syntax error when reading its configuration file.

% sm\_adapter -s INCHARGE-SA ics/ICS\_RemoteConfig.asl Server INCHARGE-SA User: admin admin's Password: XXXXX ICNF-N-Processing configuration file '/opt/smarts/local/conf/ics/ics.conf' ICNF-E-Line 152: Syntax Error 2007: No matching right brace '}' found for container 'DomainSection' with left brace on line 41
# **5**

## **Managing Notifications with the Global Manager**

This chapter describes notifications, the attributes that define a notification's state, and how a notification's state affects the acknowledgement and archival of notifications. This chapter also describes notification lists; what they are, how they are used, and how to create them.

## **Overview of Notifications**

The Global Manager stores the topology and event information that it receives from the underlying domains in its repository. The topology and event information are stored as objects; instances of the classes defined in the InCharge Common Information Model (ICIM). The notifications that Global Manager sends to clients are themselves objects in the Global Manager's repository.

Notification objects, similar to other objects in the Global Manager's repository, have attributes that describe their properties. For notifications, these attributes include the time the event occurred, the type of event, the name of the object where the event occurred, and much more information. For the complete list of notification attributes, see *[Attributes for Matching](#page-163-0)  [Notification Properties](#page-163-0)* on page 146.

Notification attributes are used throughout Service Assurance for a variety of purposes:

- **•** Notification attributes correspond to the columns in the Notification Log of the Global Console. Note that attributes names are not exactly the same as the column headings of the Notification Log.
- **•** You can specify a matching pattern against the values of notification attributes for filtering a notification list.
- **•** Ten notification attributes are user-defined. You can write an ASL script that populates these attributes with additional information.

## **Understanding and Managing Notifications**

This section describes the states of an InCharge notification. It also describes the attributes of a notification and how a change in the notification's state affects the values of these attributes. Finally, this section describes the acknowledgement and archival of notifications.

The following notification attributes are related to a notification's state:

- **•** Event State
- **•** First Notify Time
- **•** Last Notify Time
- **•** Last Change Time
- **•** Last Clear Time
- **•** Count

#### **Uniquely Identifying Notifications**

Before we describe the states of a notification, it is important to note that each InCharge notification has a unique name. A notification's name is created from the name of the class and instance where the event occurred and the name of the event itself. For example, the notification NOTIFICATION-Router\_R1\_Down identifies the event Down, which occurred in the instance R1 of the Router class. The Notification Log will not list more than one notification with this name. Instead, if this event occurs again, the Count field is increased accordingly.

#### **States of a Notification**

A notification's state is defined by the Event State attribute, which has five possible values. [Table 13](#page-74-0) describes each possible value of the Event State attribute and shows its relationship to the Active notification attribute.

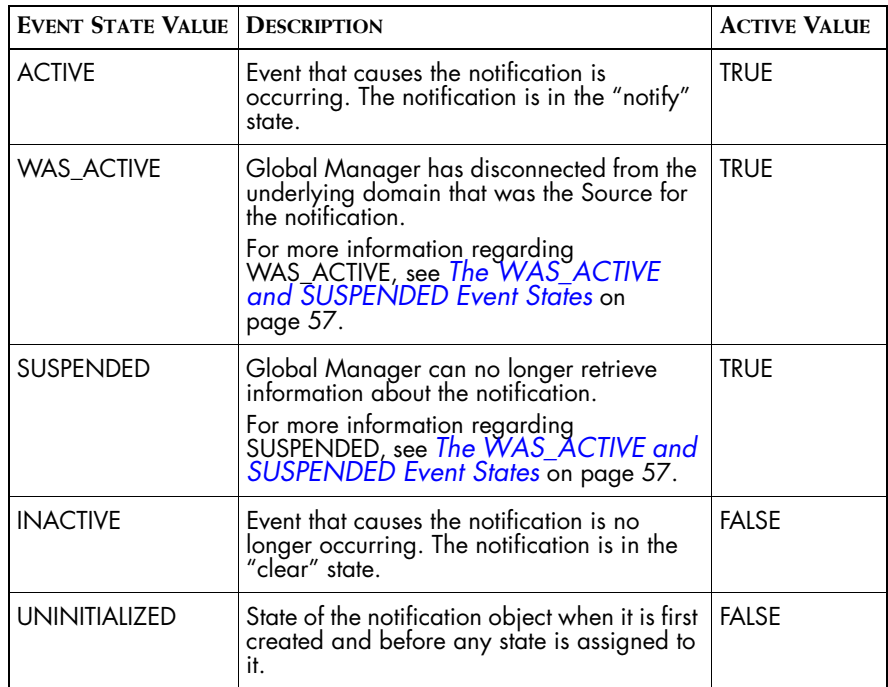

<span id="page-74-0"></span>**Table 13: Description of Event State Notification Attribute**

#### <span id="page-74-1"></span>**The WAS\_ACTIVE and SUSPENDED Event States**

The WAS\_ACTIVE event state is used to identify those notifications that are active under two conditions:

- **•** A Global Manager disconnects from the underlying domain that is the event source. In this case, all active notifications from the disconnected domain are marked WAS\_ACTIVE.
- **•** A Global Manager is started from a saved repository file. In this case, all active notifications are marked WAS\_ACTIVE.

Notifications marked as WAS\_ACTIVE remain in the WAS\_ACTIVE state until the Global Manager can verify their status.

If the Global Manager is not able to reconnect to the underlying domain(s) that generated these notifications in 1800 seconds (30 minutes), the value of the Severity attribute is set to 4, changing the color of the notification in a Notification Log to blue. The value of 1800 seconds is referred to as the detachTime.

When the connection between the Global Manager and the underlying domain(s) is re-established, the Global Manager does the following:

- **•** Notifications that are still active in the underlying domain have their Event State changed to ACTIVE and their Severity value updated accordingly.
- **•** Notifications that have cleared in the underlying domain remain in the WAS\_ACTIVE state until the attachTime has elapsed. The default value of attachTime is 6000 seconds (100 minutes). However, the actual value that is used to calculate when to clear the notifications is determined as follows:
	- **•** When the uptime for the underlying domain is greater than the attachTime, then the value is 240 seconds plus the smoothing interval. The smoothing interval is specified in the DomainType section of the *ics.conf* file. This typically occurs when the server was restarted.
	- **•** When the uptime for the underlying servers is less than the attachTime, the value is attachTime minus uptime. For temporary disconnects, this value is typically used to determine the state of WAS\_ACTIVE notifications. This typically occurs when the server was restarted and there was a disconnect.

The SUSPENDED state indicates that the Global Manager is no longer able to retrieve information about an active notification. When an underlying InCharge domain is not able to get to the source of a notification, it suspends the notification. The InCharge domain sends this message to the Global Manager, which in turn suspends the notification. An InCharge domain may not be able to get to the source of a notification because an SNMP agent is not responding or because it received unexpected error values in an SNMP request.

Notifications suspended by the Global Manager have the value of the Severity attribute set to 4, changing the color of the notification in a Notification Log blue.

## **A Notification's Life Cycle**

[Table 14](#page-76-0) shows the state and the value of certain notification attributes for NOTIFICATION-Router\_R1\_Down at different time intervals. The columns of the table mirror the columns an operator might see in the Global Console, with two exceptions: Time and Archived. The Time and the Archived columns are provided for this example.

NOTIFICATION-Router\_R1\_Down notification becomes active (notified) at 2:00. Fifteen minutes later, at 2:15, the notification becomes inactive (clears). At 2:18, the notification returns to the active state and clears again at 2:35. After remaining in the clear state for five minutes, the notification is acknowledged by the Global Manager at 2:40. After remaining acknowledged and inactive for four hours, the notification is archived at 6:40. At 6:55 NOTIFICATION-Router\_R1\_Down becomes active. Because the previous instance of this notification was archived, the Global Manager resets the Count, First Notify, Last Notify, and Last Change fields.

| <b>TIME</b> | <b>ACTIVE</b> | <b>FIRST</b><br><b>NOTIFY</b> | <b>LAST</b><br><b>NOTIFY</b> | <b>LAST</b><br><b>CHANGE</b> | <b>LAST</b><br><b>CLEAR</b> | <b>COUNT</b>   | <b>ACKNOWLEDGED</b> | <b>ARCHIVED</b> |
|-------------|---------------|-------------------------------|------------------------------|------------------------------|-----------------------------|----------------|---------------------|-----------------|
| 2:00        | <b>TRUE</b>   | 2:00                          | 2:00                         | 2:00                         | $\circ$                     |                |                     |                 |
| 2:15        | <b>FALSE</b>  | 2:00                          | 2:00                         | 2:15                         | 2:15                        |                |                     |                 |
| 2:18        | <b>TRUE</b>   | 2:00                          | 2:18                         | 2:18                         | 2:15                        | $\overline{2}$ |                     |                 |
| 2:35        | <b>FALSE</b>  | 2:00                          | 2:18                         | 2:35                         | 2:35                        | $\overline{2}$ |                     |                 |
| 2:40        | <b>FALSE</b>  | 2:00                          | 2:18                         | 2:40                         | 2:35                        | $\overline{2}$ | Acknowledged        |                 |
| 6:40        | <b>FALSE</b>  | 2:00                          | 2:18                         | 2:40                         | 2:35                        | $\overline{2}$ | Acknowledged        | Archived        |
| 6:55        | <b>TRUE</b>   | 6:55                          | 6:55                         | 6:55                         | $\Omega$                    |                |                     |                 |

**Table 14: States of NOTIFICATION-Router\_R1\_Down**

## <span id="page-76-0"></span>**Acknowledging and Archiving Notifications**

Regardless of its state, a notification can be marked as Acknowledged. An operator can acknowledge a notification through the Global Console. When an operator acknowledges a notification, the operator becomes the owner of the notification. Acknowledging a notification does not change its state. If an inactive acknowledged notification is re-notified, the value of the Acknowledged attribute is set to FALSE and the value of the Owner attribute is cleared.

By default, the Global Manager automatically acknowledges cleared (inactive) and unowned notifications after five minutes. When Global Manager acknowledges a cleared notification, the owner is set to SYSTEM. You can configure this interval through the AutoAcknowledgementInterval.

Using a notification list, you can filter acknowledged notifications so that they do not appear in an operator's display.

After a notification has been acknowledged and is cleared (inactive), it is eligible to be archived. An archived notification is removed from the Global Manager's repository and written to an archive file. The notification archive file is named *<global\_manager>.archive* and located in the *BASEDIR/smarts/local/logs* directory.

When a notification is archived, the Global Manager treats a recurrence of that notification as though it were the first occurrence. The value of notification attributes start over again: new First Notify time, Count starts at 1, and so on.

The Global Manager archives only notifications that are both inactive and acknowledged. You can configure the acknowledgement and archival of notifications through the AutoAcknowledgementInterval and InactiveAutoArchiveInterval settings.

## **Configuration Parameters for Acknowledging and Archiving Notifications**

The following parameters, defined in the *ics.conf* file, control how and when the Global Manager acknowledges or archives notifications. Any changes made to the parameters of the *ics.conf* file require that you reload the *ics.conf* file to make those changes take effect.

For information about where to set these parameters, see *[Defining InCharge](#page-58-0)  [Manager Parameters](#page-58-0)* on page 41.

#### **AutoAcknowledgementInterval**

AutoAcknowledgementInterval controls when a *cleared* (inactive) notification is automatically marked as acknowledged by the Global Manager. The interval is calculated from the time when a notification clears. If a notification recurs, or is unacknowledged, the notification is rescheduled for automatic acknowledgement. The default value is 300 seconds (5 minutes). When this interval is set to 0, the Global Manager will not automatically acknowledge cleared notifications.

#### **InactiveAutoArchiveInterval**

InactiveAutoArchiveInterval controls when a *cleared* (inactive) and *acknowledged* notification is archived by the Global Manager. The interval is calculated from either the time the notification is cleared or the time a notification is acknowledged (whichever is later). If a notification recurs, or is unacknowledged, the notification is rescheduled for archival. The default value is 14400 seconds (4 hours). When this interval is set to 0, the Global Manager will not automatically archive cleared and acknowledged notifications.

## **Notification Types and Incrementing OccurrenceCount**

The ICIM defines two types of notifications: momentary and durable. A momentary notification has no duration, it describes an event that happened at a specific time. An authentication failure is an example of a momentary event. A durable notification describes an event that is active over a period of time. While the event is active, the problem it causes is still in effect. An example of a durable event is a link failure. You can determine a notification's type by checking the value of the EventType notification attribute.

A notification's type determines how the value of the OccurrenceCount attribute is increased by a Global Manager. In addition, the source of the notification and the conditions under which a notification is sent, also determine how a notification's count is increased.

For example, consider the scenario where notification N\_1 is active in a Global Manager and there are two different sources (S1 and S2) for the notification.

**•** For durable notifications, the OccurrenceCount represents how many times the notification has become active (notified) during the notification's life cycle.

Using the example above, when S1 notifies, the Global Manager increments the OccurrenceCount to 1. If S2 then notifies, the OccurrenceCount remains 1.

**•** For momentary notifications, the OccurrenceCount represents how many times the Global Manager has received a notify message regarding the notification. The current state of the notification has no effect.

Using the example above, when S1 notifies, the Global Manager increments the OccurrenceCount to 1. If S2 then notifies, the OccurrenceCount increments to 2.

The Global Manager would increment the OccurrenceCount on a renotify by one, regardless of whether the notification was active. In fact, if notification N\_1 occurred 50 times in the underlying domain, the Global Manager would increase the value of the OccurrenceCount by 50.

## **Customizing User-Defined Notification Attributes**

A notification object also includes ten user-definable attributes. By default, these attributes have no value.

To populate the attributes with values, you must create an ASL program and specify it in the HookScript field of a DomainType subsection. See *[Defining](#page-58-0)  [InCharge Manager Parameters](#page-58-0)* on page 41 for a description of the HookScript field.

A sample ASL program, *dxa-sample-hook.asl*, is included in the *BASEDIR/smarts/rules/ics* directory. This ASL program receives a handle to the notification object. You need to provide any additional functionality. Your ASL script should query the Global Manager or the underlying domain for additional information.

For example, you can populate one of the columns with the number of affected customers (instances of the ServiceSubscriber class) by counting the number of impacted subscribers.

To give the column names in the Global Console more meaningful names, use the method described in *[Notification List Parameters](#page-48-0)* on page 31.

# **6**

## **Managing Topology with the Global Manager**

This chapter describes the topology management functions of the Global Manager. Topics include ensuring a consistent view of topology, organizing topology into groups, and specifying custom icons for map nodes.

For additional information about creating elements for your topology, see the *InCharge Application Services Manager Discovery Guide* or the *InCharge Service Assurance Manager User's Guide for Business Impact Manager*.

## **Topology Synchronization**

A Global Manager imports topology information from the underlying domains specified in its *ics.conf* configuration file. To maintain an up-to-date representation topology, the Global Manager synchronizes its topology with an underlying domain when any one of the following occur:

- **•** The underlying domain is reconnected after a connection loss or a restart.
- **•** The Global Manager is started.
- **•** The underlying domain performs a full or incremental discovery, rediscovers an object, or a manual discovery is initiated.

**•** A change is made to the DomainType section of the Global Manager's *ics.conf* configuration file. When the Global Manager is reconfigured, it automatically synchronizes its topology with the underlying domains in the changed sections.

## **Ensuring a Consistent Representation of Topology**

A Global Manager imports topology information. Because the topology information comes from disparate sources, it is important that the Global Manager present a correct and consistent representation of the topology. This is especially true when two or more domains manage the same devices.

Newer versions of InCharge applications include an expanded and updated list of certified devices. This might mean that a device classified as Uncertified or Node by an older version of InCharge is classified as a Router or Switch by a newer version of InCharge.

For best results, SMARTS recommends that you upgrade existing InCharge applications to the most recent version. If that is not possible, use the same version of InCharge for all the underlying applications.

Two issues can arise when the Global Manager receives inconsistent topology information:

- **•** The Global Manager imports information about two or more devices with the same name but the devices are classified differently in their respective underlying domains.
- **•** The Global Manager imports the same device from two or more underlying domains but the device is named differently in each underlying domain.
- **Note:** The Global Manager does not import instances of the Unsupported and Undiscovered classes. However, the topology of a Global Manager may include instances, such as Hosts, with a value of Undiscovered for their Certification attribute.

## **Same Device Classified Differently in Separate Underlying Domains**

The Global Manager can receive conflicting topology information when two underlying domains discover the same device but classify it differently. The scenarios where this may occur are:

**•** A device has the same name but is an instance of different classes in two or more underlying domains. In addition, the device is classified as Host, Uncertified, or Node in one or more of the underlying domains. When this occurs, the Global Manager replaces an instance of a less specific class, Host, Uncertified or Node, with an instance of a more specific class. Incoming event information for the device is consolidated to the instance in the Global Manager's topology.

For example, *device1.mydomain.com* is classified as Uncertified in one underlying domain and classified as a Router in a second underlying domain. The Global Manager classifies the device as a Router in its topology. All incoming notifications related to *device1.mydomain.com* are associated with the Router instance in the Global Manager's topology.

**•** A device has the same name but is an instance of different classes in two or more underlying domains. In this case, the device is not classified as Host, Uncertified, or Node in any underlying domain. The Global Manager classifies the device according to the first topology information it receives from an underlying domain. Relationship information for the device is updated during consecutive topology synchronizations. Incoming event information for the device is consolidated to the instance in the Global Manager's topology.

For example, *device2.mydomain.com* is classified as a Probe in one underlying domain and a Router in a second underlying domain. If the first underlying domain synchronizes first with the Global Manager, the Global Manager classifies the device as a Probe in its topology. However, any relationship information for the router from the second underlying domain is preserved by the Global Manager and added to the Probe instance. All incoming notifications related to *device2.mydomain.com* are associated with the Probe instance in the Global Manager's topology.

### **Same Device Named Differently in Separate Underlying Domains**

The Global Manager creates its topology based on the names of the devices it imports from the underlying domains. When the Global Manager imports the same device from two or more underlying domains with the same name, it creates a single corresponding device in its own topology. The Global Manager associates any incoming events from the underlying domains that are related to this device with the single device in its own topology.

When the Global Manager imports the same device from two or more underlying domains and each domain gives the device a different name, the Global Manager creates unique elements in its topology for each device.

For example, one underlying domain discovers a device and gives it the name *device3*. A second underlying domain discovers the same device but gives it the name *device3.mydomain.com.* When the Global Manager receives topology information from these underlying domains, it creates two instances in its topology—one named *device3* and one named *device3.smarts.com*.

For more information about InCharge discovery and the convention InCharge applications use to name devices, see the *InCharge IP Discovery Guide*.

## **Organizing Topology with Groups**

Grouping provides a method by which you can organize topology elements. With Service Assurance, you can create groups and organize topology elements to help you more efficiently manage large numbers of elements.

Before you start, you may find it useful to devise a strategy around which you organize topology elements into groups. Common strategies include organizing by:

- **•** Business units
- **•** Geographical regions
- **•** Resources

### **General Properties of Groups**

A group is a user-defined collection of instances from the Global Manager's topology. A group consists of members or child groups. A *member* is a topological element such as a switch. A *child group* (or subgroup) is another group, which may be a collection of members or additional subgroups. A group that contains child groups is referred to as the *parent* group.

Parent and child groups are organized into a tree structure. At the root of each tree is a top-level group. Each top-level group is a distinct organization of groups and members—its configuration or removal does not effect other top-level groups. In the Map Console, top-level groups are displayed directly beneath the icon for the Global Manager.

- **•** A member is also a member of the groups above it within the same group hierarchy.
- **•** Within a single group hierarchy, an element cannot be a member of more than one group. An element can belong to two or more groups that descend from different top-level groups.
- **•** You cannot create a circular group where a group is specified as a subgroup of itself or one of its subgroups.

Before we explain how to create groups, you may find it helpful to understand how groups are displayed in the Global Console.

#### **How Groups Are Displayed in the Map Console**

The Map Console only displays the members of a group when that group does not contain any child groups. If a group contains one or more child groups as well as members, only the child groups are displayed.

When you create groups to display them in the console maps, SMARTS recommends that you create a "catch-all" group within a parent group. The "catch-all" group should contain all the members that do not belong to any of the other subgroups. This technique prevents a parent group from containing both members and child groups.

#### **Types of Groups**

Service Assurance Manager supports two types of groups: *selective groups* and *hierarchical groups*. A selective group is a group whose members are determined by a matching pattern that you specify through the Global Console. Hierarchical groups are specified in a data file which is then imported by the Global Manager.

In addition to the methods by which they are created, there exist several other differences between selective and hierarchical groups. These differences are described in the following section.

#### <span id="page-85-0"></span>**Properties of Selective Groups**

Selective groups contain three properties that distinguish them from hierarchical groups: matching criteria, priority, and target classes. These properties help to determine what elements become members of a selective group.

#### **Matching Criteria**

Matching criteria are attributes defined in the ICIM model that you use to determine what elements are eligible to become a member of a group. When you create a selective group, you specify a matching pattern that is compared against the attributes of the element. If the pattern matches the value of the specified attribute, the element becomes a member of the group. A matching pattern is comprised of one or more characters and wildcards. If you do not specify a matching pattern, all managed elements that pass the target class filter match the group; priority will determine if any elements become members.

[Table 15](#page-86-0) lists attributes against which you can apply a matching pattern. The group's target class determines which attributes are available to match against. For example, if the target class is IPNetwork, attributes that describe a managed system, such as Certification, are not listed.

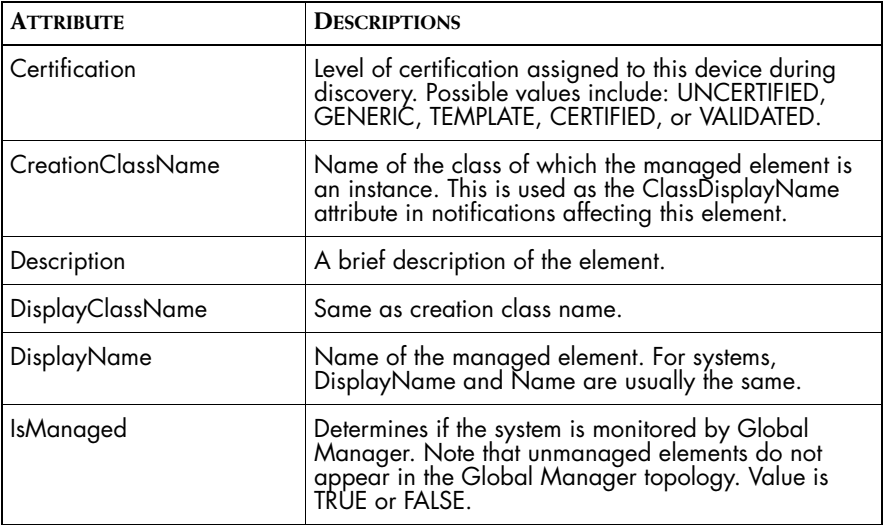

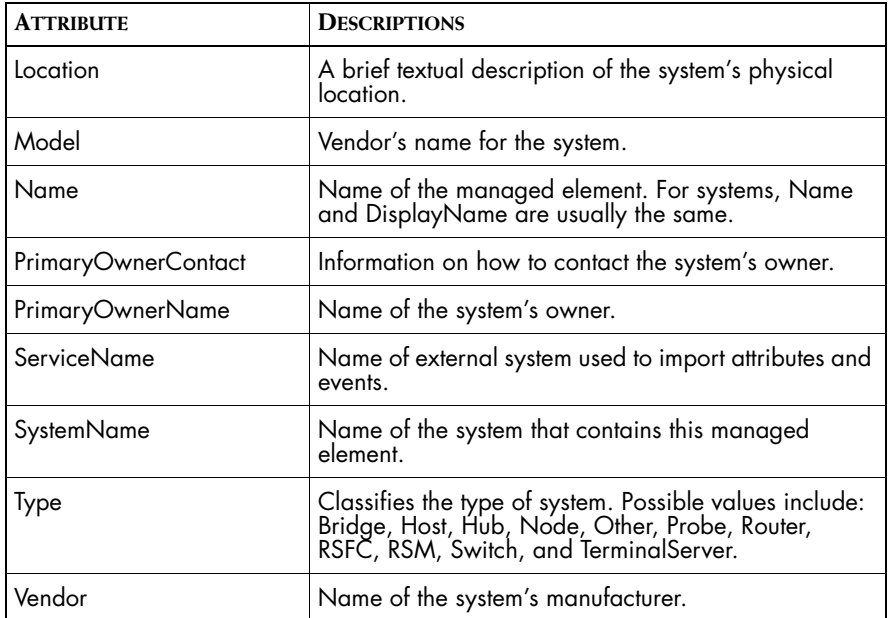

<span id="page-86-0"></span>**Table 15: Attributes for Matching Criteria**

For information regarding the wildcards you can use to build a matching pattern, see *[Wildcard Patterns](#page-168-0)* on page 151.

#### **Priority**

Priority distinguishes between groups at the same level of the hierarchy with the same parent. Each such group is automatically assigned a different priority. When a topology element matches the pattern of two different groups, it becomes a member of the group with the higher priority. Because of this, you should assign a higher priority to a group with a stricter matching pattern. If a group has a high priority and it matches all the topology elements, it will contain all the available members.

#### **Target Classes**

A target class acts like a filter, allowing only those elements that are instances of the target class, or one of its subclasses, to become members of the group. Managed elements must pass the target class filter before they are compared against the matching criteria.

When you create a child group, the child group should have the same target class as its parent. The exception to this rule is when the new target class is a subclass of the parent group's target class. For example, the ICIM\_ManagedSystemElement class is near the top of the ICIM hierarchy. All of the other target classes are a subclass of

ICIM\_ManagedSystemElement. If ICIM\_ManagedSystemElement is the target class of a parent group, you can select a different target class for a child group.

Similarly, VLAN, NetworkConnection, and IPNetwork are subclasses of ICIM\_LogicalLink. If ICIM\_LogicalLink is the target class of the parent, you can choose one of these three classes as the target class for a child group.

[Table 16](#page-87-0) lists the target classes you can assign to a selective group when you create it. Classes are listed in the order that they appear in the ICIM class hierarchy. The description indicates when a class is a subclass of another target class.

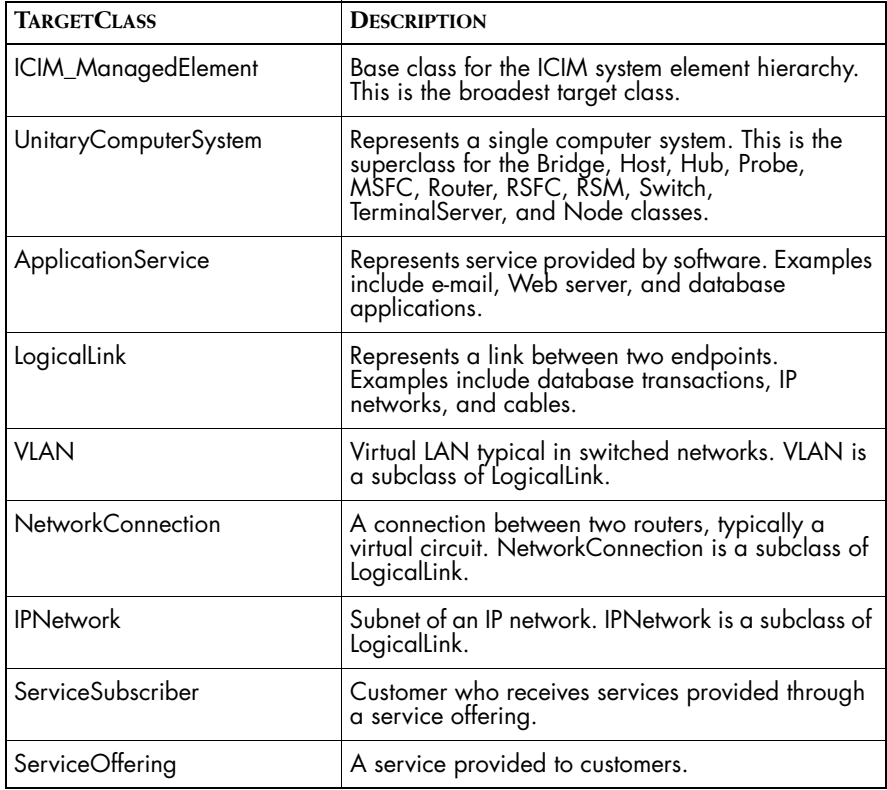

<span id="page-87-0"></span>**Table 16: Target Classes for Selective Groups**

#### **Creating Selective Groups**

You create and edit selective groups using the Global Console. Creating or editing groups through the console requires administrator privileges from the Global Manager. Operators with monitoring privileges can view groups in the Topology Browser and Map Console but are not able to create or edit groups.

You should be aware of the following points when creating selective groups:

- **•** Top-level selective groups cannot contain members, only child groups. As such, you need to create both a top-level group and one or more child groups to assign topology elements to a group.
- **•** By default, each top-level group contains all the topology elements that match its target class and matching criteria.
- **•** Each group is identified by a unique name. The name is displayed in group maps and in the Topology Browser. It is the value of the DisplayName attribute for the group instance.
- **•** Hierarchical groups are visible in the Group Definition window but cannot be edited.

#### **Layout of the Group Definition Window**

You create and edit groups through the Group Definition window. You open this window by selecting **Groups** from the *Configure* menu of the Global Console.

The Group Definition window is divided into two panels. The left panel displays the Global Manager, groups, and the group members. When you choose a selective group in the left panel, the Properties, Priorities, and Matching Criteria tabs display in the right panel of the Group Definition window.

**Note:** When you select a top-level group, only the Properties tab is displayed. Toplevel selective groups do not have priority or matching criteria.

> Priority and matching criteria determine which topology elements are members of each group. If you have worked with configuration groups (Polling Groups and Threshold Groups) for InCharge applications, the priority and matching criteria for topology groups function similarly.

For more information about how priority and matching criteria, see *[Properties of Selective Groups](#page-85-0)* on page 68.

The toolbar of the Group Definition window contains four buttons:

**Pelete** removes the specified group from the topology of the Global Manager. If the deleted group contains child groups, the child groups are also deleted.

#### **Note:** The **Delete** command does not remove hierarchical groups.

**• Regroup** tells the Global Manager to rebuild the selective groups *from the selected group down to the bottom of the group hierarchy*. If you select the Global Manager icon and invoke Regroup, the Global Manager rebuilds all of the selective groups. This, however, is not usually necessary. It is more efficient to regroup a section of the group hierarchy when there are large number of topology elements in each group.

You need to invoke **Regroup** after you make changes to the priority or matching criteria of a group. The Global Manager automatically regroups the topology when it synchronizes its topology with the underlying domains.

#### **Note:** The **Regroup** command does not affect hierarchical groups.

- **Create Top Level Group** displays the New Group dialog where you specify the name, description, and target class for the group. This command is only available when the Global Manager is selected.
- **Create New Group** displays the New Group dialog where you specify the name, description, and target class for a child group. This command is available when a group is selected in the group tree hierarchy in the left panel of the Group Definition window.

You can also find these commands under the Group menu. In addition, the Group menu also contains the **Save Groups** command. When you invoke **Save Groups**, the Global Manager saves its in-memory database to the repository file.

#### **Method for Creating Selective Groups**

To create a selective group, use the Create Top Level Group or Create New Group command.

**1** Select *Groups* from the *Configure* menu of the Global Console. This displays the Group Definition window.

Note that this requires administrator privileges. The *Configure* menu is not displayed for users with monitoring privileges.

**2** To create a top-level group, select the Global Manager icon and click the **Create Top Level Group** toolbar button. Alternatively, right-click on the Global Manager and select **Create Top Level Group** from the pop-up menu.

To create a child group, select the parent group and click the **Create New Group** toolbar button. Alternatively, right-click on the parent group and select **Create New Group** from the pop-up menu.

This displays the New Group dialog.

**3** Specify a name, description, and target class for the group. After you finish specifying values for these three fields, click **OK**.

The new group displays in the Group Definition window. You can also see the group as an instance of the SelectiveGroup class in the Topology Browser Console or as a group in the Groups tab of the Map Console.

**4** Change the priority of the new group. If there are other groups at the same level of the group hierarchy, they are listed under the Priorities tab. By default, a new group is assigned the lowest priority.

To change a group's priority, select the group whose priority you wish to change. Under the Priorities tab, click the up arrow to give the group a higher priority or click the down arrow to give the group a lower priority.

**5** Click the Matching Criteria tab and specify a matching pattern for the group. By default, a new group does not contain matching criteria, meaning it matches all possible elements.

For example, if you want to create a group that includes systems from a certain geographical area then you might match against the value of the Type and Location attributes. First, specify a pattern that matches the type of systems you want to group. To create a group of routers you would add Type as a matching criteria attribute and specify a matching pattern of Router. Next, specify a pattern that matches against the geographical locale specified in the system's Location attribute. To match against routers in New York, you could add Location as a matching criteria attribute and specify a pattern of "\*NY\*|\*New York\*". This pattern would match against "NY" and "New York" anywhere in the Location attribute. *[Table 15](#page-86-0)* lists the classes whose values you can match against.

- **6** Select the parent for the newly created group, or the Global Manager, and click the **Regroup** toolbar button. You can also right-click on the parent and select **Regroup** from the pop-up menu.
- **Note:** To create a "catch-all" group, create a group with no matching criteria and assign it the lowest priority.

#### **Editing the Properties of a Selective Group**

You can edit the description, target class, priority, and matching criteria of a selective group. Similar to creating a group, you must attach to Global Manager with administrative privileges and select *Groups* from the *Configure* menu.

You can edit all the properties of a group before applying the changes. However, if you select another group before clicking Apply, your changes are not applied. In this case, the console displays a dialog window asking if you want to abandon the changes that have not been applied.

- **1** Select the group whose properties you wish to edit. The properties of the group are displayed in the right panel of the Group Definition window.
- **2** The description and target class of the group are displayed under the Properties tab.
	- **•** To change the target class, select a class from the pop-up menu.
	- **•** To change the description, edit the text in the Description text box.
- **3** Select the Priority tab to change the priority of the group.
- **4** Select the Matching Criteria tab to change the matching pattern of the group.
- **5** Click **Apply**. If you change the target class, priority, or matching criteria, you also need to click **Regroup**.

#### **Creating Hierarchical Groups**

This section describes how to create hierarchical groups, including the syntax of the group data file and how to load the group information into the Global Manager.

To create hierarchical groups:

**1** Create one or more hierarchical group data files that specify the groups and their members. You can also add new groups and their members to existing hierarchical group data files, including the two example group

data files (*topology-group.data.template* and *service.data.template*) that are provided with the system. To use one of the example group data files, make a copy of the example file and rename it appropriately.

These data files must be located in the *BASEDIR/smarts/local/conf/ics* directory. For the syntax of the group data files, refer to *[Syntax of](#page-93-0)  [Hierarchical Group Data Files](#page-93-0)* on page 76.

**2** If necessary, edit the BusinessSection listing of the *ics.conf* file to add or delete the names of hierarchical group data files. Refer to *[Syntax of the](#page-94-0)  [Group Data File in ics.conf](#page-94-0)* on page 77.

**Note:** The two example group data files provided with the system are initially listed in the *ics.conf* file.

- **3** If hierarchical group files were added or deleted from the *ics.conf* file, reconfigure the Global Manager. Refer to *[Reconfiguring the Global](#page-94-1)  Manager* [on page 77](#page-94-1).
- **4** Invoke importing of the group definitions by regrouping the group data files. Refer to *[Regrouping Hierarchical Group Data](#page-95-0)* on page 78.

Administrative privileges for the Global Manager are required to reconfigure the Global Manager and regroup the group data files.

The Global Manager processes the group and service topology data specified in the BusinessSection. If the Global Manager does not encounter any errors, it adds any new group and service information to its topology, and deletes any group and service information that is in the current topology but which has been deleted in the new hierarchical group data files being imported.

**Note:** Both reconfiguring and regrouping update the service topology, if any. For more information about importing service topology, see the *InCharge Service Assurance Manager User's Guide for Business Impact Manager*.

> After the hierarchical group data is loaded into the Global Manager, you can view hierarchical groups through the Global Console.

#### <span id="page-93-0"></span>**Syntax of Hierarchical Group Data Files**

The syntax for group data files provide a means for specifying groups, children (subgroups), and members. The following example illustrates the syntax of a hierarchical group data file.

```
HierarchicalGroup NewYork children NY-Routers "NY Customers"
HierarchicalGroup NewYork children Queens Nassau 
HierarchicalGroup NewYork children Bronx 
HierarchicalGroup NewYork members Router::nyc1
HierarchicalGroup NY-Routers members Router::nyc1
HierarchicalGroup "NY Customers" members▼
file:/opt/dev/incharge-sa/smarts/local/conf/ics/ny-
▲customers.members
```
This example illustrates the following syntactic rules of hierarchical group data files:

- **•** Each line that specifies a hierarchical group must start with the keyword *HierarchicalGroup*.
- **•** Elements of a hierarchical group must be separated by one or more spaces.
- **•** The name of the group follows the keyword *HierarchicalGroup*. The name of the group must be unique for all existing groups. If the same group name is used in multiple lines, each line is referring to the same instance. In the example above, all four lines starting with "HierarchicalGroup NewYork" are defining either children or members of the NewYork group.
- **•** If the name of a group contains a space, it must be enclosed in double quotes.
- **•** The keyword *children* indicates that this line specifies subgroups of the named group. For example, NY-Routers and "NY Customers" are child groups, or subgroups, of the group named NewYork.
- **•** The keyword *members* indicates that this line specifies members of the named group. For example, the router nyc1 is a member of the group named NY-Routers. You must specify the class name and the instance name of the topology element, separating them with a double colon (::).
- **•** You cannot specify child groups and members in the same line. You can, however, use multiple lines to specify members or children for the same group.

**•** You can specify a list of members in a member file. For example, the file *ny-customers.members* lists members of the "NY Customers" group. However, you must specify the full path to the file, using the correct syntax for the host operating system.

The following example shows the syntax of a file that lists the members of a group. Because the hierarchical group data file specifies the name of the group, you only need to specify the *<class>*::*<instance>* pairs, one per line, for each member.

```
Router::nycbrd1
Router::nycbrd3
Switch::nycs2
```
#### <span id="page-94-0"></span>**Syntax of the Group Data File in ics.conf**

The name of the file or files that define the hierarchical group data must be specified in the *ics.conf* file, located in the *BASEDIR/smarts/local/conf/ics* directory. The following example shows the syntax of the BusinessSection of the *ics.conf* file.

```
BusinessSection
{
     Name = "topology-group.data.template";
     Name = "service.data.template";
}
```
The BusinessSection is used to specify the data files for hierarchical groups and service topology. You can use any number of files by specifying additional "Name" lines, as shown in the following example.

```
BusinessSection
{
     Name = "new-york-group.data";
     Name = "albany-group.data";
     Name = "san-francisco-group.data";
}
```
#### <span id="page-94-1"></span>**Reconfiguring the Global Manager**

To reconfigure the Global Manager, see *[Reconfiguring the Global Manager](#page-69-0)* [on page 52.](#page-69-0)

#### <span id="page-95-0"></span>**Regrouping Hierar chical Group Data**

To regroup the hierarchical group and service topology data files, invoke the following command from the *BASEDIR/smarts/bin* directory:

**Note:** The command must be typed as one line.

Depending on your security configuration, you may be prompted for your InCharge user name and password.

When the Global Manager regroups the topology information in the data files, it first checks for errors. If the Global Manager encounters an error, it writes output to the terminal or its log file and does not process the data files.

## **Custom Icons for Map Nodes**

An administrator with appropriate privileges can assign/unassign a custom icon to a class of elements or to individual elements. A custom icon can be used to customize maps for your organization and to meet the needs of your operators.

The Global Console includes a default set of icons for all ICIM elements. Icons can be associated with classes or instances.

If an icon is not associated specifically with a class, the icon for the parent class is used; this is the *derived* icon. In addition, the icon for a given class could be associated multiple levels up in the class hierarchy.

The set of icons shipped with the console does not include one icon for each class. The derived icon (from the parent class) is used for those classes that do not have a specific icon assigned to them.

You can use two methods to assign icons to class or instances:

- **•** Use the *Edit Map Icons* operation in either the Global Manager Administration Console or the Map Console.
- **•** Using the **sm\_config** utility and specifying the name of the map icon specification file. For more information about using **sm\_config** to assign map icons, see *[XML Reference](#page-172-0)* on page 155.

<sup>▼</sup> % dmctl -s <global\_manager> invoke GA\_DaemonDriver:: ICS-Group-Driver start ▲

#### **Assigning Icons to Classes or Instances**

Before assigning images to map nodes, you must create the images and save them to the proper directory on the host where the Global Manager is running. Note that the icons included in the console are not loaded over the network.

The requirements for custom images are:

- **•** Images must be in GIF format
- **•** Images must be 56 pixels square

After you obtain the custom images, copy them to the *BASEDIR/smarts/local/images/icons* directory. Images located in this directory are automatically displayed in the icon configuration dialog. The file name of the image, minus any file extension, is used to identify the image.

If an image file located on the Global Manager has the same name as an icon included with the console, the image located on the Global Manager takes precedence.

#### **Assigning an Icon to a class**

To assign an icon to a class, perform the following steps:

- **1** Select *Configure > Edit Map Icons* operation in the Global Manager Administration Console. This displays the Select Icons for: <Global Manager> dialog.
- **2** Select the class in the Classes list box.

The Classes list box displays the classes of managed elements. By default, all classes are assigned an icon, however, it may be an icon associated with a parent class. Certain classes are assigned the same icon as their parent class. For example, the Redundancy Group icon is used for the System Redundancy Group, Network Connection Redundancy Group, and Network Adapter Redundancy Group. You can determine what icon is used for the System Redundancy Group by selecting this class in the Classes list and seeing what is displayed as the derived icon. The name of the class to which the derived icon is assigned is also displayed.

- **3** Click *Use the specific icon*.
- **4** Scroll list at the bottom of the dialog to choose an icon.
- **5** Click **Apply**.

**6** When you are finished, click **OK**.

#### **Assigning an Icon to an Instance**

You can assign an icon to an instance without changing the class icon. To assign an icon to an instance, perform the following steps:

- **1** Select *Configure > Edit Map Icons* operation in the Global Manager Administration Console. This displays the Select Icons for: <Global Manager> dialog.
- **2** Select the appropriate class in the Classes list box.
- **3** Enable the Instances list box (check the *Select Instances* check box). The Instances list box displays the instances of the selected class in the topology.
- **4** Select the instance in the Instances list box.
- **5** Click *Use the specific icon*.
- **6** Scroll list at the bottom of the dialog to choose an icon.
- **7** Click **Apply**.
- **8** When you are finished, click **OK**.

#### **Reassigning the Derived Icon to a Class**

To reassign the derived icon to a class, perform the following steps:

- **1** Select *Configure > Edit Map Icons* operation in the Global Manager Administration Console. This displays the Select Icons for: <Global Manager> dialog.
- **2** Select the class in the Classes list.
- **3** Click *Use the derived icon.*
- **4** Click **Apply**.
- **5** When you are finished, click **OK**.

#### **Reassigning the Derived Icon to an Instance**

To reassign the derived icon to an instance, perform the following steps:

**1** Select *Configure > Edit Map Icons* operation in the Global Manager Administration Console. This displays the Select Icons for: <Global Manager> dialog.

- Select the class in the Classes list.
- Enable the Instances list box (check the Select Instances check box) and then select the instance.
- Click *Use the derived icon*.
- Click **Apply**.
- When you are finished, click **OK**.

# **7**

## **Tool Configuration for the Global Manager**

This chapter describes the server, client, and automated tools you can create and use with the Global Manager. Tools are programs that can be invoked automatically by the Global Manager or through the Global Console by an operator. Topics include how to create, configure, and invoke tools.

In addition, Service Assurance provides the following tools that are described in separate documents.

- **•** Business Process Tools, see the *InCharge Service Assurance Manager User's Guide for Business Impact Manager*
- **•** Report Manager tools, see the *InCharge Service Assurance Manager User's Guide for Report Manager*
- **•** Remedy tools, see the *InCharge Service Assurance Manager User's Guide for Remedy Adapter*.
- **•** Concord eHealth tools, see the *InCharge Service Assurance Manager User's Guide for Concord eHealth Adapter*I.
- **•** InfoVista tools, see the *InCharge Service Assurance Manager User's Guide for InfoVista Adapter*.

## **Types of Program Tools**

A tool is a script that is typically invoked in response to a notification. Such a response might be to ping an affected device or to open a trouble ticket. Tools can also be invoked on topology elements. Service Assurance supports three types of tools:

- **•** Server tools
- **•** Client tools
- **•** Automated tools

Server and client tools are associated with a user profile and invoked by an operator using the Global Console. Two tool submenus, Server Tools and Client tools, are displayed in a pop-up menu when an operator right-clicks on a notification or a device. Access to server and client tools can be controlled by associating or not associating tools to user profiles.

- **•** The Server Tools menu in the Global Console displays a list of available server tools. Server tools are invoked by the Global Manager and available to any console user, provided the user's profile includes the tools.
- **•** Client tools are invoked on the host where the Global Console is running, which requires that the tool scripts are on the host where the console is running. The Client Tools menu displays a list of available client tools, provided the user's profile includes the tool.
- **•** An automated tool is a type of server tool that is invoked by an escalation policy or an adapter. Automated tools are not visible to users of the Global Console.

## **How Tools are Invoked**

This section describes how to invoke tools and where the output of server and client tools is displayed.

#### **Invoking Server and Client Tools**

Server and client tools are invoked through the Global Console. Such tools are always invoked on a particular target object by the console operator. The target object can be a notification or a topology element such as a router. When an operator right-clicks on the target, the pop-up menu lists the available tools.

For information about invoking server and client tools from the Global Console, see the *InCharge Service Assurance Manager Operator's Guide*.

#### **Viewing the Output of a Server or Client Tool**

Server and client tools, depending on their purpose, may produce output. For example, the output of a ping tool can tell whether the ping completed successfully.

For client and server tools, you can configure whether a tool displays any output. When a server tool is configured to display its output, the output is echoed to *stdout* and collected by the Global Manager. The Global Manager sends the output back to the console where the tool was invoked.

The output of server and client tools is displayed in the Tool Output window. The Tool Output window opens when the tool is invoked. Output is written to the window while the tool is running. If a tool produces an error, the error message is also displayed in the Tool Output window. If an error occurs for a server tool that is not configured to display output, the Tool Output window displays with the return code of the tool.

#### **Invoking Automated Tools**

An automated tool is run when it is triggered based on the settings of an escalation policy. An escalation policy is configured to invoke automatic tools to run on notifications that meet the escalation criteria for specified periods of time. For more information, see *[Escalation Configuration for the](#page-120-0)  [Global Manager](#page-120-0)* on page 103.

Alternatively, an automated tool runs with the automatic action adapter on the same host as the Global Manager. Start this adapter by invoking the **sm\_adapter** command and supplying a list of arguments. After starting the automatic action adapter, no further intervention is required. The adapter uses a notification list to listen for particular notifications. When it receives a matching notification, it automatically responds by invoking the specified tools through the Global Manager.

Once started, the automatic action adapter runs in the background and responds to notifications that match its notification list. For example, the automatic action adapter, configured with a trouble-ticket system tool could respond to a notification by opening a trouble ticket.

For more information about creating an automated tool, see *[Modifying a](#page-117-0)  Tool* [on page 100](#page-117-0).

#### **Information Recorded to a Notification's Audit Log**

When a server or automated tool is invoked on a notification, information about the tool is recorded to the notification's Audit Log. This information includes:

- **•** Date and time when the tool was invoked.
- **•** Name of user that invoked the tool.
- **•** Whether the tool completed successfully.
- **•** Name of the tool.

## **Security Considerations for Tools**

If a tool invokes a SMARTS utility, such as dmctl, or otherwise initiates a connection to the Global Manager, you must configure security to enable that connection. An essential piece of information is knowing the user name under which the tool is invoked.

- **•** Client tools are invoked under the user name of the operator who started the Global Console.
- **•** Server tools are invoked under the user name that the Global Manager is running under. Remember, server tools are invoked on the same host as the Global Manager.
- **•** Automated tools are invoked under the user name that started the **sm\_adapter** command or by the name of the Global Manager.

If a client tool needs to connect to the Global Manager and perform an action that requires administrative privileges, you have two choices:

- **•** Provide the operator with administrative privileges.
- **•** Create a server tools that performs the action.

Because server tools run under the user name that invoked the Global Manager process, this user must have an authentication record in the *clientConnect.conf* and *serverConnect.conf* files on the host where the tool is to be executed. You must configure the authentication records for this account so that prompting is not required. Prompting should not be used for automated tools.

## **Sample Tool Scripts**

SMARTS provides a number of sample tool scripts that, with minor modifications, work on most systems. The main purpose of these scripts, however, is to provide examples that you can examine when developing your own tools.

**Note:** The ping and Telnet tools are *sample* scripts. You need to customize them to meet the needs of your environment. For example, the sample scripts do not take firewalls into account.

> [Table 17](#page-106-0) lists the sample server and automated tools, the display name for the tool as seen by users in the Global Console, and provides a brief description. Server and automated tools are located in the *BASEDIR/smarts/actions/server* directory.

> To modify one of the sample tool scripts, open it with the **sm\_edit** utility to create a local copy of the script.

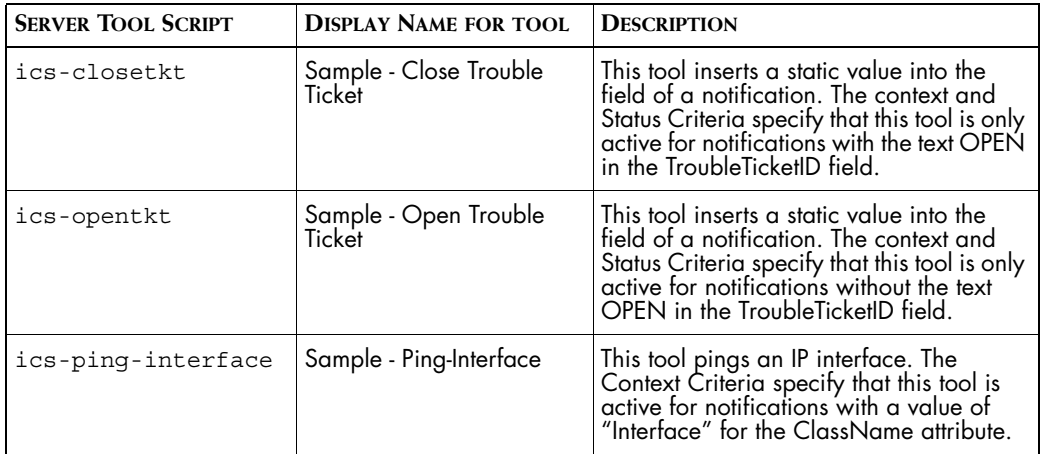

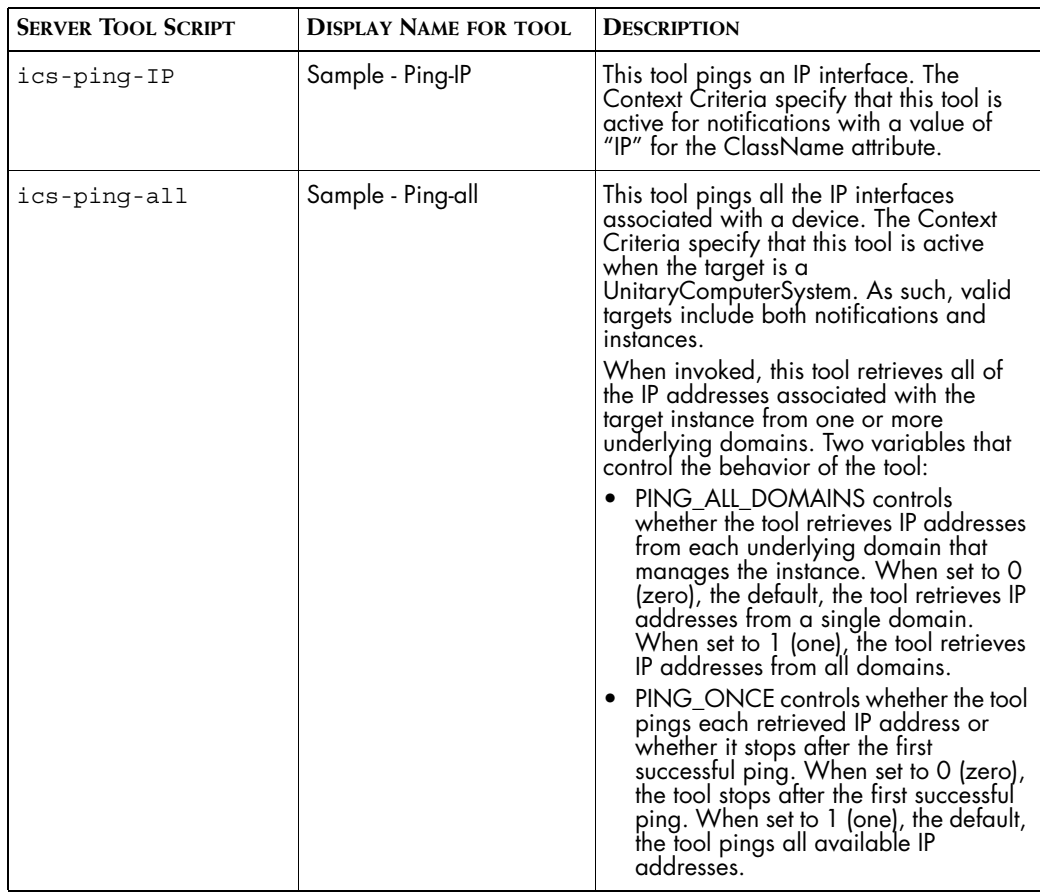

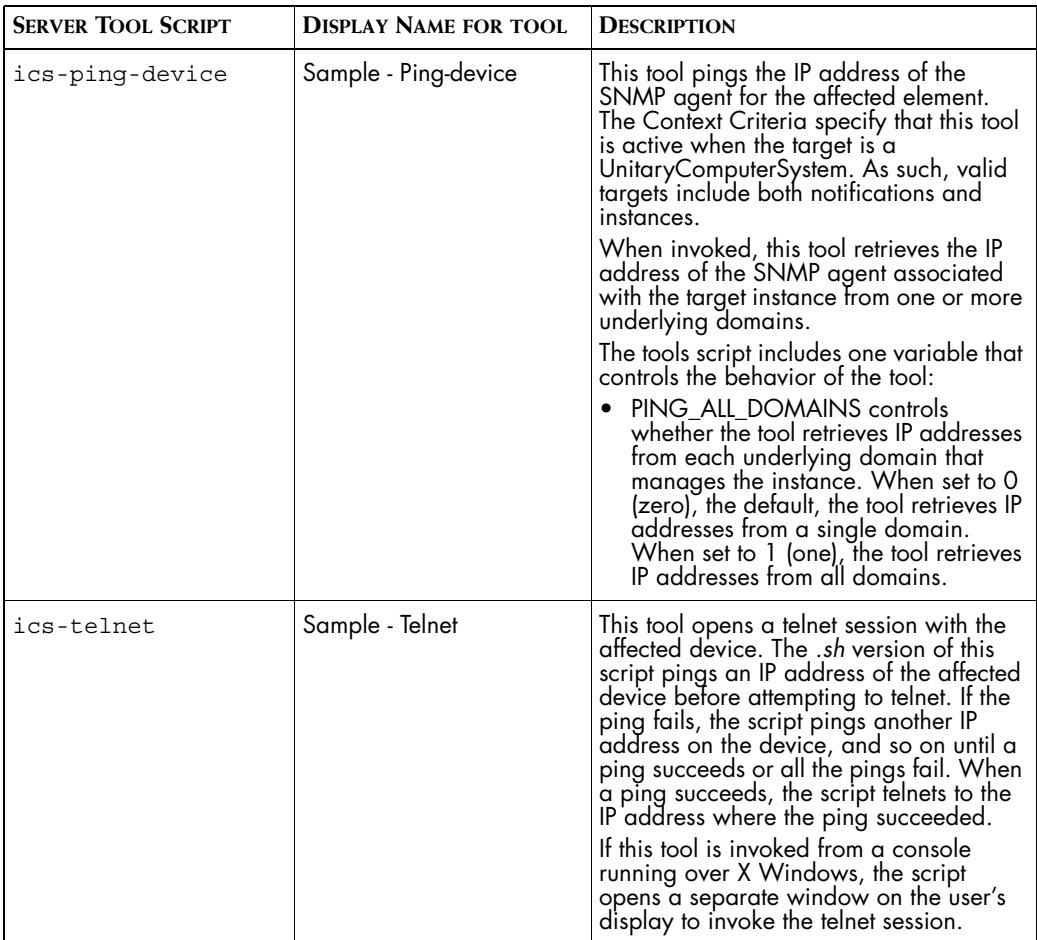

<span id="page-106-0"></span>**Table 17: Sample Server Tool Scripts**

[Table 18](#page-107-0) lists the sample client tools and provides a brief description of each. Client tools are located in the *BASEDIR/smarts/actions/client* directory.

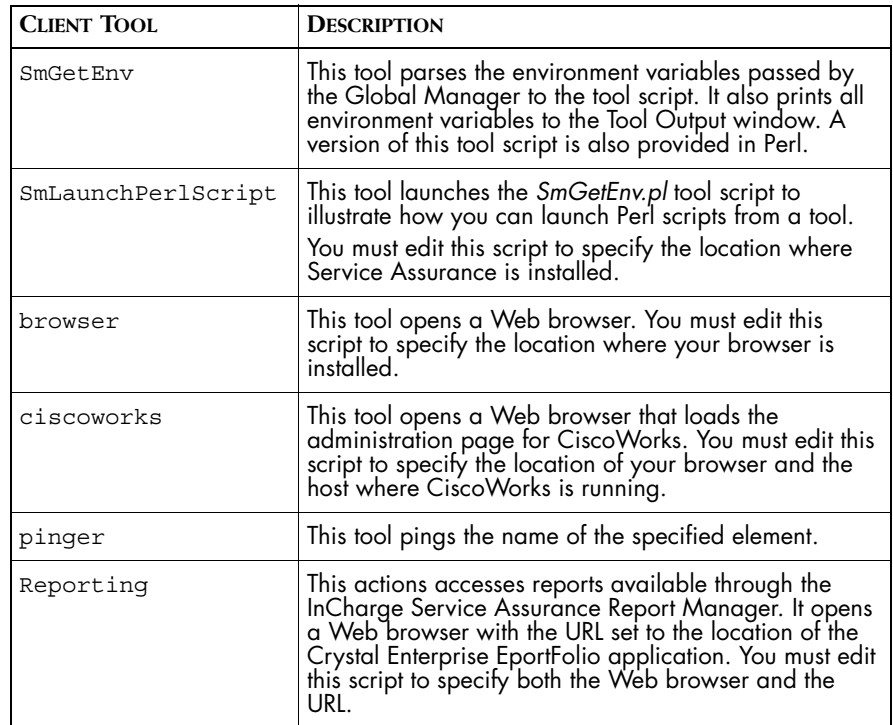

<span id="page-107-0"></span>**Table 18: Sample Client Tools Scripts**

Remember that tool scripts are system-specific. For UNIX systems, a tool is typically invoked by a shell script (*/bin/sh*) while on Windows systems, a tool is typically invoked by the Windows command interpreter (cmd.exe). You can also write a tool script in a language such as Perl, which runs on different platforms with little or no modification.

## **Creating Tools**

This section provides the information necessary to create and configure a tool script.

Follow these steps to develop and use a tool script:

- **1** Determine the action to be performed by the tool and write the script.
- **2** Save the script to the proper location.
- **3** Test the tool script to ensure that it executes properly.
- **4** Assign the proper read/execute permissions to the tool script.
- **5** Configure the tool to invoke the script. In addition, client and server tools must be associated with the appropriate user profile. For automated tools, you must create an adapter or escalation policy to invoke the tool.

You can configure tools using one of the following tools:

- **•** Global Manager Administration Console, as described in this section.
- **• sm\_config** utility, as described in *[Importing and Exporting](#page-148-0)  [Configurations](#page-148-0)* on page 131.

## **How Data is Passed to a Tool Script**

When a tool is invoked, the attributes of the tool target are automatically passed to the tool script. The attributes are passed to the tool script as environment variables in the form:

SM\_OBJ\_<NAME>=<value>

The <NAME> parameter identifies the attribute and the <value> parameter contains the attribute's value. For example, the ClassName attribute would be passed in the environment variable:

SM\_OBJ\_CLASSNAME=Router

Your tool script must parse these environment variables and extract the information required by the program invoked by the tool script. For example, if you want a tool that telnets to a device, you need to extract the environment variable that contains the name or IP address of the device, as shown in the example code (in Windows CMD script):

```
rem if SM_OBJ_Name isn't set in environment report an error
if not defined SM_OBJ_Name (
   echo Invalid SM_OBJ_NAME
   exit 0 
\lambdarem Use the value of SM_OBJ_Name to connect to the device
```
start /wait cmd /c "telnet %SM\_OBJ\_Name% "

The tool target can either be a notification or an instance. For both types of targets, a tool script receives the attributes listed in [Table 19](#page-109-0) as environment variables.

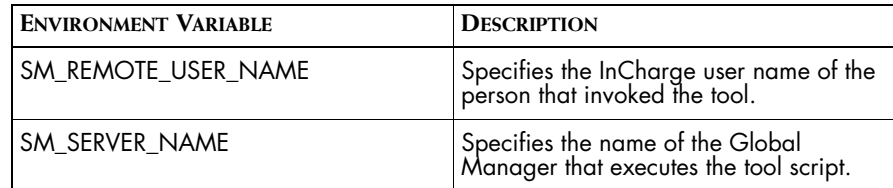

<span id="page-109-0"></span>**Table 19: Attributes Passed To All Tool Scripts**

[Table 20](#page-109-1) lists the attributes that are passed to the tool script when the target is an instance.

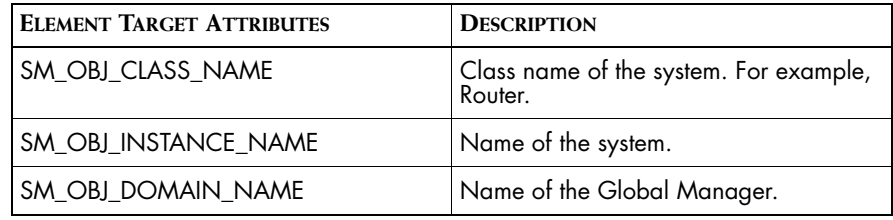

#### <span id="page-109-1"></span>**Table 20: Attributes for Element Targets**

[Table 21](#page-111-0) lists the attributes that are passed to the tool script when the target is a notification.

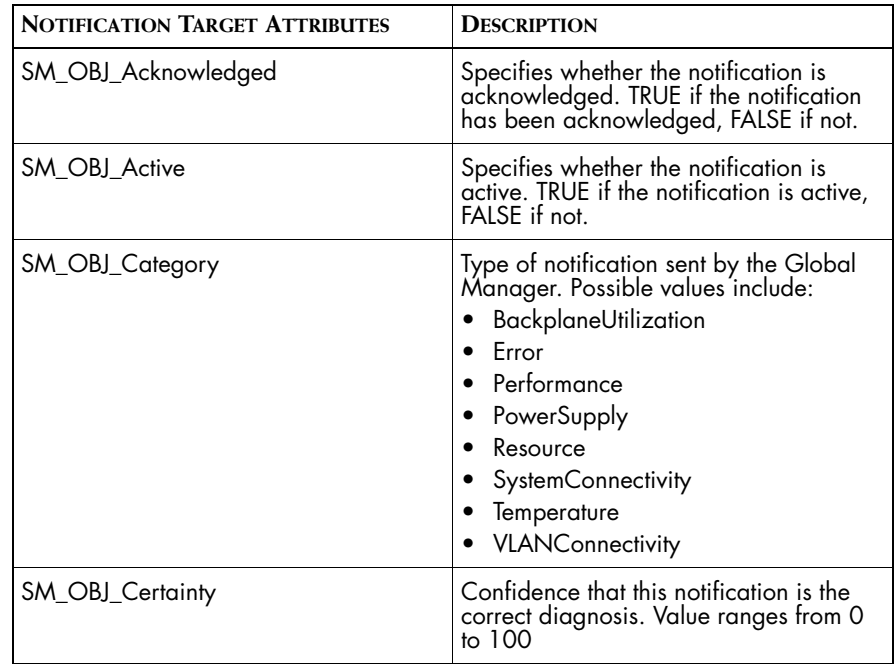

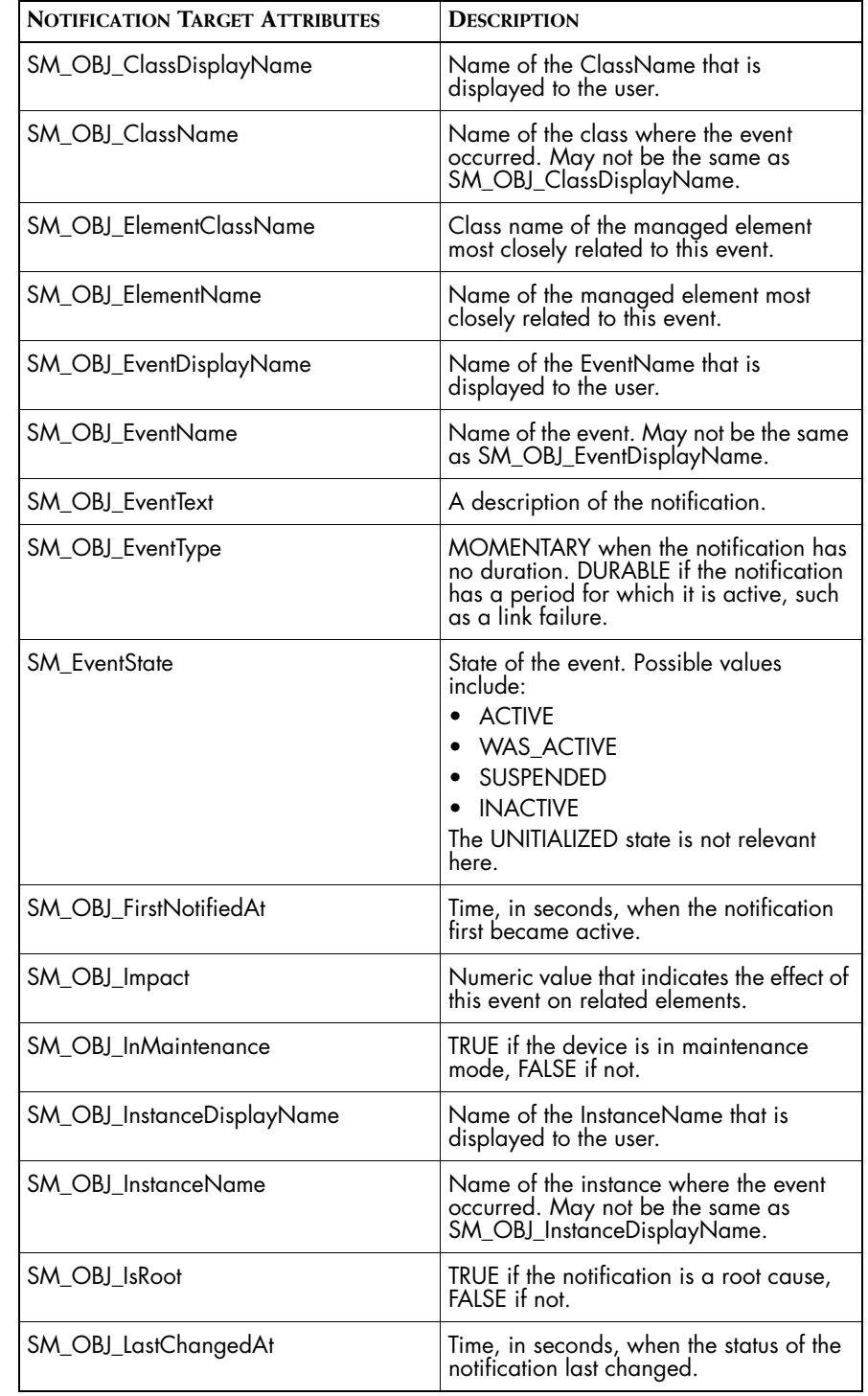

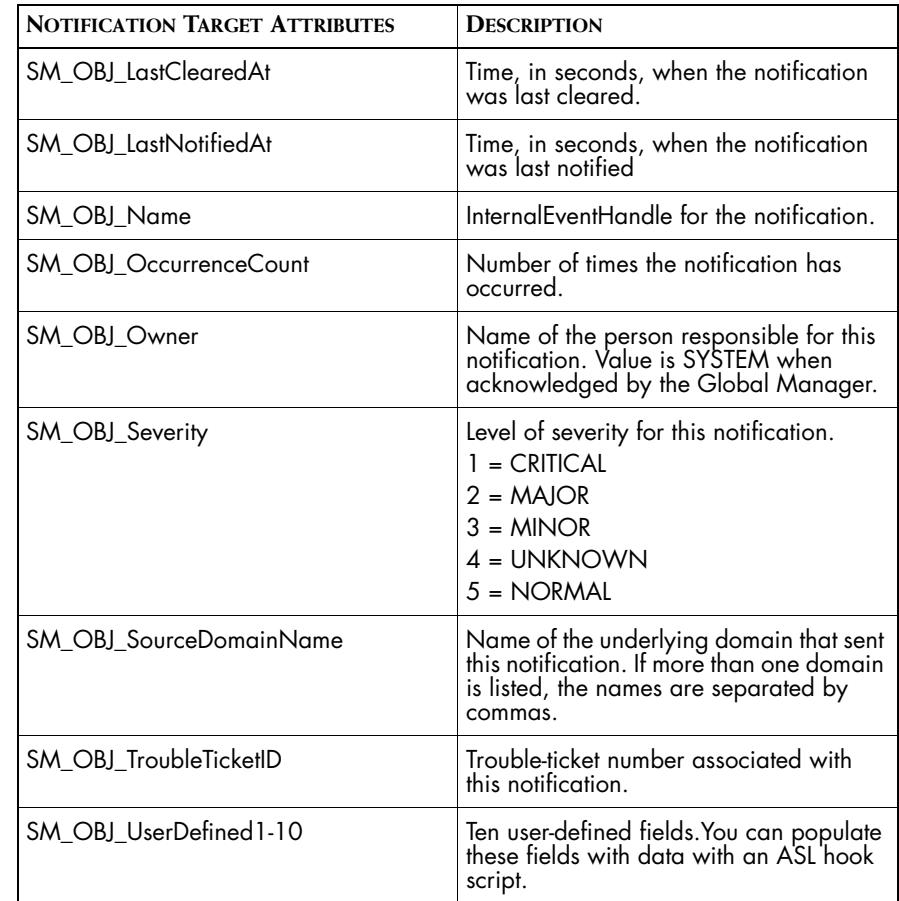

#### <span id="page-111-0"></span>**Table 21: Attributes for Notification Targets**

[Table 22](#page-111-1) lists additional attributes that are passed to the tool script when the tool is invoked through an escalation policy.

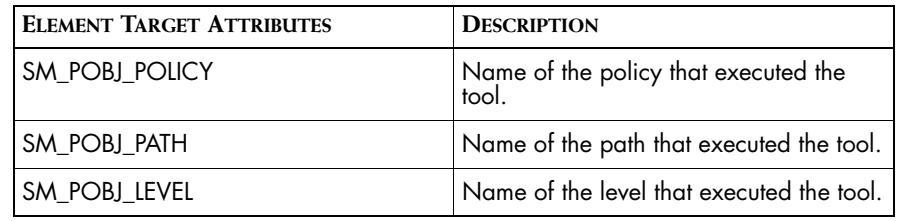

<span id="page-111-1"></span>**Table 22: Attributes for Escalation Targets**

In addition to the attributes listed above, a server tool script receives the DISPLAY environment variable. The value of this variable is used to determine the location of the user's X Window System display. For more information about invoking server tools through an X Windows System, see *[Running Tools Over X Windows](#page-119-0)* on page 102.

## **Where to Save Tool Scripts**

After you write a script, you need to save it to the proper location and ensure that it is executable. A server tool, which includes automated tools, must be located in the *BASEDIR/smarts/local/actions/server* directory on the host where the Global Manager is running. The Global Manager must be able to execute the script.

A client script must be located on the host where the Global Console is installed. The proper location is the *BASEDIR/smarts/local/actions/client* directory. The console user must be able to execute the script. Server and client tools are configured in the Global Manager Administration Console.

# **Configuring a Tool with the Global Manager Administration Console**

New tools, or modifications to existing tools, are not available to console users until they restart the Global Console.

To configure a tool using the Global Manager Administration Console:

- **1** Select the type of tool you need to configure from the *Edit* menu or click the appropriate toolbar button. This displays one of the following wizards:
	- **•** Automated Tool Creation Wizard
	- **•** Client Tool Creation Wizard
	- **•** Server Tool Creation Wizard
- **2** Type a name for the tool. This name is displayed in the Global Manager Administration Console, and, for server and client tools, in the Global Console.
- **3** Click the Create New or the Copy Existing button. When you copy an existing tool, the configuration parameters for the tool are the same as the copied tool. Click **Next**.
- **4** Define the following tool parameters and click **Next**. For more information on these parameters, see *[Tool Parameters](#page-113-0)* on page 96.
- **•** Program to run
- **•** Time-out Interval
- **•** Trace
- **•** Display (client and server tools only)
- **•** User Profiles (client and server tools only)
- **5** Use the Filter Builder to specify the Context Criteria for a server or client tool and click **Next**. For more information on Context and Status Criteria, see *[Context and Status Criteria for Client and Server Tools](#page-114-0)* on [page 97.](#page-114-0)
- **6** Use the Filter Builder to specify the Status Criteria for a server or client and click **Next** to advance to the confirmation screen.

Click **Finish** to create the tool. You will receive an error message or a success message based on the result.

#### **Tool Parameters**

Table 23 describes the configuration parameters for tools. Only a subset of these parameters are available for automated tools.

<span id="page-113-0"></span>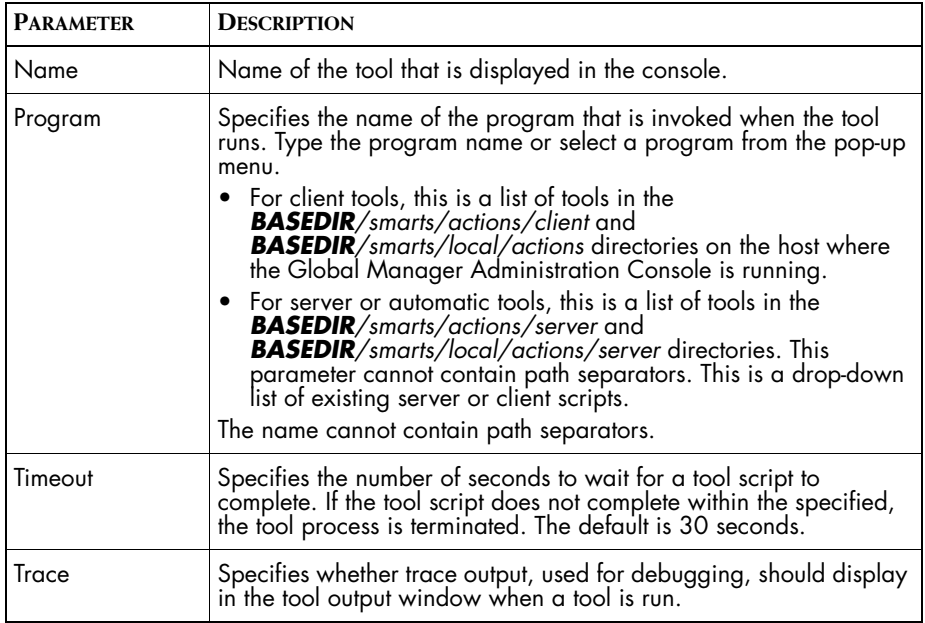

| <b>PARAMETER</b>     | <b>DESCRIPTION</b>                                                                                                    |
|----------------------|----------------------------------------------------------------------------------------------------|
| <b>DisplayOutput</b> | Specifies whether a tool script should display output to the console.<br>If this parameter is set to true, the console opens the Tool Output<br>window immediately after invoking the tool. If false, the Tool<br>Output window opens only if the tool returns an error. If this<br>parameter is omitted, its defaults to true. This parameter is not<br>applicable to automated tools. |
| User Profiles        | Specifies the user profiles that include this tool. This parameter is not applicable to automated tools.                                                                                                    |
| Context              | Determines whether a tool displays in the console's pop-up menu when the user right-clicks on a tool target. A tool always displays<br>when this parameter is omitted. This parameter is not applicable to<br>automated tools.                                                                                                    |
| Status               | Determines whether a tool is enabled or disabled in the console's<br>pop-up menu. A tool is always enabled when this parameter is<br>omitted. This parameter is not applicable to automated tools.                                                                                                    |

**Table 23: Server Tool Configuration Parameters**

# <span id="page-114-1"></span><span id="page-114-0"></span>**Context and Status Criteria for Client and Server Tools**

Context Criteria and Status Criteria determine whether a tool is applicable to the selected target. If an operator selects an instance, then the target is an instance. If an operator selects a notification, the target can be either the notification or the instance where the notification occurred, as identified by the ElementClass and ElementInstance attributes.

Context Criteria determine whether a tool is displayed in the menu when a target is selected. The console checks the Context Criteria when the notification is received and does not re-check until the notification is archived and re-notified. Because of this, you should apply context checking to attributes whose values do not change:

- **•** Category
- **•** ClassDisplayName
- **•** ClassName
- **•** ElementClassName
- **•** ElementName
- **•** EventDisplayName
- **•** EventName
- **•** EventType
- **•** InstanceDisplayName

**•** InstanceName

Although you can apply context checking to other attributes, the results are based on the initial value of the attribute.

Status Criteria determines whether a tool is active. The name of a disabled tool is gray in the menu and cannot be invoked. You should apply Status Criteria to attributes whose value might change.

- **•** Acknowledged
- **•** Active
- **•** Certainty
- **•** ClearOnAcknowledge
- **•** EventState
- **•** EventText
- **•** Impact
- **•** InMaintenance
- **•** IsRoot
- **•** OccurrenceCount
- **•** Owner
- **•** Priority
- **•** Severity
- **•** SourceDomainName
- **•** TroubleTicketID

The tool target determines what attributes are passed to the tool to be matched against the Context Criteria. For example, when the target is an element, you can match against the attributes specified in [Table 20](#page-109-1). If the target is a notification, the matching criteria determine which attributes are passed to the Context Criteria. If the matching criteria specify a notification attribute, then the attributes of a notification, from [Table 21](#page-111-0), are passed. If the matching criteria specify an element, then the attributes of an element are passed.

#### **Creating Context and Status Criteria**

You specify Context and Status Criteria using the Filter Builder described in *[Working with Filters](#page-138-0)* on page 121. You can use an expression filter or an ASL filter to specify context and Status Criteria. Unlike the filters you can create for notification lists, you can use either an expression filter or an ASL filter, but not both.

The following example illustrates creating Context Criteria using Filter Builder.

**1** Select a class from the Context object drop-down menu. The filter expression is matched against one or more attributes of the selected class.

For example, select the UnitaryComputerSystem class.

**2** Add an attribute to the filter sheet to specify a wildcard expression against an attribute of UnitaryComputerSystem. This enables you to narrow the range of notifications for which the tool is displayed.

If you do not add an attribute, the Context Criteria matches all instances of UnitaryComputerSystem or its subclasses.

- **3** Click **Next**. This displays the filter sheet for Status Criteria.
- **4** Select a class from the Status object drop-down menu. The filter expression is matched against one or more attributes of the selected class.

For example, to match Routers, select the Router class.

**5** Add an attribute to the filter sheet to specify a wildcard expression against an attribute of the Router class.

If do not add an attribute, the Status Criteria matches all instances of the Router class.

- **6** For example, select the Vendor attribute and type a value of CISCO. The Status and Context Criteria for this tool specify that it displays in the Server Tools menu for any system element or any notification for which the failing element is a system. If that system is a router with a value of CISCO for its Vendor attribute, the tool is active and can be invoked.
- **7** Click **Next** to view the confirmation screen or **Finish** to create the tool configuration.

# **Modifying a Tool**

To modify an existing server, client, or automated tool, select the tool in the tree of the Global Manager Administration Console. This displays the Configure Tool panel. Modify the appropriate parameters and click **Apply** to synchronize the changes in the Global Manager.

### **Disabling a Tool**

You can disable server, client, and automated tools. This enables you to prevent the tool from being used. Disabled tools are not display in the Global Console and do not execute when launched through an escalation policy or through **sm\_adapter**.

To disable a tool, select the appropriate client, server, or automated tool in the Global Manager Administration Console. On the configuration panel, un-check the box beside Enabled. The name of disabled tool displays in gray in the tree. Click **Apply**.

#### **Changing the Order in Wh ich Tools are Displayed**

You can determine the order in which tools are displayed in the Server Tools and Client Tools menus of the Global Console. In the Global Manager Administration Console, select Automatic, Client, or Server under the Tools in the tree. This displays the Prioritize Tools panel. Use the up and down arrows to move a tool up or down in the menu list.

# **Running Automated Tools with sm\_adapter**

The configuration options for an automated tool are specified as arguments to the **sm\_adapter** program when you invoke it at the command line. [Table 24](#page-118-0) lists the arguments you should specify when invoking an automated tool.

| <b>ARGUMENT</b>     | <b>DEFAULT</b><br><b>VALUE</b> | <b>DESCRIPTION</b>                                                                                                    |
|---------------------|--------------------------------|----------------------------------------------------------------------------------------------------|
| --server=           | INCHARGE-SA                    | The name of the Global Manager from<br>which the adapter receives its notification<br>list and notifications.                                                             |
| --subscribe=        | N/A                            | Name of the notification list received from<br>the Global Manager.                                                                                                    |
| -DNotifyAction=     | N/A                            | Name of the tool as specified in the Global<br>Manager Administration Console. This is the<br>tool to invoke when a notification is active.<br>This argument is optional. |
| $-DClearAction =$   | N/A                            | Name of the tool as specified in the Global<br>Manager Administration Console. This is the<br>tool to invoke when the notification clears.<br>This argument is optional.  |
| -DLogActions=       | <b>FAISE</b>                   | Specifies whether the adapter should log<br>each action to <i>stdout</i> . This argument is<br>optional.                                                                  |
| --output            | N/A                            | Redirects the output from the adapter to a<br>log file in <b>BASEDIR</b> /smarts/local/logs. The<br>--DLogActions argument must be true to<br>enable output.              |
| ics/auto-action.asl | N/A                            | This script is required to perform the<br>automated action.                                                                                                    |

<span id="page-118-0"></span>**Table 24: Arguments to sm\_adapter for Automated Action**

The following example shows the arguments for the automatic action adapter that invokes the "Open Trouble Ticket" script when a notification becomes active (is notified) and invokes the "Close Trouble Ticket" tool when the notification becomes inactive (clears).

```
# BASEDIR/smarts/bin/sm_adapter--server=INCHARGE-SA \
                  --subscribe=TicketingNL/n \
                 -DNotifyAction="Open Trouble Ticket" \
                 -DClearAction="Close Trouble Ticket" \
                 -DLogActions=TRUE \
                 --output \ \ \ \ \ \ \ics/auto-action.asl
```
# <span id="page-119-0"></span>**Running Tools Over X Windows**

If necessary, you can configure a server tool to invoke an X Windows application. The console user that invokes such an action must run an X server in order to display the X window. When the Global Console attaches to the Global Manager, it passes the user's display information to the Global Manager.

The Global Console determines a user's display using the following rules:

- **•** If the environment variable SM\_DISPLAY is set, its value is passed to the Global Manager.
- **•** If the environment variable DISPLAY is set, its value is passed to the Global Manager.
- **The value is set to <b><host>**:0.0 where <host> is the name of the user's system.

Because X Windows applications are typically long running, you should take special care when writing the tool script to avoid unwanted interactions with the tool time-out specified in the ToolSection of the *ics.conf* file. You should write the tool script so that the X Window application runs in the background. This allows the tool script to exit and the Global Manager to stop the time-out. If the tools script runs in the foreground, the Global Manager will terminate the process when the time-out expires.

The *sm\_xcmd* utility is provided by SMARTS for executing an X Windows application in the background. The utility performs a basic connectivity test of the user's X Windows display. The *ics-telnet.sh* server tool is an example of a tool script that uses *sm\_xcmd* to run an application over X Windows.

# **8**

# **Escalation Configuration for the Global Manager**

Escalation provides a method for automatically responding to a notification:

- **•** As soon as the notification is received by the Global Manager.
- **•** When the notification satisfies certain conditions.

Automatic escalation can enhance your problem resolution process by:

- **•** Dispatching maintenance staff with a description of hardware failures and the specific parts they will need
- **•** Restoring service by restarting applications, initiating failover processes, or rerouting services around failed components
- **•** Notifying customers of service outages and providing status updates
- **•** Alerting successive layers of management of unresolved problems to ensure that they receive the proper level of attention.

This chapter describes how escalation works and provides step-by-step procedures for configuring escalation.

# **Overview of Escalation**

Escalation helps prevent important notifications from being overlooked or ignored and can immediately start the process of remedying the situation that caused the notification.

For example, you can create an escalation policy that is activated when a specific router goes down. When this notification occurs, the Global Manager matches to the appropriate escalation policy and path. The path then begins invoking tools such as opening a trouble ticket and paging technicians.

A notification continues to escalate while it matches the filter criteria of the path. As time progresses, the notification may escalate to different levels in the path based on the duration, and the path may invoke additional tools to respond to the notification. If the status of the notification changes in such a way so that it no longer matches the path's filter criteria, the notification no longer escalates to the next path level.

For example, if a Router Down notification matches against the path filter for 15 minutes, the notification is escalated to the next level. At this level, the escalation path could invoke a tool that sends e-mail to a manager. But, if a technician acknowledges the notification after 10 minutes, and this acknowledgement causes the notification to no longer match the path filter criteria, the notification does not escalate to the next level.

# **Escalation Policy Structure**

An escalation policy is a set of related escalation paths. An escalation policy includes a policy filter and one or more escalation paths, as shown in [Figure 3](#page-122-0). Notifications that match the policy filter are passed to the escalation paths. If a notification does not match the policy filter, it is ignored. If a policy filter is not defined, all notifications are passed to the escalation paths.

An Escalation Path also includes a filter and up to six escalation levels. A notification must match both the policy filter and the path filter to begin at the first escalation level, Level 0.

Each escalation level includes one or more automated tools to invoke and a time duration, after which a notification advances to the next level. An escalation level cannot have a duration of less than one minute. You can, if necessary, create an escalation level that does not invoke a tool.

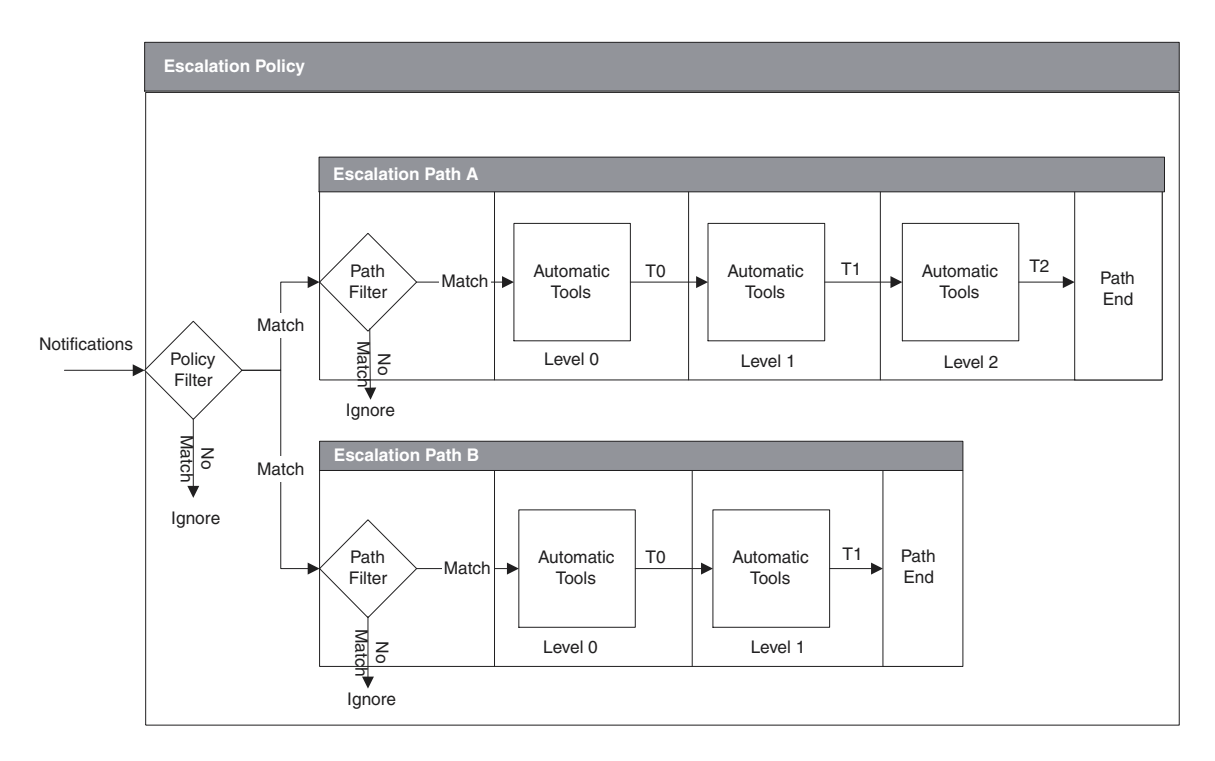

<span id="page-122-0"></span>**Figure 3: Escalation Policy Structure**

When a notification matches both the policy and path filters, it starts at escalation level 0. When a notification reaches level 0, the tools associated with level 0 are invoked immediately. The notification remains at Level 0 for the specified duration, show as T0 in [Figure 3,](#page-122-0) before escalating to Level 1. At this point, all Level 1 tools are invoked and, after the duration of T1, the notification escalates to Level 2. This process repeats through each level defined for the path. If the notification changes during escalation and no longer matches the path and policy filters, it leaves the escalation path without invoking any additional tools.

# **Viewing an Escalation Policy**

You create, configure, and monitor escalation policies with the Global Manager Administration Console. Expanding Escalation Policies in the administration tree lists escalation policies. Selecting a policy in the administration tree displays the Escalation Policy view, as shown in [Figure 4](#page-123-0).

Policy names in the administration tree are black when any escalation path in the policy is enabled. When all paths in a policy are disabled, the policy name is gray.

The Configure Escalation Policy view allows you to create, modify, and delete escalation policies, paths, and levels. In addition, you can monitor the status of an escalation policy by right-clicking on an escalation path and selecting *Show Notifications* from the menu.

Escalation paths are displayed as horizontal bars. The name on the left of the escalation path is the path name. Within each bar are shaded blocks, each of which represents an escalation level within the path. The duration and automated tools are listed within each escalation level of the path.

 An enabled escalation path is displayed with each level a different color. A disabled path is displayed in gray. All the escalation paths shown in [Figure 4](#page-123-0) are enabled.

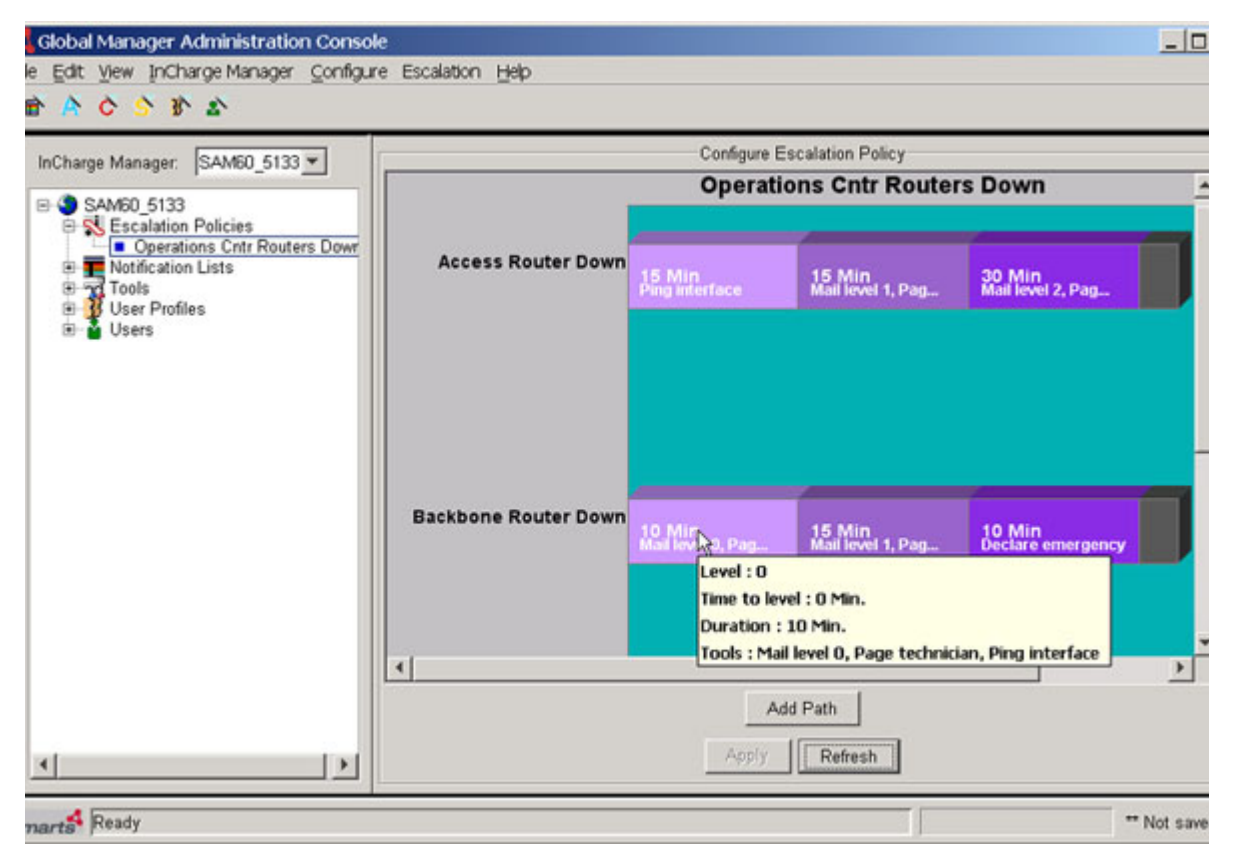

**Figure 4: Escalation Policy View** 

<span id="page-123-0"></span>When you hold the cursor over an escalation level, a tooltip window displays the following information:

**•** Level indicates the level (0–5) within the path.

- **•** Time to level indicates the amount of time it takes a notification to reach this level within the path.
- **•** Duration indicates the amount of time a notification spends at this level before advancing to the next level. However, Duration does not include the time it takes to invoke any tools. When a level is reached, actions are executed first. When all actions have finished executing, the notification is scheduled to enter the next level. The notification will enter the next level after the amount of time set by Duration.
- **•** Tools lists the automated tools that are invoked at this level.

At the bottom of the Configure Escalation Policy window are three buttons:

- **• Add Path** adds a new escalation path to the displayed policy. This is equivalent to selecting *Escalation > Path > New*.
- **Apply** saves any changes made to the escalation configuration to the Global Manager. Unapplied changes are not saved if you do not click **Apply** before leaving the Escalation Policy View. If you have unsaved changes, you are prompted to save before leaving the view.
- **• Refresh** retrieves the configuration of current escalation policy from the Global Manager. This is important if another administrator might be modifying the policy that you are currently viewing. The Global Manager prevents two administrators from overwriting each other's changes without first viewing the changes. For example, if you make changes to an escalation policy and apply them while another administrator is also making changes, the other administrator will not be able to apply the changes. The Global Administration Manager Console prompts the other administrator to refresh their policy view.

**Refresh** can also be used to cancel changes that have not been applied.

# **How Notifications are Scheduled for Escalation**

When the Global Manager receives or creates a notification, it compares the notification against the filter for each policy and path. If the notification matches a policy and path filter, the Global Manager schedules the notification for escalation. When a level is reached, actions are executed first. When all actions have finished executing, the notification is scheduled to enter the next level. The notification will enter the next level after the amount of time set by the duration of the level.

The Last Notify time, or the LastNotifiedAt notification attribute, also determines whether a notification enters into an escalation policy. The Last Notify Time must be later than the time at which the path was enabled in order for the notification to escalate.

If a Global Manager is stopped and restarted, the Global Manager restores the state of escalated notifications. Notifications which are scheduled to escalate to a new level before the Global Manager stops are rescheduled based on the current time when the Global Manager is restarted.

The rescheduled escalation time accounts for the time that the Global Manager was not running. A rescheduled notification, however, will never escalate more than one level as a result of the time the Global Manager was not running.

## **Effect of Global Manager Restart on Escalation**

The following examples illustrate the effect of a Global Manager restart on escalating notifications:

#### **Example 1**

- **1** A notification enters escalation level 0 at 1:00 PM. The duration of the level is 1 hour.
- **2** At 1:10 PM the Global Manager is shut down.
- **3** At 1:25 PM the Global Manager is restarted.

The notification was scheduled to escalate to level 1 at 2:00 PM. When the Global Manager restarts, this notification is rescheduled to escalate at 2:00 PM.

### **Example 2**

- **1** A notification enters escalation level 1 at 2:00 PM. The duration of level 1 is 10 minutes and the duration of level 2 is 10 minutes.
- **2** The Global Manager is shutdown at 2:05 PM and restarted 20 minutes later at 2:25 PM.

Prior to the Global Manager shutting down at 2:05 PM, the notification would have escalated to level 2 at 2:10 PM and was scheduled to escalate to level 3 at 2:20 PM (the duration of level 2 is 10 minutes).

Since the notification was in level 1 when the Global Manager was shutdown, it needs to be rescheduled for the next level (level 2) when the Global Manager is restarted. Therefore, when the Global Manager is restarted, it reschedules the notification to escalate to level 2 immediately at 2:25 PM. Upon entering level 2 and performing actions, the notification is scheduled for level 3 at 2:35 PM.

# <span id="page-126-0"></span>**Developing Escalation Policies**

The first step in creating an escalation policy is to formalize your response plans to the notifications you are likely to encounter. You may need to assign responsibilities and determine how quickly your organization is required to respond to various types of system and network failures. These plans form the template for your escalation paths and levels.

You may also need to create automated tools to initiate your response to incoming notifications. For more information about automated tools, see *[Tool](#page-100-0)  [Configuration for the Global Manager](#page-100-0)* on page 83.

The process of creating an escalation policy at the Global Manager Administration Console consists of the following steps:

- **•** Create an escalation policy by copying an existing policy or creating a new policy.
- **•** Add one or more escalation paths to the policy. Again, you can copy an existing path or create a new path.
- **•** Add escalation levels, up to six, to each path.

## **Creating an Escalation Policy**

To create an escalation policy, complete the following steps using the Global Manager Administration Console:

- **1** Select *Escalation > Policy > New*. This displays the Create a New Escalation Policy dialog.
- **2** Type the name for the Escalation Policy. This name is displayed in the administration tree and at the top of Configure Escalation Policy window
- **3** Create the policy by copying an existing policy or by creating a new policy. When you create a new policy, the parameters of the policy,

such as filters and paths, must be created. When you copy a policy, all of the properties of the existing policy are copied to the new policy.

**4** Click **Edit Filter** to create or modify the filter that is matched against notifications to determine whether they qualify for the policy. This displays the Filter Builder dialog.

You can specify an expression filter, an ASL filter, or both. When you combine filters, by adding filter sheets, a notification must match at least one of the filter sheets to pass the filter. For more information about the Filter Builder, see *[Working with Filters](#page-138-0)* on page 121.

**5** When you finish creating filters, click **OK** to close the Filtering Policy dialog and click **OK** to close the Create a new Escalation policy dialog.

The next step is add one or more escalation paths.

## **Creating an Escalation Path**

You can create an unlimited number of paths within a policy, but it is usually easier to organize and manage smaller groups of paths in more policies.

- **1** Select the escalation policy in the administration tree. The Configure Escalation Policy view is displayed.
- **2** Create an escalation path by adding a new path or copying an existing path.
	- **•** To create a new blank path, select *Escalation > Path > New* or click **Add Path** at the bottom of the Escalation Policy View panel. This displays the Create a new Escalation Path dialog.
	- **•** To copy a path, select the path you wish to copy and select *Escalation > Path > Copy.* This displays the Copy Escalation Path dialog box. You can only copy a path from the current policy.
- **3** Type the name of the escalation path. If you are copying the path, modify it to suit your needs as described in *[Modifying Disabled](#page-131-0)  [Escalation Paths or Policies](#page-131-0)* on page 114.
- **4** Click **Edit Filter** to create or modify the path filter. This displays the Filter Builder dialog.

The filter determines what notifications follow this path of the policy. Similar to the policy filter, you can specify an expression filter, an ASL filter, or both. For more information on setting up a filter, see *[Working](#page-138-0)  with Filters* [on page 121.](#page-138-0)

- **Note:** For most escalation paths, you should add a filter that matches active notifications to ensure that you only escalate active notifications.
	- **5** When you finish creating filters, click **OK** to close the Filtering Path dialog and click **OK** to close the Create a new Escalation Path dialog. Your path is displayed in the Configure Escalation Policy panel of the Global Manager Administration Console.

Repeat this procedure for each escalation path.

The next step is to add one or more levels to each escalation path.

## **Creating Escalation Levels**

An escalation path requires at least one level. You can add up to six levels to each path.

**1** Right-click on the path and select *Level > Insert* or select the path and choose *Escalation > Level > Insert*. This displays the Insert Level dialog.

If the escalation path already contains a level, you can control where the new level is inserted:

- **•** To insert a new level at the end of the path, select the box at the end of the path to insert the level.
- **•** To insert a level before an existing level, select the level that you want to insert the new level in front of to insert the level.
- **2** Specify the duration of the level by typing a number and selecting the time unit from the drop-down list.
- **3** Select automated tools from the Available Tools list and move them to the Invoked Tools list. Tools are invoked immediately after a notification reaches this level.

If you need to create a tool, see *[Tool Configuration for the Global](#page-100-0)  Manager* [on page 83](#page-100-0).

- **4** Click **OK** to close the Insert Level dialog box. The new level is displayed in the escalation path.
- **5** Repeat these steps for each level in the escalation path.
- **6** When the path is complete, click **Apply** to save the changes to the Global Manager.

Repeat this procedure for each escalation path in the escalation policy.

After you finish an escalation policy, you can enable one or more of its paths.

# **Modifying Escalation Policies and Paths**

The types of modifications you can make to an escalation path are determined by whether the escalation path is enabled or disabled.

- **•** When a path is enabled, you can edit the duration and tools for any escalation level in the path. You cannot add or remove escalation levels from the path or change the policy or path filters.
- **•** When a path is disabled, you can edit the escalation path filter and change the duration or invoked tools at any escalation level. In addition, you can add or remove escalation levels.
- **•** When all paths in a policy are disabled, you can edit the escalation policy filter.

# **Enabling and Disabling Escalation Paths**

Escalation policies cannot be enabled or disabled. Instead, you can enable or disable the escalation paths within a policy. When all of the escalation paths within a policy are disabled, the policy is effectively disabled.

Disabling an escalation path cancels the escalation of all notifications currently scheduled within the path. New notifications are not added to a disabled path. To avoid losing any notifications currently scheduled on the path, but to prevent new notifications from being scheduled, you can retire the path instead of disabling it. For more information on retiring a path, see *[Retiring an Escalation Path](#page-134-0)* on page 117.

## **Disable an Escalation Path**

To disable an escalation path, do the following:

- **1** Select the escalation policy in the administration tree of the Global Manager Administration Console. This displays the Configure Escalation Policy panel.
- **2** Right-click on the path and select *Path > Disable*. You are prompted to confirm this choice.
- **3** Click **Yes** to disable the path. The path changes color to gray to indicate it is disabled.

## **4** Click **Apply**.

When all of the paths for an escalation policy are disabled, the name of the policy in the administration tree changes to gray to indicate that the policy has no active paths.

## **Enable an Escalation Path**

When a path is enabled, the path begins to process any notifications with a Last Notify time that is later than when the path was enabled.

- **1** Select the policy in the administration tree. This displays the Configure Escalation Policy panel in the Global Manager Administration Console.
- **2** Right-click on the path and choose *Path > Enable* from the menu. The path changes color to indicate that it is enabled.
- **3** Click **Apply** to save the change to the Global Manager.

# **Modifying an Enabled Escalation Path**

When you change the tools or duration of a level in an enabled path, the following is true:

- **•** Notifications escalated beyond this level are unaffected.
- **•** Notifications not yet escalated to this level are subject to the new duration or tools.
- Notifications currently at the modified level are rescheduled according to the new duration or use the new tools.

The following example illustrates what happens when the duration of a level is increased.

- **1** A notification enters Level 1 of an escalation path at 1:00 PM. The duration of the level is 20 minutes and the notification is scheduled to escalate to Level 2 at 1:20 PM.
- **2** At 1:10 PM, the duration of this level is increased to 30 minutes. As a result, the notification is rescheduled to escalate to Level 2 at 1:30 PM.

The following example illustrates what happens when the duration of a level is decreased.

**1** A notification enters Level 1 of an escalation path at 1:00 PM. The duration of the level is 30 minutes and the notification is scheduled to escalate to Level 2 at 1:30 PM.

- **2** The notification is scheduled to enter Level 2 at 1:30 PM. The duration of Level 2 is 5 minutes and the notification is scheduled to enter Level 3 at 1:35 PM.
- **3** At 1:20 PM, the duration of Level 1 is decreased to 10 minutes. As a result, the notification escalates to Level 2 immediately. At Level 2, the notification is scheduled to escalate to level 3, at 1:25 PM because the duration of Level 2 is 5 minutes.

A change in duration will not cause a notification to escalate more than one level.

### <span id="page-131-1"></span>**Changing the Tools or Duration of a Level**

You can change the tools or duration of a level in an enabled escalation path.

- **1** Select the escalation policy name in the administration tree. The policy is displayed in the Configure Escalation Policy panel of the Global Manager Administration Console.
- **2** Right-click on the level you want to modify and select *Level > Edit Properties*. This displays the Edit Level dialog box displays.
- **3** Change the Duration or Invoked Tools:
	- **•** Type a new value for Duration and select the units from the dropdown list.
	- **•** Change the Invoked Tools list: select a tool in the Invoked Tools list and click  $\rightarrow$  (right arrow) to remove it. Select a tool in the Available Tools list and click  $\leftarrow$  (the left arrow) to move the tool to the Invoked Tools list. If a tool is not available, you can create the tool by clicking **Tool Wizard**. For more information on creating automated tools, see *[Tool Configuration for the Global Manager](#page-100-0)* on [page 83.](#page-100-0)
- **4** Click **OK** to close the Edit Level dialog box. The changes to the Level display in the Path.
- **5** Click **Apply** to send the change to the Global Manager.

# <span id="page-131-0"></span>**Modifying Disabled Escalation Paths or Policies**

When an escalation path is disabled, you can modify the path filter and add or remove levels. If you disable all of the paths in an escalation policy, you can edit the escalation policy filter.

Disabling a path, cancels the escalation of any notifications along the path. If you want to modify a path or policy but do not want to cancel any scheduled notifications, you can retire the path or paths instead. This prevents new notifications from joining the path but allows scheduled notifications to continue to escalate. For more information on retiring a path, see *[Retiring an Escalation Path](#page-134-0)* on page 117.

#### **Modifying an Escalation Policy Filter**

To modify the filter of an escalation policy, you must first disable all of the paths within the policy.

- **1** Select the escalation policy in the administration tree of the Global Manager Administration Console. This displays the policy in the Escalation Policy Configuration panel.
- **2** Select *Escalation Policy > Edit Properties*. to display the Edit Policy dialog.
- **3** Click **Edit Filters**, this displays the Filtering Policy dialog.

Change the filters as needed. For more information on changing a filter, see *[Working with Filters](#page-138-0)* on page 121.

- **4** When you finish editing the filters, click **OK** to close the Filtering Policy dialog box. Click **OK** to close the Edit Escalation Policy dialog box.
- **5** Click **Apply** to send the changes to the Global Manager. You can now enable the paths in the policy.

### **Modifying an Escalation Path Filter**

To change a path filter, you must first disable the path.

- **1** Select the escalation policy in the administration tree of the Global Manager Administration Console. This displays the policy in the Escalation Policy Configuration panel.
- **2** Right-click in the path and select *Path > Edit Properties*. from the menu. This displays the Edit Path dialog.
- **3** Click **Edit Filters** to display the Filtering Path dialog.
- **4** Change the filters as needed. For more information on changing a filter, see *[Working with Filters](#page-138-0)* on page 121.
- **5** When you finish editing the filters, click **OK** to close the Filtering Path dialog box. Click **OK** to close the Edit Escalation Path dialog box.
- **6** Click **Apply** to send the changes to the Global Manager. You can now enable the path.

#### **Inserting Escalation Levels in a Path**

**1** For a disabled path, select the level (or Path End box) that will follow the new level.

The selected level or box changes color to indicate that is selected.

- **2** Right click to display the Path menu. Choose *Level > Insert*. The Insert Level dialog box displays.
- **3** Type the Duration and select the units from the drop-down list.
- **4** Select any quantity or combination of tools from the Available Tools list. If a tool is not in list, you can create the tool by clicking **Tool Wizard**. For more information on creating automated tools, see *[Tool](#page-100-0)  [Configuration for the Global Manager](#page-100-0)* on page 83.
- **5** Click ← (the left arrow) to move the tools that you selected to the Invoked Tools list.
- **6** Click **OK** to close the Insert Level dialog box. The Level displays in the Path.
- **7** Repeat Step 1 through Step 6 to add additional levels up to a total of six levels. Remember that new levels are always inserted in front of the selected level.
- **8** When your path is complete, click **Apply** to send the changes to the Global Manager. You can now enable the path.

#### **Removing Escalation Levels from a Path**

- **1** For a disabled path, select the level to remove. The selected level changes color to indicate that it is selected.
- **2** Right click to display the Path menu. Choose *Level > Remove*. The level disappears from the path.
- **3** Repeat Step 1 through Step 2 to remove additional levels. A valid path must have at least one level.
- **4** When your path is complete, click **Apply** to send the changes to the Global Manager. You can now enable the path.

#### **Modifying Tools or Duration at an Escalation Level**

This procedure is identical to the one performed when the path is enabled. See *[Changing the Tools or Duration of a Level](#page-131-1)* on page 114.

# <span id="page-134-0"></span>**Retiring an Escalation Path**

To avoid losing escalations, consider retiring the path. Retiring an Escalation Path allows all notifications with a Last Notify time earlier than the retirement time to enter/continue escalation through the path. The path will not escalate any notifications with later Last Notify times.

- **1** Select the Policy name in the administration tree. The Policy appears in the right panel of the Administration Console.
- **2** Select the appropriate Path by clicking a Level in the Path. The Level changes color to indicate it is selected.
- **3** From the Escalation menu, choose *Path > Retire*. The Confirm Disable dialog box displays.
- **4** Click **Yes** to retire the path. The all levels in the path change color to one shade of blue to indicate the path is retired.
- **5** Click **Apply** to send the change to the Global Manager.

Later, after checking the retired path to determine whether any notifications are being escalated, you can disable or remove the path.

# **Modifying Escalation Paths Using the Retire Option**

You may need to modify a path to add escalation levels or edit the filter. These changes require that the path is disabled. Disabling the path immediately terminates the escalation of any scheduled notifications.

The Retire option enables you to avoid this issue and provides a smooth transition to a new path. When a path is retired, notifications that are currently being escalated through the path continue to follow the escalation path. In addition, existing notifications that now meet the filtering criteria for the retired path will enter the path (from level 0). However, new notifications that meet the filtering criteria for the retired path are not added to the path.

Follow these steps to retire an existing path and replace it with a modified path:

**1** Copy the enabled path you want to change.

**Note:** The copied path will be disabled.

- **2** Modify the path you copied.
- **3** Enable the new path, but do not Apply the changes.
- **4** Retire the existing path. See *[Retiring an Escalation Path](#page-134-0)* on page 117.
- **5** Click **Apply** to simultaneously enable the new path and retire the original path. Notifications on the retired path continue to escalate while any new notifications are handled by the new path.
- **6** Remove the retired path when all notifications escalate through the entire path.

The new path only processes notifications that are notified after the enable time of the path. The existing path, because it is retired, processes any notifications with a notify time less than the time that the path was retired.

# **Removing or Deleting Escalation Paths and Policies**

Enabled Paths and Policies can be removed or deleted. This terminates all scheduled escalations for the removed path or for all paths in a deleted policy.

#### **Removing an Escalation Path**

A Path can be removed when it is enabled, disabled, or retired.

- **1** Select the Policy name in the administration tree. The Policy appears in the right panel of the Administration Console.
- **2** Select the Path.
- **3** From the Escalation menu, choose *Path > Remove*. The Path is removed from Policy panel.
- **4** Click **Apply** to send the change to the Global Manager.

#### **Deleting an Escalation Policy**

A Policy can be removed with enabled, disabled, or retired paths. When an Escalation Policy is deleted, all escalation paths within the policy are deleted. All currently scheduled escalations will be unscheduled, and the policy will be removed from the system and no longer process any notifications.

- **1** Select the Policy name in the administration tree. The Policy appears in the right panel of the Administration Console.
- **2** From the Escalation menu, choose *Policy > Delete*. The Confirm Delete dialog box displays.
- **3** Click **Yes** to confirm the Policy deletion. The Policy name is removed from the administration tree in the Administration Console.
- **4** Click **Apply** to send the change to the Global Manager.

# **Testing and Troubleshooting your Escalation Policies**

Because Escalation Policies usually handle important notifications, it is a good practice to test your Escalation paths to ensure they function as desired.

InCharge allows you to quickly test and verify your Escalation Paths through the use of **sm\_ems**, the Audit log, and the automated tools you intend to invoke.

After configuring and enabling an Escalation Policy and Paths, use **sm\_ems** with the notify command option to issue a sample of the specific notification that you hope to escalate. For more information on using **sm\_ems**, see the *InCharge Service Assurance Manager Adapter Platform User's Guide*.

Once your sample notification appears in Notification Log Console, double click the notification and select the Audit Log tab. Check the log for Escalation-related entries in [Table 25](#page-137-0). Escalation-related Audit Log entries always have the userid of SYSTEM.

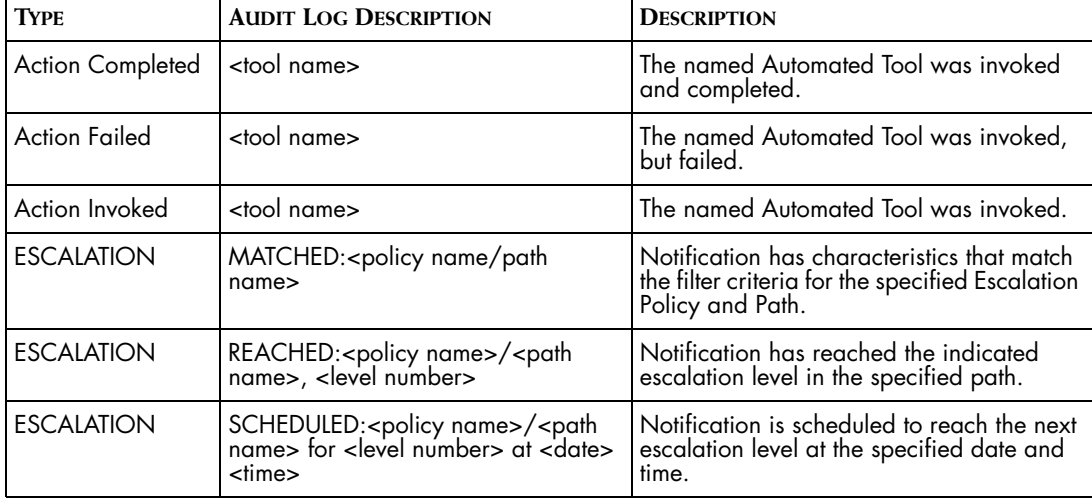

Finally, ensure your Automated Tools are invoked and function as intended.

| <b>ESCALATION</b> | <b>TERMINATED ESCALATION:</b><br>Unmatched <policy name="">/<path<br>name<sub>&gt;</sub></path<br></policy>                           | A change in the notification means it no<br>longer matches the filter criteria for the<br>Escalation Policy and Path and is removed<br>from the policy. |
|-------------------|----------------------------------------------------------------------------------------------------|----------------------------------------------------------------------------------------------------|
| <b>ESCALATION</b> | <b>TERMINATED ESCALATION:</b><br>Disabled <policy name="">/<path<br>name<sub>&gt;</sub></path<br></policy>                            | The Escalation policy or path was disabled<br>and notifications are no longer escalated<br>within the policy or path.                                   |
| <b>ESCALATION</b> | <b>TERMINATED ESCALATION:</b><br>Notification Archived, <policy<br>name&gt;/<path name=""></path></policy<br>                         | The notification was archived after it<br>entered the Escalation Policy and was<br>removed from the policy.                                             |
| <b>ESCALATION</b> | RESCHEDULED: < policy<br>name>/ <path name=""> from <level><br/>due at <datestamp> <timestamp></timestamp></datestamp></level></path> | An action within a level was rescheduled<br>to a new date or time.                                                                                      |
| <b>ESCALATION</b> | <b>END OF PATH:</b><br><policy name="">/<path name="">, <level<br>number&gt;</level<br></path></policy>                               | Notification has gone through all<br>Escalation Levels and reached the end of<br>the named Escalation path.                                             |

**Table 25: Escalation-related Entries in the Audit Log**

# <span id="page-137-0"></span>**Viewing Notifications being Escalated**

Once an escalation path is enabled, you can monitor any notifications that escalate through the path. You can select an escalation level within a path and view the notifications which are currently escalated to the level. You can then select any of the notifications to see the notification properties.

- **1** Select the Policy name in the administration tree. The Policy appears in the right panel of the Administration Console.
- **2** Select the appropriate Path by clicking a Level in the Path. The Level changes color to indicate it is selected.
- **3** From the Escalation menu, choose *Level > Show Notifications*. The Escalated Notifications dialog box displays any escalated notifications currently at the level.
- **4** Double click an escalated notification to display its Notification Properties.
- **Note:** Notification data displayed is static. Changes are not automatically updated in the view, so click **Refresh** to update the view.
	- **5** Click **Close** to close the Escalated Notifications dialog box.

# **9**

# <span id="page-138-0"></span>**Working with Filters**

A filter screens incoming notifications by comparing a set of defined criteria against the attributes of a notification or ICIM class. Values that match the criteria pass through the filter. Filters are used to configure the following:

- **•** Notification lists, described in *[Notification Lists](#page-47-0)* on page 30
- **•** Context and Status Criteria of client and server tools, described in *[Context and Status Criteria for Client and Server Tools](#page-114-1)* on page 97
- **•** Escalation paths and policies, described in *[Developing Escalation](#page-126-0)  Policies* [on page 109](#page-126-0)

You can define two types of filters: an expression filter or an ASL filter. You create an expression filter using the Filter Builder, which is described in the following section. An ASL filter, specified in the ASL Filter check box of the Filter Builder, is defined in a separate ASL file. For more information about creating ASL filters, see *ASL Filters* [on page 128.](#page-145-0)

# **Building Expression Filters**

An expression filter uses matching criterion to filter against the value of an attribute of the specified class. Matching criterion are composed of a series of characters, and, optionally, wildcards.

**•** For the complete list of notification attributes, see *[Attributes for Matching](#page-163-0)  [Notification Properties](#page-163-0)* on page 146.

**•** For a description of wildcards, see *[Wildcard Patterns](#page-168-0)* on page 151.

[Table 26](#page-139-0) describes the parameters of an expression filter.

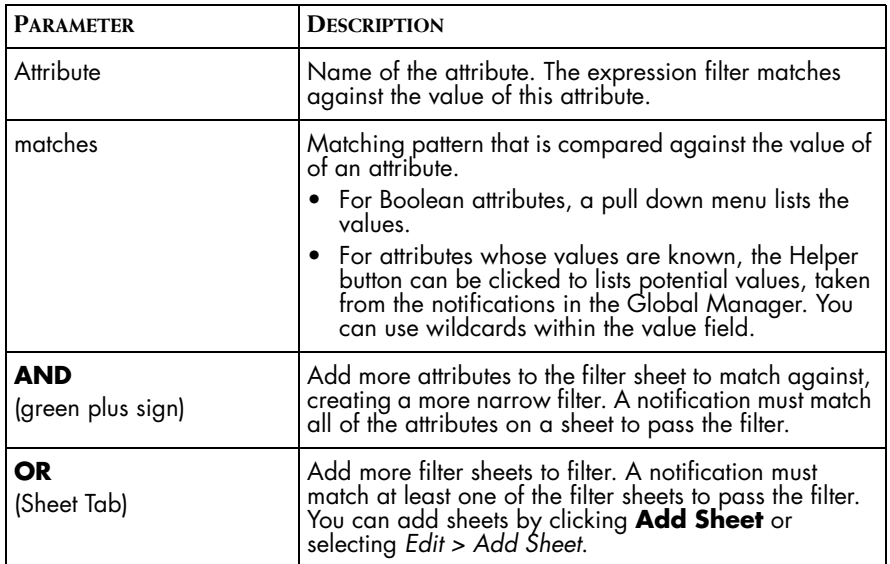

**Table 26: Expression Filter Fields**

## <span id="page-139-0"></span>**Layout of the Filter Builder**

The Filter Builder interface differs, as described below, for notification filters, context and status criteria, and escalation policies.

#### **Filter Builder for Notification Lists**

The Filter Builder for notification lists opens with a blank "Sheet:1" tab. The sheet contains a "Use ASL Script" check box and a green plus sign, which is used to add notification attributes to the sheet. For notification lists, you can specify an ASL filter, an expression filter, or both. In addition to adding attributes to a sheet, you can also add, copy, or delete sheets using the buttons on the left side of the Filter Builder. If you use a sheet to specify an ASL filter, you cannot specify an expression filter on that same sheet.

#### **Filter Builder for Context and Status Criteria**

The Filter Builder for specifying Context Criteria and Status Criteria opens with a blank "Sheet:1" tab. At the top, the sheet contains a "Use ASL Script" check box and a drop-down menu that lists Context objects or Status objects. For expression filters, you select a class from the object menu and then click the plus sign to add attributes your expression matches against. When using the Filter Builder for Context and Status Criteria, you can use either an expression filter or an ASL filter, but not both. In addition, you cannot add more sheets.

#### **Filter Builder for Escalation Policies**

The Filter Builder is used to specify policy filters and path filters. In both cases, you are matching against notification attributes. The Filter Builder dialog provides an Edit menu from which you can use to add, copy, or delete sheets from your filter. Check the "Use ASL Script" check box to specify an ASL filter or click the green plus sign to create an expression filter.

At the top of the dialog, the Edit menu enables you to add, copy, or delete a Sheet tab. On the left, the green plus sign button enables you to add one filter criterion at a time. Pull-down menus for each filter criterion enable you to select a notification attribute and a match condition such as a specific value or expression. You can also specify wildcard characters in a match condition. Values are case-sensitive.

# **Using the Filter Builder**

An expression filter is composed of one or more sheets. Each sheet specifies an ASL filter or is composed of one or more attribute/value pairs. Each pair includes the attribute name and an expression to match against that attribute's value. To match a given sheet, a notification or topological element must match every attribute/value pair specified in the sheet.

When you specify multiple sheets, a notification or topological element, passes the filter if it matches at least one sheet.

#### **Using the Value Helper**

When defining the expression for a filter you can use the Helper button to launch a dialog that enables you to add values to an expression. The type of help the dialog provides depends on the value type of the attribute for which you defining an expression. For example, the Value Expression Helper for the Certainty notification attribute allows to specify a range. An expression for a string field can include wildcard patterns as well characters. For example, the Element Class helper displays a list of known Element Classes. You can select multiple names and the helper dialog automatically creates an OR expression with the selected values.

You can also use wildcards in the Value field. Type one or more characters in the Value field and specify a wildcard. After you type in the Value field, the Value Helper is disabled. For more information on wildcards, see *[Wildcard Patterns](#page-168-0)* on page 151.

[Figure 5](#page-141-0) illustrates the Value Helper dialog with two Element Class elements chosen.

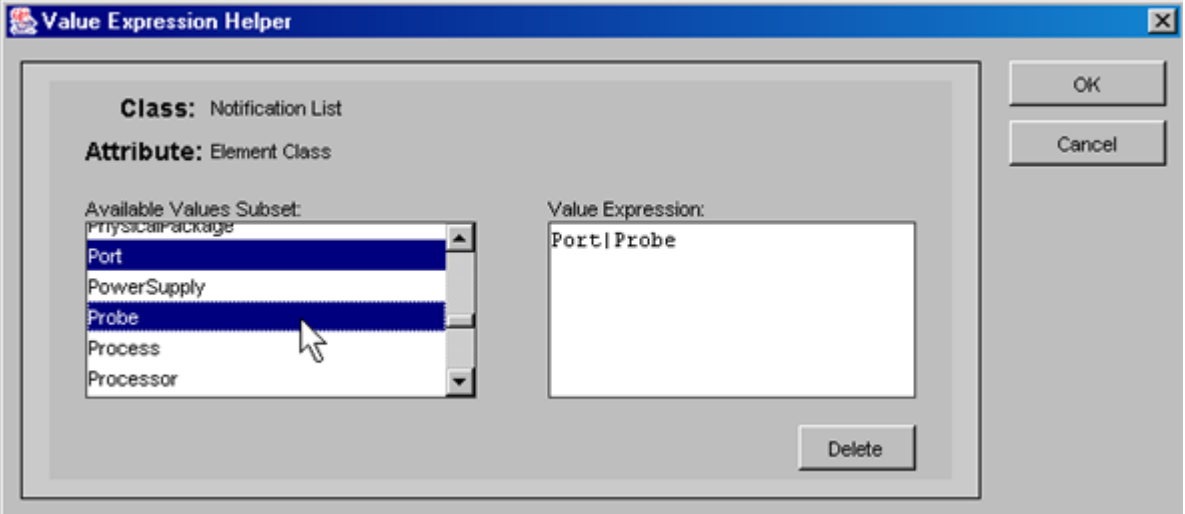

<span id="page-141-0"></span>**Figure 5: Filter Value Helper Dialog**

After clicking **OK**, the dialog is closed and the expression is listed to the right of the attribute in the filter builder where you can manually edit it.

#### **Filter Examples**

The following examples illustrate different expression filters. The filter in the first example matches all notifications with a severity of one or two.

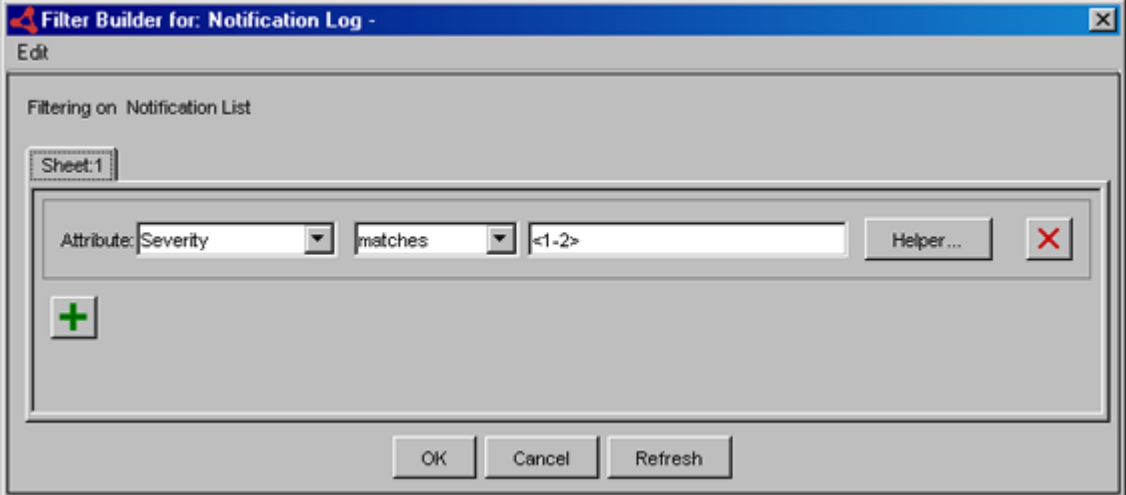

**Figure 6: Filter Notifications with Severity of 1or 2** 

The filter in the following example matches all notifications with a value of Router or Switch in the Element Class attribute.

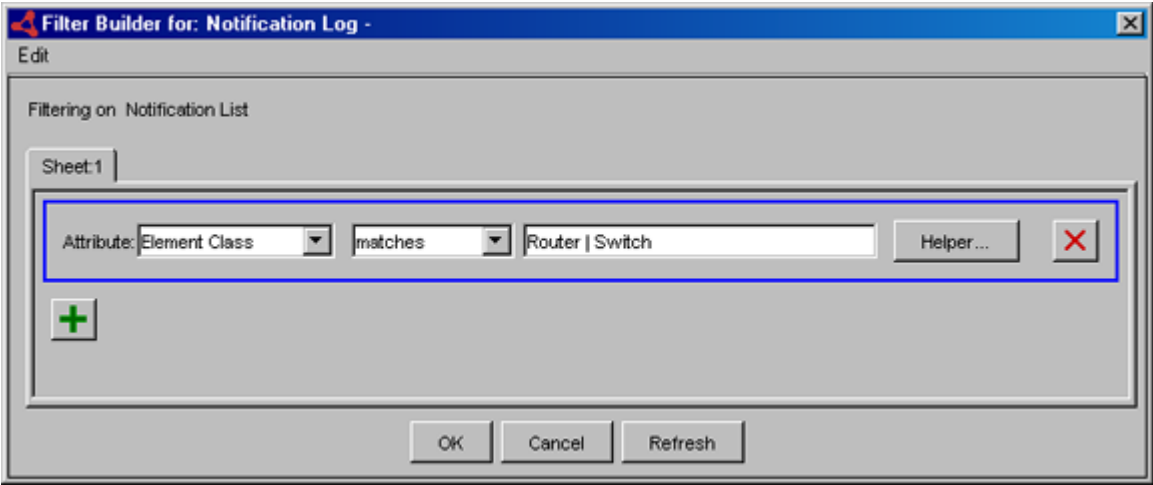

**Figure 7: Filter Notifications of Element Class Router**

Attribute: Impact

÷.

┳

matches

OK

The filter in the following example uses an implicit "or" condition by adding a second sheet. When you specify multiple sets of criteria as shown in the example, a notification passes the filter if it matches all of the conditions in one sheet. In this example, a notification passes the filter if it has a severity of one or two *OR* an impact between 5-100.

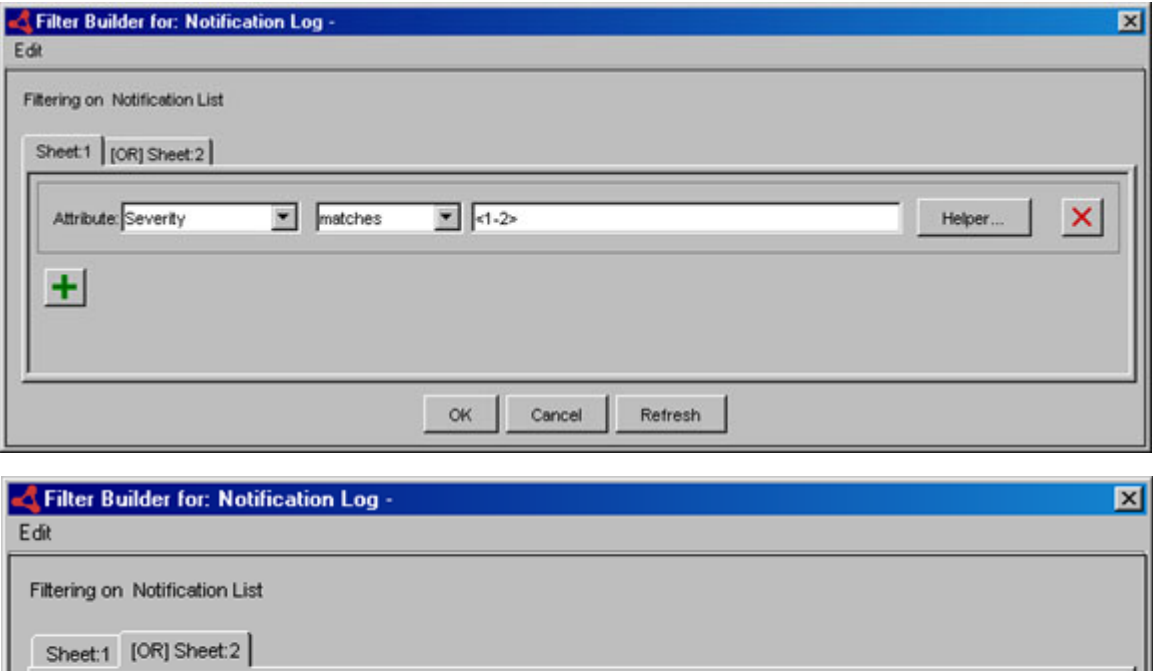

 $\boxed{\blacksquare}$ <5-100>

Cancel

**Figure 8: Filter Notifications with Severity of 1-2 OR an Impact of 5 or More** 

Refresh

Helper...
The filter example in [Figure 9](#page-144-0) matches all notifications that have an owner assigned to them unless that owner is "SYSTEM" or "maint."

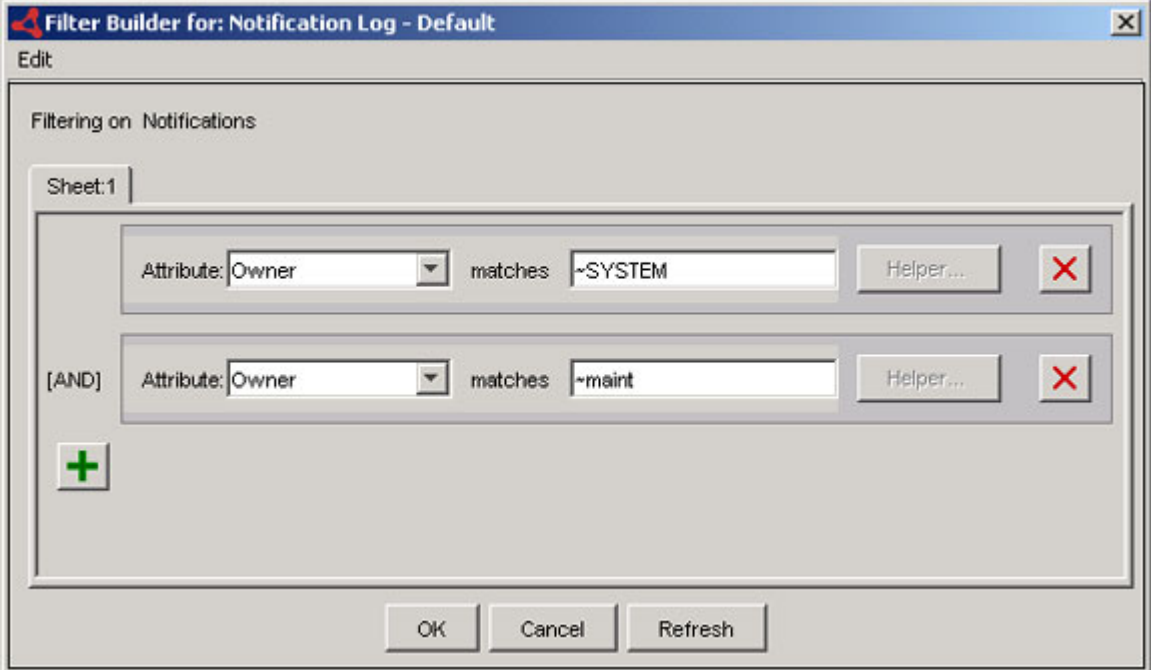

<span id="page-144-0"></span>**Figure 9: Filter Showing Notifications Owned by All Users Other Than "SYSTEM" or "maint"**

The filter example in [Figure 10](#page-145-0) matches all notifications for routers with a value of one in the severity field.

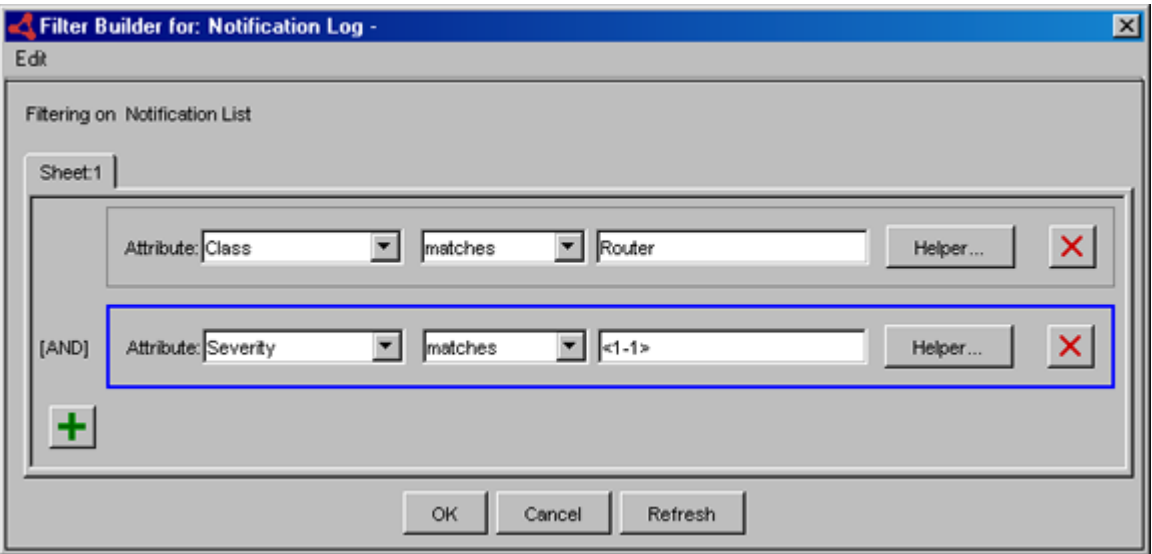

**Figure 10: Filter Showing Routers with Severity 1**

# <span id="page-145-0"></span>**ASL Filters**

If an expression filter does not provide enough flexibility to define filtering criteria, you can use an ASL filter. An ASL filter is an ASL program that processes each notification or other type of object.

An example ASL filter script, *nl-sample-filter.asl*, is included in the *BASEDIR/smarts/rules/ics* directory.

## **Notification Lists and Escalation Policies**

The following example illustrates the format of an ASL filter used to filter Notification List and Escalation Policies. It filters for notifications with an EventName attribute "Failure."

The name of the notification object is assigned to the variable NotificationName. If the value of EventName is Failure, the value of Result is set to TRUE and the notification passes the filter.

```
START do {
      notification = object(NotificationName);
       if (notification->EventName == "Failure")
       {
         Result = TRUE; }
```

```
 else
 {
   Result = FALSE; }
```
}

To apply the ASL filter, access the filter builder. Check the "Use ASL Script" box and type the name of the appropriate ASL script.

## **Context and Status Criteria for Client and Server Tools**

The following example illustrates the format of an ASL filter used to filter context and status criteria for client and server tools. It filters for notifications with an EventName attribute "Failure."

The name of the object is assigned to the variable ObjectName. If the value of EventName is Failure, the value of Result is set to TRUE and the notification passes the filter.

```
START do {
   timeNow = object(ObjectName)->nowString
   if (glob("*1<0-1>:*:* AM*|*<1-5>:*:* PM*|*12:*:* PM*", 
timeNow)) 
    {
       Result = "TRUE":} 
   else 
    {
       Result = "FALSE";
    }
}
```
To apply the ASL filter, access the filter builder. Check the "Use ASL Script" box and type the name of the appropriate ASL script.

## **Saving ASL Filters**

The ASL filter file must be located in the appropriate directory under the *BASEDIR/smarts/local/rules* directory. The files are located in different subdirectories for different products. For example, Service Assurance ASL files should be saved in *BASEDIR/smarts/local/rules/ics* and Adapter Platform (previously known as Open Integration) files should be saved in *BASEDIR/smarts/local/rules/icoi.* 

# **10**

# <span id="page-148-0"></span>**Importing and Exporting Configurations**

This chapter describes how to use **sm\_config** to import and export InCharge repository objects such as notification lists, users, user profiles, tools, and escalation policies. It also describes how to use **sm\_config** for configuring map icons.

The **sm\_config** utility imports configurations, written in XML, for the Service Assurance Manager and the InCharge Adapter Platform (Adapter Platform, formerly referred to as Open Integration). The **sm\_config** utility is used for the following purposes:

- **•** As an alternative to creating notification lists, users and user profiles in the Global Manager Administration Console.
- **•** To batch process multiple configurations.
- **•** To duplicate configurations between Global Managers.
- **•** To import tools for third-party applications.

You should have a strong understanding of XML if you intend to create and manage repository objects using XML. A guide for creating notification lists, user profiles, users, tools and escalation policies according to the *icsconfig.dtd* XML specification can be found in the appendix *[XML Reference](#page-172-0)* [on page 155](#page-172-0).

# **About the Default XML Files**

Default Service Assurance settings are shipped in *BASEDIR/smarts/conf/ics* in a file called *ics-default.xml*. This file requires the DTD which must be in the same directory and is called *ics-config.dtd*.The *ics-default.xml* file also reads the *console\_operations.xml* and *map\_gif.xml*  files.

The *ics-default.xml* file is only used when the Global Manager for Service Assurance is started without an repository (*\*.rps*) file. It creates the default repository objects if none are already defined in the repository. For example, the *ics-default.xml* file creates the default notification lists if there are no notification lists found in the repository.

**Note:** If you are currently using Service Assurance 5.0 or 5.0.1, you must run the **sm\_migrate** utility to transfer your existing configurations to the current 6.2 environment.

> The *console\_operations.xml* file resides in *BASEDIR/smarts/conf/ics*. This file requires a DTD which must be in the same directory and is called *consoleoper-config.dtd*.

> The *map\_gif.xml* file resides in *BASEDIR/smarts/conf/maps.* The file also requires a DTD which must be in the same directory and is called *mapconfig.dtd.*

If you start the Global Manager with no objects in the repository, the *icsdefault.xml* files is read to instantiate the Global Manager with default configurations. The objects added to the Global Manager are:

## **ics-default.xml**

- **•** Notification Lists:
	- **•** "Default"
	- **•** "Maintenance"
- **•** Server Tools:
	- **•** "Sample Ping-Interface"
	- **•** "Sample Ping-IP"
	- **•** "Sample Ping-device"
	- **•** "Sample Ping-all"
	- **•** "Sample Telnet"
- **•** "Sample Open Trouble Ticket"
- **•** "Sample Close Trouble Ticket"
- **•** "Notify Business Process Event"
- **•** "Update Business Process Event"
- **•** "Clear Business Process Event"
- **•** Client Tools:
	- **•** "Report Manager"
	- **•** "Launch Web Browser"
	- **•** "Dump Properties"
	- **•** "Ping"
- **•** User Profiles:
	- **•** "admin-profile"
	- **•** "default-profile"
	- **•** "maint-profile"
	- **•** "oper-profile"
- **•** Users
	- **•** "admin"
	- **•** "default"
	- **•** "maint"
	- **•** "oper"

## **console\_operations.xml**

The *console\_operations.xml* file contains configuration information related to console operations. This file cannot be modified.

## **map\_gif.xml**

The *map\_gif.xml* file sets the default image file that is used as a map icon for ICIM classes. This file cannot be modified.

# **Running sm\_config**

Using the **sm\_config** command you can import objects into and export objects from the repository. In addition, the command allows you to enable, disable, and delete objects.

The options for importing, exporting, and enabling configurations are specified as commands to **sm\_config** when you invoke it at the command line. [Table 27](#page-153-0) lists the arguments you should specify when invoking **sm\_config**, which is run from *BASEDIR/smarts/bin*.

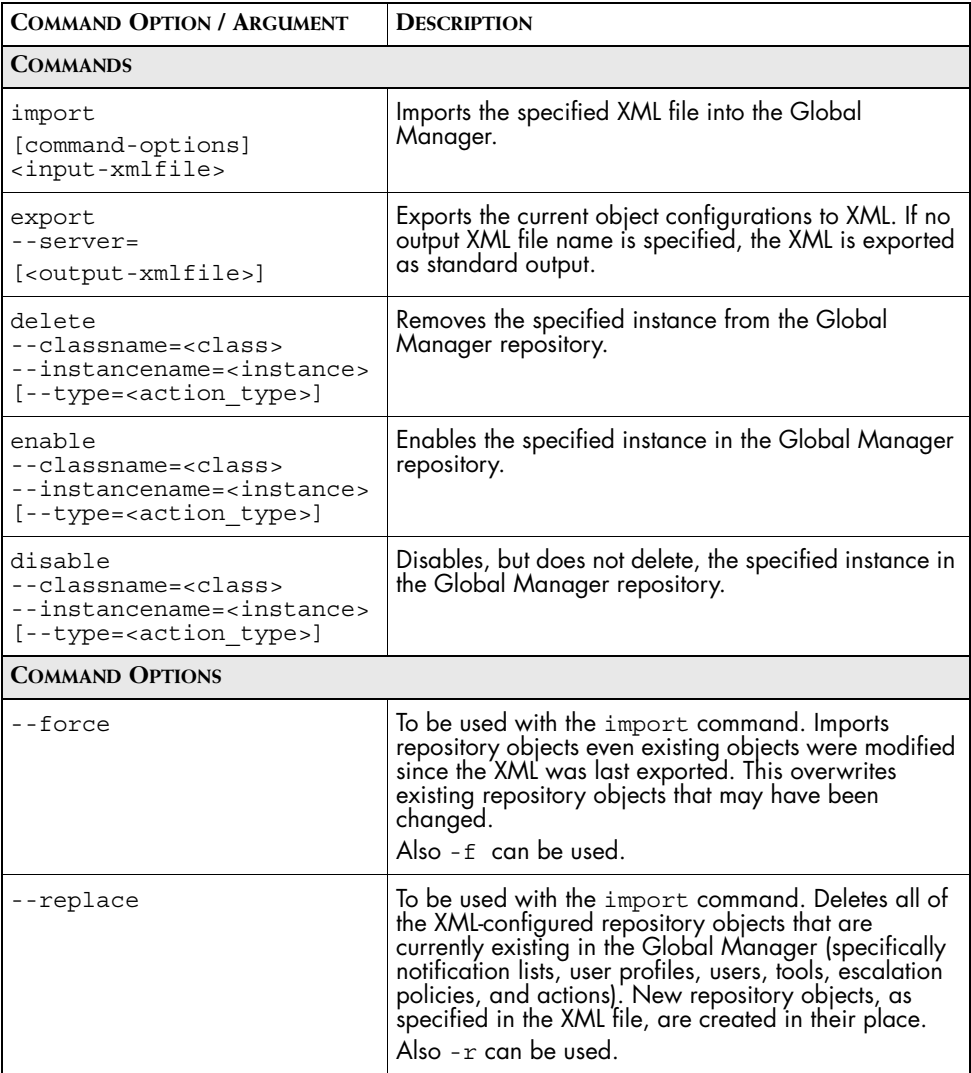

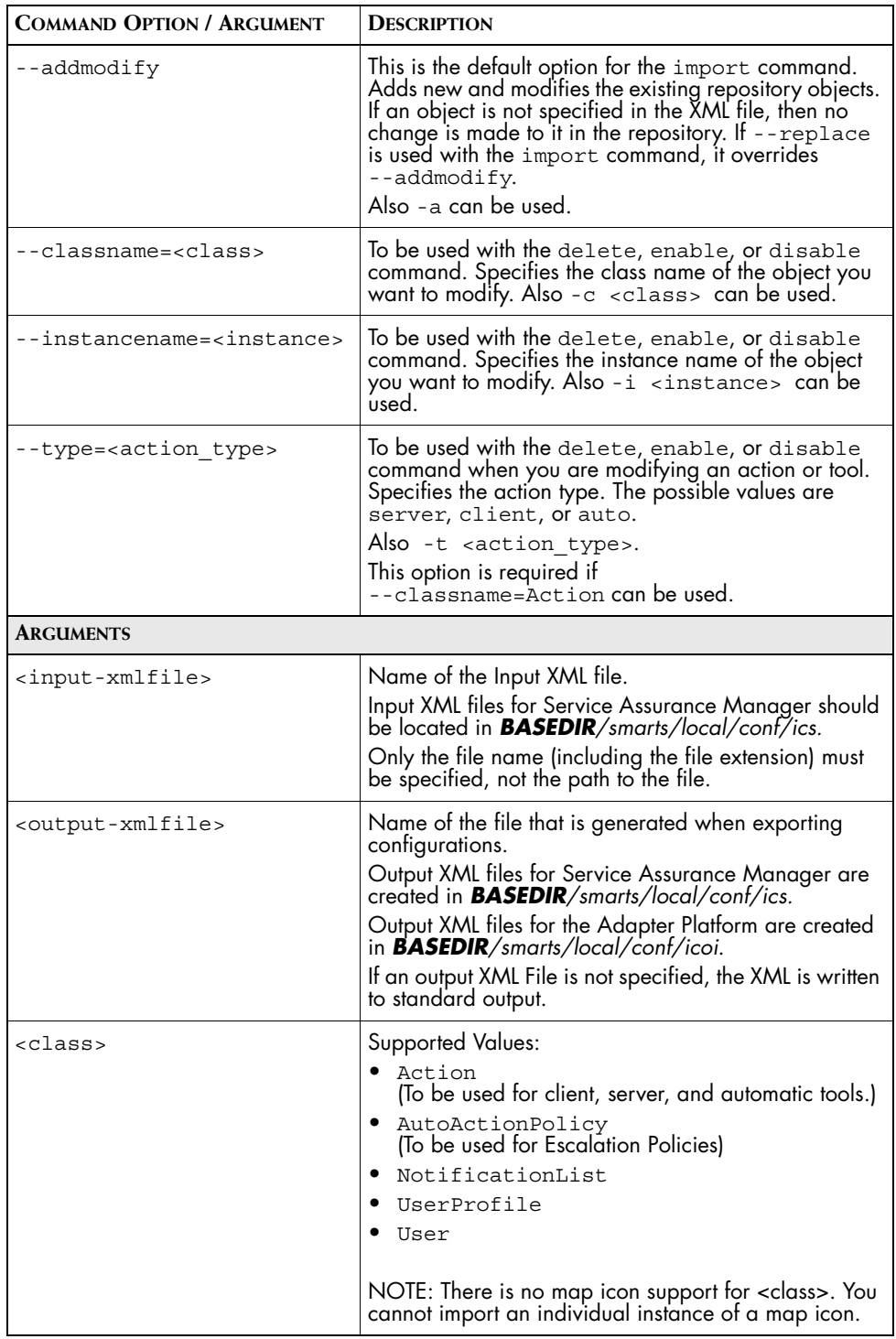

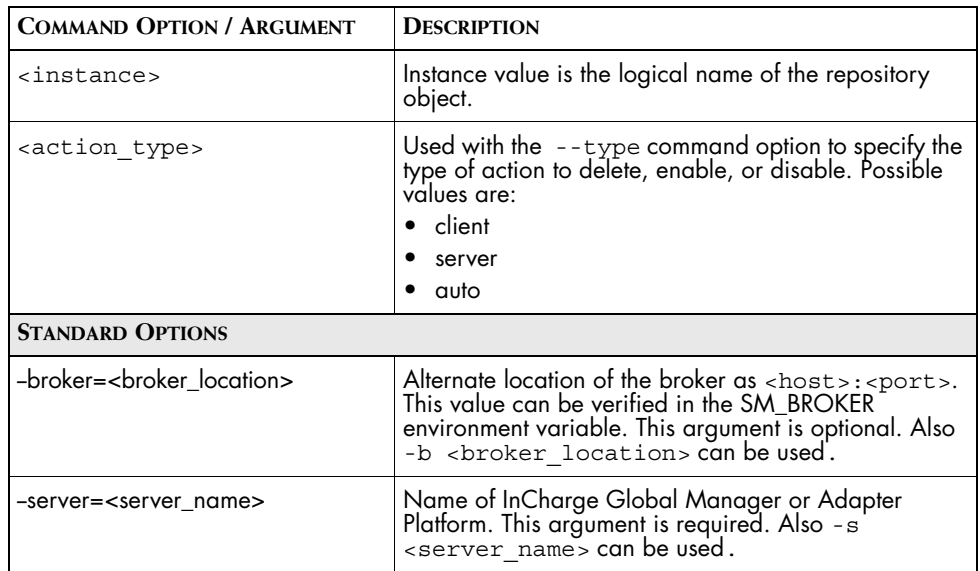

**Table 27: Arguments to sm\_config for Managing Configurations**

# <span id="page-153-0"></span>**Importing Configurations**

Adding new objects and modifying existing objects requires the following steps:

- **1** Define the objects in an XML file.
- **2** Import the XML file.

## **Defining Objects in XML**

You have several options for creating XML files for import with **sm\_config**, including:

- **•** Export the current configurations to a file and modify the XML as needed. For information on exporting, see *[Exporting Configurations](#page-156-0)* on [page 139](#page-156-0).
- **•** Copy and modify an existing object from one of the XML sample files located in *BASEDIR/smarts/conf/ics*.
- **•** Write the XML for the new object.

When making any modifications to the XML, be sure to adhere to the standards of the following DTDs:

- **•** *ics-config.dtd* located in *BASEDIR/smarts/conf/ics*
- **•** *map\_config.dtd* located in *BASEDIR/smarts/conf/maps.*

For Service Assurance XML standards, see the *[XML Reference](#page-172-0)* on page 155.

## **Sample XML Configuration Files**

Sample XML documents are provided for use as templates and can be edited to suit your needs. The following sample files are located in *BASEDIR/smarts/conf/ics*:

- **•** Tools: *actionconfig-sample.xml*
- **•** Notification Lists: *nlconfig-sample.xml*
- **•** Escalation Policy: *policyconfig-sample.xml*
- **•** User Profile: *profileconfig-sample.xml*
- **•** User: *userconfig-sample.xml*
- **•** Multiple types of repository objects: *ics-config-sample.xml*
- **•** Map Icons: *mapgif-sample.xml*

### **Working with XML Sample Files**

The simplest way to create new repository objects in XML is to use a template. Sample XML files are located in *BASEDIR/smarts/conf/ics* are provided for this purpose. Use **sm\_edit** to open and save a copy of this file in your *BASEDIR/smarts/local* directory. For example, to create a new notification list, open the *nlconfig-sample.xml* file using **sm\_edit**:

```
# BASEDIR/smarts/bin>sm_edit /conf/ics/nlconfig-sample.xml
```
Modify the current notification list example to create a new one that suits your needs.

For example, change the name="Default" attribute to name="NotificationList\_1". Remove everything up to the ColumnHeading declaration and then change one of the column headings to display the "Certainty" percentage of the event. The revised portion of the sample files looks like:

```
<ics_config>
   <nlconfig name="NotificationList_1" enable="True" 
timestamp="0">
       <filterconfig type="Expression">
                  <criterion 
attribute="Owner">~maint</criterion>
```

```
<criterion 
attribute="Owner">~SYSTEM</criterion>
         </filterconfig>
       <columnheading 
                 column="InstanceDisplayName">"Name"
</columnheading>
       <columnheading 
                 column="EventDisplayName">"Event"
</columnheading>
       <columnheading 
   column="Certainty" type="Percentage">"Certainty"
       </columnheading>
   </nlconfig>
</ics_config>
```
**Note:** When creating new users, the *serverConnect.conf* file and the *clientConnect.conf* file must be modified to authenticate them with usernames and passwords. For more information on modifying these files, see the *InCharge System Administration Guide*.

## <span id="page-155-0"></span>**Importing XML Files to the Global Manager**

When you have prepared an XML file with the appropriate additions or changes, you can import it into the Global Manager. By default, the **sm config** import command will add new objects and will modify those objects that already exist in the repository. For example, to import a file called NewUsers.xml located in *BASEDIR/smarts/local/conf/ics,* use the following procedure:

- **1** Change directory to *BASEDIR/smarts/bin*
- **2** Run the command:

# sm\_config -s INCHARGE-SA import NewUsers.xml

**3** Verify that the new configurations were imported by viewing them in the Global Manager Administration Console.

If you want to replace all of the current repository objects with new objects in your configuration file, replace the --addmodify option with the --replace option.

If you want to override any configuration changes that might have been made since you last exported the XML, use the --force option.

## **Importing Options**

There are three options for the **sm\_config** import command: addmodify, replace, and force.

- **•** --addmodify: Use this option (without the --force option) and the timestamp of the repository object is monitored. If an object you configured was modified since the last time you exported, the object will not be imported in order to protect the modified configurations.
- **•** --replace: This option should be used when you want to remove all of the XML-configurable objects that already exist in the repository and start fresh. This option is typically used when copying configurations from one Global Manager to another in order to duplicate the repository objects.
- **•** --force: Use this option with the --addmodify option to override any values of existing XML-configurable objects.

As an example, you would use the following command to import configurations from a file called *ics-conf.xml* into a Global Manager called INCHARGE-SA and to ensure that your configurations do *not* override any changes made from the Global Manager Administration Console:

# sm\_config -s INCHARGE-SA import --addmodify ics-conf.xml

# <span id="page-156-1"></span><span id="page-156-0"></span>**Exporting Configurations**

Exporting the repository objects to XML enables you to view the current configurations of your Global Manager. Exporting objects from one Global Manager in XML and then importing them to a second Global Manager allows you to duplicate configurations between Global Managers.

Before exporting, you need to know the name of the appropriate InCharge Manager and the location (host and port) of the broker. Exporting produces an XML representation of the current configurations for your notification lists, users, user profiles, tools, escalation policies, and map icons. By default, the XML file is created in the *BASEDIR/smarts/local/conf/ics* directory.

To export the repository object configurations, use the following command syntax:

# sm\_config -s <Global\_Manager\_Name> ▼ ▲--broker=<host:port> export <file\_name>.xml For example, to create an XML file called *Current\_Configuration.xml* containing the repository objects in the INCHARGE-SA Global Manager on the host and port MyHost:426, the following command is used:

```
# sm_config -s INCHARGE-SA ▼
▲--broker=MyHost:426 export Current_Configuration.xml
```
# **Modifying Individual Repository Objects**

Using **sm\_config** you can also enable, disable, and delete individual repository objects. To modify these configurations, you need to know:

- **•** Class name
- **•** Instance name
- **•** Action type (if the class name is Action)

# <span id="page-157-0"></span>**Enabling or Disabling Repository Objects**

Disabling an object deactivates it and prevents it from being used. To disable or enable an object from the repository, use the following command syntax:

```
# sm_config [options...] disable --classname=<class> \blacktriangledown▲--instancename=<instance>
```
To enable the object, replace the disable command with the enable command. For example, to enable a user profile called UserProfile1 in a Global Manager named INCHARGE-SA, use the following command:

```
# sm_config -s INCHARGE-SA enable --classname=UserProfile ▼
▲--instancename=UserProfile1
```
# **Deleting Repository Objects**

Deleting a repository object completely removes it from the Global Manager. If you are not completely sure you want to remove it, consider disabling the object instead as described in *[Enabling or Disabling](#page-157-0)  [Repository Objects](#page-157-0)* on page 140.

**Note:** Map objects cannot be deleted.

To delete an object from the repository, use the following command syntax:

# sm\_config [options...] delete --classname=<class> ▼ ▲--instancename=<instance>

For example, to delete a server action named Telnet from a Global Manager named INCHARGE-SA, use the following command:

```
# sm_config -s INCHARGE-SA delete --classname=Action ▼
▲--instancename=Telnet --type=server
```
# **Importing Tools Implemented By InCharge Adapters**

If you are deploying an InCharge adapter that integrates with a third-party application, you may need to import an XML definition file for the tools implemented by that adapter.

The XML definition files for these adapters are imported into the Global Manager using **sm\_config**. For more information, refer to *[Importing XML](#page-155-0)  [Files to the Global Manager](#page-155-0)* on page 138. For more information about configuring InCharge Adapters, refer to the user's guide for that adapter.

For example, to import the tools definition for the Concord eHealth tool from a file called *configureEHealthTools.xml* into a Global Manager called INCHARGE-SA, execute the following command:

# sm config -s INCHARGE-SA import configureEHealthTools.xml

# **A**

# **ICIM Classes Used with Matching Criteria**

To configure the Global Manager, you may need to specify a matching pattern or matching criteria. The matching pattern or criteria are compared to the name and/or value of system and notification attributes. Tasks where you might specify a matching pattern include:

- **•** Creating notification lists.
- **•** Specifying tagging patterns.
- **•** Determining the status or criteria of tools.
- **•** Creating selective groups with the Global Console

Matching criteria are a string that is matched against the value of the specified attribute. The criteria can contain any combination of text, integers, and wildcards.

# **Classes and Attributes for Matching Managed Systems**

[Table 28](#page-163-0) lists the attributes of the system class hierarchy. The ICIM\_System class is at the top of the hierarchy. As you move down the table, the classes become increasingly more specialized until you reach classes that represent specific systems such as routers and switches. Note that classes lower in the hierarchy inherit the attributes of classes higher in the hierarchy.

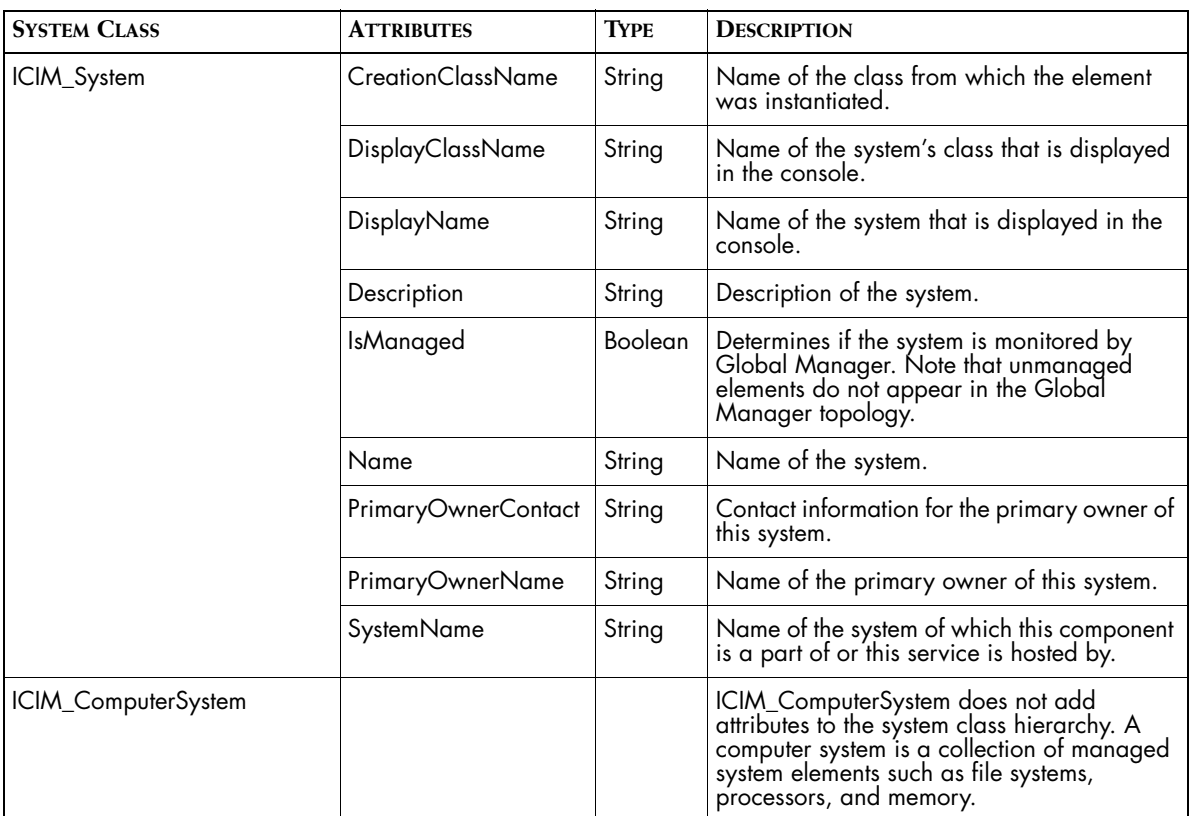

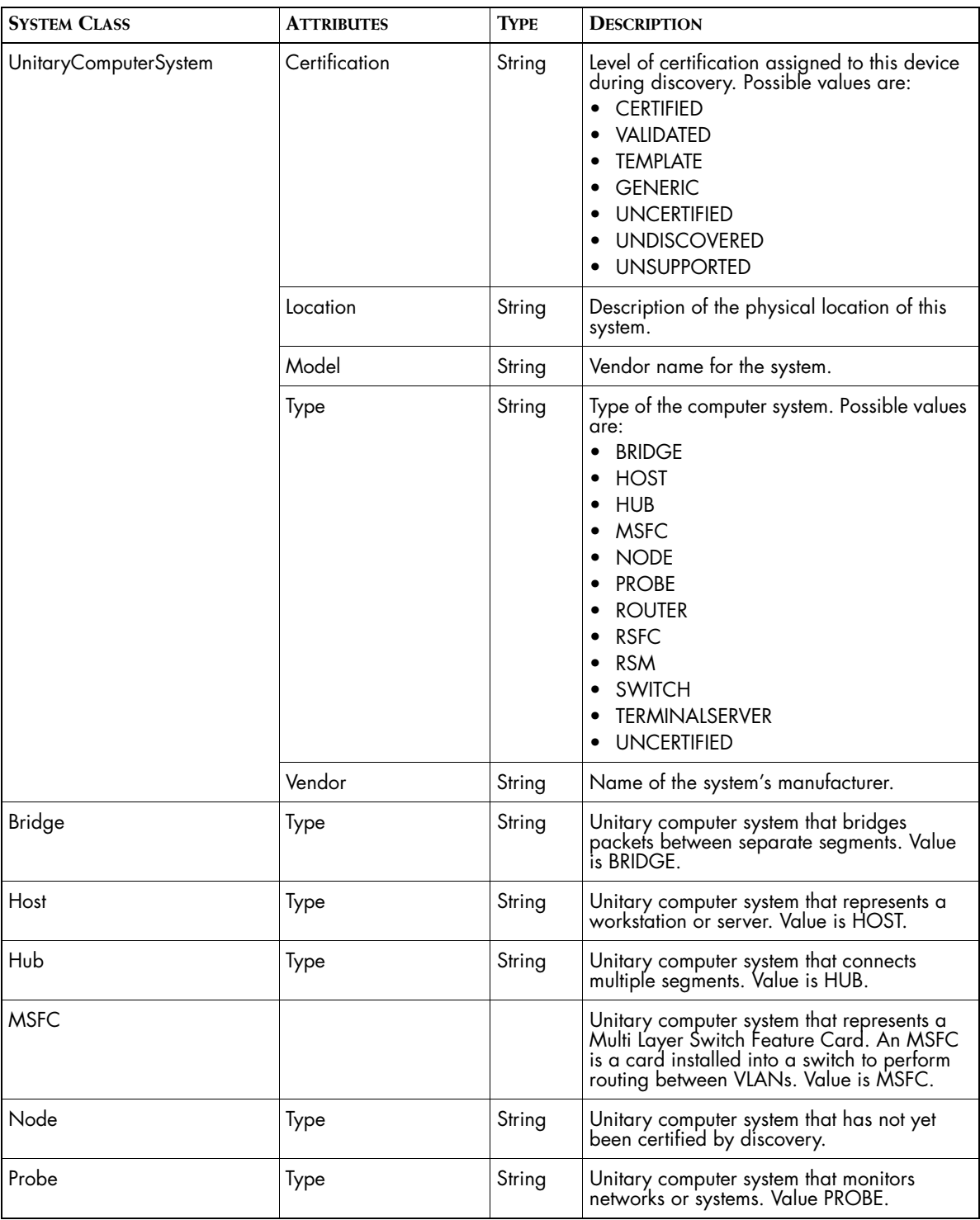

| <b>SYSTEM CLASS</b> | <b>ATTRIBUTES</b> | <b>TYPE</b> | <b>DESCRIPTION</b>                                                                                                    |
|---------------------|-------------------|-------------|----------------------------------------------------------------------------------------------------|
| Router              | Type              | String      | Unitary computer system that routes packets<br>between computer networks. Value is<br>ROUTER.                                                                                                    |
| <b>RSFC</b>         | Type              | String      | Unitary computer system that represents a<br>Router Switch Feature Card. An RSFC runs<br>Cisco IOS router software and directly<br>interfaces with Catalyst switches to provide<br>inter-VLAN routing. Value is RSFC. |
| <b>RSM</b>          | Type              | String      | Unitary computer system that represents a<br>Router Switch Module. Often installed in<br>switches to route packets between VLANs.<br>Value is RSM.                                                                    |
| Switch              | Type              | String      | Unitary computer system that switches<br>packefs between separate segments. Value<br>is Switch.                                                                                                    |
| TerminalServer      | Type              | String      | Unitary computer system that represents a<br>terminal server or similar access device.<br>Value is TERMINALSERVER.                                                                                                    |
| Uncertified         | Type              | String      | [Deprecated, replaced by Node] Unitary<br>computer system that represents a system<br>that has not yet been certified by discovery.<br>Value is HOST.                                                                 |

**Table 28: System Classes and their Attributes**

# <span id="page-163-0"></span>**Attributes for Matching Notification Properties**

[Table 29](#page-166-0) lists the notification attributes that are contained in notifications generated by the Global Manager. When you create a matching pattern, use the name of the attribute, not the column heading from the Notification Log.

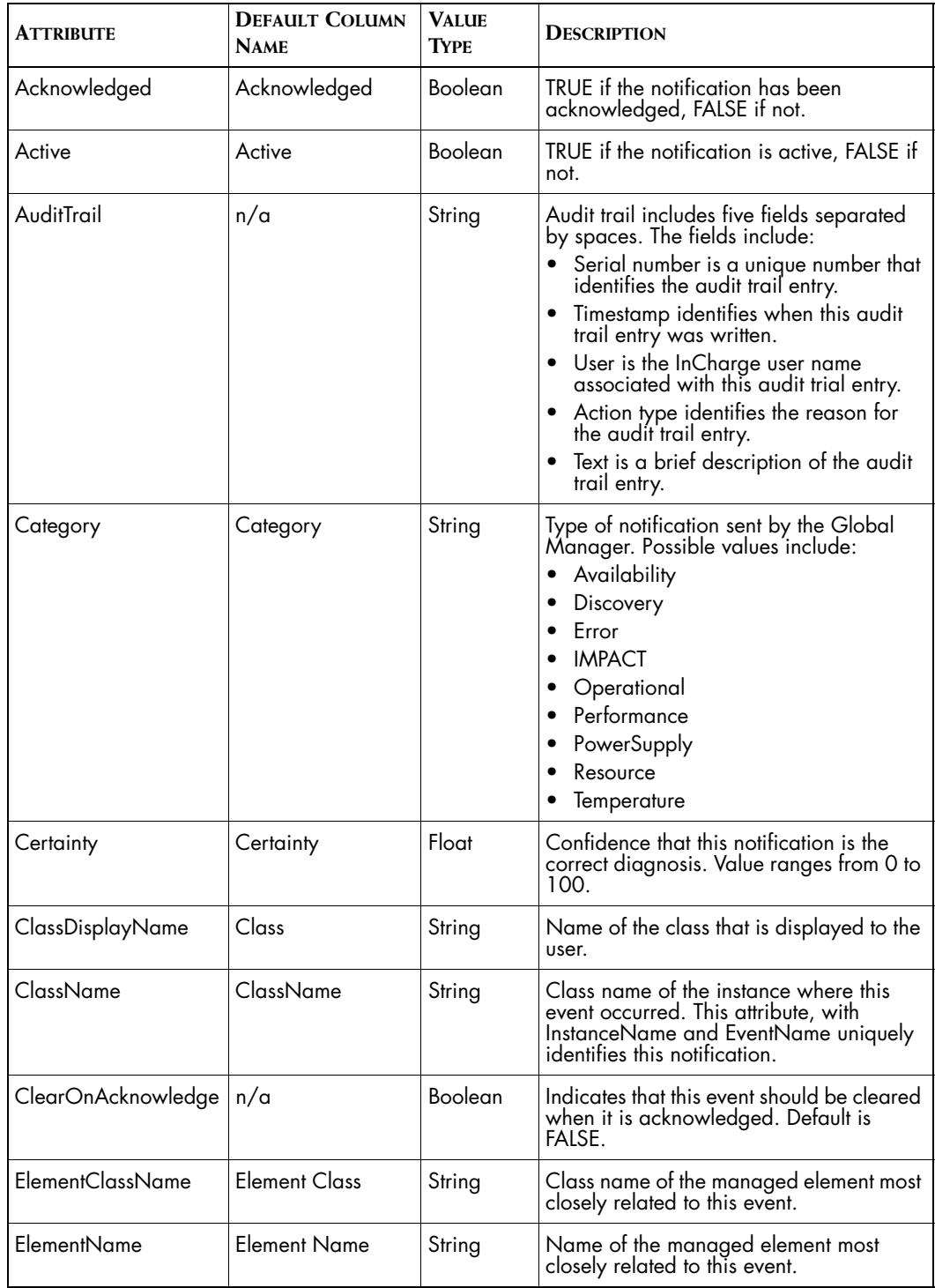

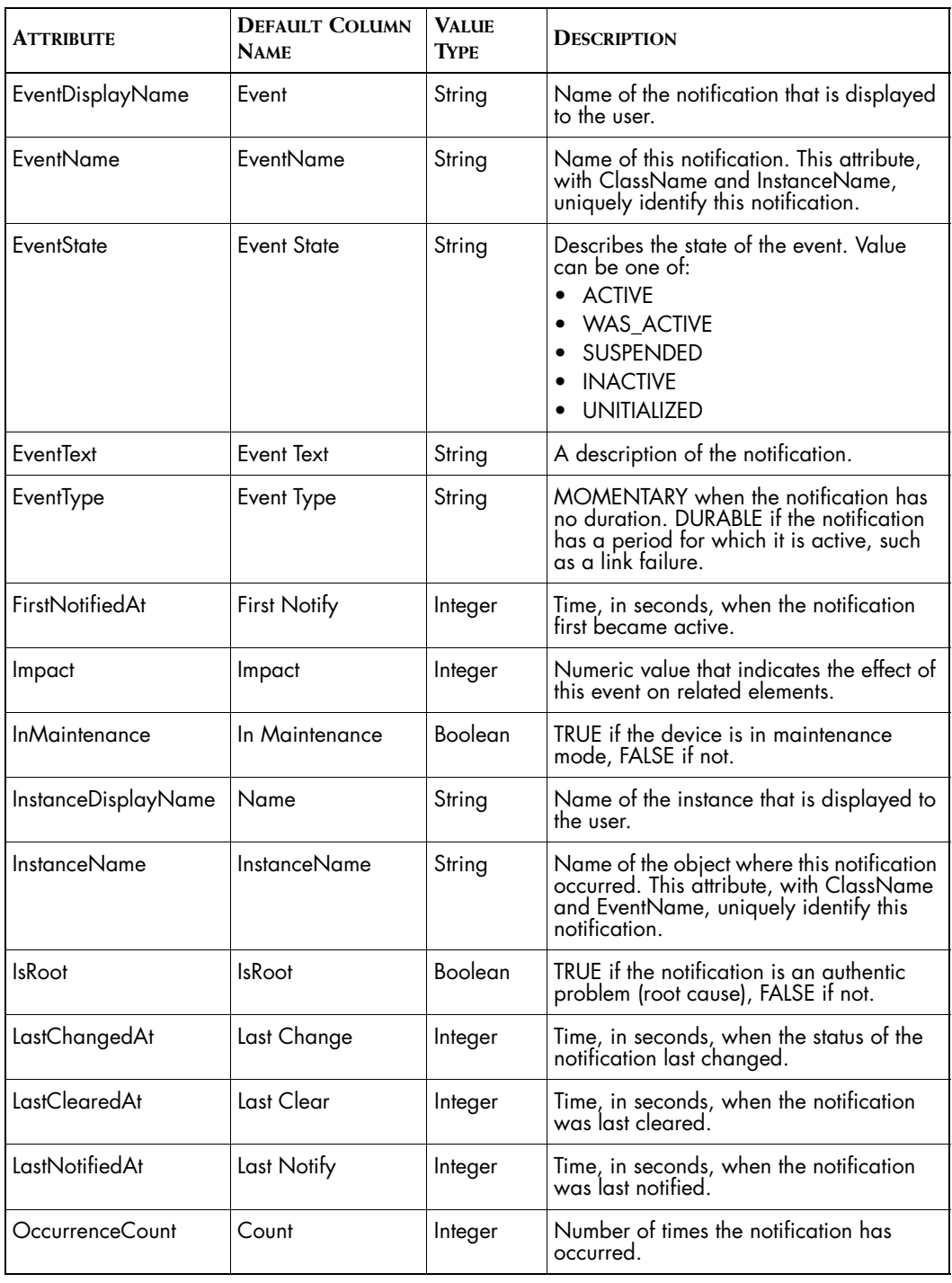

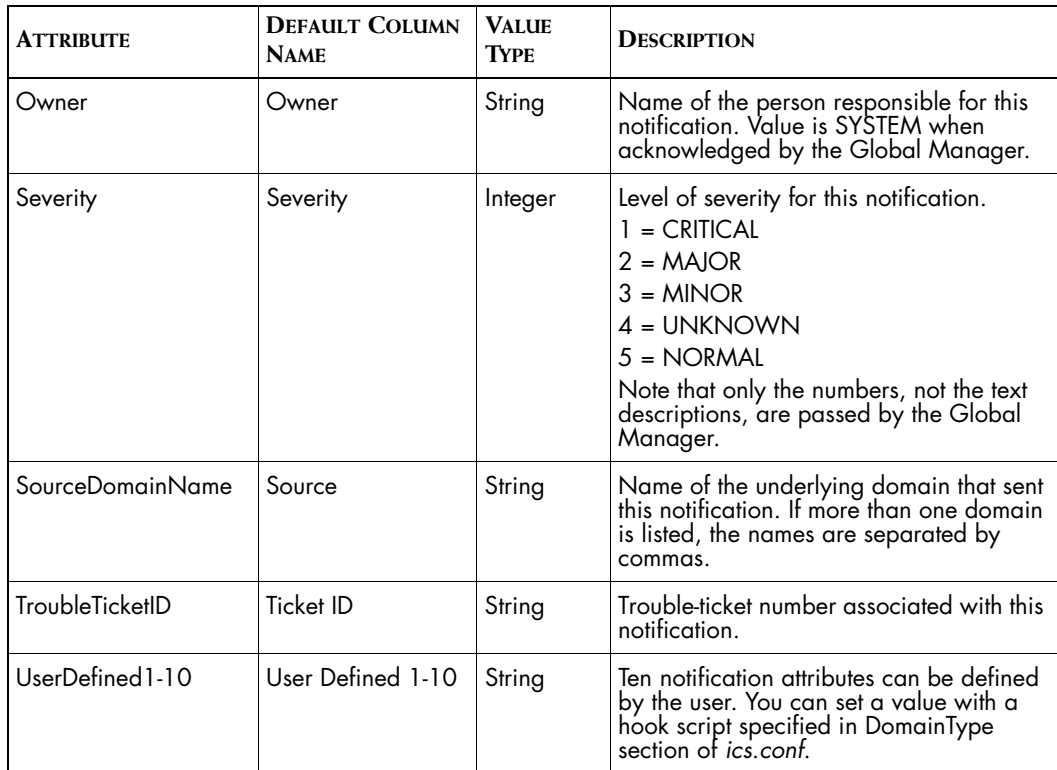

**Table 29: Notification Attributes**

<span id="page-166-0"></span>**Note:** For attributes that contain a time value, time is counted from Midnight, January 1st, 1970 (GMT). In the Global Console, these values are converted to a date and time.

# **B**

# **Wildcard Patterns**

A wildcard pattern is a series of characters that are matched against incoming character strings. You can use these patterns when you define pattern matching criteria.

Matching is done strictly from left to right, one character or basic wildcard pattern at a time. Basic wildcard patterns are defined in [Table 30.](#page-169-0) Characters that are not part of match constructs match themselves. The pattern and the incoming string must match completely. For example, the pattern *abcd* does not match the input *abcde* or *abc*.

A compound wildcard pattern consists of one or more basic wildcard patterns separated by ampersand (&) or tilde (~) characters. A compound wildcard pattern is matched by attempting to match each of its component basic wildcard patterns against the entire input string. For compound wildcard patterns, see [Table 31.](#page-170-0)

If the first character of a compound wildcard pattern is an ampersand (&) or tilde (~) character, the compound is interpreted as if an asterisk (\*) appeared at the beginning of the pattern. For example, the pattern ~\*[0-9]\* matches any string not containing any digits. A trailing instance of an ampersand character (&) can only match the empty string. A trailing instance of a tilde character  $\left(\sim\right)$  can be read as "except for the empty string."

## **Note:** Spaces are interpreted as characters and are subject to matching even if they are adjacent to operators like "&".

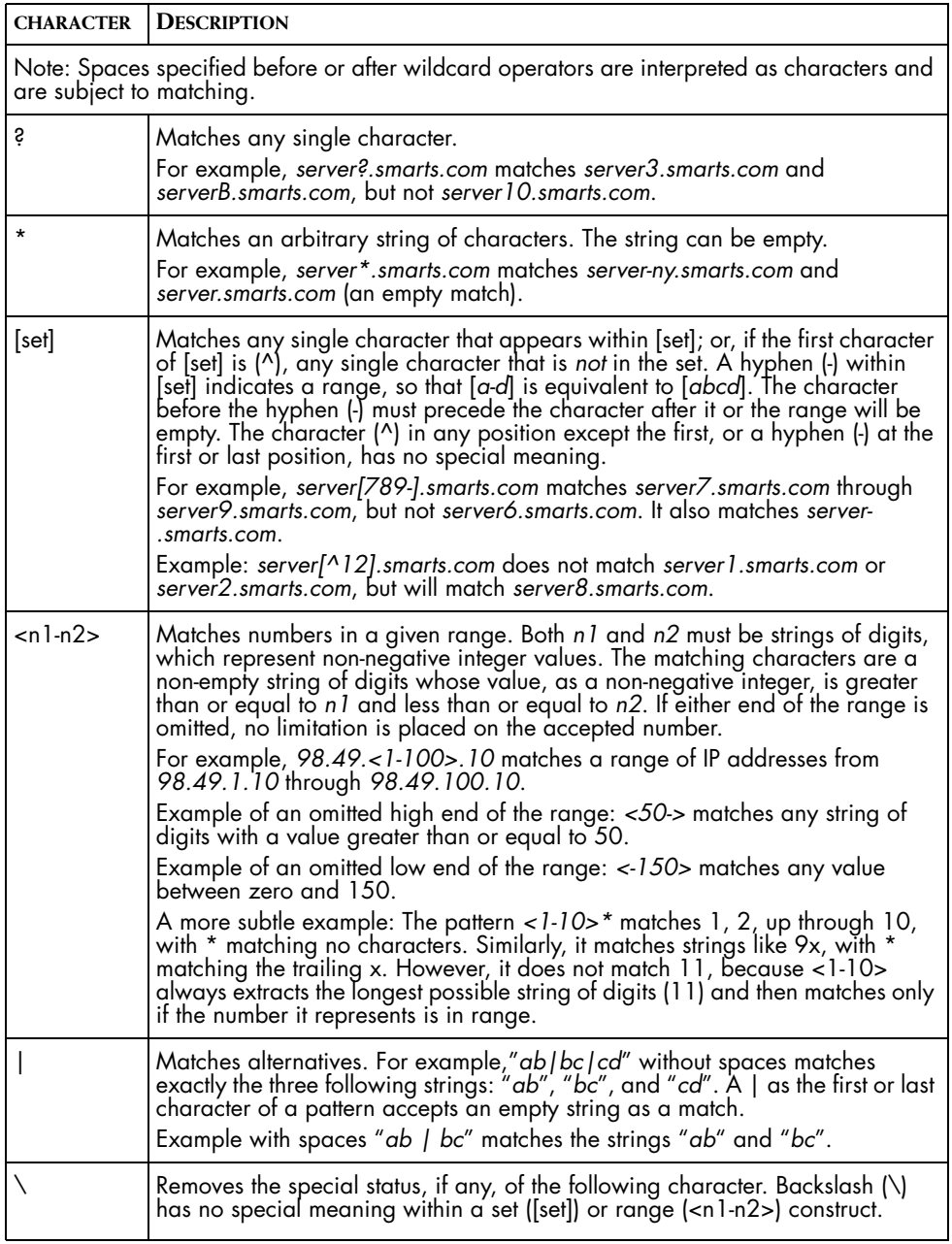

<span id="page-169-0"></span>**Table 30: Basic Wildcard Patterns**

Special characters for compound wildcard patterns are summarized below.

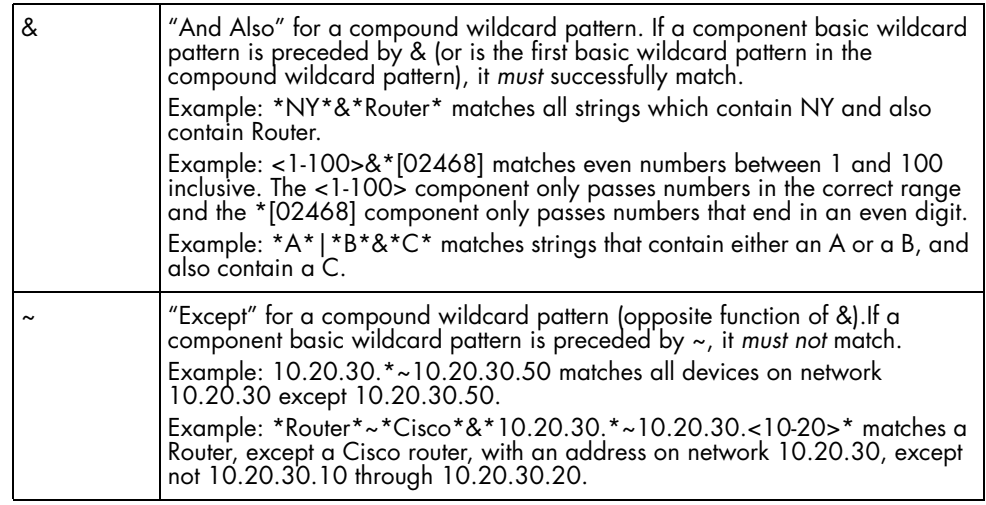

<span id="page-170-0"></span>**Table 31: Compound Wildcard Patterns**

# **C**

# <span id="page-172-0"></span>**XML Reference**

This chapter describes the XML needed to create and modify InCharge repository objects such as notification lists, users, user profiles, tools, escalation policies, console operations, and map icons. The XML files you create are imported into the InCharge repository using the **sm\_config** command as described in *[Importing and Exporting Configurations](#page-148-0)* on [page 131](#page-148-0). You must have a strong understanding of XML if you intend to create and manage repository objects using XML.

Sample XML documents are provided to use as a template and can be edited to suit your needs. The following sample files are located in *BASEDIR/smarts/conf/ics*:

- **•** Tools: *actionconfig-sample.xml*
- **•** Notification Lists: *nlconfig-sample.xml*
- **•** Escalation Policy: *policyconfig-sample.xml*
- **•** User Profile: *profileconfig-sample.xml*
- **•** User: *userconfig-sample.xml*
- **•** Multiple types of repository objects: *ics-config-sample.xml*
- **•** Map Icons: *mapgif-sample.xml*

A useful way of viewing valid, complex XML is to export the configurations you make in the Global Manager Administration Console. For more information on exporting configurations, see *[Exporting Configurations](#page-156-1)* on [page 139](#page-156-1).

# **Structure of the XML Document**

The basic building blocks of an XML document are elements, attributes, and values. "Tag" is a general term that can be used for elements and attributes. A relevant sample of the Service Assurance configuration XML DTD is provided with each of the structural descriptions.

## **Element**

An element is a tag that is a container for subelements and attributes. For example, the nlconfig element contains defining information for the notification list you are adding or editing in the repository. If an element is comprised of any subelements, these are defined in parentheses after the element declaration in the DTD. For example, the notification list element, nlconfig, is comprised of a filter, column heading, and user profile as seen in this sample of the DTD:

```
<!ELEMENT nlconfig (filterconfig | columnheading | 
userprofile)*>
```
## **Attribute Declaration (Attribute List)**

Attribute declarations, as defined in the ATTList tag of the DTD, provide a detailed definition for an element. Many elements utilize a name declaration to identify it as well as an enable declaration that instructs the Global Manager to create and enable the object in repository.

An attribute is a source of additional information about an element, used to define the element.

- **•** The value of an attribute must match one of the values listed. Values must appear in parentheses and separated by OR (|) symbols.
- **•** Attribute may be required (#REQUIRED), optional (#IMPLIED), or have a default value in quotes.
- **•** All attribute values must be quoted.

The following is an example of an attribute declaration in the DTD for the notification (nlconfig) element.

```
<!ATTLIST nlconfig 
   name CDATA #REQUIRED
   enable (TRUE | FALSE | true | false | True | False) 
"true">
timestamp CDATA "0"
```
This indicates that the notification list element has three attributes:

- **•** name: a character string that is required
- **•** enable: determines whether the repository object is enabled when it is imported. This attribute can take one of the values in parentheses. The default value is "true".
- **•** timestamp: character string that identifies the date and time the object was last modified. The "0" indicates that, by default, there is no timestamp.

## **Value**

The value setting of the attribute declaration is paired with the declaration in "name=value" groupings. The values define the properties of the element you are adding, modifying, or deleting in the repository. In the following example, the notification list element is made up of a notification list element tag ("nlconfig"), attributes ("name" and "enable"), values ("Hosts and Routers" and "false"), and a close tag for the element  $(\ge)$ :

```
<nlconfig name="Hosts_and_Routers" enable="false"> 
</nlconfig>
```
An attribute value is either required or implied. If the value is an attribute that you must define such as the name of the object, this is indicated by the phrase "#REQUIRED" after the attribute in the DTD. If the value is implied, then a default value is indicated in quotes. For example, "TRUE" is the default value for the enable attribute of the actionconfig element.

```
<!ATTLIST actionconfig
   name CDATA #REQUIRED
   enable (TRUE | FALSE | true | false | True | False) "TRUE"
   type ( server | client | auto ) #REQUIRED >
```
### **Value Indicators**

[Table 32](#page-175-0) lists the terms and symbols used to build the XML expressions with proper syntax structure.

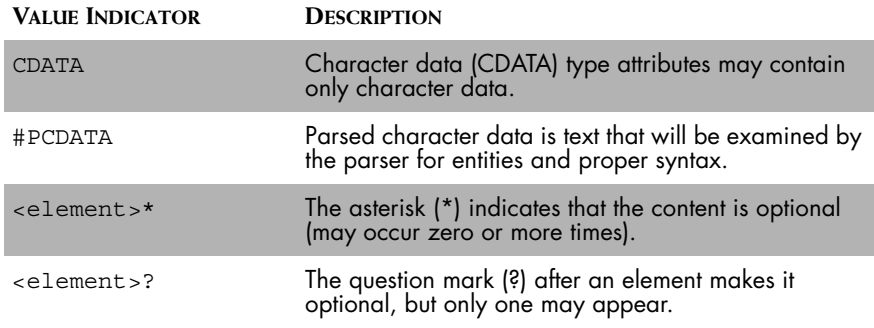

**Table 32: XML Value Indicators**

# <span id="page-175-0"></span>**Configuration Elements**

This section describes the elements of the *ics-config.dtd*. For each element, an explanation of the attributes and values is provided as defined by the DTD. An XML example for most elements is provided. Additional requirements and guidelines for the XML representations are defined in the Semantics section of each element.

# **ics\_config**

This is the root element of any Service Assurance configuration XML document. In any XML document that you create to be imported into the Global Manager, this root element must be the opening and closing tag of the document. There are no attributes for the ics\_config element. All configuration elements are contained within the ics\_config element tags.

## **ics\_config DTD Description**

Within the DTD, ics config is defined as the root element. The nlconfig, actionconfig, userprofileconfig, userconfig, and policyconfig elements are listed as subelements in parentheses.

<!ELEMENT ics\_config (nlconfig | actionconfig | userprofileconfig | userconfig | policyconfig | consoleoperationconfig | map\_gifconfig )\*>

## **ics\_config XML Example**

For example, to define a new user profile, it must be nested within the root ics\_config element:

#### **<ics\_config>**

```
<userprofileconfig name="default" enable="True" 
timestamp="0">
       <nl>Default</nl>
       <user>user-default</user>
       <console>NotificationLog</console>
   </userprofileconfig>
</ics_config>
```
# **Notification List (nlconfig)**

This declares the notification list object and indicates that the subelements that can be nested are filters, column headings, and user profiles.

For more information on the purpose and standard configuration of notification lists, see *[Managing Notifications with the Global Manager](#page-72-0)* on [page 55.](#page-72-0)

## **nlconfig DTD Description**

The nlconfig element defines the notification list repository object. In the *icsconfig.dtd*, the element is defined as:

<!ELEMENT nlconfig (filterconfig | columnheading | userprofile)>

```
 <!ATTLIST nlconfig 
   name CDATA #REQUIRED 
   enable (TRUE | FALSE | true | false | True | False)
"TRUE" 
   timestamp CDATA "0" >
```
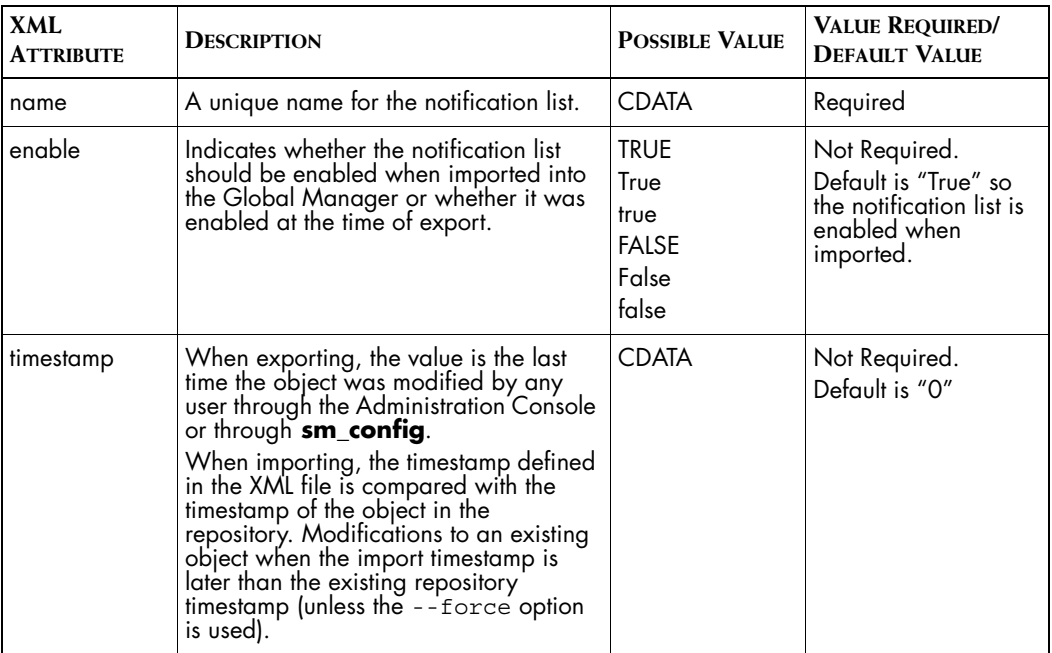

[Table 33](#page-177-0) identifies the attribute declarations and possible values for the nlconfig element.

<span id="page-177-0"></span>**Table 33: Attribute-list Declarations for the nlconfig Element**

## **nlconfig XML Example**

For example, a notification list named "NL1" that is enabled without a specific timestamp would be defined as:

<nlconfig name="NL1" enable="True" timestamp="0"> </nlconfig>

# **Filter (filterconfig)**

The filterconfig element defines filter criteria that determines which notifications or topology elements may pass through it. The filterconfig element is a subelement to the following elements:

- **•** nlconfig
- **•** policyconfig
- **•** pathconfig
- status criteria (for actions)
- context criteria (for actions)

```
filterconfig DTD Description
```
In the *ics-config.dtd*, the element is defined as:

```
<!ELEMENT filterconfig (isa?, (criterion* | filename))>
```
This declares the filter object and indicates that the subelements that can be nested are isa, criterion, and filenames.

```
<!ATTLIST filterconfig
   type(ASL | EXPRESSION | asl | expression | Expression) 
#REQUIRED 
   enable (TRUE | FALSE | true | false | True | False) 
"TRUE">
```
[Table 34](#page-178-0) identifies the attribute declarations for the filterconfig element.

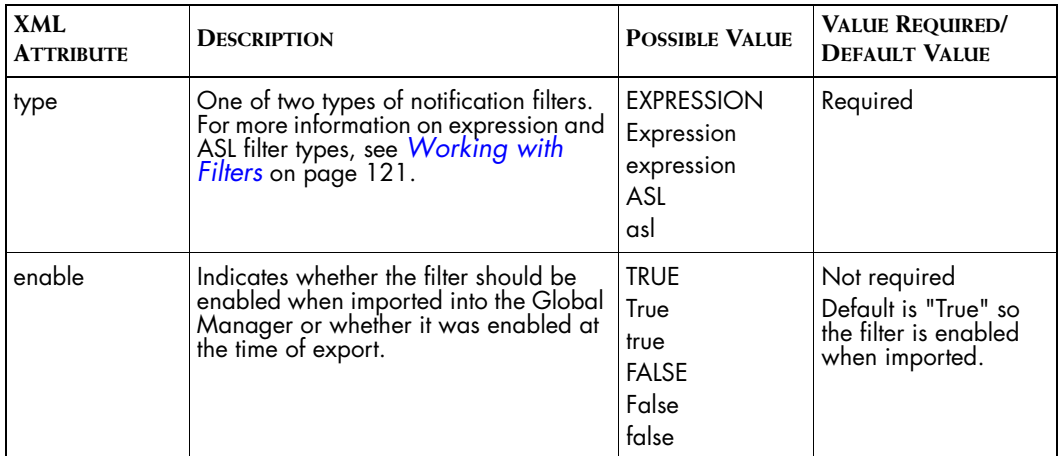

<span id="page-178-0"></span>**Table 34: Attribute-list Declarations for the filterconfig Element**

#### **filterconfig XML Example**

For example, to indicate that an ASL filter called "*nl\_notify.asl"* is to be utilized for a notification list called "NL1", use the following syntax:

```
<nlconfig name="NL1" enable="True" timestamp="0"> 
   <filterconfig type="ASL"> 
       <filename>nl_notify.asl</filename>
   </filterconfig>
</nlconfig>
```
In another example, the ics-default.xml file defines a filter for the "default" notification list that allows all notifications not owned by "maint" or "system." The XML representation of this is:

```
<filterconfig type="EXPRESSION" enable="TRUE"> 
   <criterion attribute="Owner">~maint</criterion> 
   <criterion attribute="Owner">~SYSTEM</criterion> 
</filterconfig>
```
#### **filterconfig Semantics**

You can have multiple criterion defined in a filter; these criteria are "AND"ed together. If you have multiple filterconfig definitions, these are "OR"ed together.

## **filename**

This subelement is used when you are using an ASL filter. The filename refers to the ASL file to be used as the filter for the notification list. In the *icsconfig.dtd*, the element is defined as:

<!ELEMENT filename (#PCDATA)>

#### **filename XML Example**

For example, to define an ASL filter using a file called nl\_notify.asl, use the following syntax:

```
<filterconfig type="ASL" enable="TRUE"> 
   <filename>nl_notify.asl</filename> 
</filterconfig>
```
## **isa**

This isa element is used to define a filter for a particular ICIM class. There are no attributes associated with the isa element. In the *ics-config.dtd*, the element is defined as:

<!ELEMENT isa (#PCDATA)>

Any ICIM class name is a valid #PCDATA value for this element.

### **isa XML Example**

For example, to define an expression filter that allows all instances of the UnitaryComputerSystem class to pass through, use the following syntax:

```
<filterconfig type="Expression" enable="TRUE"> 
   <isa>UnitaryComputerSystem</isa> 
</filterconfig>
```
### **criterion**

<span id="page-180-1"></span>The criterion element is used to populate an expression filter with the notification attributes against which the notifications or topology elements are matched.

**Note:** The criterion element utilized wildcards to build expressions. For more information on using wildcards, see *[Wildcard Patterns](#page-168-0)* on page 151.

#### **criterion DTD Description**

In the *ics-config.dtd*, the element is defined as:

```
<!ELEMENT criterion (#PCDATA)>
<!ATTLIST criterion
   attribute CDATA #REQUIRED
```
Table 35 identifies the attribute declarations for the criterion element.

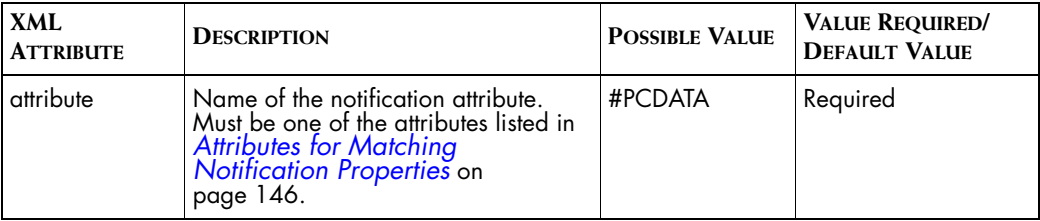

**Table 35: Attribute-list Declarations for the criterion Element**

#### **criterion XML Example**

For example, to define an expression filter that will only pass on notifications that do not have an open trouble ticket ID (~\*OPEN\*), use the following syntax:

```
<filterconfig type="Expression" enable="TRUE"> 
   <criterion 
attribute="TroubleTicketID">~*OPEN*</criterion>
</filterconfig>
```
## **Column Heading (columnheading)**

<span id="page-180-0"></span>The columnheading element defines the names of the columns in the notification log in the Global Console.

#### **columnheading DTD Description**

In the *ics-config.dtd*, the element is defined as:

#### <!ELEMENT columnheading (#PCDATA)>

```
<!ATTLIST columnheading
   column CDATA #REQUIRED
   column (String | Boolean | Time | Integer | Float | 
Percentage ) "String"
```
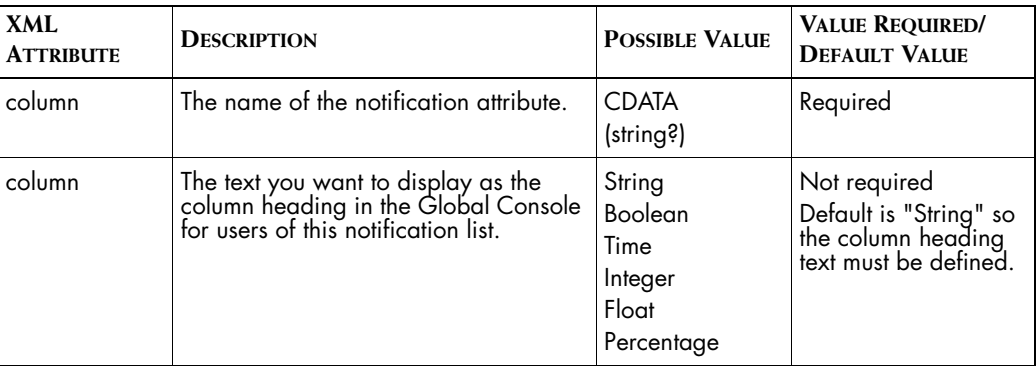

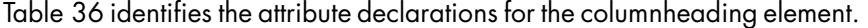

<span id="page-181-0"></span>**Table 36: Attribute-list Declarations for the columnheading Element**

#### **columnheading XML Example**

For example, this sample represents a notification list called "NL1" with three columns. The ClassDisplayName attribute will be displayed in the "NL1 Class Name" column. The InstanceDisplayName attribute will be displayed in the "NL1 Display Name" column. Finally, the EventDisplayName attribute will be displayed in the "NL1 Event Name" column.

<nlconfig name="**NL1**" enable="**True**" timestamp="**0**">

#### **<columnheading column="ClassDisplayName">NL1 Class Name </columnheading>**

<columnheading column="InstanceDisplayName">NL1 Instance Name

</columnheading>

<columnheading column="EventDisplayName">NL1 Event Name </columnheading>

</nlconfig>

## **Column Heading Values**

<span id="page-182-1"></span>The column headings for a notification list correspond to notification attributes. [Table 37](#page-182-0) describes the notification attributes, data types, and default display names of the column headings.

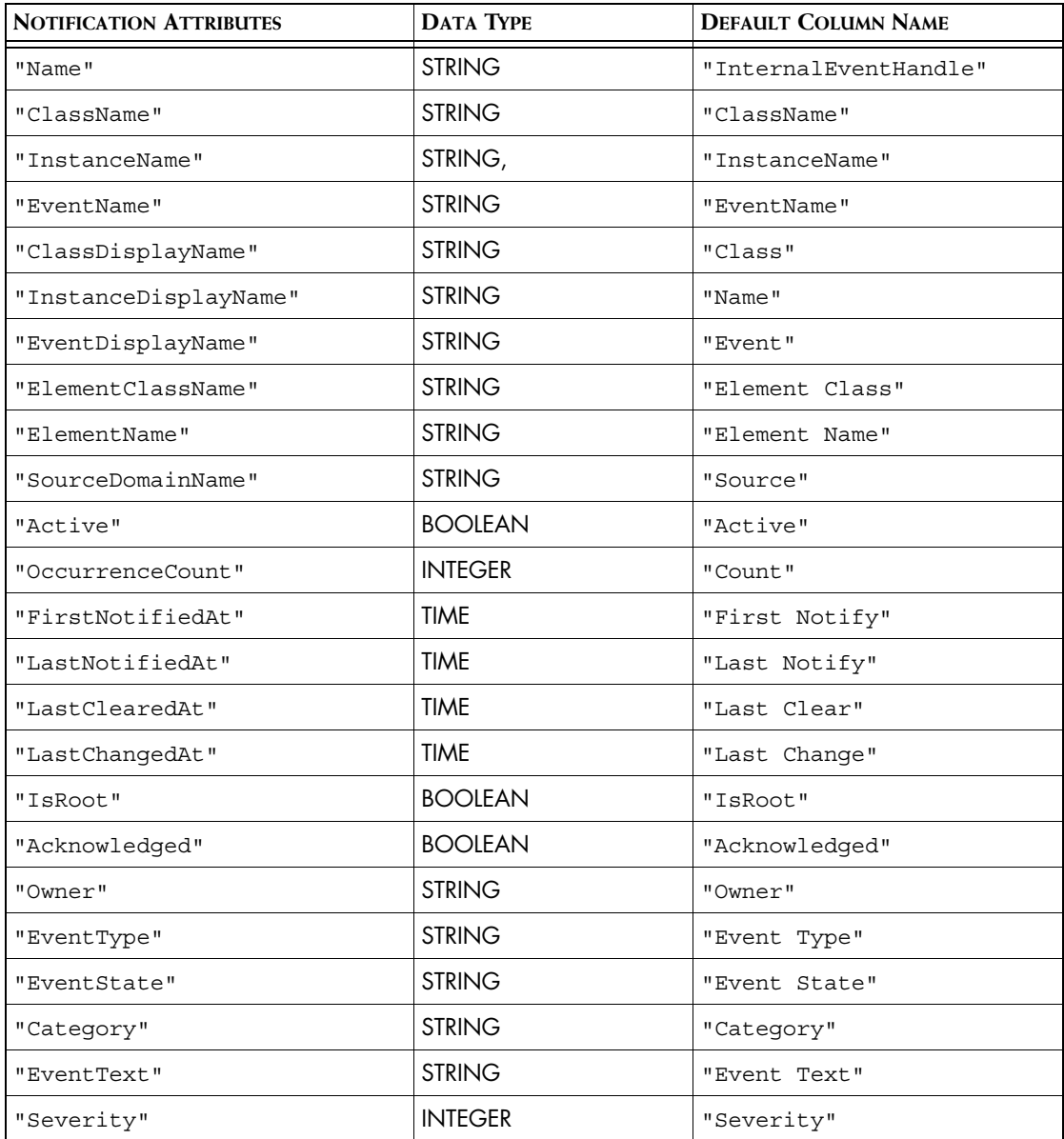

<span id="page-182-0"></span>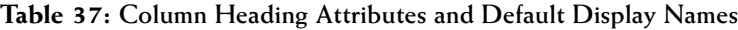

| <b>NOTIFICATION ATTRIBUTES</b> | <b>DATA TYPE</b>  | <b>DEFAULT COLUMN NAME</b> |
|--------------------------------|-------------------|----------------------------|
| "Impact"                       | <b>INTEGER</b>    | "Impact"                   |
| "Certainty"                    | <b>PERCENTAGE</b> | "Certainty"                |
| "InMaintenance", , $)$ ;       | <b>BOOLEAN</b>    | "In Maintenance"           |
| "TroubleTicketID"              | <b>STRING</b>     | "Ticket ID"                |
| "UserDefinedN                  | <b>STRING</b>     | "User Defined N"           |

**Table 37: Column Heading Attributes and Default Display Names**

## <span id="page-183-0"></span>**Tool/Action (actionconfig)**

<span id="page-183-1"></span>The actionconfig element identifies the tool repository object. For more information on the purpose and standard configuration of tools, see *[Tool](#page-100-0)  [Configuration for the Global Manager](#page-100-0)* on page 83.

#### **actionconfig DTD Description**

In the *ics-config.dtd*, the element is defined as:

```
<!ELEMENT actionconfig (program_name | timeout? | trace | 
display | status_criteria? | context_criteria | userprofile 
)*> 
    <!ATTLIST actionconfig
     name CDATA #REQUIRED 
     enable (TRUE | FALSE | true | false | True | False)
"TRUE" 
     type (SERVER | CLIENT | AUTO | server | client | 
auto | Server |
                Client | Auto)#REQUIRED
     timestamp CDATA "0">
```
**Note:** The userprofile subelement is used by the Global Console to reference the user profile in the display. This is not used for configuration. To configure a user profile, use the userprofileconfig element as described in *[User Profile](#page-192-0)  [\(userprofileconfig\)](#page-192-0)* on page 175.

> This declares the tool object and indicates that the allowable subelements to be nested are:

- **•** Program Name (see *[program\\_name DTD Description](#page-186-0)* on page 169)
- **•** Timeout (see *[timeout DTD Description \(for actionconfig\)](#page-186-1)* on page 169)
- **•** Trace (see *[trace DTD Description](#page-188-0)* on page 171)
- **•** Display (see *[display DTD Description](#page-187-0)* on page 170)
- **•** Status Criteria (see *[status\\_criteria DTD Description](#page-189-0)* on page 172)
- **•** Context Criteria (see *[context\\_criteria DTD Description](#page-189-1)* on page 172)

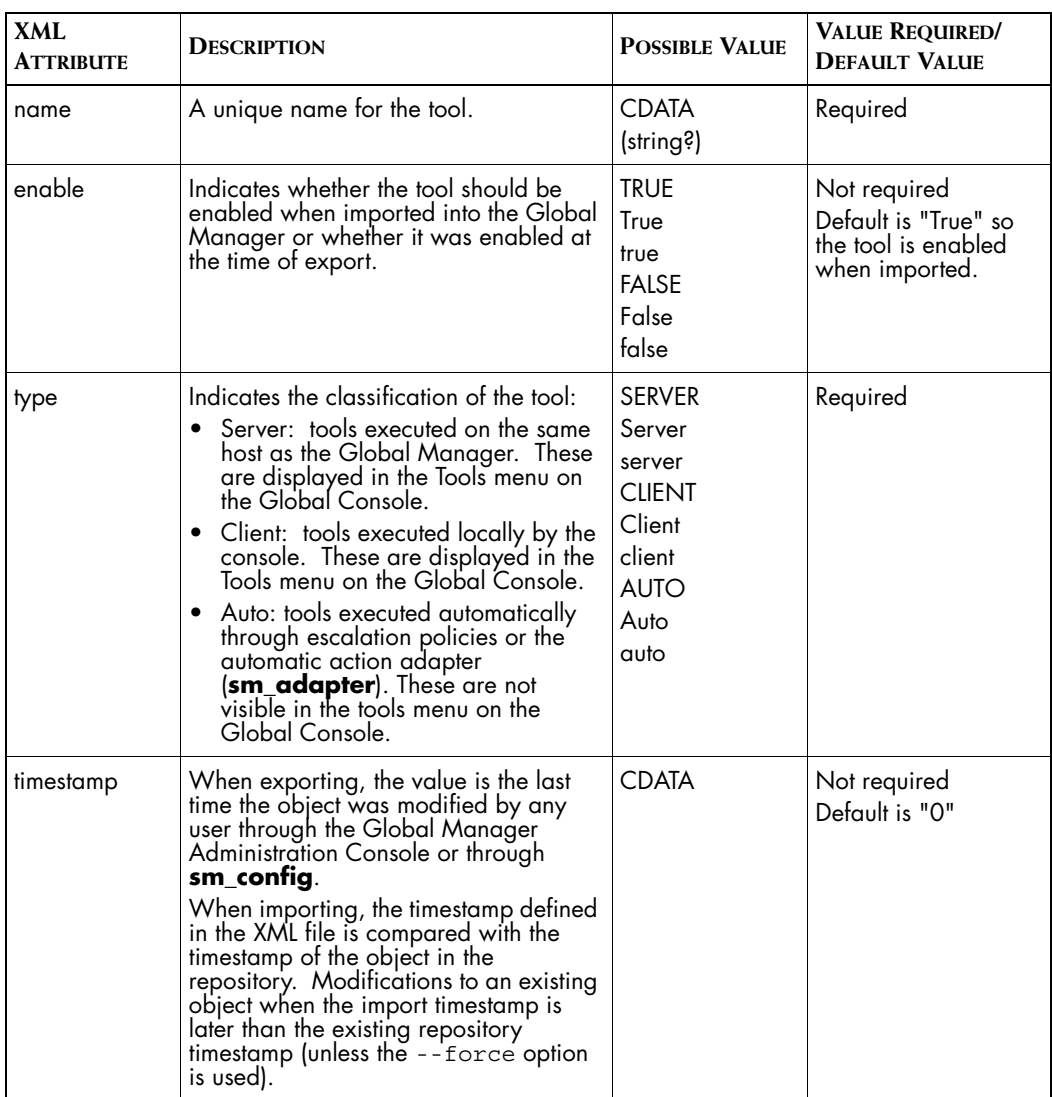

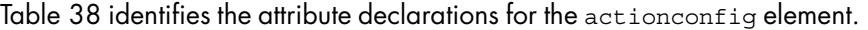

<span id="page-185-0"></span>**Table 38: Attribute-list Declarations for the actionconfig Element**

#### **actionconfig XML Example**

For example, a server tool named "Action1" that is enabled, running a server type program called "server-action.sh" without a specific timestamp would be defined as:

```
<actionconfig name="Action1" type="Server" enable="True" 
timestamp="0">
   <program_name>server-action.sh</program_name> 
</actionconfig>
```
## <span id="page-186-0"></span>**Program Name (program\_name)**

This is the name of the program that the Global Manager (for server and automatic tools) or the host running the Global Console (for client tools) executes when the tool is invoked. This subelement is implicitly required when defining an action in XML.

#### **program\_name DTD Description**

There are no attributes associated with the program name element. In the *ics-config.dtd*, the element is defined as:

```
<!ELEMENT program_name (#PCDATA)>
```
#### **program\_name XML Example**

For example, if the server tool called "Action1" is designed to execute a program called "server-action.sh" use the following syntax:

```
<actionconfig name="Action1" type="Server" enable="True" 
timestamp="0">
```
**<program\_name>server-action.sh</program\_name>**  </actionconfig>

## <span id="page-186-1"></span>**Timeout (actionconfig)**

<span id="page-186-2"></span>This specifies the maximum number of seconds to wait for the tool script to complete. If the tool script does not complete within the specified timeout interval, the Global Manager terminates the tool.

#### **timeout DTD Description (for actionconfig)**

There are no attributes associated with the timeout element. In the *icsconfig.dtd*, the element is defined as:

```
<!ELEMENT timeout (#PCDATA)>
```
#### **timeout XML Example (for actionconfig)**

For example, if the server tool called "Action1" is designed to execute a program called "*server-action.sh*" with a timeout value of 60 seconds, then the syntax to define that would look like this:

```
<actionconfig name="Action1" type="Server" enable="True" 
timestamp="0">
   <timeout>60</timeout>
   <program_name>server-action.sh</program_name> 
</actionconfig>
```
## <span id="page-187-0"></span>**Display (display)**

<span id="page-187-2"></span>This specifies whether the tool should display output to the console. If this parameter is set to true, the console will open the Tool Output window immediately after running the tool. If false, the console only opens the Tool Output window if there is an error. The default is true.

#### **display DTD Description**

In the *ics-config.dtd*, the element is defined as:

```
<!ELEMENT display EMPTY>
<!ATTLIST display
    display value (FALSE | TRUE | true | false | True | False)
"TRUE">
```
[Table 39](#page-187-1) identifies the attribute declarations for the display element.

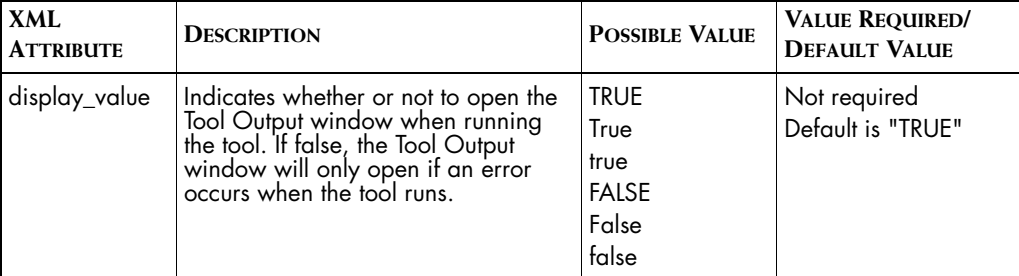

<span id="page-187-1"></span>**Table 39: Attribute-list Declarations for the display Element**

#### **display XML Example**

For example, if the server tool called "Action1" is designed to execute a program called "*server-action.sh*" with a timeout value of 60 seconds, and you want to see the display output, then the syntax to define that would look like this:

```
<actionconfig name="Action1" type="Server" enable="True" 
timestamp="0">
   <timeout>60</timeout>
   <program_name>server-action.sh</program_name> 
   <display display_value="True" />
</actionconfig>
```
## <span id="page-188-0"></span> **Trace (trace)**

Trace indicates that additional debugging information will be included in the display output of the tool. This element is only valid if the display element is declared as well.

#### **trace DTD Description**

There are no attributes associated with the trace element. In the *icsconfig.dtd*, the element is defined as:

```
<!ELEMENT trace EMPTY>
<!ATTLIST trace
    trace value (FALSE | TRUE | true | false | True | False)
"FALSE">
```
The "EMPTY" declaration indicates that the element has no sub-elements or character data associated with it.

#### **trace XML Example**

For example, to turn on the trace utility when defining an action, use the following syntax:

```
<actionconfig name="Action1" type="Server" enable="True" 
timestamp="0">
   <timeout>60</timeout>
   <program_name>server-action.sh</program_name> 
   <display display_value="True" /diplay>
   <trace trace_value="True"/> 
</actionconfig>
```
## <span id="page-189-0"></span>**Status Criteria (status\_criteria)**

This element determines whether a client or server tool is accessible from the popup menu in the Global Console. The tool is always accessible when the status criteria element is omitted. This parameter is not available for automated tools.

#### **status\_criteria DTD Description**

There are no attributes associated with the status criteria element. But, there is a filterconfig subelement that determines which notifications utilize the tool. In the *ics-config.dtd*, the element is defined as:

```
<!ELEMENT status_criteria (filterconfig?)>
```
#### **status\_criteria XML Example**

For example, there is a server tool called "Action1" is designed to execute a program called "*server-action.sh*" with a timeout value of 60 seconds, with a display output. To set the status criteria to ensure that the tool only appears in the popup menu if there is an open trouble ticket for that notification, use the following syntax:

```
<actionconfig name="Action1" type="Server" enable="True" 
timestamp="0">
   <timeout>60</timeout>
   <program_name>server-action.sh</program_name> 
   <display display_value="True" /diplay>
   <status_criteria>
       <filterconfig type="Expression">
                 <criterion 
attribute="TroubleTicketID">~*OPEN*</criterion>
                  </filterconfig>
   </status_criteria>
</actionconfig>
```
## <span id="page-189-1"></span>**Context Criteria (context\_criteria)**

<span id="page-189-2"></span>This determines whether the tool displays on the tool menu in the Global Console when the user right-clicks on a notification. The tool automatically displays in the tool menu when this parameter is omitted. This parameter is not available for automated tools.

#### **context\_criteria DTD Description**

There are no attributes associated with the context criteria element. But, there is a filterconfig subelement that determines which notifications utilize the tool. In the *ics-config.dtd*, the element is defined as:

<!ELEMENT context\_criteria (filterconfig?)>

For example, there is a server tool called "Action1" is designed to execute a program called "*server-action.sh*" with a timeout value of 60 seconds, with a display output. To make sure that the tool is enabled in the popup menu for notifications on the ICIM class "Router," the syntax is:

```
<actionconfig name="Action1" type="Server" enable="True" 
timestamp="0">
   <timeout>60</timeout>
   <program_name>server-action.sh</program_name> 
   <display display_value="True" /diplay>
   <context_criteria>
       <filterconfig type="Expression">
                 <isa>ICIM_Notification</isa>
                 <criterion 
attribute="ClassName">Router</criterion>
       </filterconfig>
   </context_criteria>
</actionconfig>
```
## <span id="page-190-0"></span>**User (userconfig)**

A user is an individual member of a user profile. If no user profile is specified, then the users are assigned to the "Default" user profile.

**Note:** The userconfig element contains a subelement called userprofile. This subelement is used by the Global Console to reference the user profile in the display. This is not used for configuration. To configure a user profile, use the userprofileconfig element as described in *[User Profile \(userprofileconfig\)](#page-192-0)* [on page 175](#page-192-0).

#### **userconfig DTD Description**

In the *ics-config.dtd*, the element is defined as:

```
<!ELEMENT userconfig (userprofile)*>
<!ATTLIST userconfig
   name CDATA #REQUIRED 
    enable(TRUE | FALSE | true | false | True | False)"TRUE"
    timestamp CDATA "0">
```
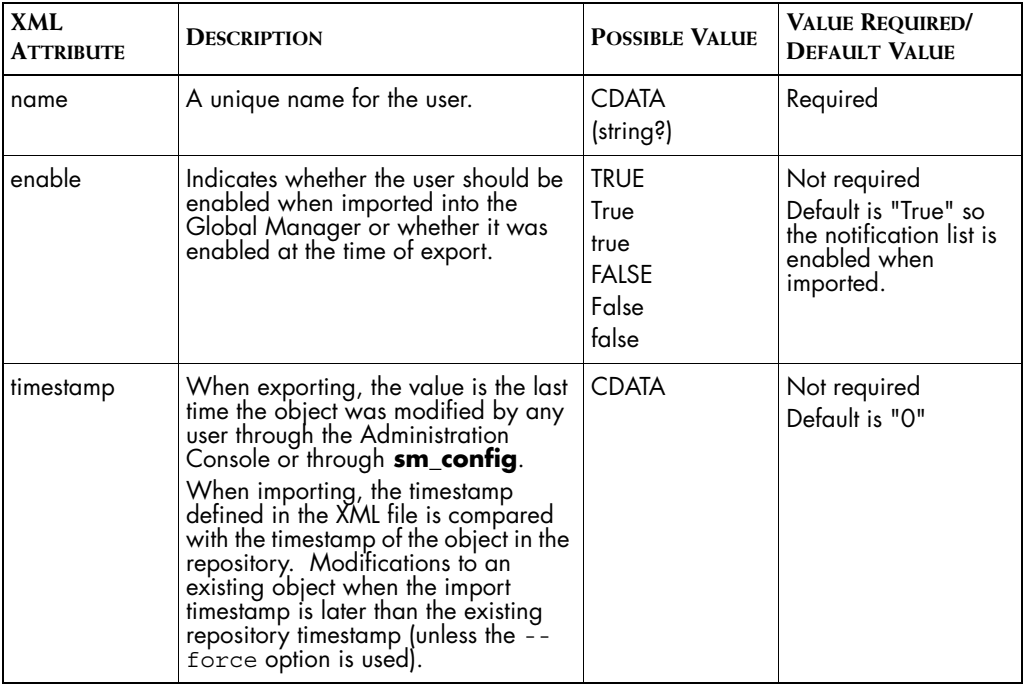

[Table 39](#page-187-1) identifies the attribute declarations and possible values for the userconfig element.

**Table 40: Attribute-list Declarations for the userconfig Element**

#### **userconfig XML Example**

For example, if two users called "User1" and "User2" are designed to be enabled with no specific timestamp, then the syntax to define that would look like this:

```
<userconfig name="User1" enable="True" timestamp="0"> 
</userconfig>
<userconfig name="User2" enable="True" timestamp="0"> 
</userconfig>
```
**Note:** If you are creating new users, be sure they are authenticated with a username and password in the *serverConnect.conf* and *clientConnect.conf* files.

## <span id="page-192-0"></span>**User Profile (userprofileconfig)**

A user profile defines what a set of users can see and do when they log in to the Global Console. The user profile determines what notification lists, consoles, and actions a set users can access.

### **userprofileconfig DTD Description**

In the *ics-config.dtd*, the element is defined as:

```
<!ELEMENT userprofileconfig (nl | console | user | action | 
consoleoperation)*> <!ATTLIST userprofileconfig
   name CDATA \#REQUIRED
    enable(TRUE | FALSE | true | false | True | False)"TRUE"
    timestamp CDATA "0">
```
This declaration states that the userprofileconfig element has four required subelements: nl, console, user, and action.

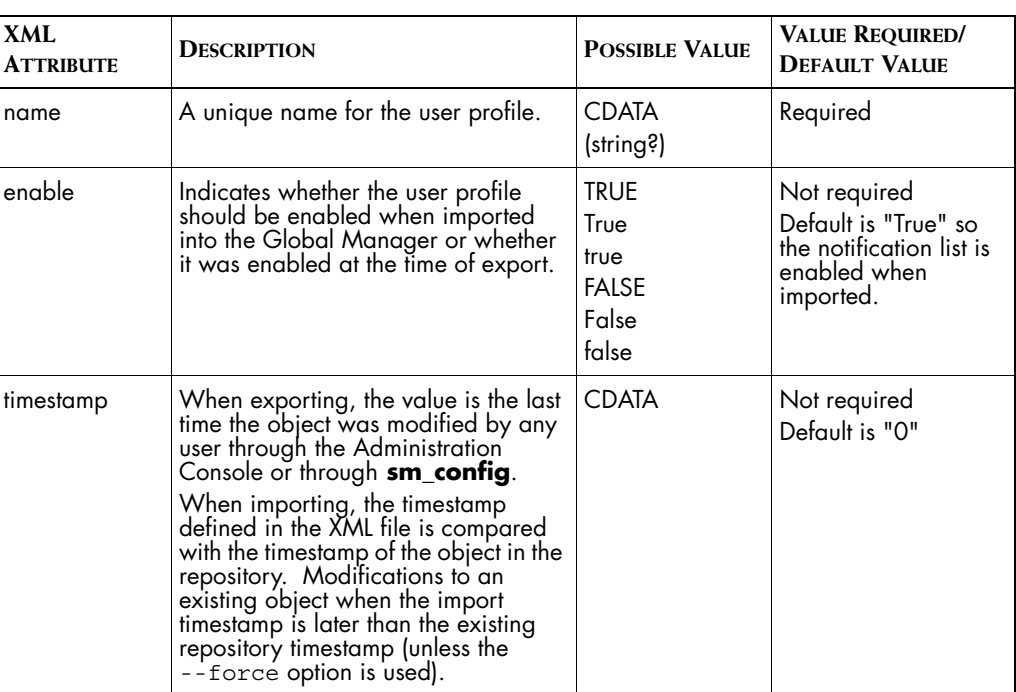

[Table 41](#page-192-1) identifies the attribute declarations and possible values for the userprofileconfig element.

<span id="page-192-1"></span>**Table 41: Attribute-list Declarations for the userprofileconfig Element**

#### **userprofileconfig XML Example**

For example, in the *ics-default.xml* file, the "maint-profile" user profile is defined. It has the following attributes:

- **•** one notification list ("Maintenance").
- **•** one console ("NotificationLog").
- **•** one user associated with it ("maint").

The "maint-profile" user profile also has several actions and console operations defined.

```
<userprofileconfig name="maint-profile" enable="True" 
timestamp="0"> 
   <nl>Maintenance</nl> 
   <console>NotificationLog</console>
   <user>maint</user>
   <action type="server">Sample - Telnet</action>
   <action type="server">Sample - Ping-Interface</action>
   <action type="server">Sample - Ping-IP</action>
   .
   .
   .
   <consoleoperation>Browse</consoleoperation>
   <consoleoperation>BrowseDetail</consoleoperation>
   <consoleoperation>ExpandMapNode</consoleoperation>
   <consoleoperation>ShowContainment</consoleoperation>
   .
   .
   .
```
<span id="page-193-0"></span></userprofileconfig>

## **Notification List (nl)**

The nl is the name of notification list defined by the nlconfig element as seen in the section *[Notification List \(nlconfig\)](#page-176-0)* on page 159.

#### **nl DTD Description**

There are no attributes associated with the timeout element. In the *icsconfig.dtd*, the element is defined as:

<!ELEMENT nl (#PCDATA)>

#### **nl XML Example**

For example, in this user profile called "UserProfile1" there is a notification list called "NL1."

```
<userprofileconfig name="UserProfile1" enable="True" 
timestamp="0"> 
   <nl>NL1</nl> 
   <console>Console1</console> 
   <console>Console2</console> 
   <user>User1</user> 
   <user>User2</user> 
   <user>User3</user> 
   <action type="server">Action1</action> 
   <action type="client">Action1</action> 
</userprofileconfig>
```
#### **nl Semantics**

When defining a user profile, you are required to provide a notification list. The n1 subelement is required and only one is allowed.

## **Console (console)**

<span id="page-194-0"></span>The console element is the name of an InCharge console file (by default, the file extension is *\*.iccon* and does not need to be typed in the declaration). The console files are located in *BASEDIR/smarts/consoles* or *BASEDIR/smarts/local/consoles*.

#### **console DTD Description**

There are no attributes associated with the console element. In the *icsconfig.dtd*, the element is defined as:

<!ELEMENT console (#PCDATA)>

#### **console XML Example**

For example, in this user profile called "UserProfile1" there are two consoles called "Console1" and "Console2."

```
<userprofileconfig name="UserProfile1" enable="True" 
timestamp="0"> 
   <nl>NL1</nl>
   <console>Console1</console> 
   <console>Console2</console> 
   <user>User1</user> 
   <user>User2</user> 
   <user>User3</user> 
   <action type="server">Action1</action> 
   <action type="client">Action1</action> 
</userprofileconfig>
```
#### **console Semantics**

The console subelement is required and multiple consoles are allowed.

### **User (user)**

The user element is the name of user defined by the userconfig element, as seen in *[User \(userconfig\)](#page-190-0)* on page 173.

#### **user DTD Description**

There are no attributes associated with the user element. In the *icsconfig.dtd*, the element is defined as:

```
<!ELEMENT user (#PCDATA)>
```
#### **user XML Example**

For example, in this user profile called "UserProfile1" there are three users called "User1" and "User2" and "User3."

```
<userprofileconfig name="UserProfile1" enable="True" 
timestamp="0"> 
   <nl>NL1</nl>
   <console>Console1</console> 
   <console>Console2</console> 
   <user>User1</user> 
   <user>User2</user> 
   <user>User3</user> 
   <action type="server">Action1</action> 
   <action type="client">Action1</action> 
</userprofileconfig>
```
#### **user Semantics**

This subelement is not required but if user(s) are not defined no user will access the profile.

## **Tool/Action (action)**

<span id="page-195-0"></span>The action subelement refers to the name of a tool defined by the actionconfig element as seen in *[Tool/Action \(actionconfig\)](#page-183-0)* on page 166. In addition to the name of the tool, you are required to define the type of tool (server, client, or automatic).

```
action DTD Description
```
In the *ics-config.dtd*, the element is defined as:

```
<!ELEMENT action (#PCDATA)>
<!ATTLIST action
```
 type (SERVER | CLIENT | AUTO | server | client | auto | Server | Client | Auto) #REQUIRED>

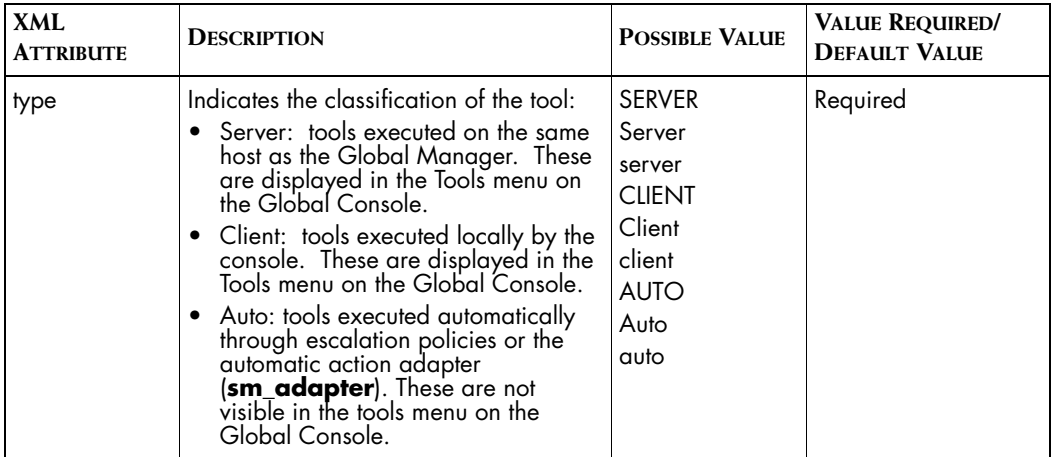

[Table 38](#page-185-0) identifies the attribute declarations for the actionconfig element.

**Table 42: Attribute-list Declarations for the actionconfig Element**

#### **action XML Example**

For example, in this user profile called "UserProfile1" there are two tools defined. The first is a server tool called "Action1" and the second is a client tool called "Action1."

```
<userprofileconfig name="UserProfile1" enable="True" 
timestamp="0"> 
   <nl>NL1</nl>
   <console>Console1</console> 
   <console>Console2</console> 
   <user>User1</user> 
   <user>User2</user> 
   <user>User3</user> 
   <action type="server">Action1</action> 
   <action type="client">Action1</action> 
</userprofileconfig>
```
#### **action Semantics**

If actions(s) are not defined the user will have no tools available in the tools menu of the Global Console. Multiple actions may be listed.

## **Console Operation (consoleoperation)**

The consoleoperation element is the list of console operations associated with a user profile.

#### **consoleoperation DTD Description**

There are no attributes associated with the consoleoperation element. In the *consoleoper-config.dtd*, the element is defined as:

```
<!ELEMENT consoleoperation (#PCDATA)>
```
#### **consoleoperation XML Example**

The following example shows the console operations associated with the "training-profile" user profile.

```
<userprofileconfig name="training-profile" enable="True">
   <nl>Maintenance</nl>
    <console>NotificationLog</console>
    <user>User1</user>
```
#### **<consoleoperation>Browse</consoleoperation>**

 <consoleoperation>BrowseDetail</consoleoperation> <consoleoperation>ExpandMapNode</consoleoperation> <consoleoperation>ShowContainment</consoleoperation>

</userprofileconfig>

## **Escalation Policy (policyconfig)**

An Escalation Policy is composed of a policy filter and one or more escalation paths. If a policy filter is not defined, all notifications will be passed on to the paths for escalation.

#### **policyconfig DTD Description**

In the *ics-config.dtd*, the element is defined as:

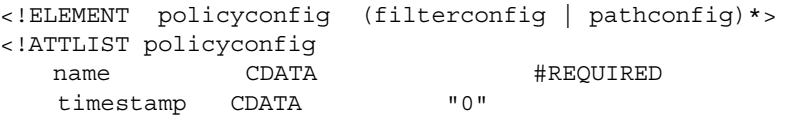

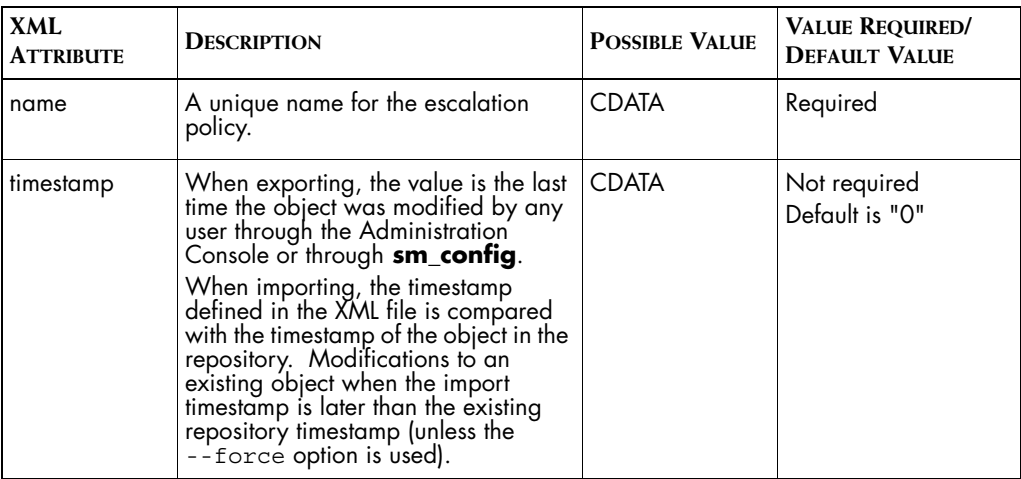

[Table 45](#page-202-0) identifies the attribute declarations and possible values for the policyconfig element.

**Table 43: Attribute-list Declarations for the policyconfig Element**

#### **policyconfig XML Example**

This XML sample describes a policy called "Policy-Host." The expression filter indicates that all notifications pertaining to the ICIM class of Host will be entered into the policy.

There is one escalation path defined called "path1." An expression filter at the path level determines that only notifications with a Trouble Ticket ID are escalated."

The escalation actions open a trouble ticket for the notification after 60 minutes, then follows up with an E-mail after another 30 minutes.

```
<policyconfig name="Policy-Host" timestamp="0">
   <filterconfig type="EXPRESSION">
       <isa>ICIM_Notification</isa>
       <criterion attribute="ClassName">Host</criterion>
   </filterconfig>
   <pathconfig enable="TRUE" name="path1" retire="FALSE"> 
       <retireTime>0</retireTime> <enableTime>0</enableTime> 
       <filterconfig type="EXPRESSION"> 
                 <isa>ICIM_Notification</isa> 
                 <criterion attribute="TroubleTicketID"> 
</criterion> 
       </filterconfig> <escalationlevel interval="1800" 
level="0">
```

```
</escalationlevel> <escalationlevel interval="900" 
level="1"> 
       <action type="auto">Open Trouble Ticket</action> 
       </escalationlevel> <escalationlevel interval="900" 
level="2"> 
       <action type="auto">Email Manager</action> 
</escalationlevel> 
   </pathconfig> 
</policyconfig>
```
## <span id="page-199-0"></span>**Filter (filterconfig)**

The filterconfig element within the policyocnfig element is the filter on the entire policy. This filter determines which notifications enter into the policy.

The filterconfig element within the pathconfig element is a filter on the escalation path. Notifications that enter the policy are filtered again to determine the path on which they will escalate.

For details of the filter element see *[Filter \(filterconfig\)](#page-177-0)* on page 160.

## **Escalation Path (pathconfig)**

You may have multiple escalation paths within an escalation policy.

#### **pathconfig DTD Description**

In the *ics-config.dtd*, the element is defined as:

```
<!ELEMENT pathconfig (filterconfig | retireTime | 
enableTime | escalationlevel)*> <!ATTLIST pathconfig
   name CDATA #REQUIRED 
    enable (TRUE | FALSE | true | false | True | False)
"False" 
    retire (TRUE | FALSE | true | false | True | False)
"False" >
```
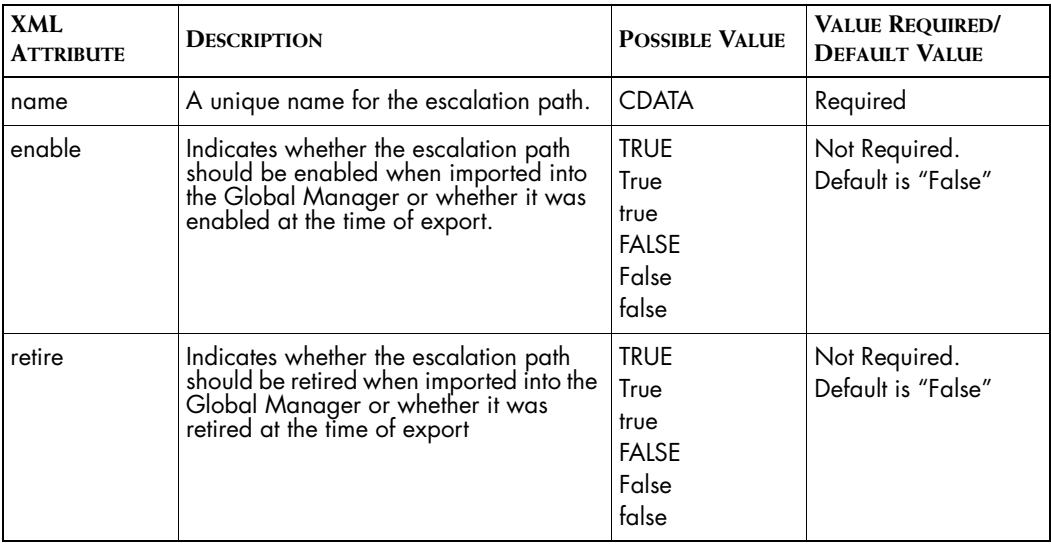

[Table 44](#page-200-0) identifies the attribute declarations and possible values for the pathconfig element.

<span id="page-200-0"></span>**Table 44: Attribute-list Declarations for the pathconfig Element**

#### **pathconfig XML Example**

For example, this XML sample defines an escalation path called "Path1."

```
<pathconfig enable="TRUE" name="path1" retire="FALSE"> 
   <retireTime>0</retireTime> 
   <enableTime>0</enableTime> 
   <filterconfig type="EXPRESSION"> 
       <isa>ICIM_Notification</isa> 
       <criterion attribute="TroubleTicketID"> </criterion> 
   </filterconfig> <escalationlevel interval="1800"
   level="0"> 
</pathconfig>
```
## **Retire Time (retiretime)**

This is the time interval, in seconds, for which an escalation path is retired.

#### **retireTime DTD Description**

There are no attributes associated with the user element. In the *icsconfig.dtd*, the element is defined as:

```
<!ELEMENT retireTime (#PCDATA)>
```
#### **retireTime XML Example**

For example, this XML sample defines an escalation path called "Path1" with a retireTime of 5 minutes (300 seconds):

```
<pathconfig enable="TRUE" name="path1" retire="FALSE"> 
   <retireTime>300</retireTime> 
   <enableTime>0</enableTime> 
   <filterconfig type="EXPRESSION"> 
       <isa>ICIM_Notification</isa> 
       <criterion attribute="TroubleTicketID"> </criterion> 
   </filterconfig> 
<escalationlevel interval="1800" level="0">
```
## **Enable Time (inabilities)**

<span id="page-201-0"></span>This is the duration far an escalation path that is retired.

#### **enableTime DTD Description**

There are no attributes associated with the user element. In the *icsconfig.dtd*, the element is defined as:

<!ELEMENT enableTime (#PCDATA)>

#### **enabletime XML Example**

For example, this XML sample defines an escalation path called "Path1" with an enable interval of 15 minutes (900 seconds):

```
<pathconfig enable="TRUE" name="path1" retire="FALSE"> 
   <retireTime>0</retireTime> 
   <enableTime>900</enableTime> 
   <filterconfig type="EXPRESSION"> 
       <isa>ICIM_Notification</isa> 
       <criterion attribute="TroubleTicketID"> </criterion> 
   </filterconfig> 
<escalationlevel interval="1800" level="0">
```
## **Escalation Level (escalationlevel)**

<span id="page-201-1"></span>Each Escalation Level includes a set of automatic tools to invoke and a time duration before a notification advances to the next level. As time progresses, a notification escalates to different levels in the path based on the level duration, and invokes tools to handle the notification.

#### **escalationlevel DTD Description**

In the *ics-config.dtd*, the element is defined as:

```
<!ELEMENT escalationlevel (action)*>
```
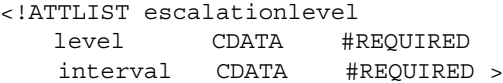

[Table 45](#page-202-0) identifies the attribute declarations and possible values for the escalationlevel element.

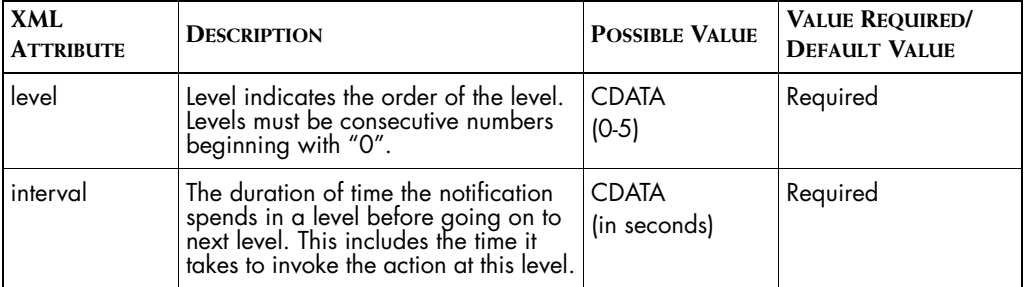

<span id="page-202-0"></span>**Table 45: Attribute-list Declarations for the escalationlevel Element**

#### **escalationlevel XML Example**

For example, this sample defines two escalation levels:

- **•** Level 0 will open a trouble ticket after a duration of 15 minutes (900 seconds)
- **•** Level 1 will email a manager after a second duration of 15 minutes (900 seconds)

```
</escalationlevel> <escalationlevel interval="900" 
level="0"> 
                 <action type="auto">Open Trouble 
Ticket</action> 
       </escalationlevel> <escalationlevel interval="900" 
level="1"> 
                 <action type="auto">Email Manager</action> 
       </escalationlevel>
```
#### **escalationlevel Semantics**

You can specify that no tools are invoked at a level, but the duration cannot be less than one minute.

## **Map Icon Configuration**

Custom map icons can also be configured using the XML interface. The specification for map icons has its own DTD, *map-config.dtd*, which is located in the *BASEDIR/smarts/conf/maps* directory.

The *map-config.dtd* defines the mapgifconfig element.

## **mapgifconfig Element**

The mapgifconfig element is the root element of the *map-config.dtd*. It defines the subelements that specify the configuration for a map icon.

#### **mapgifconfig DTD Description**

In the *map-config.dtd*, the element is defined as:

<!ELEMENT map\_gifconfig (map | repos | image)\*> The map element is not currently used.

## **repos Element**

The repos element specifies a map configuration.

```
<!ELEMENT repos (#PCDATA)>
<!ATTLIST repos
   class CDATA #REQUIRED
   class (String | Boolean | Time | Integer | Float | 
Percentage ) "String"
>
```
[Table 46](#page-204-0) identifies the attribute declarations for the map element.

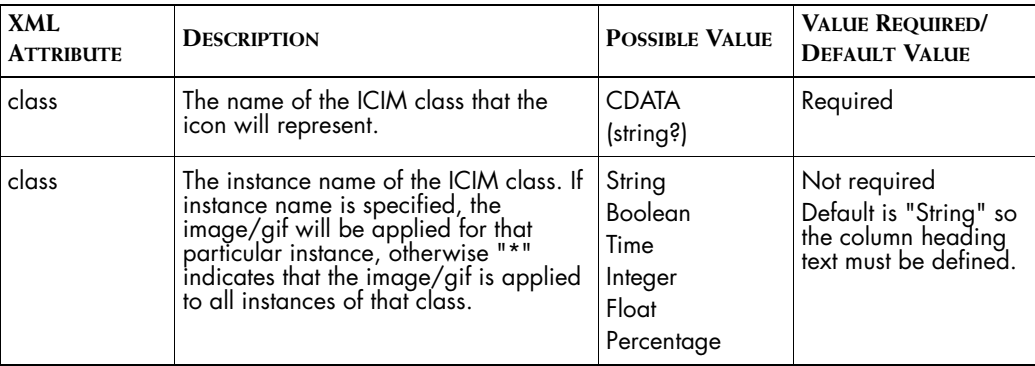

<span id="page-204-0"></span>**Table 46: Attribute-list Declarations for the map Element**

#### **repos XML Example**

The following example specifies a map icon for the DatabaseServer ICIM class.

```
<map_gifconfig>
     <repos class="DatabaseServer">*</repos>
     <image>DatabaseServer</image>
</map_gifconfig>
```
## **image Element**

The image element specifies the name of the icon file, it has no attributes. The icon file must be of GIF format. It is not necessary to specify a filename extension such as ".gif". The icon file must be located in the *BASEDIR/smarts/local/conf/icons* directory.

#### **image XML Example**

The following example specifies the DatabaseServer image for the specified class.

```
<map_gifconfig>
     <repos class="DatabaseServer">*</repos>
     <image>DatabaseServer</image>
</map_gifconfig>
```
## **Service Assurance Configuration DTDs**

<span id="page-205-0"></span>The following DTDs identify the XML elements, attributes, and values for Service Assurance Manager configuration.

```
ics-config.dtd
                    The ics-config.dtd is located in the BASEDIR/smarts/conf/ics directory.
                    <?xml encoding="ISO-8859-1"?>
                    <!ELEMENT ics_config (nlconfig | actionconfig | 
                    userprofileconfig | userconfig | policyconfig | 
                    consoleoperationconfig | consoleoperationgroupconfig | 
                    map_gifconfig)*>
                    <!ELEMENT nlconfig (filterconfig | columnheading | 
                    userprofile)*>
                    <!ATTLIST nlconfig
                        name CDATA #REQUIRED
                         enable(TRUE | FALSE | true | false | True | False)"TRUE" 
                         timestamp CDATA "0"
                    >
                    <!ELEMENT columnheading (#PCDATA)>
                    <!ATTLIST columnheading
                        column CDATA #REQUIRED
                        column (String | Boolean | Time | Integer | Float | 
                    Percentage ) "String"
                    >
                    <!ELEMENT userprofile (#PCDATA)>
                    <!ELEMENT userprofileconfig (nl | console | user | action | 
                    consoleoperation)*>
                    <!ATTLIST userprofileconfig
                        name CDATA #REQUIRED
                         enable(TRUE | FALSE | true | false | True | False)"TRUE"
                         timestamp CDATA "0"
                    >
                    <!ELEMENT nl (#PCDATA)>
                    <!ELEMENT user (#PCDATA)>
                    <!ELEMENT action (#PCDATA)>
                    <!ATTLIST action
                         type (SERVER | CLIENT | AUTO | server | client | auto | 
                    Server | Client | Auto) #REQUIRED
                    >
                    <!ELEMENT console (#PCDATA)>
```

```
<!ELEMENT userconfig (userprofile)*>
<!ATTLIST userconfig
   name CDATA #REQUIRED
     enable(TRUE | FALSE | true | false | True | False)"TRUE"
     timestamp CDATA "0"
\ddot{\phantom{1}}<!ELEMENT actionconfig (program_name | timeout? | trace | 
display | status criteria? | context criteria | user prompts?
| userprofile)*>
<!ATTLIST actionconfig
   name CDATA +REQUIRED
     enable(TRUE | FALSE | true | false | True | False)"TRUE" 
     type(SERVER | CLIENT | AUTO | server | client | auto | 
Server | Client | Auto)#REQUIRED
     timestamp CDATA "0"
>
<!ELEMENT trace EMPTY>
<!ATTLIST trace
    trace value (FALSE | TRUE | true | false | True | False)
"FALSE"
>
<!ELEMENT display EMPTY>
<!ATTLIST display
     display_value (FALSE | TRUE | true | false | True | False)
"TRUE"
>
<!ELEMENT program_name (#PCDATA)>
<!ELEMENT timeout (#PCDATA)>
<!-- Note: user prompts are only allowed on server-side 
actions -->
<!ELEMENT user_prompts (one_prompt*)>
<!ELEMENT one_prompt (#PCDATA)>
<!ATTLIST one_prompt name CDATA #REQUIRED>
<!ELEMENT status_criteria (filterconfig?)>
<!ELEMENT context_criteria (filterconfig?)>
<!ELEMENT filterconfig (isa?, (criterion* | filename))>
<!ATTLIST filterconfig
   type (ASL | EXPRESSION | asl | expression | 
Expression) #REQUIRED 
     enable(TRUE | FALSE | true | false | True | False) 
"TRUE"
\overline{\phantom{a}}<!ELEMENT isa (#PCDATA)>
```

```
<!ELEMENT filename (#PCDATA)>
<!ELEMENT criterion (#PCDATA)>
<!ATTLIST criterion
   attribute CDATA #REQUIRED
>
<!ELEMENT policyconfig (filterconfig | pathconfig)*>
<!ATTLIST policyconfig
   name CDATA #REQUIRED
    timestamp CDATA "0"
>
<!ELEMENT pathconfig (filterconfig | retireTime | 
enableTime | escalationlevel)*>
<!ATTLIST pathconfig
   name CDATA #REQUIRED
    enable(TRUE | FALSE | true | false | True | False)"False" 
    retire (TRUE | FALSE | true | false | True | False)
"False" 
\overline{\phantom{a}}<!ELEMENT retireTime (#PCDATA)>
<!ELEMENT enableTime (#PCDATA)>
<!ELEMENT escalationlevel (action)*>
<!ATTLIST escalationlevel
   level CDATA #REQUIRED 
    interval CDATA #REQUIRED 
>
<!ENTITY % consoleoper-config SYSTEM "consoleoper-
config.dtd">
&consoleoper-config;
<!ENTITY % map-config SYSTEM "../maps/map-config.dtd">
%map-config;
```
## **consoleoper-config.dtd**

The *consoleoper-config.dtd* is located in the BASEDIR/smarts/conf/ics directory.

```
<?xml encoding="ISO-8859-1"?>
<!ELEMENT consoleoperation (#PCDATA)>
<!ELEMENT consoleoperationconfig (#PCDATA)>
<!ATTLIST consoleoperationconfig 
     name CDATA #REQUIRED
    enable (TRUE | FALSE | true | false | True | False) "TRUE"
```

```
 timestamp CDATA "0"
>
<!ELEMENT consoleoperationgroupconfig (consoleoperation)*>
<!ATTLIST consoleoperationgroupconfig
     name CDATA #REQUIRED
     displayname CDATA ""
     template (TRUE | FALSE | true | false | True | False) 
"FALSE"
    enable (TRUE | FALSE | true | false | True | False) "TRUE" 
    timestamp CDATA "0" >
```
### **map-config.dtd**

The *map-config.dtd* is located in the BASEDIR/smarts/conf/maps directory.

```
<?xml encoding="ISO-8859-1"?>
<!ELEMENT map_gifconfig (map | repos | image)*>
<!ELEMENT map (#PCDATA)>
<!ATTLIST map
   class CDATA #REQUIRED
   class (String | Boolean | Time | Integer | Float | 
Percentage ) "String"
>
<!ELEMENT repos (#PCDATA)>
<!ATTLIST repos
   class CDATA #REQUIRED
   class (String | Boolean | Time | Integer | Float | 
Percentage ) "String"
\ddot{\phantom{1}}<!ELEMENT image (#PCDATA)>
```
# **Index**

## **A**

Acknowledged attribute [47,](#page-64-0) [59,](#page-76-0) [147](#page-164-0) action [178](#page-195-0) Action Completed [119](#page-136-0) Action Failed [119](#page-136-1) Action Invoked [119](#page-136-2) actionconfig [166,](#page-183-1) [169](#page-186-2) Active attribute [147](#page-164-1) Adapter Platform Default Settings Client tools [133](#page-150-0) Notification lists [132](#page-149-0) Server tools [132](#page-149-1) User profile [133](#page-150-1) Users [133](#page-150-2) Administration Console Escalation Policy [110](#page-127-0) Archiving notifications [47,](#page-64-1) [60](#page-77-0) ASL filter [121](#page-138-0) Example [128](#page-145-0) ASL scripts auto-action.asl [101](#page-118-0) dxa-user-def.asl [62](#page-79-0) ICS\_RemoteConfig.asl [52](#page-69-0) nl-sample-filter.asl [128](#page-145-1) attachTime [58](#page-75-0) **Attribute** Notification [146](#page-163-1) Acknowledged [47,](#page-64-0) [59,](#page-76-0) [147](#page-164-0) Active [147](#page-164-1) AuditTrail [147](#page-164-2) Category [147](#page-164-3) Certainty [147](#page-164-4) ClassDisplayName [147](#page-164-5) ClassName [147](#page-164-6) ClearOnAcknowledge [147](#page-164-7) ElementClassName [147](#page-164-8) ElementName [147](#page-164-9) EventDisplayName [148](#page-165-0) EventName [148](#page-165-1) EventState [148](#page-165-2) EventText [148](#page-165-3) EventType [148](#page-165-4)

FirstNotifiedAt [148](#page-165-5) Impact [148](#page-165-6) InMaintenance [148](#page-165-7) InstanceDisplayName [148](#page-165-8) InstanceName [148](#page-165-9) IsRoot [148](#page-165-10) LastChangedAt [148](#page-165-11) LastClearedAt [148](#page-165-12) LastNotifiedAt [148](#page-165-13) OccurrenceCount [148](#page-165-14) Owner [149](#page-166-0) Severity [149](#page-166-1) SourceDomainName [149](#page-166-2) TroubleTicketID [149](#page-166-3) UserDefined [149](#page-166-4) System Certification [145](#page-162-0) CreationClassName [144](#page-161-0) Description [144](#page-161-1) DisplayClassName [144](#page-161-2) DisplayName [144](#page-161-3) IsManaged [144](#page-161-4) Location [145](#page-162-1) Model [145](#page-162-2) Name [144](#page-161-5) PrimaryOwnerContact [144](#page-161-6) PrimaryOwnerName [144](#page-161-7) SystemName [144](#page-161-8) Type [145](#page-162-3) Vendor [145](#page-162-4) Audit Log [47](#page-64-2) Audit log [86](#page-103-0) AuditTrail attribute [147](#page-164-2) AuditTrailSizeLimit [46](#page-63-0) AutoAcknowledgementInterval [46,](#page-63-1) [60](#page-77-1) auto-action.asl [101](#page-118-0) Automated tool [85](#page-102-0) sm\_adapter [100](#page-117-0) Automatic Tools [104,](#page-121-0) [109](#page-126-0) Create [114](#page-131-0) Creation [109](#page-126-1) Invoke [106](#page-123-0)

BASEDIR [xiii](#page-12-0) Broker brokerConnect.conf [17](#page-34-0) browser tool [90](#page-107-0) Business Dashboard [2](#page-19-0) Business Impact Manager [2](#page-19-1) BusinessSection [14,](#page-31-0) [77](#page-94-0)

### **C**

Category attribute [147](#page-164-3) Certainty attribute [147](#page-164-4) Certification attribute [145](#page-162-0) Child group [67](#page-84-0) ciscoworks tool [90](#page-107-1) Class

reassign derived icon icon [80](#page-97-0) assign custom map icon [79](#page-96-0) ICIM\_ComputerSystem [144](#page-161-9) ICIM\_System [144](#page-161-10) Instance assign custom map icon [80](#page-97-1) reassign derived icon icon [80](#page-97-2) Uncertified [65](#page-82-0) Undiscovered [64](#page-81-0) UnitaryComputerSystem [145](#page-162-5) Unsupported [64](#page-81-1) ClassDisplayName attribute [147](#page-164-5) ClassName attribute [147](#page-164-6) ClearOnAcknowledge attribute [147](#page-164-7) Client tools ics-default.xml [133](#page-150-0) clientConnect.conf [17,](#page-34-1) [138](#page-155-0) Column Heading [31](#page-48-0) columnheading [163,](#page-180-0) [165](#page-182-1) ColumnName [31](#page-48-0) console [177](#page-194-0) console\_operations.xml [18,](#page-35-0) [133](#page-150-3) consoleoper\_config.dtd [18](#page-35-1) Context criteria [97](#page-114-0) context\_criteria XML [172](#page-189-2) Create Automatic Tools [114](#page-131-0) Escalation Levels [111](#page-128-0) Escalation Path [110](#page-127-1) Create New Group [72](#page-89-0) Create Top Level Group [72](#page-89-1)

CreationClassName attribute [144](#page-161-0) criterion [163](#page-180-1)

## **D**

**B**<br> **Excellence Assurance Assurance Assurance Assurance Assurance Assurance Assurance Assume that the assurance of the assurance of the assurance of the assume of the assume of the assume of the assume of the assume of th** Default configurations ics-default.xml [132](#page-149-2) Default notification list [33](#page-50-0) default user profile [25](#page-42-0) Delete Escalation Policy [118](#page-135-0) Deleting configurations [140](#page-157-0) derived icon [78](#page-95-0) reassign to a Class [80](#page-97-0) reassign to an Instance [80](#page-97-2) Description attribute [144](#page-161-1) Disable Escalation Path [112](#page-129-0) Disabling Notification list [33](#page-50-1) Disabling configurations [140](#page-157-1) display [170](#page-187-2) DISPLAY environment variable [102](#page-119-0) Display heading [31](#page-48-0) DisplayClassName attribute [144](#page-161-2) DisplayName attribute [144](#page-161-3) DomainSection [14,](#page-31-1) [41,](#page-58-0) [43,](#page-60-0) [49](#page-66-0) ConfFile [42](#page-59-0) dxa-app-poller.conf [42](#page-59-1) dxa-asm.conf [42](#page-59-2) dxa-asm10.conf [42](#page-59-3) dxa-bgp.conf [42](#page-59-4) dxa-bmc.conf [42](#page-59-5) dxa-conn-perf.conf [42](#page-59-6) dxa-dfm.conf [42](#page-59-7) dxa-oi.conf [42](#page-59-8) dxa-perf.conf [42](#page-59-9) dxa-sam.conf [42](#page-59-10) dxa-vhm.conf [42](#page-59-11) HookScript [43](#page-60-1) MinimumCertainty [42](#page-59-12) Name [43](#page-60-2) SmoothingInterval [43](#page-60-3) Tagging [50](#page-67-0) Name [50](#page-67-1) Tag  $50$ TagType [50](#page-67-3) DTD [188](#page-205-0) Durable [61](#page-78-0) **Duration Modify** 

Escalation Path [113](#page-130-0) dxa-app-poller.conf [42](#page-59-1) dxa-asm.conf [42](#page-59-2) dxa-asm10.conf [42](#page-59-3) dxa-bgp.conf [42](#page-59-4) dxa-bmc.conf [42](#page-59-5) dxa-conn.conf [42](#page-59-13) dxa-conn-perf.conf [42](#page-59-6) dxa-dfm.conf [42](#page-59-7) dxa-oi.conf [30,](#page-47-0) [42](#page-59-8) dxa-perf.conf [42](#page-59-9) dxa-sam.conf [42](#page-59-10) dxa-user-def.asl [62](#page-79-0) dxa-vhm.conf [42](#page-59-11)

## **E**

ElementClassName attribute [147](#page-164-8) ElementName attribute [147](#page-164-9) Elements columnheading Allowable values [165](#page-182-1) context\_criteria [172](#page-189-2) Enable Escalation Path [106,](#page-123-1) [113,](#page-130-1) [118](#page-135-1) Escalation Policy [105,](#page-122-0) [118](#page-135-1) enabletime [184](#page-201-0) Enabling Notification list [33](#page-50-1) Enabling configurations [140](#page-157-1) Environment variables DISPLAY [102](#page-119-0) SM\_DISPLAY [102](#page-119-1) Tools [91](#page-108-0) environment variables input to tools [91](#page-108-1) ESCALATION [120](#page-137-0) Escalation Levels Create [111](#page-128-0) Insert [116](#page-133-0) Modify Duration [116](#page-133-1) Tools [116](#page-133-1) Remove [116](#page-133-2) Structure [104](#page-121-1) Tools [104](#page-121-1) Escalation Path Create [110](#page-127-1) Disable [112](#page-129-0) Disabled Modify [114](#page-131-1)

Duration [114](#page-131-2) Enable [106,](#page-123-1) [113,](#page-130-1) [118](#page-135-1) Filtering [105](#page-122-1) Level [106](#page-123-2) Modify [113](#page-130-2) Duration [113](#page-130-0) Filter [115](#page-132-0) Retire [117](#page-134-0) Remove [118](#page-135-2) Retire [117](#page-134-1) retire [117](#page-134-0) Tools [114](#page-131-2) Escalation Policy Administration Console [110](#page-127-0) Automatic Tools [109](#page-126-0) Delete [118](#page-135-0) Disabled Modify [114](#page-131-1) Enable [105,](#page-122-0) [118](#page-135-1) Filtering [105](#page-122-1) Scheduling [119](#page-136-3) Structure [104](#page-121-2) escalationlevel [184](#page-201-1) Event State ACTIVE [57](#page-74-0) INACTIVE [57](#page-74-1) SUSPENDED [57](#page-74-2) UNITIALIZED [57](#page-74-3) WAS ACTIVE [57](#page-74-4) EventDisplayName attribute [148](#page-165-0) EventName attribute [148](#page-165-1) EventState attribute [148](#page-165-2) EventText attribute [148](#page-165-3) EventType attribute [148](#page-165-4) Exporting Configurations [139](#page-156-0) Escalation policies [139](#page-156-0) Notification lists [139](#page-156-0) Tools [139](#page-156-0) User profiles [139](#page-156-0) Users [139](#page-156-0) Expression filter [121](#page-138-1) Examples [124](#page-141-0)

### **F**

FetchLocalNotificationProperties [46](#page-63-2) filename [162](#page-179-0) **Filter** Filter builder [121](#page-138-2)

Sheet [123](#page-140-0) matching [121](#page-138-2) filterconfig [160,](#page-177-1) [182](#page-199-0) Filtering Escalation Path [105](#page-122-1) Escalation Policy [105](#page-122-1) FirstNotifiedAt attribute [148](#page-165-5)

## **G**

Global Console [1](#page-18-0) Create New Group [72](#page-89-0) Create Top Level Group [72](#page-89-1) Customizing column headings [33](#page-50-2) Delete group [72](#page-89-2) Displaying groups [67](#page-84-1) Group Definition window [71](#page-88-0) Invoking tools [85](#page-102-1) Regroup [72](#page-89-3) Save Groups [72](#page-89-4) Saving remote console [28](#page-45-0) Server tools [84](#page-101-0) Tool Output window [85](#page-102-2) Tools menu [84](#page-101-1) Global Manager [1,](#page-18-1) [17](#page-34-2) Auto acknowledge [47](#page-64-3) Importing topology [64](#page-81-2) Reconfigure [43,](#page-60-4) [52,](#page-69-1) [77](#page-94-1) Repository objects [132](#page-149-3) Restarting [119](#page-136-3) SYSTEM [46](#page-63-3) Tagging [48](#page-65-0) Underlying domains [1](#page-18-2) ics.conf [see ics.conf](#page-30-0) Global Manager Administration Console [12](#page-29-0) Accessing [13](#page-30-1) Layout [13](#page-30-2) Notification list Name [31](#page-48-1) Notification list configuration [32](#page-49-0) Tools [10](#page-27-0) Context [97](#page-114-1) DisplayOutput [97](#page-114-2) Name [96](#page-113-0) Program [96](#page-113-1) Status [97](#page-114-3) Timeout [96](#page-113-2) Group [66](#page-83-0) Child group [67](#page-84-0)

Displaying [67](#page-84-1) Hierarchical group [67,](#page-84-2) [74](#page-91-0) Group data file [76](#page-93-0) HierarchicalGroup [76](#page-93-1) Loading to Global Manager [77](#page-94-1) Regroup [78](#page-95-1) Member [67](#page-84-3) Selective group [67](#page-84-4) Create New Group [72](#page-89-0) Create Top Level Group [72](#page-89-1) Deleting [72](#page-89-2) Matching criteria [68](#page-85-0) Priority [69](#page-86-0) Regrouping [72](#page-89-3) Save Groups [72](#page-89-4) Target class [69](#page-86-1) Top-level [67](#page-84-5) Group Definition window [71](#page-88-0)

## **H**

Hierarchical group [67,](#page-84-2) [74](#page-91-0) Group data file [76](#page-93-0) Regroup [78](#page-95-1) HierarchicalGroup class [76](#page-93-1) HookScript [43,](#page-60-1) [62](#page-79-1) Host class [65](#page-82-1)

## **I**

ICIM [2,](#page-19-2) [55](#page-72-0) ICIM\_ComputerSystem class [144](#page-161-9) ICIM\_Notification [146](#page-163-1) ICIM\_System [144](#page-161-10) CreationClassName [144](#page-161-0) Description [144](#page-161-1) DisplayClassName [144](#page-161-2) IsManaged [144](#page-161-4) Name [144](#page-161-5) PrimaryOwnerContact [144](#page-161-6) PrimaryOwnerName [144](#page-161-7) SystemName [144](#page-161-8) icim\_xml.dtd [17,](#page-34-3) [18](#page-35-2) icoi-default.xml [132,](#page-149-0) [133](#page-150-0) Default settings [132](#page-149-1) ics.conf [13,](#page-30-3) [17](#page-34-2) AutoAcknowledgementInterval [60](#page-77-2) AutoAcknowlegementInterval [60](#page-77-1) BusinessSection [14,](#page-31-0) [77](#page-94-0) DomainSection [14,](#page-31-1) [41,](#page-58-0) [43,](#page-60-0) [49](#page-66-0) ConfFile [42](#page-59-0)

dxa-app-poller.conf [42](#page-59-1) dxa-asm.conf [42](#page-59-2) dxa-asm10.conf [42](#page-59-3) dxa-bgp.conf [42](#page-59-4) dxa-conn-perf.conf [42](#page-59-6) dxa-dfm.conf [42](#page-59-7) dxa-mc.conf [42](#page-59-5) dxa-oi.conf [42](#page-59-8) dxa-perf.conf [42](#page-59-9) dxa-sam.conf [42](#page-59-10) dxa-vhm.conf [42](#page-59-11) HookScript [43,](#page-60-1) [62](#page-79-1) MinimumCertainty [42](#page-59-12) Name [43,](#page-60-2) [50](#page-67-1) SmoothingInterval [43](#page-60-3) Tag  $50$ Tagging [50](#page-67-0) TagType [50](#page-67-3) InactiveAutoArchiveInterval [61](#page-78-1) Reload [52](#page-69-1) Syntax [14](#page-31-2) SystemDefaultsSection [14,](#page-31-3) [45](#page-62-0) AuditTrailSizeLimit [46](#page-63-0) AutoAcknowledgementInterval [46](#page-63-1) FetchLocalNotificationProperties [46](#page-63-2) InactiveAutoArchiveInterval [46](#page-63-4) NumberofWorkerThreads [46](#page-63-5) RMITimeout [46](#page-63-6) SMTPServer [46](#page-63-7) TagSection [14](#page-31-4) Name [51](#page-68-0) Pattern [51](#page-68-1) TagType [51](#page-68-2) topology-group.data.template [17](#page-34-4) ics\_config [158](#page-175-0) ICS\_RemoteConfig.asl [52](#page-69-0) ics-closetkt [87](#page-104-0) ics-config.dtd [18](#page-35-3) Service Assurance XML configuration DTD [132](#page-149-4) ics-config-sample.xml [17](#page-34-5) ics-default.xml [17,](#page-34-6) [132](#page-149-2) Client tools [133](#page-150-0) Notification lists [132](#page-149-0) Server tools [132](#page-149-1) User profiles [133](#page-150-1) Users [133](#page-150-2) ics-opentkt [87](#page-104-1) ics-ping-all [88](#page-105-0) ics-ping-device [89](#page-106-0)

ics-ping-interface [87](#page-104-2) ics-ping-IP [88](#page-105-1) ics-telnet [89](#page-106-1) Impact attribute [148](#page-165-6) Importing Configurations [136](#page-153-0) Escalation policies [136](#page-153-0) Notification lists [136](#page-153-0) Tools [136](#page-153-0) User profiles [136](#page-153-0) Users [136](#page-153-0) InactiveAutoArchiveInterval [46,](#page-63-4) [61](#page-78-1) InCharge Manager defining parameters [41](#page-58-1) InMaintenance attribute [148](#page-165-7) Insert Escalation Levels [116](#page-133-0) Instance assign a custom map icon [80](#page-97-1) reassign derived icon [80](#page-97-2) InstanceDisplayName [148](#page-165-8) InstanceName attribute [148](#page-165-9) isa [162](#page-179-1) IsManaged attribute [144](#page-161-4) IsRoot attribute [148](#page-165-10)

## **L**

LastChangedAt attribute [148](#page-165-11) LastClearedAt attribute [148](#page-165-12) LastNotifiedAt attribute [148](#page-165-13) Level Escalation Path [106](#page-123-2) Location attribute [145](#page-162-1)

### **M**

maint user profile [25](#page-42-1) Maintenance notification list [33](#page-50-3) map icon assigning to a class [79](#page-96-0) assigning to an Instance [80](#page-97-1) map\_gif.xml [17,](#page-34-7) [18,](#page-35-4) [133](#page-150-4) map-config.dtd [17,](#page-34-8) [18](#page-35-5) mapgif-sample.xml [17](#page-34-9) [Matching pattern](#page-168-2) [143,](#page-160-0) [151](#page-168-1) Member [67](#page-84-3) MinimumCertainty [42](#page-59-12) Model attribute [145](#page-162-2) Modify Escalation Levels [116](#page-133-1)

Escalation Path [113,](#page-130-2) [114](#page-131-1) Filter [115](#page-132-0) Escalation Policy [114](#page-131-1) Momentary [62](#page-79-2)

## **N**

Name attribute [144](#page-161-5) nl [176](#page-193-0) nlconfig [159](#page-176-1) nlconfig-sample.xml XML nlconfig-sample.xml [17](#page-34-10) nl-sample-filter.asl [128](#page-145-1) Node class [65](#page-82-2) Notification [56](#page-73-0) Acknowledging [47](#page-64-4) Archiving [47,](#page-64-1) [60](#page-77-0) Audit Log [47,](#page-64-2) [86](#page-103-0) Auto acknowledge [47](#page-64-3) Durable [61](#page-78-0) Momentary [62](#page-79-2) Naming [56](#page-73-1) Ownership [59](#page-76-1) Notification adapter Notification list [30](#page-47-1) Notification attribute [55](#page-72-1) Acknowledged [47,](#page-64-0) [59,](#page-76-0) [147](#page-164-0) Active [147](#page-164-1) AuditTrail [147](#page-164-2) Category [147](#page-164-3) Certainty [147](#page-164-4) ClassDisplayName [147](#page-164-5) ClassName [147](#page-164-6) ClearOnAcknowledge [147](#page-164-7) Count [56](#page-73-2) ElementClassName [147](#page-164-8) Event State [56](#page-73-3) ACTIVE [57](#page-74-0) INACTIVE [57](#page-74-1) SUSPENDED [57](#page-74-2) UNITIALIZED [57](#page-74-3) WAS\_ACTIVE [57](#page-74-4) EventDisplayName [148](#page-165-0) EventName [148](#page-165-1) EventState [148](#page-165-2) EventText [148](#page-165-3) EventType [148](#page-165-4) First Notify [56](#page-73-4) FirstNotifiedAt [148](#page-165-5)

Impact [148](#page-165-6) InMaintenance [148](#page-165-7) InstanceDisplayName [148](#page-165-8) InstanceName [148](#page-165-9) IsRoot [148](#page-165-10) Last Change [56](#page-73-5) Last Cleared [56](#page-73-6) Last Notify [56](#page-73-7) LastChangedAt [148](#page-165-11) LastClearedAt [148](#page-165-12) LastNotifiedAt [148](#page-165-13) OccurrencCount [148](#page-165-14) OccurrenceCount [61](#page-78-2) Owner [47,](#page-64-5) [59,](#page-76-1) [149](#page-166-0) SYSTEM [60](#page-77-3) Severity [149](#page-166-1) SourceDomainName [149](#page-166-2) TroubleTicketID [149](#page-166-3) User defined [62](#page-79-3) UserDefined [149](#page-166-4) Notification list [10,](#page-27-1) [31](#page-48-0) ASL filter [121](#page-138-0) Example [128](#page-145-0) ASLFilter [31](#page-48-2) Creating [32](#page-49-0) Default [25](#page-42-2) Default notification list [33](#page-50-0) Disabling [33](#page-50-1) Enabling [33](#page-50-1) Expression filter [121](#page-138-1) Examples [124](#page-141-0) Filter [30,](#page-47-2) [31](#page-48-3) nl-sample-filter.asl [128](#page-145-1) Maintenance notification list [33](#page-50-3) Name [31](#page-48-1) Parameters [31](#page-48-4) Purpose of [30](#page-47-3) Notification lists ics-default.xml [132](#page-149-0) Notification Log Customizing column headings [33](#page-50-2) NumberofWorkerThreads [46](#page-63-5)

## **O**

OccurrenceCount attribute [148](#page-165-14) Open Integration sm\_ems [7](#page-24-0) SNMP Trap Adapter [7](#page-24-1) Syslog Adapter [7](#page-24-2)
**Operator** Wildcard [152](#page-169-0) operator user profile [25](#page-42-0) Overlapping IP addresses [48](#page-65-0) Owner attribute [47,](#page-64-0) [59,](#page-76-0) [149](#page-166-0) Owner notification attribute [47](#page-64-1)

## **P**

pathconfig [182](#page-199-0) Pattern matching [see Matching pattern](#page-168-0) pinger tool [90](#page-107-0) policyconfig [180](#page-197-0) PrimaryOwnerContact attribute [144](#page-161-0) PrimaryOwnerName attribute [144](#page-161-1) Priority [69](#page-86-0) profileconfig-sample.xml [17](#page-34-0) program\_name [169](#page-186-0)

## **R**

Reconfiguring the Global Manager [43](#page-60-0) Remove Escalation Levels [116](#page-133-0) Escalation Path [118](#page-135-0) [Report Manager](#page-19-0) Reporting tool [90](#page-107-1) Reporting tool [90](#page-107-1) retiretime [183](#page-200-0) RMITimeout [46](#page-63-0) Rulesets auto-action.asl [101](#page-118-0) runcmd\_env.sh [17](#page-34-1)

## **S**

sample.xml [17](#page-34-2) Saved console [10](#page-27-0) Scheduling Escalation Policy [119](#page-136-0) Selective group [67](#page-84-0) Create New Group [72](#page-89-0) Create Top Level Group [72](#page-89-1) Deleting [72](#page-89-2) Group Definition window [71](#page-88-0) Matching criteria [68](#page-85-0) Priority [69](#page-86-0) Regroup [72](#page-89-3) Save Groups [72](#page-89-4) Target class [69](#page-86-1) Server tools

ics-default.xml [132](#page-149-0) serverConnect.conf [17,](#page-34-3) [138](#page-155-0) Service Assurance Components [1](#page-18-0) Configuration files [16](#page-33-0) Default settings [132](#page-149-1) Client tools [133](#page-150-0) icoi-default.xml User profile [133](#page-150-1) Users [133](#page-150-2) Notification list [132](#page-149-2) Server tools [132](#page-149-0) Service Assurance Configuration DTD [188](#page-205-0) Severity attribute [149](#page-166-1) sm\_adapter running automated tools [100](#page-117-0) sm\_cloneDir.conf [17](#page-34-4) sm\_config [134,](#page-151-0) [136,](#page-153-0) [138,](#page-155-1) [155](#page-172-0) Delete objects [140](#page-157-0) Disable objects [140](#page-157-0) Enable objects [140](#page-157-0) Importing configurations Timestamp considerations [139](#page-156-0) Options [139](#page-156-1) SM\_DISPLAY [102](#page-119-0) sm\_ems [7](#page-24-0) sm\_migrate [132](#page-149-3) SM\_OBJ\_Acknowledged [92](#page-109-0) SM\_OBJ\_Active [92](#page-109-1) SM\_OBJ\_Category [92](#page-109-2) SM\_OBJ\_Certainty [92](#page-109-3) SM\_OBJ\_CLASS\_NAME [92](#page-109-4) SM\_OBJ\_ClassDisplayName [93](#page-110-0) SM\_OBJ\_ClassName [93](#page-110-1) SM\_OBJ\_DOMAIN\_NAME [92](#page-109-5) SM\_OBJ\_ElementClassName [93](#page-110-2) SM\_OBJ\_ElementName [93](#page-110-3) SM\_OBJ\_EventDisplayName [93](#page-110-4) SM\_OBJ\_EventName [93](#page-110-5) SM\_OBJ\_EventState [93](#page-110-6) SM\_OBJ\_EventText [93](#page-110-7) SM\_OBJ\_EventType [93](#page-110-8) SM\_OBJ\_FirstNotifiedAt [93](#page-110-9) SM\_OBJ\_Impact [93](#page-110-10) SM\_OBJ\_InMaintenance\_[93](#page-110-11) SM\_OBJ\_INSTANCE\_NAME [92](#page-109-6) SM\_OBJ\_InstanceDisplayName [93](#page-110-12) SM\_OBJ\_InstanceName\_[93](#page-110-13) SM\_OBJ\_IsRoot [93](#page-110-14)

SM\_OBJ\_LastChangedAt [93](#page-110-15) SM\_OBJ\_LastClearedAt\_[94](#page-111-0) SM\_OBJ\_LastNotifiedAt\_[94](#page-111-1) SM\_OBJ\_Name [94](#page-111-2) SM\_OBJ\_OccurrenceCount [94](#page-111-3) SM\_OBJ\_Owner [94](#page-111-4) SM\_OBJ\_Severity [94](#page-111-5) SM\_OBJ\_SourceDomainName [94](#page-111-6) SM\_OBJ\_TroubleTicketID\_[94](#page-111-7) SM\_OBJ\_UserDefined [94](#page-111-8) SM\_POBJ\_LEVEL [94](#page-111-9) SM\_POBJ\_PATH\_[94](#page-111-10) SM\_POBJ\_POLICY [94](#page-111-11) SM\_REMOTE\_USER\_NAME [92](#page-109-7) SM\_SERVER\_NAME\_[92](#page-109-8) sm\_xcmd [102](#page-119-1) SmGetEnv [90](#page-107-2) SmLaunchPerlScript [90](#page-107-3) SmoothingInterval [43](#page-60-1) SMTPServer [46](#page-63-1) SourceDomainName attribute [149](#page-166-2) SQL Data Interface [47](#page-64-2) [see Report Manager](#page-19-0) Status criteria [98](#page-115-0) status criteria [172](#page-189-0) **Structure** Escalation Policy [104](#page-121-0) Syslog Adapter [7](#page-24-1) SYSTEM [46,](#page-63-2) [60](#page-77-0) SystemDefaultsSection [14,](#page-31-0) [45](#page-62-0) AuditTrailSizeLimit [46](#page-63-3) AutoAcknowledgementInterval [46](#page-63-4) FetchLocalNotificationProperties [46](#page-63-5) InactiveAutoArchiveInterval [46](#page-63-6) NumberofWorkerThreads [46](#page-63-7) RMITimeout [46](#page-63-0) SMTPServer [46](#page-63-1) SystemName attribute [144](#page-161-2)

# **T**

Tagging [48,](#page-65-0) [50](#page-67-0) DisplayName [51](#page-68-0) Matching pattern [50](#page-67-1) Name [50,](#page-67-2) [51](#page-68-1) Notifications [51](#page-68-2) Tag  $50$ TagType [50](#page-67-4) Topology elements [51](#page-68-3) TagSection [14](#page-31-1)

TagType [51](#page-68-4) Name [51](#page-68-5) Pattern [51](#page-68-6) TagType [51](#page-68-4) Name [51](#page-68-5) Pattern [51](#page-68-6) Target class [69](#page-86-1) Technical Support [xvi](#page-15-0) Tool configuration [10](#page-27-1) Tools [10,](#page-27-1) [109](#page-126-0) Automated [84,](#page-101-0) [85](#page-102-0) sm\_adapter [100](#page-117-0) Client [84,](#page-101-1) [95](#page-112-0) browser [90](#page-107-4) ciscoworks [90](#page-107-5) Default tools [133](#page-150-0) pinger [90](#page-107-0) Reporting [90](#page-107-1) SmGetEnv [90](#page-107-2) SmLaunchPerlScript [90](#page-107-3) Configuring [10,](#page-27-1) [96](#page-113-0) Context [97](#page-114-0) DisplayOutput [97](#page-114-1) Element target SM\_OBJ\_CLASS\_NAME [92](#page-109-4) SM\_OBJ\_DOMAIN\_NAME\_[92](#page-109-5) SM\_OBJ\_INSTANCE\_NAME\_[92](#page-109-6) Environment variables [91](#page-108-0) Escalation Levels [104](#page-121-1) Escalation Policy target SM\_POBJ\_LEVEL [94](#page-111-9) SM\_POBJ\_PATH [94](#page-111-10) SM\_POBJ\_POLICY\_[94](#page-111-11) Input [91](#page-108-1) Invoking through console [85](#page-102-1) Name [96](#page-113-1) Notification target SM\_OBJ\_Acknowledged [92](#page-109-0) SM\_OBJ\_Active [92](#page-109-1) SM\_OBJ\_Category [92](#page-109-2) SM\_OBJ\_Certainty [92](#page-109-3) SM\_OBJ\_ClassDisplayName [93](#page-110-0) SM\_OBJ\_ClassName [93](#page-110-1) SM\_OBJ\_ElementClassName [93](#page-110-2) SM\_OBJ\_ElementName [93](#page-110-3) SM\_OBJ\_EventDisplayName [93](#page-110-4) SM\_OBJ\_EventName [93](#page-110-5) SM\_OBJ\_EventState [93](#page-110-6) SM\_OBJ\_EventText [93](#page-110-7) SM\_OBJ\_EventType [93](#page-110-8)

SM\_OBJ\_FirstNotifiedAt [93](#page-110-9) SM\_OBJ\_Impact [93](#page-110-10) SM\_OBJ\_InMaintenance\_[93](#page-110-11) SM\_OBJ\_InstanceDisplayName [93](#page-110-12) SM\_OBJ\_InstanceName [93](#page-110-13) SM\_OBJ\_IsRoot [93](#page-110-14) SM\_OBJ\_LastChangedAt [93](#page-110-15) SM\_OBJ\_LastClearedAt\_[94](#page-111-0) SM\_OBJ\_LastNotifiedAt\_[94](#page-111-1) SM\_OBJ\_Name [94](#page-111-2) SM\_OBJ\_OccurrenceCount [94](#page-111-3) SM\_OBJ\_Owner [94](#page-111-4) SM\_OBJ\_Severity [94](#page-111-5) SM\_OBJ\_SourceDomainName [94](#page-111-6) SM\_OBJ\_TroubleTicketID\_[94](#page-111-7) SM\_OBJ\_UserDefined [94](#page-111-8) passing data to [91](#page-108-1) Program [96](#page-113-2) Server [84](#page-101-2) Context criteria [97](#page-114-2) Default tools [132](#page-149-0) ics-closektk [87](#page-104-0) ics-opentkt [87](#page-104-1) ics-ping-all [88](#page-105-0) ics-ping-device [89](#page-106-0) ics-ping-interface [87](#page-104-2) ics-ping-IP [88](#page-105-1) ics-telnet [89](#page-106-1) Notification Audit Log [86](#page-103-0) SM\_REMOTE\_USER\_NAME\_[92](#page-109-7) SM\_SERVER\_NAME [92](#page-109-8) Status criteria [98](#page-115-0) sm\_xcmd [102](#page-119-1) Status [97](#page-114-3) Timeout [96](#page-113-0) Tool Output window [85](#page-102-2) where to save scripts [95](#page-112-1) X Windows [89](#page-106-2) Topology Child group [67](#page-84-1) Group [67](#page-84-2) Groups [66](#page-83-0) Top level [67](#page-84-3) Host class [65](#page-82-0) Importing [17,](#page-34-5) [64](#page-81-0) Node class [65](#page-82-1) Overlapping IP addresses [48](#page-65-0) Tagging [48](#page-65-1) DisplayName [51](#page-68-0) Name [51](#page-68-1)

Notifications [51](#page-68-2) Topology elements [51](#page-68-3) Uncertified class [65](#page-82-2) Undiscovered class [64](#page-81-1) Unsupported class [64](#page-81-2) Group [see Group](#page-83-1) topology-group.data.template [17](#page-34-5) trace [171](#page-188-0) Traps SNMP Trap Adapter [7](#page-24-2) TroubleTicketID attribute [149](#page-166-3) Type attribute [145](#page-162-0)

## **U**

Uncertified class [65](#page-82-2) Underlying domain [1](#page-18-1) attachTime [58](#page-75-0) Undiscovered class [64](#page-81-1) UnitaryComputerSystem class [145](#page-162-1) Certification [145](#page-162-2) Location [145](#page-162-3) Model [145](#page-162-4) Type [145](#page-162-0) Vendor [145](#page-162-5) Unsupported class [64](#page-81-2) user [178](#page-195-0) User profile admin [26](#page-43-0) admin, admin user profile [25](#page-42-1) default [25](#page-42-2) maint [25](#page-42-3) Notification list [10](#page-27-2) oper [26](#page-43-1) oper-profile [25](#page-42-0) Saved console [10](#page-27-0) User profiles Default [133](#page-150-1) ics-default.xml [133](#page-150-1) userconfig [173](#page-190-0) userconfig-sample.xml [17](#page-34-6) UserDefined attributes [149](#page-166-4) userprofileconfig [175](#page-192-0) Users Default [133](#page-150-2) ics-default.xml [133](#page-150-2) **Utility** sm\_ems [7](#page-24-0) sm\_xcmd [102](#page-119-1)

### **V**

Vendor attribute [145](#page-162-5)

### **W**

Wildcard [151](#page-168-1) Chart of operators [152](#page-169-0)

# **X**

X Windows Tools [89](#page-106-2) XML [165](#page-182-0) consoleoper\_config.dtd [18](#page-35-0) **Definition** Attribute declaration [156](#page-173-0) Element [156](#page-173-1) Value [157](#page-174-0) DTD [188](#page-205-0) **Elements** action [178](#page-195-1) actionconfig [166,](#page-183-0) [169](#page-186-1) columnheading [163](#page-180-0) console [177](#page-194-0) criterion [163](#page-180-1) display [170](#page-187-0) enabletime [184](#page-201-0) escalationlevel [184](#page-201-1) filename [162](#page-179-0) filterconfig [160,](#page-177-0) [182](#page-199-1) ics\_config [158](#page-175-0) isa [162](#page-179-1) nl [176](#page-193-0) nlconfig [159](#page-176-0) pathconfig [182](#page-199-0) policyconfig [180](#page-197-0) program\_name [169](#page-186-0) retiretime [183](#page-200-0) status criteria [172](#page-189-0) trace [171](#page-188-0) user [178](#page-195-0) userconfig [173](#page-190-0) userprofileconfig [175](#page-192-0) Exporting configurations [139](#page-156-2) icim\_xml.dtd [18](#page-35-1) ics-config.dtd [18](#page-35-2) ics-config-sample.xml [17](#page-34-7) ics-default.xml [17](#page-34-8) Importing configurations [136](#page-153-1) Importing with sm\_config [136](#page-153-2) map\_gif.dtd [18](#page-35-3)

mapgif-sample.xml [17](#page-34-9) profileconfig-sample.xml [17](#page-34-0) Sample configuration files [137,](#page-154-0) [155](#page-172-1) userconfig-sample.xml [17](#page-34-6)